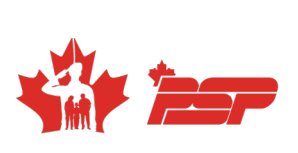

# Manuel d'instructions évaluation FORCE **DRAFT**

3e édition

SBMFC.CA/EVALUATIONFORCE

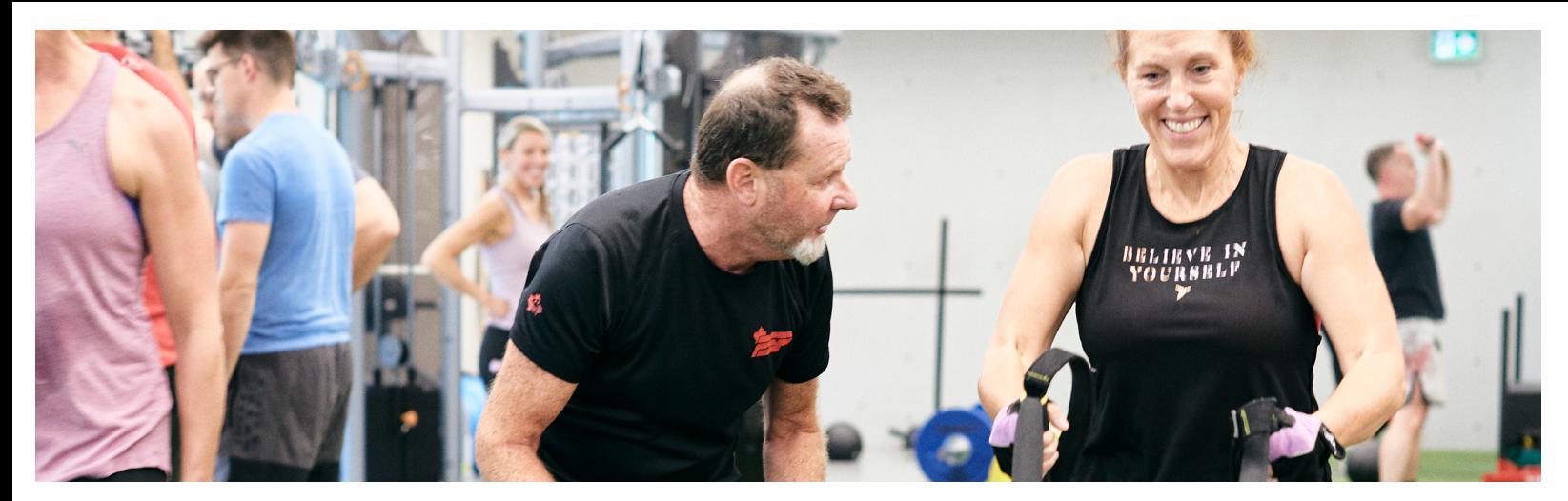

### TABLE DES MATIÈRES

CHAPITRE 1 INTRODUCTION

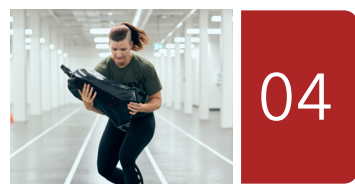

CHAPITRE 2 PRÉPARATION À L'ÉVALUATION FORCE ET A LA CHAPITRE 1

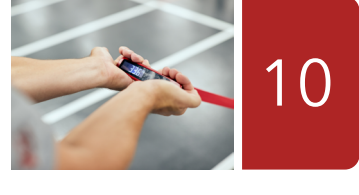

CHAPITRE 3 ÉVALUATION FORCE AU MOYEN DU FORMULAIRE DND 279

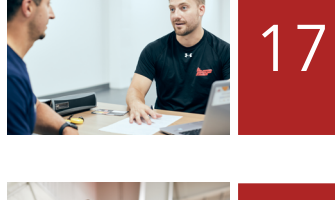

CHAPITRE 4 ÉVALUATION FORCE AU MOYEN DU SYSTÈME FORMeFIT

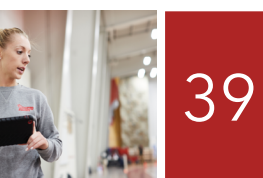

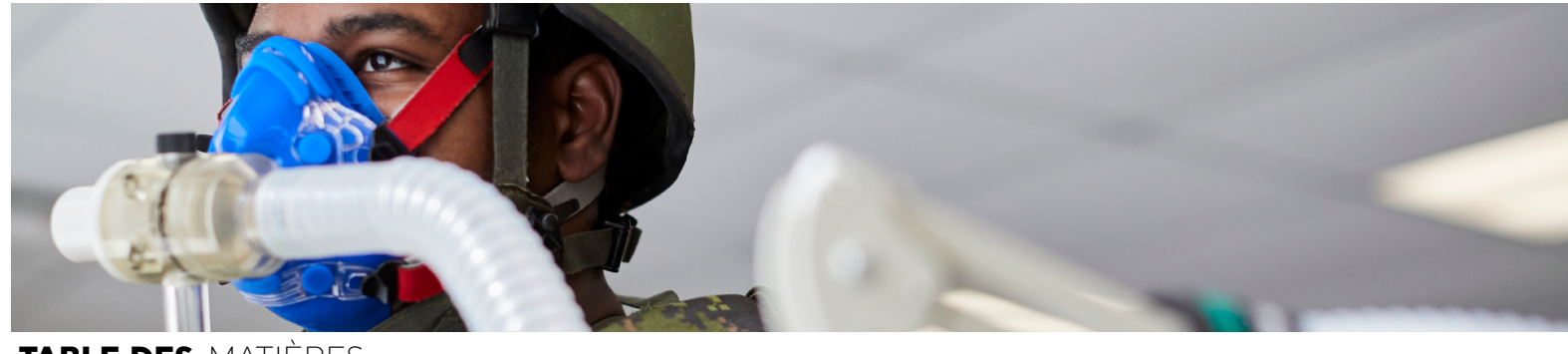

TABLE DES MATIÈRES

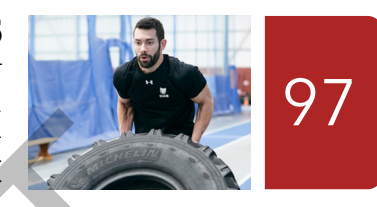

CHAPITRE 5 PROGRAMME D'ENTRAÎNEMENT PHYSIQUE COMPLÉMENTAIRE DES FAC

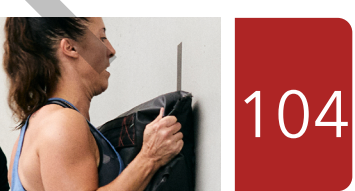

CHAPITRE 6 NORME DE CONDITION PHYSIQUE OPÉRATIONNELLE DE LA PREMIÈRE RÉSERVE

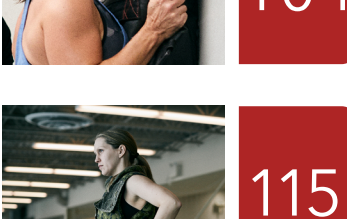

CHAPITRE 7 PROGRAMME DE RÉCOMPENSE FORCE

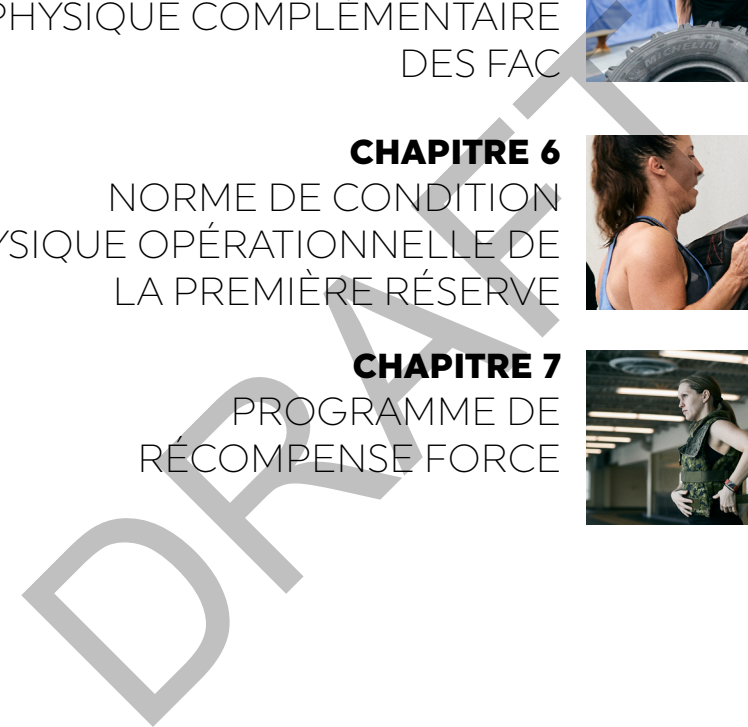

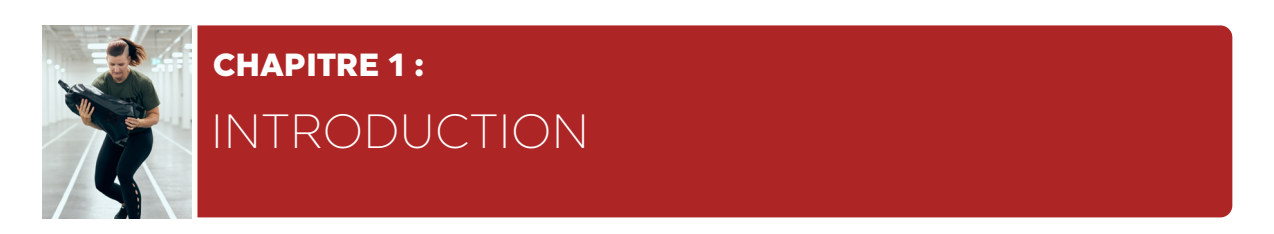

#### GÉNÉRALITÉS

- 1. Tous les membres des Forces armées canadiennes (FAC) doivent réussir l'évaluation annuelle de la forme opérationnelle requise dans le cadre de l'emploi des FAC (FORCE).
- 2. L'évaluation FORCE cible les types de mouvements, les systèmes énergétiques et les groupes musculaires sollicités dans l'exécution des tâches militaires communes. Ces dernières englobent des tâches que tout membre des FAC pourrait être appelé à accomplir, indépendamment de son âge, de son sexe, de son grade et de sa profession. Elles sont représentées dans une évaluation de la condition physique au moyen de tâches militaires communes (ÉCPTMC).

#### **L'ÉCPTMC COMPREND LES SIX (6) TÂCHES MILITAIRES COMMUNES CI-DESSOUS**.

- a. Se mettre à couvert;
- b. Effectuer une extraction d'un véhicule;
- c. Piocher et creuser;
- d. Transporter une civière;
- e. Ériger une fortification en sacs de sable;
- f. Transporter des piquets et du fil de fer.
- 3. La relation scientifique entre l'ÉCPTMC et l'évaluation FORCE permet de refléter et de prédire l'exécution et l'atteinte des normes des six (6) tâches militaires communes de l'ÉCPTMC dans le cadre des quatre (4) composantes de l'évaluation FORCE.
- 4. En soi, l'évaluation FORCE n'évalue pas la condition physique; elle vise plutôt à confirmer qu'un membre des FAC répond à une norme de condition physique opérationnelle, considérant qu'il s'agit de l'outil de prédiction approuvé de l'ÉCPTMC. Tous les membres des FAC doivent répondre aux critères minimaux d'efficacité opérationnelle énoncés dans la DOAD 5023-1, Critères minimaux d'efficacité opérationnelle liés à l'universalité du service, qui comprend l'ÉCPTMC. de tâches militaires communes (ÉCPTMC).<br>
Solonies SIX (6) TÂCHES MILITAIRES COMMUNES CI-DESS<br>
couvert;<br>
e extraction d'un véhicule;<br>
euser;<br>
une civière;<br>
des piquets et du fil de fer.<br>
e entre l'ÉCPTMC et l'évaluation FOR
- 5. Le programme FORCE compte trois (3) volets :
	- a. Évaluation FORCE. Elle comprend les quatre (4) composantes suivantes, directement liées à l'ÉCPTMC :
		- i. courses précipitées sur 20 mètres (CP 20 m);
		- ii. soulever des sacs de sable (SSS);
		- iii. course-navette intermittente avec charge (CNIC);
		- iv. traction de sacs de sable (TSS).
	- b. Prescription d'exercices du programme FORCE. Cela comprend les programmes de conditionnement physique créés par le personnel du conditionnement physique qualifié des Programmes de soutien du personnel (PSP) ou ceux générés à partir du site **www.cphysd.ca** et conçus pour préparer les membres des FAC aux exigences physiques rigoureuses des opérations. Cela peut également comprendre le conditionnement physique de l'unité ainsi que les programmes créés par le service de promotion de la santé.

c. Participation aux programmes d'exercices. Les membres des FAC doivent participer régulièrement à des programmes de conditionnement physique. Il peut s'agir de programmes de sport, de conditionnement physique ou de promotion de la santé individuels ou organisés par les unités. Conformément à la **DOAD Directives et ordnances administratives de la défense 5023-2,**  *Programme de conditionnement physique* les commandants sont chargés de veiller à ce que les membres des FAC se voient offrir la possibilité de pratiquer des activités de conditionnement physique pendant les heures normales de travail lorsque les circonstances le permettent. Si elles ne le permettent pas, ils devraient alors s'entraîner en dehors des heures de travail.

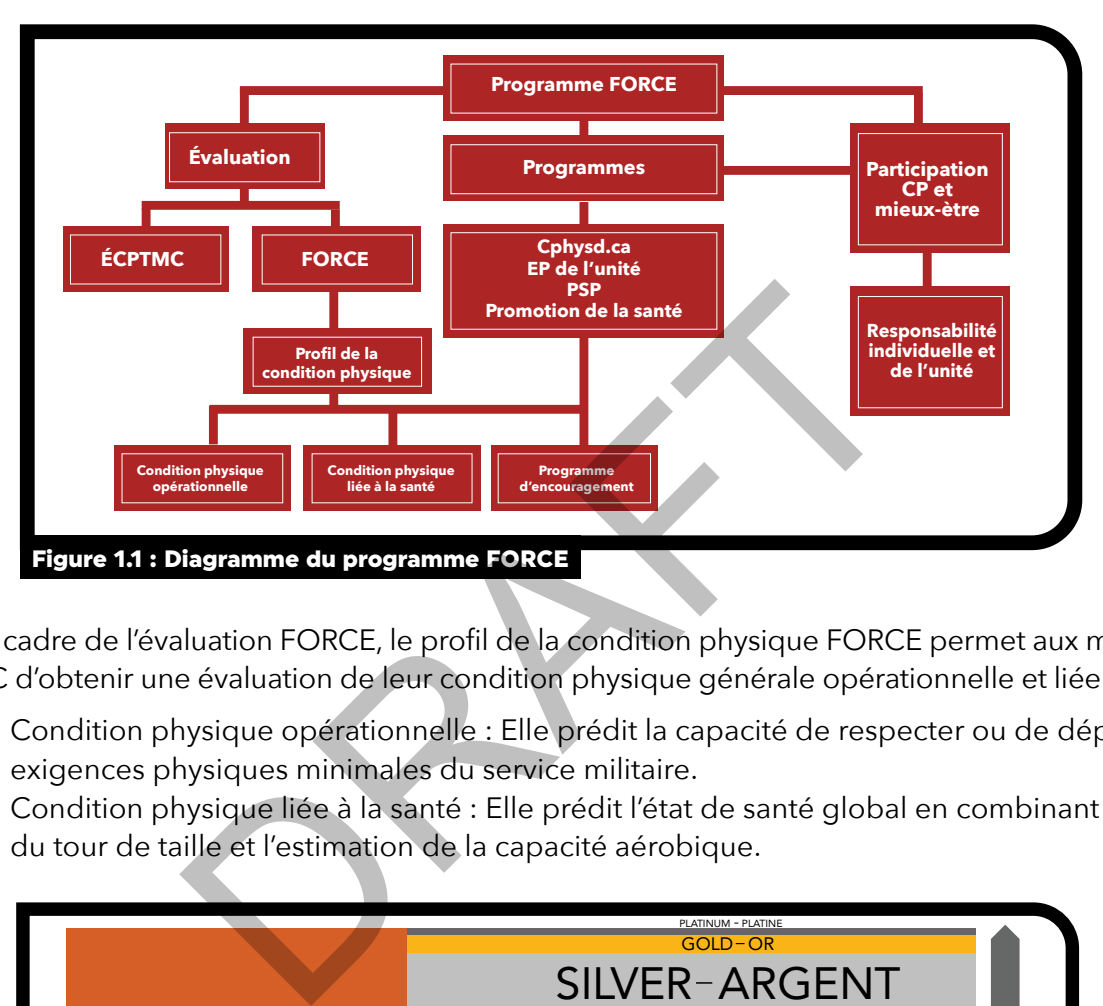

- 6. Dans le cadre de l'évaluation FORCE, le profil de la condition physique FORCE permet aux membres des FAC d'obtenir une évaluation de leur condition physique générale opérationnelle et liée à la santé.
	- a. Condition physique opérationnelle : Elle prédit la capacité de respecter ou de dépasser les exigences physiques minimales du service militaire.
	- b. Condition physique liée à la santé : Elle prédit l'état de santé global en combinant la mesure du tour de taille et l'estimation de la capacité aérobique.

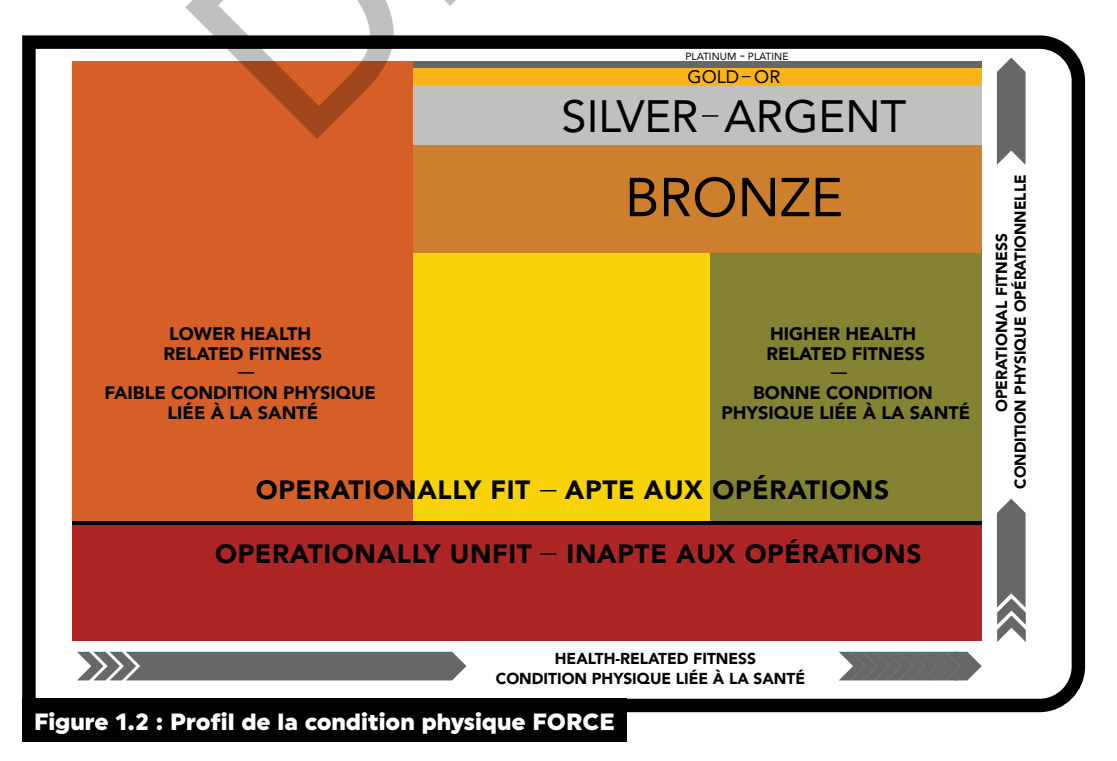

7. Le Programme d'encouragement FORCE cible un niveau de condition physique opérationnelle et de condition physique liée à la santé plus élevé que la moyenne (50 %), par rapport aux pairs de même sexe appartenant à la même tranche d'âge. En outre, ceux qui atteignent le niveau Argent, Or ou Platine sont admissibles au Programme de récompense FORCE.

#### **OBJECTIF**

8. Le présent manuel décrit en détail le programme FORCE et contient les renseignements nécessaires à la prestation du programme à l'intention des membres des FAC.

#### **EXIGENCES ET RESPONSABILITÉS**

- 9. Conformément à la DOAD 5023-2, les membres des FAC sont tenus de satisfaire aux normes de l'ÉCPTMC ou à son outil de prédiction approuvé, soit l'évaluation FORCE, et ce, à chaque année. Voici les détails concernant les niveaux de responsabilité.
	- a. Directeur Politique et griefs (Carrières militaires) [DPGCM] : Le bureau de première responsabilité (BPR) pour la politique énoncée dans la DOAD 5023-2, Programme de conditionnement physique.
	- b. Commandant du Commandement du personnel militaire (CCPM) : Le BPR des programmes de conditionnement physique des FAC.
	- c. Directeur du conditionnement physique (DCP) des Services de bien-être et moral des Forces canadiennes (SBMFC) : Il agit, au nom du CCPM, à titre de conseiller principal en ce qui a trait aux questions relatives à la condition physique des FAC.
	- d. Gestionnaire supérieur des PSP et gestionnaire du conditionnement physique, des sports et des loisirs (Gest CPSL) (ou l'équivalent) : Ils doivent répondre aux besoins des commandants en planifiant et en organisant des programmes d'entraînement physique au sein des FAC. Ils doivent aussi s'assurer que le personnel du conditionnement physique des PSP sera présent lors de chaque évaluation FORCE de la Force régulière (F rég) des FAC afin de confirmer que les protocoles décrits dans le manuel sont suivis rigoureusement. De plus, le Gest CPSL veille à ce que tous les évaluateurs soient mis au courant de tout changement apporté au protocole ou de toute mise à jour apportée aux ateliers. Dans le cadre de leurs fonctions, ils effectuent des vérifications et des visites annuelles des installations. pour la politique enoncee dans la DOAD 5023-2, Progue.<br>
	ue.<br>
	ue.<br>
	t du Commandement du personnel militaire (CCPM) :<br>
	nement physique des FAC.<br>
	conditionnement physique (DCP) des Services de bier<br>
	(SBMFC) : Il agit, au nom
	- e. Chaîne de commandement (C de C) : Elle est chargée de veiller à ce que tous les membres des FAC prennent régulièrement part à un programme de conditionnement physique.
	- f. Commandants : Ils sont responsables de tout le personnel des FAC sous leur commandement, en plus de devoir veiller à ce que l'évaluation FORCE annuelle et les programmes de conditionnement physique soient menés conformément à la politique des FAC et aux directives du commandement. Si la condition physique d'un membre des FAC ne répond plus aux exigences de l'unité, il incombe au commandant d'approuver l'orientation de ce membre vers le Programme d'entraînement physique complémentaire (PEPC).
	- g. Évaluateurs FORCE : Ils relèvent du Gest CPSL local, ou de son représentant, et ont pour responsabilité d'administrer avec précision et efficacité le programme FORCE.
	- h. Fournisseur de soins de santé : Il détermine la capacité des membres des FAC à participer au programme FORCE.

#### RESPONSABILITÉS DE L'ÉVALUATEUR FORCE

- 10. Un évaluateur principal doit être présent à chaque séance d'évaluation FORCE.
- 11. Tous les membres du personnel du conditionnement physique des PSP étant qualifiés pour agir à titre d'évaluateur FORCE peuvent assumer le rôle d'évaluateur principal, à l'exception des instructeurs de conditionnement physique (ICP).
- 12. Lorsqu'un évaluateur FORCE des PSP est présent lors d'une évaluation FORCE pour les membres des unités de la Force de réserve (F rés), il agit en tant qu'évaluateur principal pour la séance.
- 13. L'évaluateur principal a les responsabilités suivantes :
	- a. donner des consignes à tous les autres évaluateurs FORCE pour assurer le bon déroulement de l'évaluation;
	- b. assurer l'aménagement et l'étalonnage adéquats du centre d'évaluation;
	- c. s'assurer que tous les évaluateurs FORCE recueillent des données avec précision, conformément au Manuel d'instructions FORCE;
	- d. lors de l'utilisation du système d'évaluation FORMeFIT, veiller à ce que toutes les données aient été vérifiées avant de les télécharger, puis ranger en toute sécurité le système une fois l'évaluation terminée;
	- e. lors de l'utilisation du formulaire **DND 279**, *Programme FORCE* le distribuer comme il se doit.
- 14. Il incombe à tous les évaluateurs FORCE de s'assurer que toutes les évaluations individuelles qu'ils mènent sont effectuées, exactes et bien gérées.
- 15. Tout évaluateur FORCE doit suivre une formation en vue du renouvellement de sa certification tous les deux (2) ans, conformément à la norme de qualification pour les évaluateurs FORCE. Cette mesure assure le respect du protocole et permet de réduire l'érosion des connaissances et de transmettre toute mise à jour ou modification apportée à l'évaluation FORCE. Pour en savoir plus sur le processus de certification, il faut communiquer avec votre Gest CPSL local. sation du système d'évaluation FORMeFIT, veiller à ce que d'évaluation FORMeFIT, veiller à ce que fitées avant de les télécharger, puis ranger en toute séculier<br>erminée;<br>ation du formulaire **DND 279, Programme FORCE** le di
- 16. Pour obtenir une liste des évaluateurs FORCE, il faut communiquer avec le Centre national d'instruction des PSP (705-424-1200, poste 3127).
- 17. Les responsabilités de l'évaluateur FORCE varient en fonction de son poste et de son niveau de qualification. Voici un résumé des responsabilités selon le poste occupé :

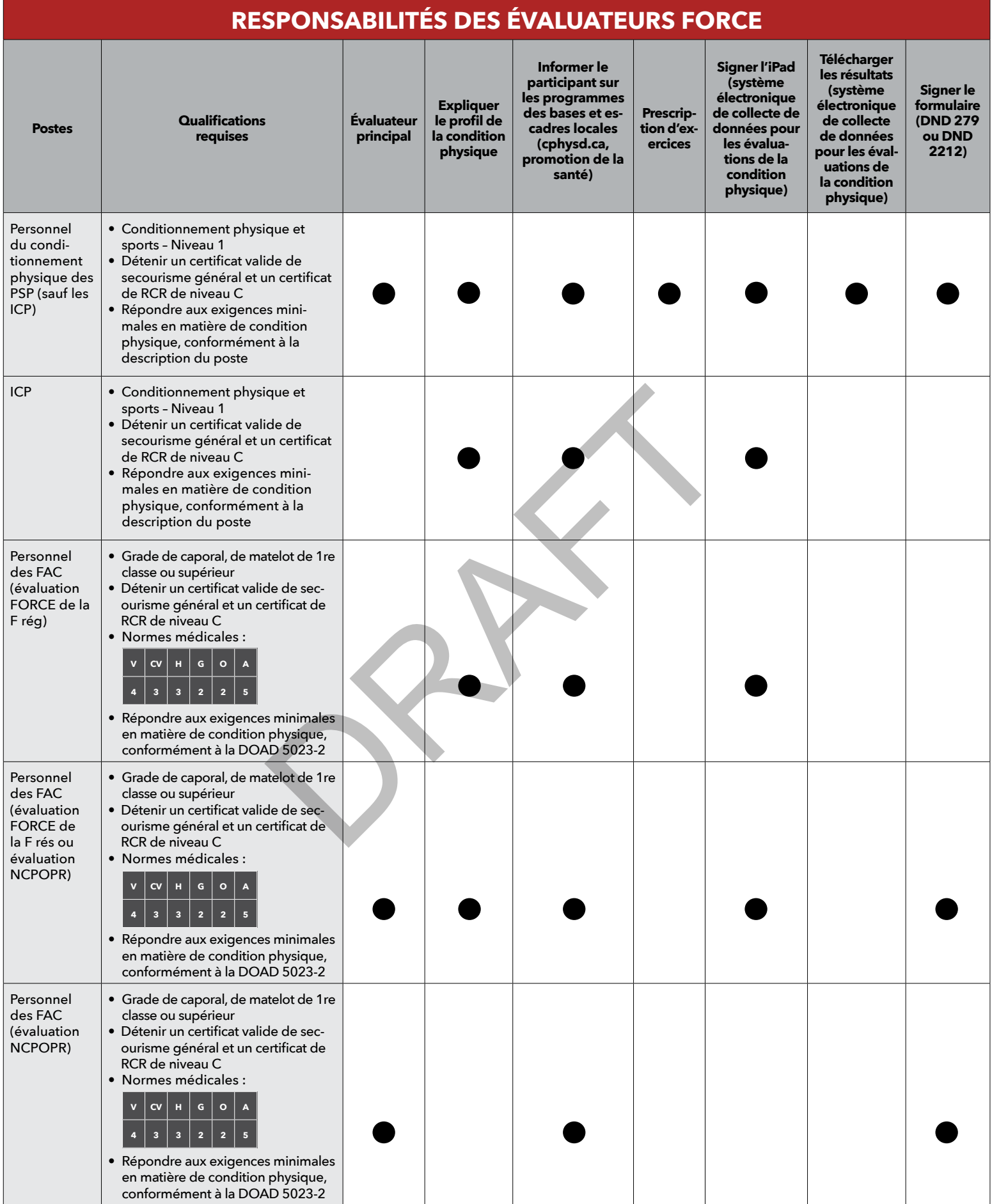

#### RÉFÉRENCES

Les Directives et ordonnances administratives de la Défense (DOAD) et les publications suivantes sont liées au programme FORCE et se trouvent dans le Réseau étendu de la Défense (RED) à l'adresse

#### **www.forces.gc.ca/fr/a-propos-politiques-normes-directives-ordonnances-administratives-defense/ index.page**.

- DOAD 2007-1, *Programme de sécurité générale*
- DOAD 5019-4, *Mesures correctives*
- DOAD 5023-0, *Universalité du service*
- DOAD 5023-1, *Critères minimaux d'efficacité opérationnelle liés à l'universalité du service*
- DOAD 5023-2, *Programme de conditionnement physique*
- DOAD 5045-0, *Programmes de soutien du personnel des Forces canadiennes*

L'Instruction des Services de santé des Forces canadiennes 4000-21 est disponible à l'adresse suivante : **cmp-cpm.mil.ca/en/health/policies-direction/policies/4000-21.page** (seulement disponible sur le RED)

Des renseignements supplémentaires sont disponibles sur le site Web des SBMFC à l'adresse **www.sbmfc.ca** émentaires sont disponibles sur le site Web des SBMFC<br>n des évaluations du conditionnement physique (CREC<br>que, des sports et de la promotion de la santé à l'adress<br>constant de la santé à l'adresse de la promotion de la san

Mandat – comité de révision des évaluations du conditionnement physique (CRECP) – Contacter la Direction du conditionnement physique, des sports et de la promotion de la santé à l'adresse

#### **dfit-cphysd@sbmfc.com**.

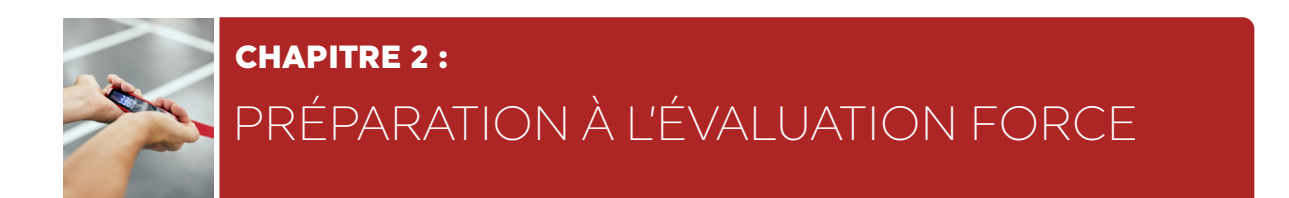

#### GÉNÉRALITÉS

1. La préparation à l'évaluation FORCE doit se faire de façon complètement uniformisée afin de garantir l'équité et l'impartialité de toutes les évaluations, quel que soit l'endroit où elles se déroulent. Le Gest CPSL est chargé de s'assurer que les instructions de préparation ci-dessous sont rigoureusement respectées dans tous les lieux d'affectation relevant de son secteur de responsabilité.

#### PARTIE I : MATÉRIEL POUR L'ÉVALUATION FORCE

- 2. La liste suivante précise le matériel essentiel et les installations nécessaires pour effectuer l'évaluation FORCE. Seul l'équipement ci-dessous peut être utilisé lors de l'évaluation FORCE. ise le matériel essentiel et les installations nécessaires proment ci-dessous peut être utilisé lors de l'évaluation FC<br>
1 moins 25 m de longueur sur 2 m de largeur<br>
d'au moins 2 m de largeur sur 2 m de hauteur<br>
e 20 kg du
	- Surface plate d'au moins 25 m de longueur sur 2 m de largeur
	- Mur solide et plat d'au moins 2 m de largeur sur 2 m de hauteur
	- 8 sacs de sable de 20 kg du programme FORCE (2 sacs de réserve si possible)
	- Divers poids pour l'étalonnage de la TSS
	- Courroie FORCE
	- 6 mousquetons FORCE
	- 9 cônes (minimum)
	- 2 rouleaux de ruban gommé pour plancher
	- Chronomètre pouvant enregistrer les temps intermédiaires
	- Ruban à mesurer (minimum de 10 m)
	- Pèse-bagages modèle Heys X Pro
	- Planchette à pince
	- **Stylos**
	- Brassard pour mesurer la tension artérielle et stéthoscope ou appareil automatisé de mesure de la tension artérielle (LifeSource UA-767Plus)
	- Ruban à mesurer métrique (ruban anthropométrique Keuffel-Esser ou ruban équivalent non extensible)
	- Tampons imbibés d'alcool isopropylique à 70 %
	- Pinces à linge
	- Tapis d'exercice pliants (ou autre barrière d'intimité appropriée)
	- Manuel d'instructions du programme FORCE et exemplaires de tous les outils pertinents (édition actuelle)
	- Système d'évaluation FORMeFIT ou formulaire DND 279, ou formulaire DND 2212 de l'évaluation de la Norme de condition physique opérationnelle de la Première réserve (NCPOPR) et formulaires d'accompagnement de l'évaluation de la NCPOPR
	- Formulaire local de rapport d'incident
	- Fiches de résultats du programme FORCE
	- Information sur la prescription d'exercices provenant du site Web cphysd.ca
	- Accès à la calculatrice du profil de la condition physique FORCE
	- Affiche du profil de la condition physique FORCE
	- Information sur le Programme de récompense FORCE
	- Défibrillateur externe automatisé (DEA) et trousse de premiers soins

#### PARTIE II : PRÉPARATION DU CENTRE D'ÉVALUATION

- 3. Avant l'évaluation FORCE, l'évaluateur principal est responsable de l'inspection de l'aire d'évaluation, du matériel et du recouvrement de plancher afin d'éliminer tout risque de trébucher ou de glisser, tout obstacle, toute défectuosité de matériel, tout recouvrement de plancher inadéquat et tout autre risque en général.
- 4. Les lignes à tracer dans le cadre de l'évaluation peuvent être de n'importe quelle couleur de ruban gommé pourvu qu'elles contrastent avec la couleur du plancher et du mur.
- 5. L'évaluateur principal est chargé de s'assurer que tous les sacs de sable ont été étalonnés avant chaque évaluation et chaque fois qu'il y a eu un changement dans l'état du sac de sable. Les sacs de sable pour l'évaluation FORCE doivent peser 20 kg. S'il y a une différence de ± 0,2 kg, l'évaluateur principal doit veiller à ce que le poids soit ajusté. Pour obtenir de plus amples détails, reportez-vous à l'**outil 2 : Procédure de remplissage des sacs de sable**. Toutes les données relatives à l'étalonnage des sacs de sable doivent être consignées. Pour consigner les résultats de chaque étalonnage avant l'évaluation, reportez-vous à l'**outil 4 : Registre d'étalonnage de la surface pour la traction de sacs de sable.**
- 6. L'évaluateur principal doit veiller à ce que le matériel pour la tâche de traction de sacs de sable soit étalonné avant chaque séance de l'évaluation FORCE. Pour obtenir de plus amples détails, reportez-vous à l'**outil 3 : Étalonnage de la surface pour la traction de sacs de sable**. Toutes les données relatives à l'étalonnage de la tâche de traction de sacs de sable doivent être consignées. Pour consigner les résultats de chaque étalonnage avant l'évaluation, reportez-vous à l'**outil 4 : Registre d'étalonnage de la surface pour la traction de sacs de sable.**  doit veiller à ce que le matériel pour la tâche de tractice<br>séance de l'évaluation FORCE. Pour obtenir de plus :<br>t**italonnage de la surface pour la traction de sacs de**<br>sinonage de la tâche de traction de sacs de sable doi

**Remarque : Les conditions ambiantes comme un taux d'humidité élevé et l'utilisation répétée et intensive de l'équipement de traction, par exemple lors de l'évaluation de grands groupes, peuvent influencer l'étalonnage. Dans ces cas, l'évaluateur principal est chargé de veiller à l'étalonnage du matériel au cours de l'évaluation afin de garantir que chaque participant est évalué conformément aux normes établies.**

#### **PRÉPARATION DES COURSES PRÉCIPITÉES SUR 20 MÈTRES (CP 20 M)**

- 7. Mesurer une distance de 20 m sur une surface rigide et plate en laissant une largeur de couloir d'au moins 2 m. Marquer chaque extrémité de la distance de 20 m au moyen d'une ligne de ruban gommé (mesurer la distance de 20 m à partir du milieu de la ligne de départ jusqu'au milieu de la ligne opposée).
- 8. À partir du milieu de la ligne de départ, mesurer une distance de 10 m dans le sens de la longueur, tracer une ligne sur le plancher à l'aide du ruban gommé et placer des cônes à cette ligne.

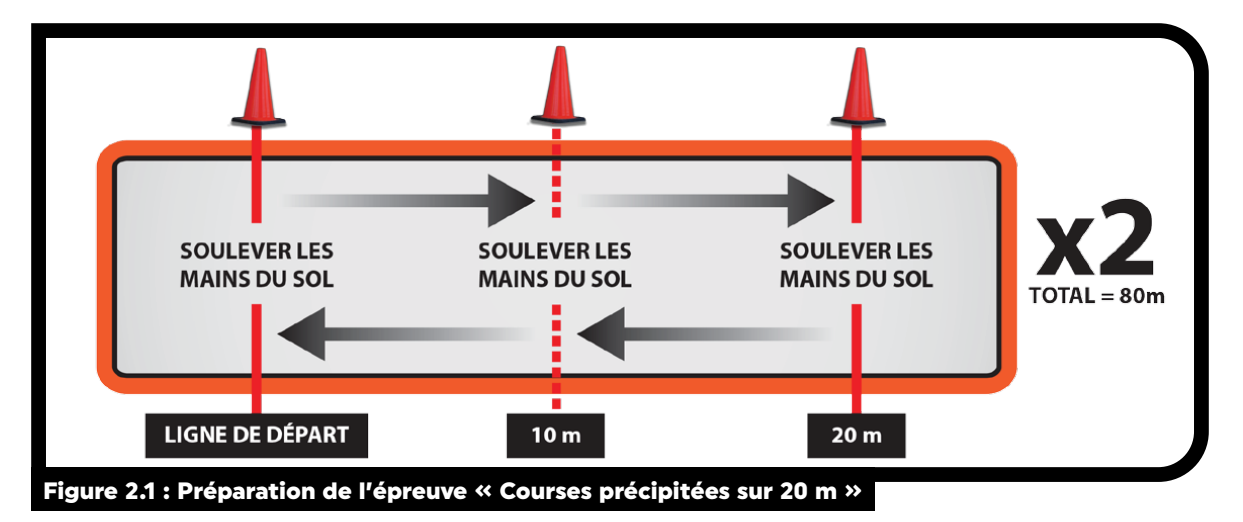

#### **PRÉPARATION DU SOULEVER DES SACS DE SABLE (SSS)**

- 9. Tracer au mur une ligne de 1,83 m parallèle au sol à l'aide de ruban gommé (figure 2.2 : Ligne horizontale) à 1,0 m de hauteur (mesure entre le plancher et le bas du ruban gommé).
- 10. À 0,25 m de chacune des extrémités de la ligne de 1,83 m, tracer deux (2) lignes verticales de 1,54 m à partir du sol. Prolonger ces lignes parallèlement sur le plancher, sur une distance minimale de 1,0 m à partir du mur (figure 2.2 : Lignes verticales).
- 11. Vérifier les attaches aux bouts des sacs de sable pour qu'elles ne se desserrent pas en cours d'évaluation.
- 12. Placer les sacs de sable sur les lignes au plancher, centrer sur la ligne au sol.PRÉPARATION DE LA COURSE-NAVETTE INTERMITTENTE AVEC CHARGE (CNIC)

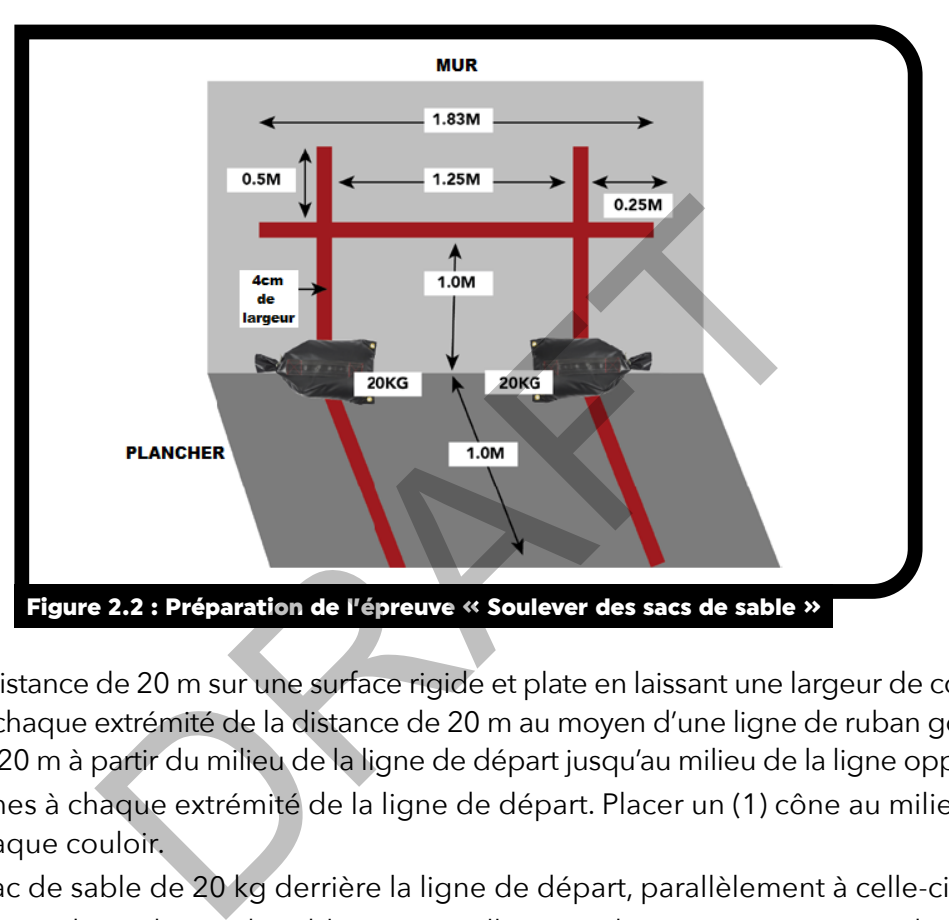

- 13. Mesurer une distance de 20 m sur une surface rigide et plate en laissant une largeur de couloir d'au moins 2 m. Marquer chaque extrémité de la distance de 20 m au moyen d'une ligne de ruban gommé (mesurer la distance de 20 m à partir du milieu de la ligne de départ jusqu'au milieu de la ligne opposée).
- 14. Placer des cônes à chaque extrémité de la ligne de départ. Placer un (1) cône au milieu de la ligne de 20 m dans chaque couloir.
- 15. Déposer un sac de sable de 20 kg derrière la ligne de départ, parallèlement à celle-ci.
- 16. Vérifier l'attache au bout du sac de sable pour qu'elle ne se desserre pas en cours d'évaluation.

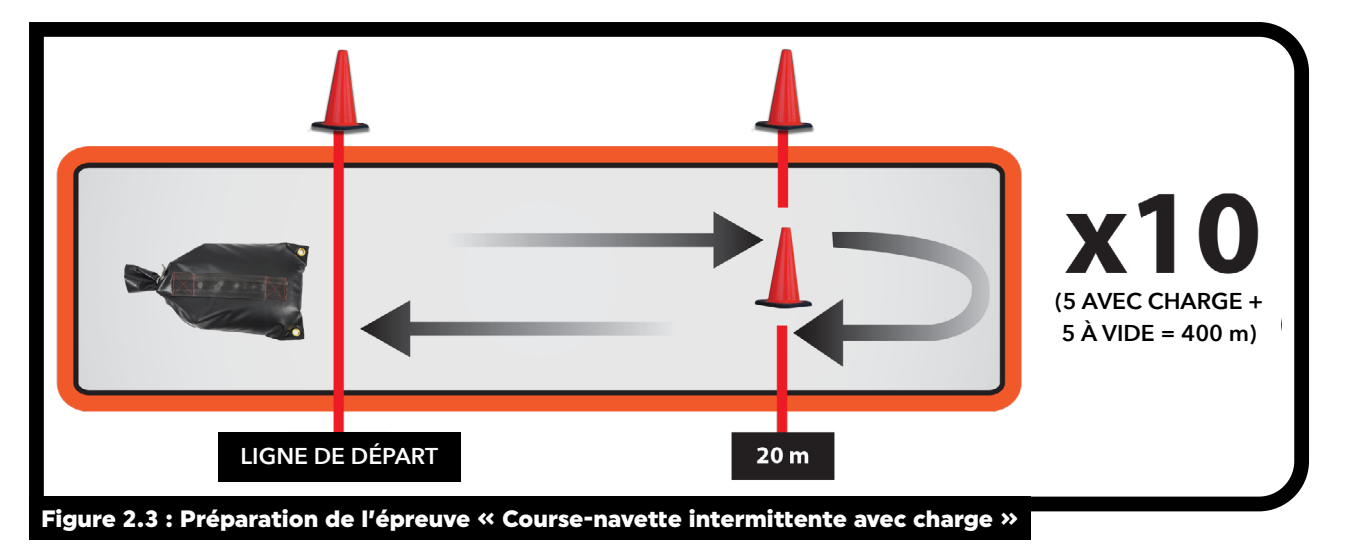

#### **PRÉPARATION DE LA TRACTION DE SACS DE SABLE (TSS)**

- 17. Mesurer une distance de 20 m sur une surface rigide et plate. Marquer chaque extrémité de la distance de 20 m au moyen d'une ligne de ruban gommé (mesurer la distance de 20 m à partir du milieu de la ligne de départ jusqu'au milieu de la ligne opposée).
- 18. Placer un cône à chaque extrémité des bandes de ruban gommé afin qu'elles soient facilement visibles de loin.
- 19. Enfiler la courroie de 3 m dans la poignée du sac de sable qui sera porté pour que chaque extrémité de la courroie mesure 1,5 m.
- 20. Attacher solidement les courroies aux mousquetons et les mousquetons aux poignées des deux (2) premiers sacs de sable que tireront les militaires.

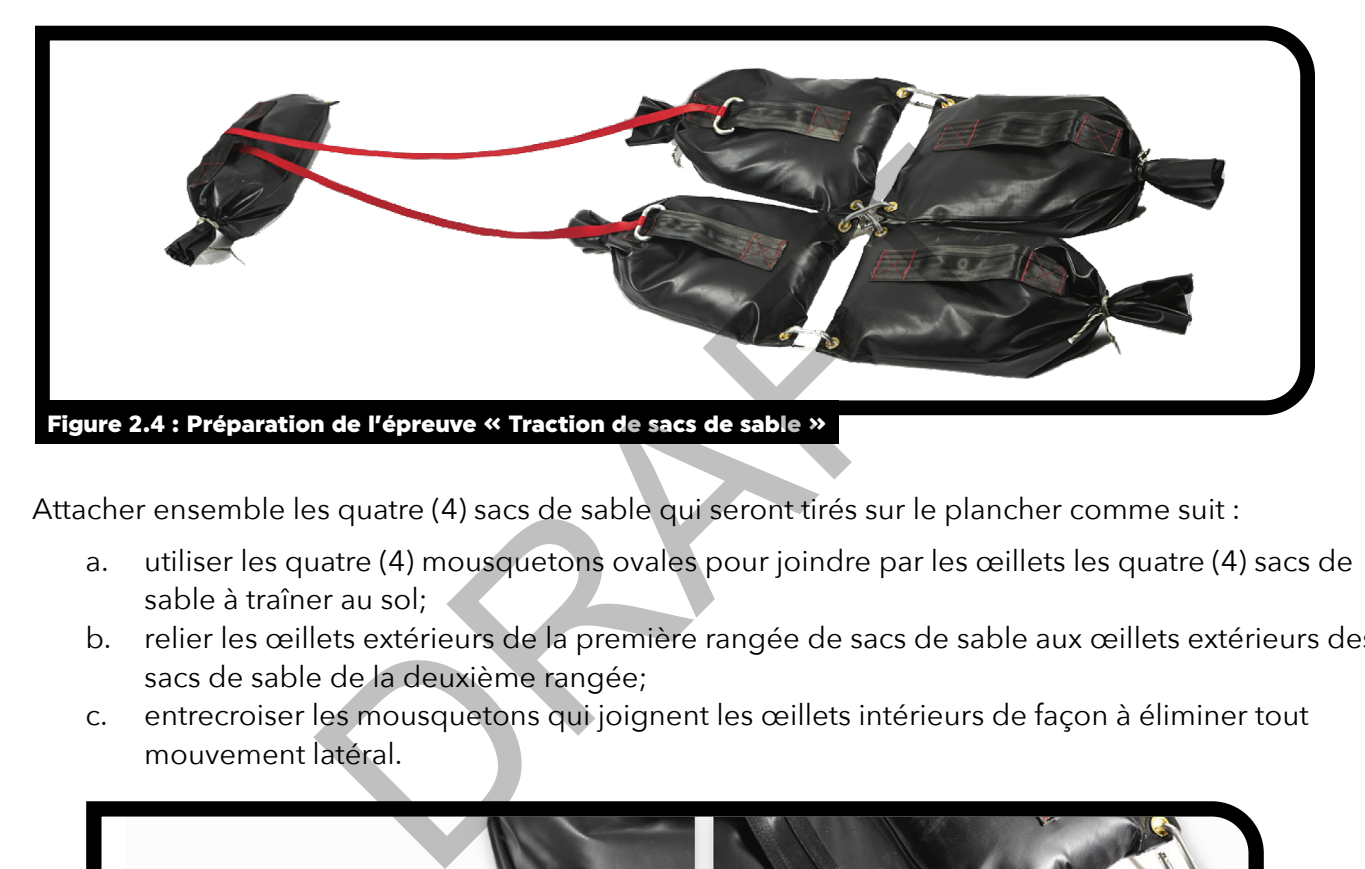

- 21. Attacher ensemble les quatre (4) sacs de sable qui seront tirés sur le plancher comme suit :
	- a. utiliser les quatre (4) mousquetons ovales pour joindre par les œillets les quatre (4) sacs de sable à traîner au sol;
	- b. relier les œillets extérieurs de la première rangée de sacs de sable aux œillets extérieurs des sacs de sable de la deuxième rangée;
	- c. entrecroiser les mousquetons qui joignent les œillets intérieurs de façon à éliminer tout mouvement latéral.

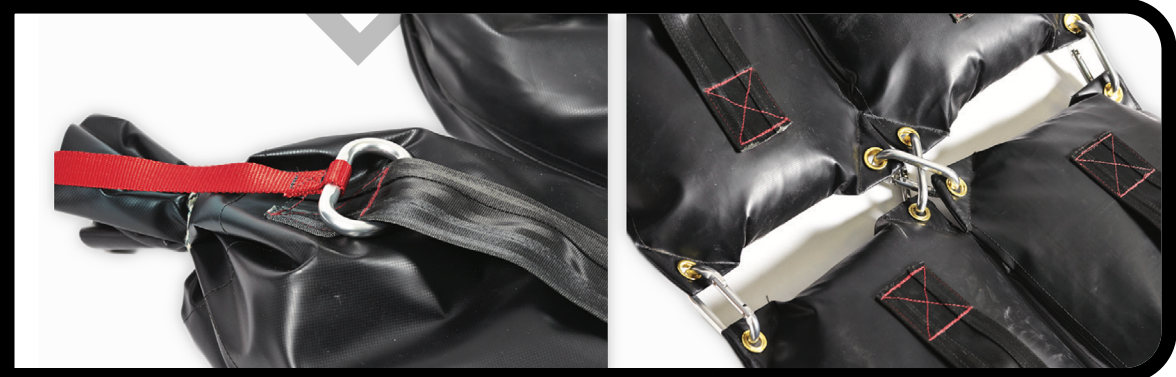

Figure 2.5 : Mousquetons et courroie pour l'épreuve de TSS

22. Pour vérifier les différents recouvrements de plancher admissibles pour l'épreuve de TSS, reportez-vous à l'**outil 3 : Étalonnage de la surface de traction des sacs de sable**. Toute surface qui ne figure pas dans l'outil 3 doit être approuvée par la Direction du conditionnement physique. Pour de plus amples renseignements, communiquer avec le Gest CPSL.

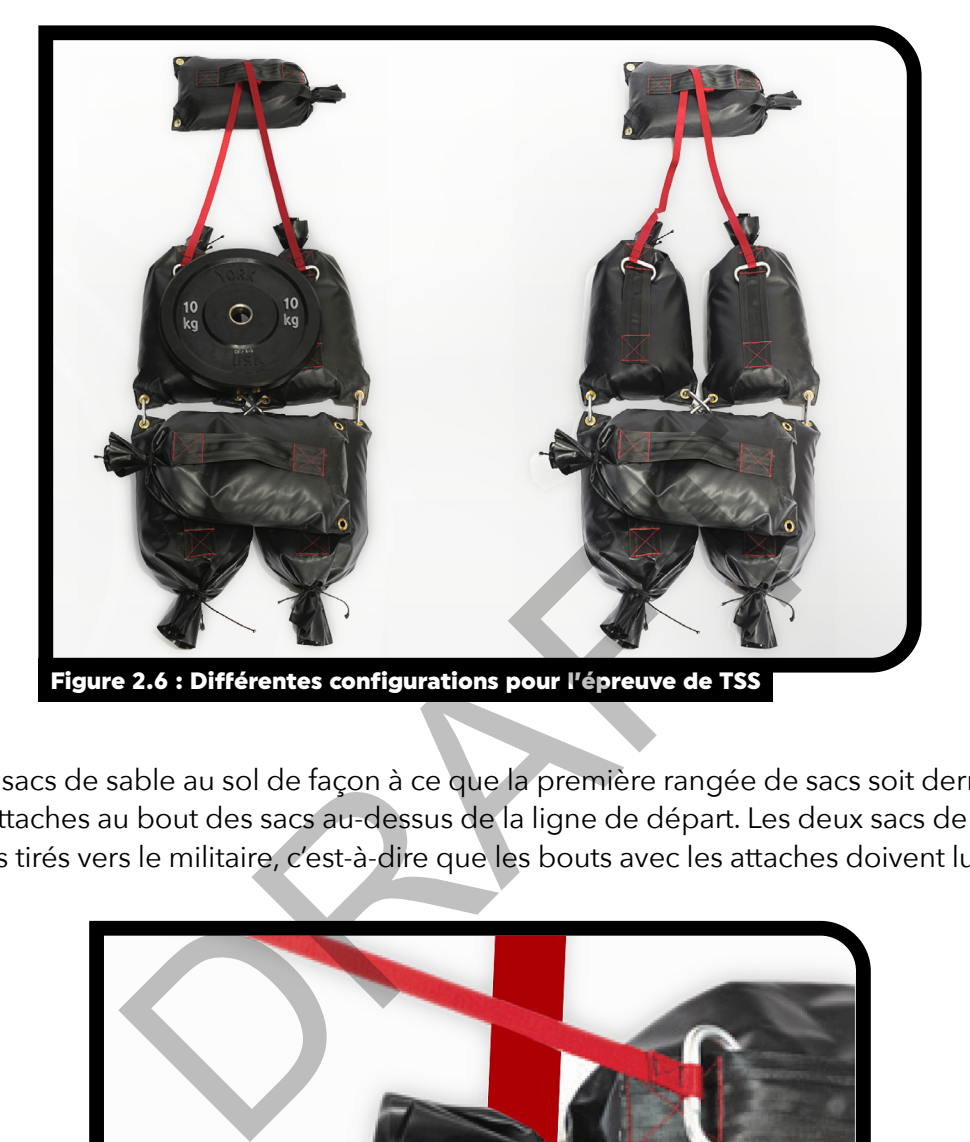

23. Déposer les sacs de sable au sol de façon à ce que la première rangée de sacs soit derrière la ligne de départ, les attaches au bout des sacs au-dessus de la ligne de départ. Les deux sacs de sable de l'avant sont toujours tirés vers le militaire, c'est-à-dire que les bouts avec les attaches doivent lui faire face.

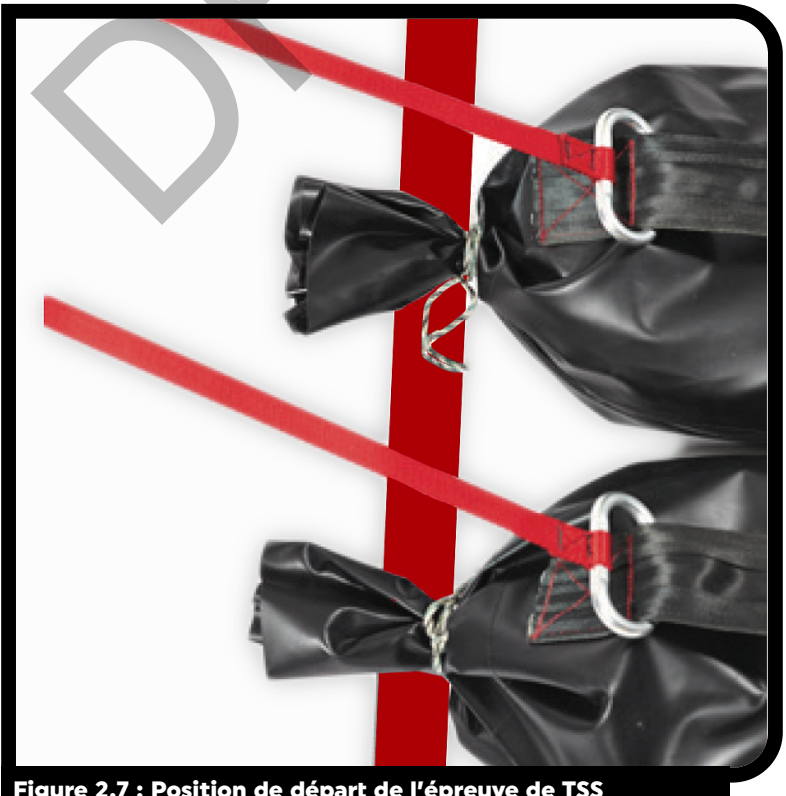

Figure 2.7 : Position de départ de l'épreuve de TSS

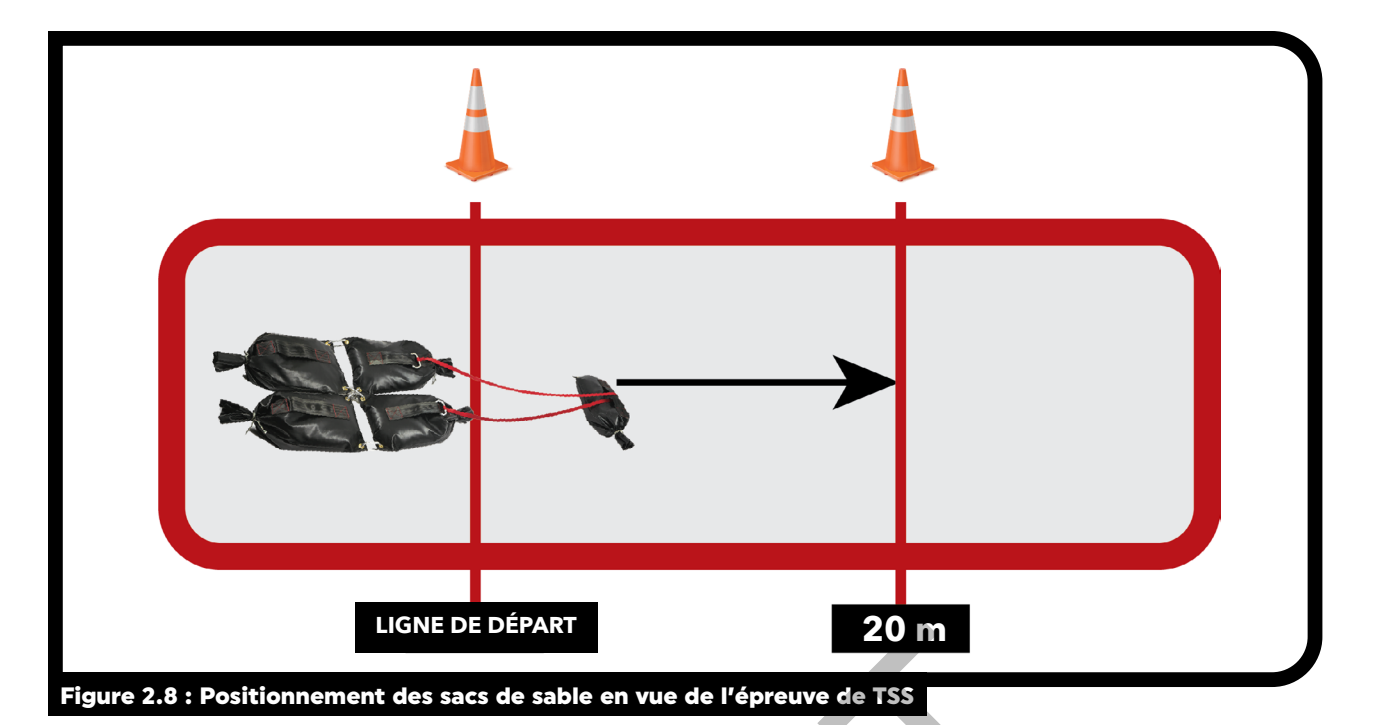

#### PARTIE III : CONSIGNES DE SÉCURITÉ

#### **PLAN D'URGENCE**

- 24. Lorsque l'évaluation du programme FORCE est effectuée correctement, les risques auxquels s'exposent les militaires sont minimes. Néanmoins, un protocole d'urgence sera établi en collaboration avec l'équipe locale d'intervention en cas d'urgence. **EXECTS DE SÉCURITÉ<br>
SINES DE SÉCURITÉ<br>
SINES DE SÉCURITÉ<br>
du programme FORCE est effectuée correctement, les<br>
t minimes. Néanmoins, un protocole d'urgence sera ét<br>
vention en cas d'urgence.<br>
homologue doit veiller à ce qu**
- 25. Le Gest CPSL ou son homologue doit veiller à ce que :
	- a. tous les évaluateurs FORCE détiennent un certificat valide de secourisme général et un certificat de RCR de niveau C;
	- b. les évaluateurs FORCE informent tous les membres des FAC des mesures de sécurité et d'urgence, avant de procéder à l'évaluation FORCE;
	- c. avant de procéder à l'évaluation, tous les évaluateurs FORCE connaissent l'emplacement du dispositif de communication de manière à pouvoir aviser les services médicaux d'urgence ainsi que l'emplacement du défibrillateur externe automatisé (DEA) et de la trousse de premiers soins les plus proches.
- 26. Si un incident physique se produit, les évaluateurs FORCE doivent suivre les procédures établies par leur comité de santé et de sécurité au travail. Pour obtenir de plus amples détails, reportez-vous à la **DOAD 2007-1,** *Programme de sécurité générale.*

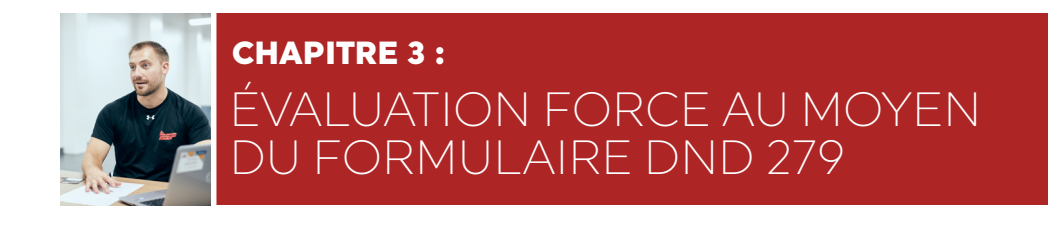

#### CONTEXTE

- 1. Dans certaines circonstances, il peut être nécessaire d'effectuer l'évaluation FORCE au moyen du formulaire **DND 279**, *programme FORCE* (**outil 5 : Formulaire DND 279**) lorsque le système d'évaluation FORMeFIT n'est pas accessible.
- 2. Le protocole d'évaluation FORCE reste le même, peu importe la méthode utilisée.
- 3. Les membres des FAC peuvent toujours établir un profil de la condition physique FORCE en saisissant leurs résultats dans la calculatrice du profil de la condition physique FORCE sur **formefitcalculator.cfmws.com/** ou **www.cphysd.ca**.

#### PARTIE I : INSCRIPTION ET CONSIGNES PRÉALABLES À L'ÉVALUATION

#### **CALENDRIER DE L'ÉVALUATION FORCE DES MEMBRES DES FAC**

- 4. Le calendrier des évaluations varie selon la localité.
- 5. Pour s'inscrire à une évaluation FORCE, les membres des FAC doivent communiquer avec le coordonnateur de leur unité ou le personnel du conditionnement physique des Programmes de soutien du personnel (PSP) de leur localité. **ET CONSIGNES PRÉALABLES À L'INSTRIBUTES (CONSIGNES PRÉALABLES À L'INSTRIBUTES PRÉALABLES À L'INSTRIBUTES (CONSIGNES PRÉALABLES À L'INSTRIBUTES (CONSIGNES PRÉAC<br>Evaluation FORCE, les membres des FAC doivent comme<br>uu le per**

#### **INSTRUCTIONS PRÉLIMINAIRES À L'ÉVALUATION POUR LES MEMBRES DES FAC**

6. Au moins 48 heures avant l'évaluation FORCE, les membres des FAC doivent avoir reçu les directives suivantes contenue dans l'**outil 6 : Instructions préliminaires à l'évaluation FORCE.** 

Le membre des FAC ne doit pas :

- a. faire d'exercices six (6) heures avant l'évaluation;
- b. consommer d'alcool au moins six (6) heures avant l'évaluation;
- c. manger, fumer ou consommer des stimulants (thé, café, boissons énergisantes, produits pharmaceutiques, etc.) au moins deux (2) heures avant l'évaluation.

Si ces instructions ne sont pas respectées, l'évaluation ne sera pas nécessairement reportée, mais le membre des FAC doit savoir que cela pourrait avoir une incidence négative sur ses résultats.

- 7. Les participants doivent porter la tenue de conditionnement physique standard pour effectuer l'évaluation FORCE. Ils peuvent porter les accessoires suivants :
	- a. vêtement à dessin de camouflage canadien (D Cam C) selon les directives de la chaîne de commandement (C de C) [sans les bottes];
	- b. genouillères, s'ils le souhaitent;
	- c. ruban adhésif sport pour protéger les ongles;
	- d. manchons à compression, s'ils le souhaitent.
- 8. Les membres des FAC doivent apporter leur carte NDI 10 ou 20 valide (ceux de la Force de réserve peuvent apporter toute carte d'identité valide avec photo délivrée par le gouvernement).
- 9. Il est interdit d'apporter une ceinture d'haltérophilie, des gants ou de la craie.
- 10. Les gants et les orthèses stabilisatrices qui sont faites d'un matériau rigide (p. ex., plastique, métal ou polymère), ne sont autorisées que sur présentation d'une note médicale valide.

#### **DÉROULEMENT DES ÉVÉNEMENTS**

- 11. Chaque évaluation FORCE est effectuée dans l'ordre suivant :
	- a. inscription des membres des FAC à l'évaluation;
	- b. introduction à l'évaluation FORCE;
	- c. démonstrations et explications des tâches;
	- d. échauffement et préparation aux mouvements;
	- e. évaluation FORCE;
	- f. récupération;
	- g. compte rendu des résultats obtenus;
	- h. traitement des résultats de l'évaluation FORCE.

#### **INTRODUCTION À L'ÉVALUATION FORCE**

- 12. L'évaluateur FORCE informe les membres des FAC de l'importance de l'évaluation FORCE et des procédures et protocoles normalisés.
- 13. L'évaluateur principal utilise l'**outil 7: Texte d'introduction à l'évaluation FORCE** pour résumer l'information sur les protocoles de l'évaluation FORCE avant de la commencer.

#### **INSCRIPTION DES MEMBRES DES FAC À L'ÉVALUATION**

14. L'évaluateur FORCE rappelle aux membres des FAC qu'ils doivent présenter leur preuve d'identité militaire valide (NDI 10 ou 20) pour participer à l'évaluation FORCE.

## **Remarque : Sans preuve d'identité militaire valide (NDI 10 ou 20) ou carte d'identité avec photo délivrée par le gouvernement (uniquement pour les membres de la Force de réserve), les membres des FAC ne sont pas autorisés à effectuer l'évaluation FORCE.**  Iu des resultats obtenus;<br>
Se résultats de l'évaluation FORCE.<br> **UATION FORCE**<br> **CONTION FORCE**<br> **CONTION FORCE**<br> **CONTION FORCE**<br> **CONTION EXECTE ACTES (EVALUATION FORCE avant de la commence de l'évaluation Forotocoles de**

15. Pour commencer le processus d'inscription, l'évaluateur FORCE remet à chaque membre des FAC un formulaire DND 279, programme FORCE. Ce formulaire est un document « Protégé A » et doit être traité comme tel.

#### **SECTION A : DÉTAILS DU SERVICE**

16. L'évaluateur FORCE remplit la **SECTION A : Détails du service** du formulaire DND 279.

- 17. Au moyen de la preuve d'identité militaire (NDI 10 ou 20), l'évaluateur FORCE vérifie que les renseignements personnels demandés dans la **SECTION A : Détails du service** sont complets et exacts. Il doit vérifier les éléments suivants :
	- a. nom;
	- b. initiales;
	- c. grade;
	- d. pièce d'identité militaire (valide/non expirée);
	- e. date de naissance (DN);
	- f. âge;
	- g. sexe;
	- h. numéro matricule (NM);
	- i. lieu;
	- j. unité;
	- k. code d'identification de l'unité (CIU);
	- l. identification de la structure des groupes professionnels militaires (ID SGPM).

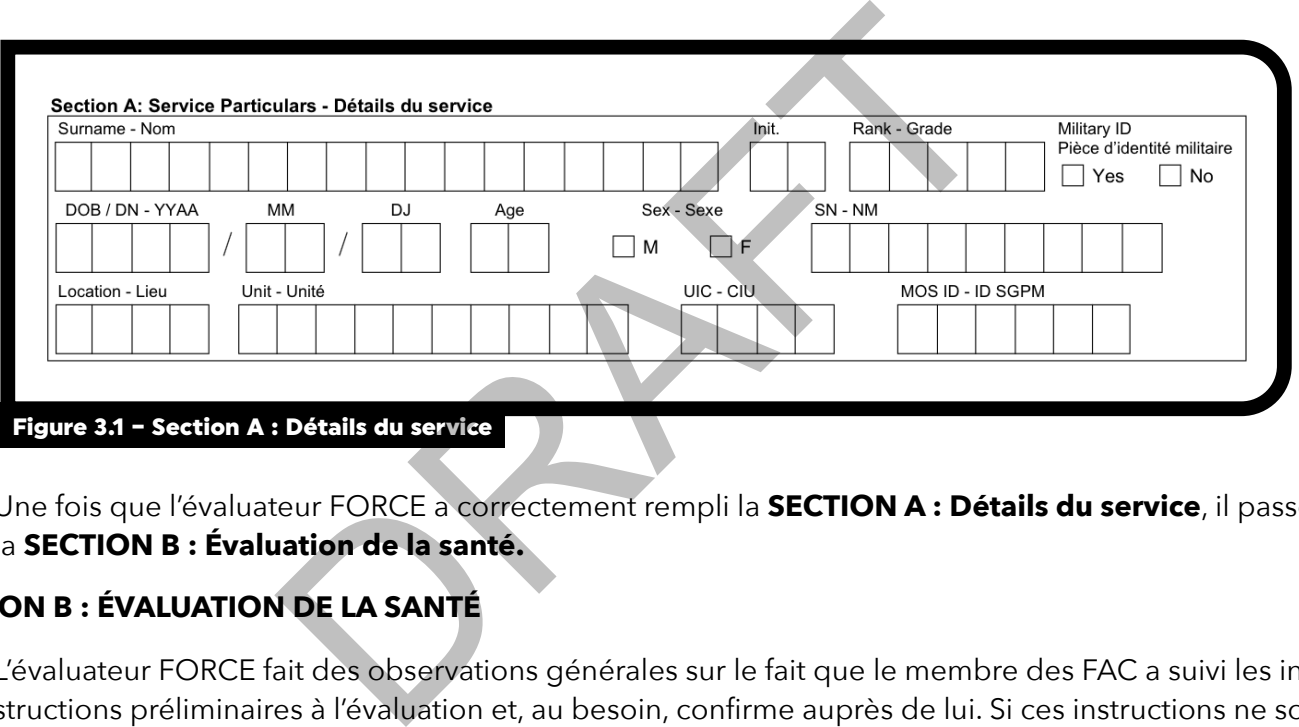

18. Une fois que l'évaluateur FORCE a correctement rempli la **SECTION A : Détails du service**, il passe à la **SECTION B : Évaluation de la santé.**

#### **SECTION B : ÉVALUATION DE LA SANTÉ**

- 19. L'évaluateur FORCE fait des observations générales sur le fait que le membre des FAC a suivi les instructions préliminaires à l'évaluation et, au besoin, confirme auprès de lui. Si ces instructions ne sont pas respectées, l'évaluation n'est pas nécessairement reportée, mais l'évaluateur FORCE doit informer le membre des FAC que cela pourrait avoir une incidence négative sur ses résultats.
- 20. Le Questionnaire d'évaluation de la santé aide à repérer les problèmes de santé potentiels qui peuvent nécessiter une consultation médicale avant une évaluation FORCE.
- 21. L'évaluateur FORCE lit les trois (3) questions à voix haute au membre des FAC. Celui-ci doit alors répondre par « oui » ou par « non » au mieux de sa connaissance. L'évaluateur coche ensuite les cases en conséquence (figure 3.2). Le membre des FAC peut aussi choisir de lire et de cocher lui-même les cases appropriées.

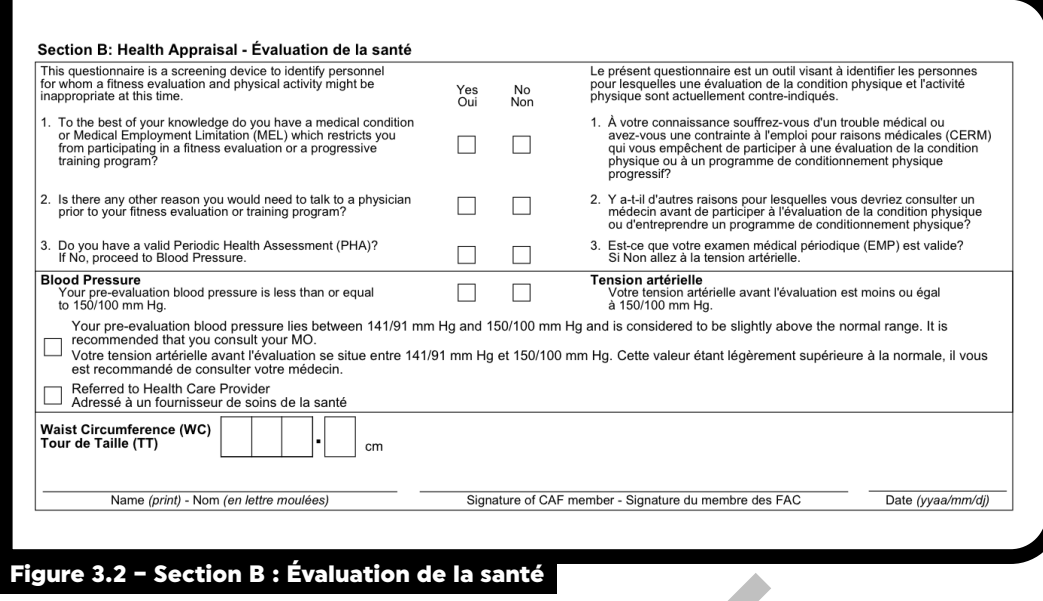

- 22. Le Questionnaire d'évaluation de la santé se compose de trois (3) questions.
	- a. « À votre connaissance, souffrez-vous d'un trouble médical ou avez-vous une contrainte à l'emploi pour raisons médicales (CERM) qui vous empêchent de participer à une évaluation de la condition physique avec effort maximal ou à un programme de conditionnement physique progressif? »
- i. Une CERM est une contrainte administrative imposée à l'horaire de travail, aux tâches, aux responsabilités, à l'environnement ou à l'emplacement géographique d'un membre des FAC en raison d'un trouble médical déterminé par une évaluation médicale officielle. Cela comprend, par exemple, une grossesse, une blessure musculosquelettique, une commotion cérébrale, etc. Bation Sa centerion de la santé se compose de trois (3) questions<br>naissance, souffrez-vous d'un trouble médical ou avez-<br>r raisons médicales (CERM) qui vous empêchent de pa<br>on physique avec effort maximal ou à un programme
	- b. « Y a-t-il d'autres raisons pour lesquelles vous devriez consulter un médecin avant de participer à l'évaluation de la condition physique ou d'entreprendre un programme de conditionnement physique? »
		- i. Si le membre des FAC est atteint d'une affection qui n'est pas une CERM (p. ex., une militaire enceinte qui n'a pas encore consulté son médecin militaire), il doit répondre « oui » à cette question.
	- c. « Est-ce que votre examen médical périodique (EMP) est valide? Si Non, allez à la tension artérielle. »
		- i. Le tableau suivant indique les périodes de validité de l'EMP.

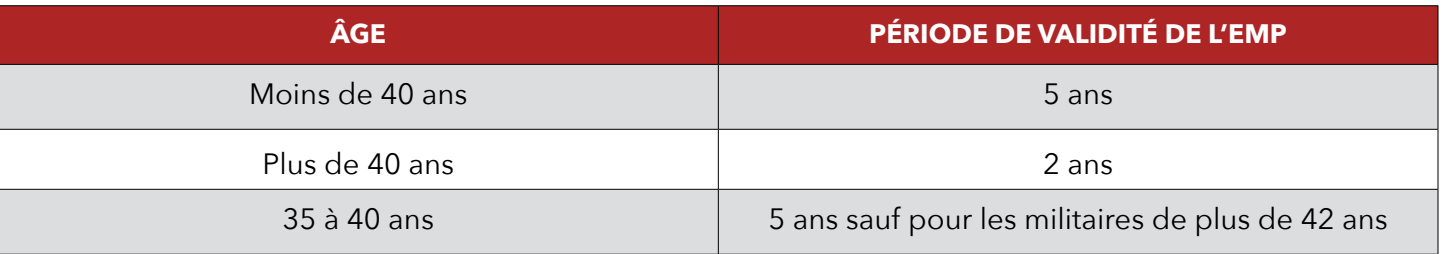

#### **Figure 3.3 – Période de validité de l'examen médical périodique**

- 23. Si l'EMP du membre des FAC est valide, il doit répondre « oui » et passer à la mesure du tour de taille.
- 24. Si l'EMP du membre des FAC est expiré ou qu'il a une note médicale pour sa tension artérielle, il doit répondre « non » et passer à la mesure de la tension artérielle.

#### **MESURE DE LA TENSION ARTÉRIELLE**

- 25. L'évaluateur FORCE doit suivre les lignes directrices décrites dans l'**outil 8 : Procédures de prise de la tension artérielle.**
- 26. Si la tension artérielle du membre des FAC est inférieure ou égale à 150/100 mmHg ou si elle est conforme aux critères recommandés par un médecin militaire, l'évaluateur FORCE coche la case à côté de la phrase suivante : « Votre tension artérielle avant l'évaluation est inférieure ou égale à 150/100 mmHg. »
	- a. Si la tension artérielle se situe entre 141/91 mmHg et 150/100 mmHg, l'évaluateur coche également la case à côté de la phrase suivante : « Votre tension artérielle avant l'évaluation se situe entre 141/91 mmHg et 150/100 mmHg. Cette valeur étant légèrement supérieure à la normale, il vous est recommandé de consulter votre médecin. »
	- b. Si la tension artérielle est égale ou inférieure à 140/90 mmHg, l'évaluateur ne doit PAS cocher la case de la phrase suivante : « Votre tension artérielle avant l'évaluation se situe entre 141/91 mmHg et 150/100 mmHg. Cette valeur étant légèrement supérieure à la normale, il vous est recommandé de consulter votre médecin. » ous est recommande de consulter votre medecin.»<br>
	artérielle est égale ou inférieure à 140/90 mmHg, l'éval<br>
	de la phrase suivante : « Votre tension artérielle avant l'é<br>
	de la phrase suivante : « Votre tension artérielle av
- 27. Si la tension artérielle du membre des FAC est égale ou supérieure à 151/101 mmHg, l'évaluateur FORCE doit attendre 5 minutes avant de la mesurer de nouveau.
	- Si la deuxième mesure est inférieure ou égale à 150/100 mmHg, ou si elle est conforme aux critères recommandés par le médecin militaire :
		- i. l'évaluateur doit cocher la case « oui » à côté de la phrase « Votre tension artérielle avant l'évaluation est inférieure ou égale à 150/100 mmHg », puis passer à la mesure du tour de taille.
	- b. Si la tension artérielle du membre des FAC est toujours supérieure ou égale à 151/101 mmHg ou aux critères recommandés par un médecin militaire après la deuxième mesure, il ne doit pas être évalué.
		- i. L'évaluateur doit alors cocher la case « non » à côté de la phrase « Votre tension artérielle avant l'évaluation est inférieure ou égale à 150/100 mmHg » et celle à côté de « Adressé à un fournisseur de soins de la santé ».
		- ii. L'évaluateur informe le membre des FAC que sa tension artérielle est légèrement supérieure à la normale et qu'il l'oriente vers un fournisseur de soins de santé, par simple précaution (voir les étapes énumérées aux paragraphes 29 à 34 ci-dessous).
- 28. Il ne faut pas tenter de déterminer la raison d'une réponse affirmative ou d'une tension artérielle supérieure aux critères de présélection. Informez le membre des FAC que cela ne représente pas un échec.

#### **ORIENTATION VERS UN FOURNISSEUR DE SOINS DE SANTÉ**

- 29. Seul les membres des FAC ayant répondu « non » aux deux premières questions de l'évaluation de la santé et « oui » à la troisième question, ayant satisfait aux critères de la tension artérielle (inférieure ou égale à 150/100 mmHg ou ayant satisfait aux critères recommandés par un médecin militaire) sont autorisés à compléter l'évaluation FORCE.
- 30. L'évaluateur FORCE a l'obligation et l'autorité de refuser d'évaluer un membre des FAC s'il estime que sa santé serait menacée par une tentative de réaliser l'évaluation.
- 31. L'évaluateur FORCE marque d'un « x » la ou les cases appropriées de la section B et coche « Adressé à un fournisseur de soins de la santé » dans les cas suivants :
	- a. le membre des FAC répond « oui » à l'une des deux premières questions de l'évaluation de la santé, ou aux deux;
	- b. le membre des FAC répond « non » à la troisième question de l'évaluation de la santé ET, après deux mesures, sa tension artérielle dépasse 150/100 mmHg ou les critères établis par le médecin militaire;
	- c. le membre des FAC présente des symptômes qui, selon l'expérience de l'évaluateur ou du militaire, sont inhabituels;
	- d. l'évaluateur FORCE est inquiet du bien-être du membre des FAC.

#### **PROCESSUS D'ORIENTATION**

- 32. Lorsqu'un membre des FAC est orienté vers un fournisseur de soins de santé, l'évaluateur FORCE remplit le formulaire **DND 279** pour s'assurer des éléments suivants :
	- a. les sections A et B ont été remplies;
	- b. la case « Adressé à un fournisseur de soins de la santé » dans la section B a été cochée;
	- c. le membre des FAC a écrit son nom en caractères d'imprimerie, a apposé sa signature et a indiqué la date dans la section B;
	- d. l'évaluateur a rayé les sections C, D et E;
	- e. l'évaluateur a écrit son nom en caractères d'imprimerie et a apposé sa signature dans la section F;
	- f. le membre des FAC a apposé sa signature et a indiqué la date dans la section G.
- 33. L'évaluateur FORCE remet les deux copies du formulaire DND 279 au membre des FAC pour qu'il les apporte au fournisseur de soins de santé.
- 34. Il ne FAUT PAS tenter de déterminer la raison d'une réponse affirmative ou d'une tension artérielle supérieure aux critères de présélection.

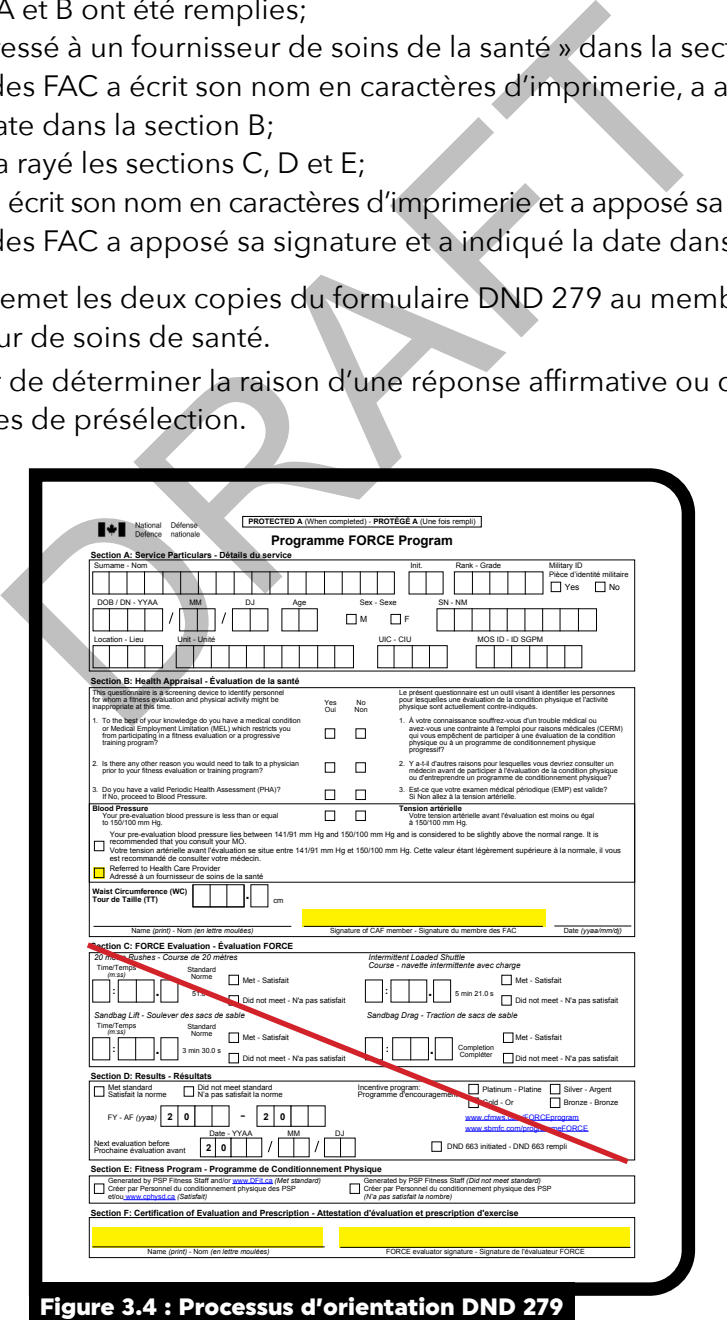

#### **MESURE DU TOUR DE TAILLE**

- 35. Elle donne une indication du gras abdominal. Des preuves cliniques montrent que la mesure du tour de taille est un indicateur accepté du risque de maladies chroniques comme le diabète, les maladies cardiaques, l'hypertension et certains cancers.
- 36. Peu importe la grandeur d'une personne, un tour de taille proche, égal ou supérieur à 102 cm pour les hommes et à 88 cm pour les femmes est associé à un risque accru d'avoir des problèmes de santé. Les mesures recommandées qui sont utilisées pour l'évaluation FORCE s'appuient sur les données de l'Organisation mondiale de la Santé (OMS) et des National Institutes of Health (NIH).
- 37. De plus, la mesure du tour de taille permet d'obtenir un profil de la condition physique FORCE, lequel détermine leur admissibilité à l'atteinte d'un niveau d'encouragement du Programme de récompense FORCE.
- 38. Un membre des FAC ne peut pas faire mesurer son tour de taille après avoir terminé l'évaluation FORCE ou à une date ultérieure. Un évaluateur FORCE doit prendre la mesure avant que le militaire se livre à l'évaluation.

#### **Remarque : Si la C de C d'un membre des FAC exige qu'il obtienne son profil de la condition physique FORCE, le militaire doit alors effectuer toute l'évaluation FORCE.**

#### **PROCÉDURE**

- 39. L'évaluateur FORCE doit suivre les procédures et la technique de mesure de l'**outil 9 : Procédure pour la mesure du tour de taille.**
- 40. Conformément au protocole de l'Agence de santé publique du Canada (lignes directrices de désinfection et de stérilisation des établissements de santé établies par les Centres pour le contrôle et la prévention des maladies [CDC], 2008), le ruban à mesurer doit être désinfecté avec des tampons imbibés d'alcool isopropylique à 70 % après chaque contact avec la peau (p. ex., après avoir mesuré le tour de taille de chaque participant). l'un membre des FAC exige qu'il obtienne son profit<br>
aire doit alors effectuer toute l'évaluation FORCE.<br>
doit suivre les procédures et la technique de mesure de<br>
our de taille.<br>
otocole de l'Agence de santé publique du Ca
- 41. Pour s'assurer que les membres des FAC sont à l'aise :
	- a. la mesure du tour de taille doit être effectuée derrière une barrière d'intimité (p. ex., des tapis d'exercice);
	- b. ils peuvent demander à ce que leur tour de taille soit mesuré par un évaluateur du même sexe (si cela est possible);
	- c. ils peuvent choisir l'évaluateur;
	- d. ils peuvent demander à ce que leur tour de taille soit mesuré dans une pièce séparée.

#### **Remarque : Si la mesure est prise dans une autre pièce, l'évaluateur doit s'assurer qu'une troisième personne est présente dans la pièce en tout temps.**

- 42. Pour assurer la précision et la normalisation, l'évaluateur FORCE doit mesurer le tour de taille directement sur la peau.
- 43. L'évaluateur FORCE doit noter la mesure (à 0,5 cm près) sur le formulaire DND 279, dans la Section B : Évaluation de la santé.
- 44. Si un membre des FAC refuse de faire mesurer son tour de taille, l'évaluateur FORCE doit suivre la procédure de l'**outil 10 : Refus de mesurer le tour de taille** et lui répéter les informations suivantes :
	- a. conformément au **CANFORGEN 052/16***, Profil de la condition physique des FAC*, la mesure du tour de taille est considérée comme une représentation valable de la composition corporelle;
	- b. sans cette mesure, le membre des FAC ne peut pas obtenir son profil de la condition physique FORCE, ce qui le rend inadmissible au Programme de récompense FORCE;
	- c. le Gestionnaire du conditionnement physique et sport des PSP fera un suivi en envoyant une note de service à la C de C du membre des FAC ayant refusé la prise de mesure;
	- d. si la C de C d'un membre des FAC exigeait qu'il obtienne son profil de la condition physique FORCE, le membre devrait alors effectuer toute l'évaluation FORCE, une fois de plus.
- 45. Si le membre des FAC refuse toujours la prise de mesure du tour de taille, l'évaluateur FORCE l'indique dans la section du formulaire DND 279 consacrée au tour de taille.

#### **FIN DE L'INSCRIPTION**

- 46. Le membre des FAC doit écrire son nom en caractères d'imprimerie, apposer sa signature et indiquer la date dans la Section B : Évaluation de la santé une fois que la Section A : Détails du service et la Section B : Évaluation de la santé sont toutes deux complètes. doit écrire son nom en caractères d'imprimerie, appose<br>
n B : Évaluation de la santé une fois que la Section A : I<br>
de la santé sont toutes deux complètes.<br>
emet le formulaire DND 279 au membre des FAC. Il est<br>
r le formul
- 47. L'évaluateur FORCE remet le formulaire DND 279 au membre des FAC. Il est de la responsabilité de ce dernier d'emporter le formulaire avec lui tout au long de l'évaluation FORCE.
- 48. Le membre des FAC doit remettre le formulaire DND 279 à l'évaluateur FORCE qui surveillera chaque tâche.

#### PARTIE II : DÉROULEMENT DE L'ÉVALUATION FORCE AU MOYEN DU FORMULAIRE DND 279

- 49. L'évaluation FORCE est fondée sur des simulations permettant d'évaluer la capacité d'un membre des FAC à exécuter avec succès les six (6) tâches militaires communes telles qu'elles sont décrites dans la série des DOAD 5023.
- 50. L'évaluation FORCE comporte quatre (4) épreuves. Le membre des FAC doit réussir les normes minimales de condition physique (NMCP) de toutes les tâches dans l'ordre suivant :

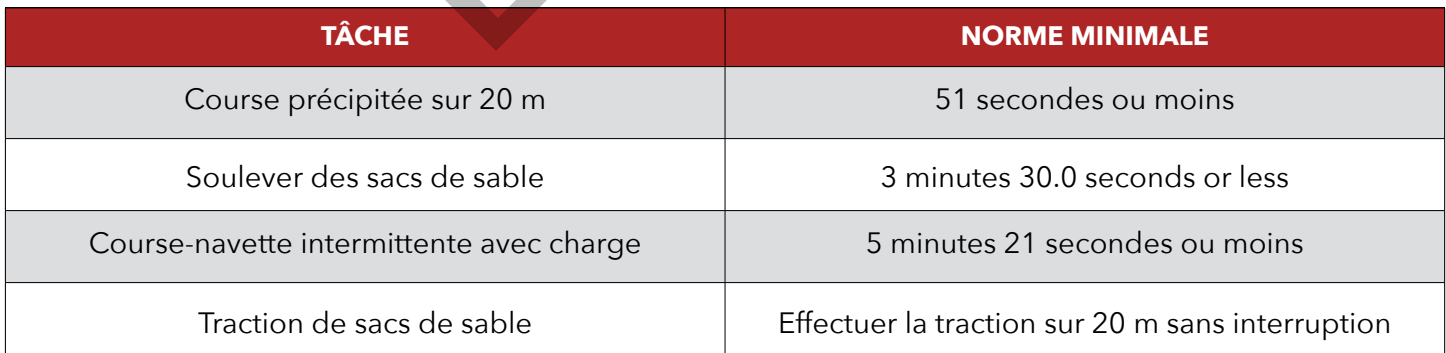

#### **Figure 3.5 : NMCP de l'évaluation FORCE**

#### **DÉMONSTRATIONS ET EXPLICATION DES TÂCHES**

51. L'évaluateur FORCE explique clairement chacune des tâches à l'aide des textes fournis (**voir les outils 11-14**).

- 52. L'évaluateur FORCE ou un assistant (s'il est disponible) fait la démonstration de chaque tâche décrite dans les textes. Le démonstrateur doit être physiquement capable de faire la démonstration de chaque protocole de l'évaluation et doit :
	- a. maintenir un bon alignement des genoux et garder la colonne vertébrale en position neutre pendant les mouvements (voir l'**outil 18 : Prévention des blessures** pour plus de détails);
	- b. accomplir la tâche à une vitesse appropriée afin de démontrer clairement le protocole;
	- c. maintenir différentes positions isométriques pour bien illustrer le protocole.
- 53. La démonstration doit inclure au minimum les éléments suivants :
	- a. course précipitée sur 20 m, pendant 40 m;
	- b. soulever des sacs de sable, 4 fois;
	- c. course-navette intermittente avec charge, 1 fois;
	- d. traction de sacs de sable sur 10 m.

#### **ÉCHAUFFEMENT ET PRÉPARATION AUX MOUVEMENTS**

- 54. Une fois l'accueil terminé, l'évaluateur FORCE guide les membres des FAC dans un échauffement et une préparation aux mouvements spécifiques à l'évaluation FORCE (**voir l'outil 15 : Échauffement et préparation aux mouvements**). niné, l'évaluateur FORCE guide les membres des FAC c<br>mouvements spécifiques à l'évaluation FORCE (**voir l'ouvements**).<br>vend les éléments suivants.<br>verobie légers (2 à 3 min). Entre autres :<br>arche sur 20 m avec mouvements c
- 55. L'échauffement comprend les éléments suivants.
	- a. Exercices d'aérobie légers (2 à 3 min). Entre autres :
		- i. marche sur 20 m avec mouvements circulaires lents des bras vers l'avant sur 10 m et l'arrière sur 10 m;
		- ii. marche sur 20 m avec croisements des bras sur 10 m et flexion et extension des épaules sur 10 m;
		- iii. marche sur 20 m avec élévation des genoux;
		- iv. marche sur 20 m avec talons au fessier;
		- v. marche « Frankenstein » (élévation alternée de la jambe tendue vers la main opposée) sur 20 m;
		- vi. 2 x 20 m : jogging progressif;
		- vii. 20 m : pas latéraux, 10 m d'un côté, 10 m de l'autre;
		- viii.déplacements de type carioca sur 20 m (croisements des pieds), 10 m d'un côté, 10 m de l'autre.
	- b. Mouvements dynamiques (2 à 3 min), exécutés dans une position stationnaire. Dans cette phase de l'échauffement, il convient de démontrer les bonnes techniques pour soulever des charges, comme le décrit l'**outil 18 : Prévention des blessures**. Entre autres :
		- i. 5 x inclinaisons latérales étendues (libre mouvement des genoux et des hanches);
		- ii. 3 x squats;
		- iii. 3 x fentes avant/arrière de chaque jambe;
		- iv. 3 x fentes latérales en alternant chaque jambe;
		- v. 3 x fentes à la Spiderman avec rotation du tronc de chaque jambe;
		- vi. 5 x soulevés des mains avec pompe pour se lever (position debout mains au sol planche – soulevé des mains – pompe – position debout).
	- c. Version réduite de chaque protocole, à la discrétion du membre des FAC, soit les éléments suivants :
		- i. 40 m de la course précipitée sur 20 m à 50 % d'intensité;
		- ii. 4 x soulever des sacs de sable;
		- iii. 1 x course-navette intermittente avec charge sur 10 m;
		- iv. traction de sacs de sable sur 10 m.

d. Période additionnelle d'échauffement (1 à 2 min), au choix du membre des FAC.

#### **PROTOCOLES D'ÉVALUATION FORCE AU MOYEN DU FORMULAIRE DND 279**

- 56. Les informations suivantes s'appliquent aux quatre (4) tâches lors de l'utilisation du formulaire DND 279.
	- a. Le membre des FAC doit remettre le formulaire à l'évaluateur avant de commencer chaque tâche. Cela permet à l'évaluateur de suivre avec précision les résultats de l'évaluation FORCE en utilisant le formulaire à la fin de chaque tâche.
	- b. Si un membre des FAC ne remplit pas les NMCP d'une ou de plusieurs tâches, l'évaluateur doit fortement l'encourager à effectuer toute l'évaluation FORCE. Cela permet au personnel du conditionnement physique des PSP de fournir un Programme d'entraînement physique complémentaire (PEPC) précis reposant sur le profil de la condition physique actuel.
	- c. Une tâche est terminée lorsque :
		- i. le membre des FAC a réussi à effectuer la tâche;
		- ii. le membre des FAC décide de ne pas continuer à cause de la fatigue, de douleurs, d'une blessure, etc.;
		- iii. l'évaluateur s'inquiète du bien-être du participant en raison de signes immédiats de détresse. En cas de problème de santé, l'évaluateur doit communiquer avec les services médicaux d'urgence (SMU).
	- d. Certaines situations qui peuvent survenir au cours d'une évaluation FORCE échappent au contrôle des évaluateurs et des membres des FAC. Elles ont une incidence sur l'évaluation FORCE et les mesures administratives à prendre sont présentées ci-dessous.
		- i. Pour un événement survenant dans l'établissement, comme une alarme d'incendie ou une panne d'électricité, l'évaluateur doit suivre le plan d'action d'urgence du bâtiment. Ensuite, il doit indiquer que la tâche était incomplète en raison d'un événement dans l'établissement dans la section C du formulaire DND 279, et reporter l'évaluation des membres des FAC concernés.
- ii. En cas de défectuosité d'un équipement, comme l'éclatement d'un sac de sable ou la rupture d'une courroie, l'évaluateur doit remplacer l'équipement rapidement (de sorte que le temps de repos des membres des FAC ne dépasse pas huit (8) minutes chacun) et poursuivre l'évaluation. S'il est impossible de continuer l'évaluation rapidement, il doit indiquer que la tâche était incomplète en raison d'une défaillance du matériel dans la section C du formulaire DND 279, et reporter l'évaluation des membres des FAC concernés. membre des FAC decide de le pas continact à cause durbus<br>
détresse. En cas de problème de santé, l'évaluateur d'actives.<br>
détresse. En cas de problème de santé, l'évaluateur de<br>
vivices médicaux d'urgence (SMU).<br>
uations q
- 57. La période de repos minimale entre chaque tâche de l'évaluation FORCE est de cinq (5) minutes. La période de repos maximale entre chaque tâche de l'évaluation FORCE est de huit (8) minutes. Les évaluateurs doivent s'assurer que le temps de repos des membres des FAC ne dépasse pas huit (8) minutes, sinon les résultats de l'évaluation seront écartés des critères de recherche. Le temps de repos obligatoire est prévu pour des fins de normalisation.

#### **PROTOCOLE : COURSES PRÉCIPITÉES SUR 20 M (CP 20 M)**

58. L'objectif de la CP 20 m est d'évaluer la capacité du membre des FAC à se déplacer rapidement sur de courtes distances tout en changeant de position tous les 10 m. Cette tâche est directement liée à la mise à couvert.

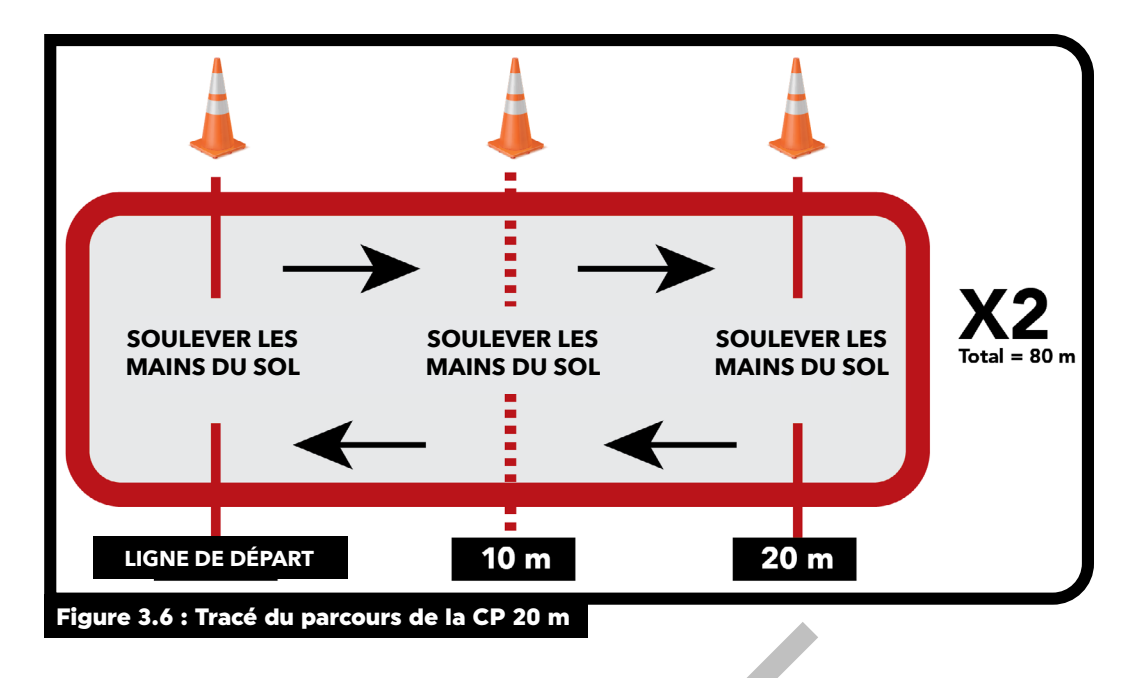

- 59. L'évaluateur FORCE doit suivre les étapes suivantes pour évaluer la tâche CP 20 m au moyen du formulaire DND 279.
	- a. Le membre des FAC commence par se coucher au sol à une extrémité du parcours de 20 m. Il doit être allongé face à l'extrémité opposée, les épaules et les mains derrière la ligne de départ et les deux mains soulevées.
	- b. Le membre des FAC maintient la position de départ jusqu'à ce que l'évaluateur donne le signal de départ. Si le militaire rate son départ, cela ne constitue pas une tentative d'exécution de la tâche. L'évaluateur remet le chronomètre à zéro et le membre des FAC retourne à la position de départ, derrière la ligne de départ.

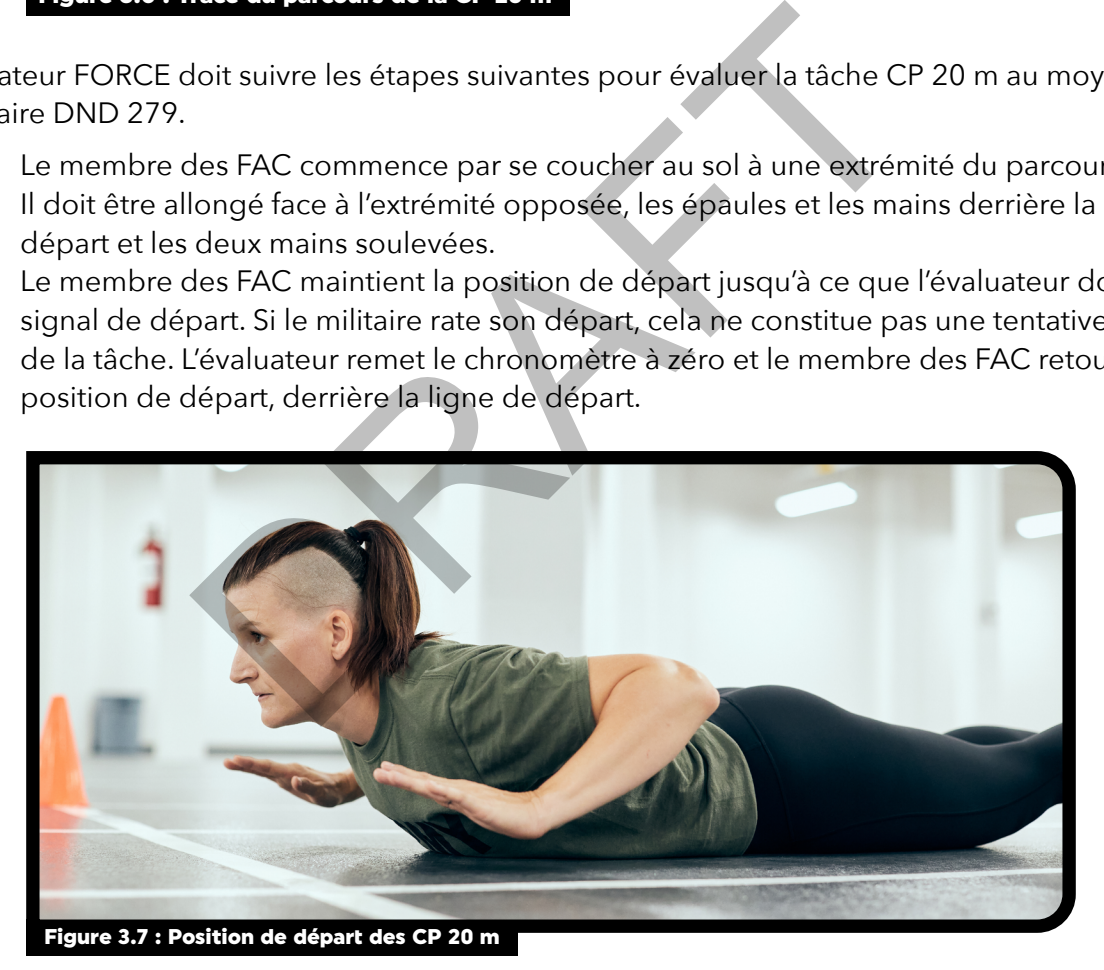

- c. L'évaluateur fait un décompte à voix haute « 3, 2, 1, allez-y ». Il doit démarrer le chronomètre au moment où il dit « allez-y ».
- d. Le membre des FAC se lève alors et court jusqu'à la ligne de 10 m.

e. À la ligne de 10 m, le membre des FAC touche la ligne avec le pied ou la dépasse, puis se couche au sol sur le ventre, perpendiculairement à la ligne, mains et épaules sur la ligne ou derrière celle-ci.

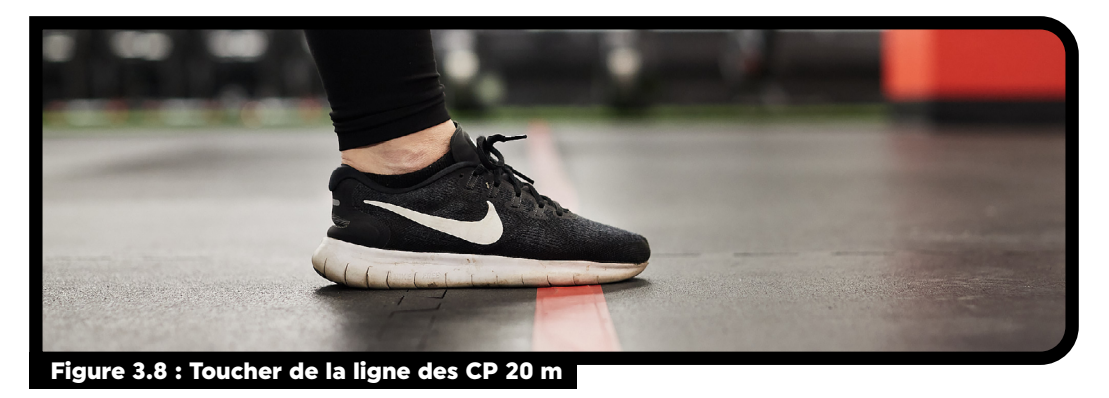

f. Une fois en position couchée et perpendiculaire à la ligne, le membre des FAC soulève ses mains et ses avant-bras du sol pour s'assurer de complètement décharger le poids de son corps (c'est ce qu'on appelle un « soulevé des mains »).

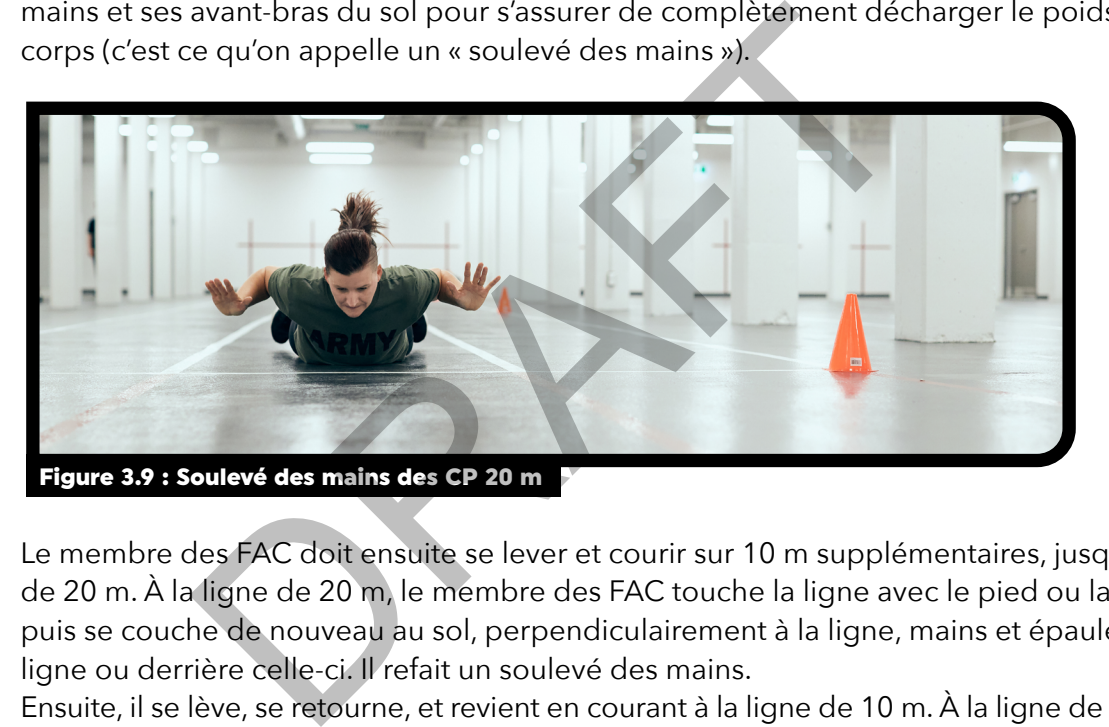

- g. Le membre des FAC doit ensuite se lever et courir sur 10 m supplémentaires, jusqu'à la ligne de 20 m. À la ligne de 20 m, le membre des FAC touche la ligne avec le pied ou la dépasse, puis se couche de nouveau au sol, perpendiculairement à la ligne, mains et épaules sur la ligne ou derrière celle-ci. Il refait un soulevé des mains.
- h. Ensuite, il se lève, se retourne, et revient en courant à la ligne de 10 m. À la ligne de 10 m, le membre des FAC touche la ligne avec le pied ou la dépasse, puis se couche de nouveau au sol, perpendiculairement à la ligne, mains et épaules sur la ligne ou derrière celle-ci. Il refait un soulevé des mains. Il doit répéter ces étapes jusqu'à ce qu'il ait parcouru 20 m quatre (4) fois et effectué sept (7) soulevés des mains au total (sans compter celui de la position de départ).
- i. Si le membre des FAC ne suit pas le protocole (le pied ne touche pas la ligne, les mains et les épaules ne sont pas sur la ligne ou derrière celle-ci, le soulevé des mains n'est pas bien effectué), l'évaluateur lui demandera de corriger l'erreur avant de continuer.
- j. L'évaluateur arrête le chronomètre lorsque le pied du membre des FAC touche la ligne de 20 m ou la dépasse, après avoir parcouru 80 m.
- 60. Le membre des FAC ne doit en aucun temps pendant l'épreuve se lancer au sol ou glisser pour se coucher. Il doit contrôler la transition de la position debout à la position couchée. Autrement, l'évaluateur doit demander au membre des FAC de s'arrêter immédiatement, lui redonner les instructions relatives au protocole et lui permettre de recommencer l'évaluation après une période de repos obligatoire d'au moins cinq (5) minutes, mais d'un maximum de huit (8) minutes. Cela ne constitue pas un essai.
- 61. L'évaluateur FORCE doit enregistrer au dixième de seconde près le temps d'exécution de la tâche. Le critère de réussite est d'au plus 51,0 s. Si le membre des FAC obtient un temps de 51,1 s ou plus, il ne satisfait pas à la norme.
- 62. Le membre des FAC doit alors prendre une période de repos obligatoire d'un minimum de cinq (5) minutes, mais d'un maximum de huit (8) minutes.

#### Lorsque La Norme N'est Pas Satisfaite

- 63. Tout membre des FAC qui n'a pas satisfait aux NMCP de la CP 20 m peut recommencer l'épreuve qu'une seule autre fois, après une période de repos obligatoire d'au moins cinq (5) minutes, mais d'un maximum de huit (8) minutes. La deuxième tentative doit être terminée avant de pouvoir passer à la tâche suivante.
- 64. Si un membre des FAC ne satisfait pas aux NMCP de la CP 20 m la deuxième fois, il doit suivre le PEPC approprié avant d'essayer de nouveau, conformément à la DOAD 5023-2.
- 65. Les évaluateurs FORCE doivent encourager les membres des FAC qui n'ont pas satisfait aux NMCP de la CP 20 m à terminer l'évaluation.
- 66. L'évaluateur FORCE doit s'assurer que les documents appropriés du PEPC, comme le formulaire DND 279, sont complets lors du compte rendu à la fin de l'évaluation FORCE.

#### **PROTOCOLE : SOULEVER DES SACS DE SABLE (SSS)**

- 67. Cette tâche sert à évaluer la capacité physique du membre des FAC à manipuler divers matériaux. Chaque sac de sable pèse 20 kg et peut représenter divers objets à manipuler dans le cadre de différents éléments et groupes professionnels militaires. Cette tâche est directement liée à la construction d'une fortification en sacs de sable. doit s'assurer que les documents appropriés du PEPC, c<br>lets lors du compte rendu à la fin de l'évaluation FORC<br>lets lors du compte rendu à la fin de l'évaluation FORC<br>DES SACS DE SABLE (SSS)<br>suluer la capacité physique du
- 68. L'évaluateur FORCE doit suivre les étapes suivantes pour évaluer la tâche SSS au moyen du formulaire DND 279:
	- a. Il doit demander au membre des FAC de se tenir debout, face au mur, directement derrière un des sacs de sable, de sorte que la ligne au sol se trouve entre les deux pieds. Le membre des FAC doit rester dans cette position jusqu'à ce que l'évaluateur donne le signal de départ.
	- b. L'évaluateur fait un décompte à voix haute « 3, 2, 1, allez-y ». Il doit démarrer le chronomètre au moment où il dit « allez-y ».
	- c. Le membre des FAC saisit alors le premier sac de sable avec les deux mains et le lève jusqu'à ce que le centre touche ou dépasse les lignes croisées, qui sont à un mètre du sol.
	- d. Si le sac de sable n'est pas à l'horizontale lorsqu'il touche le mur, il doit dépasser au complet la ligne au mur.
	- e. Le membre des FAC peut soulever le sac de sable en utilisant le bout, en s'agenouillant ou en s'aidant de son genou.
	- f. Le membre des FAC n'est pas autorisé à saisir la courroie du sac de sable ou à passer son doigt dans l'œillet pour le soulever.

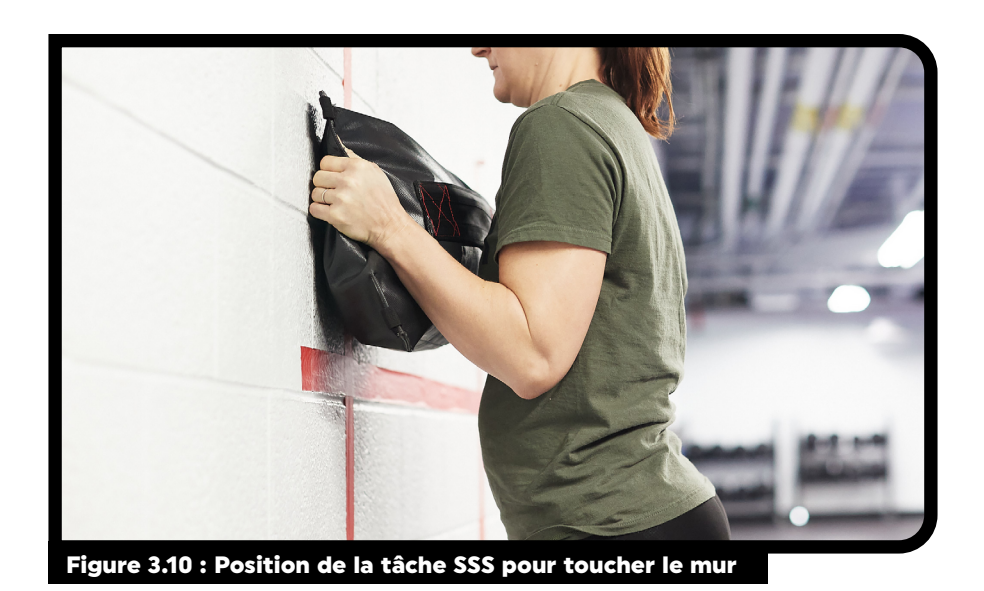

g. Une fois que le centre du sac de sable touche ou dépasse les lignes croisées au mur, le membre des FAC peut laisser tomber le sac.

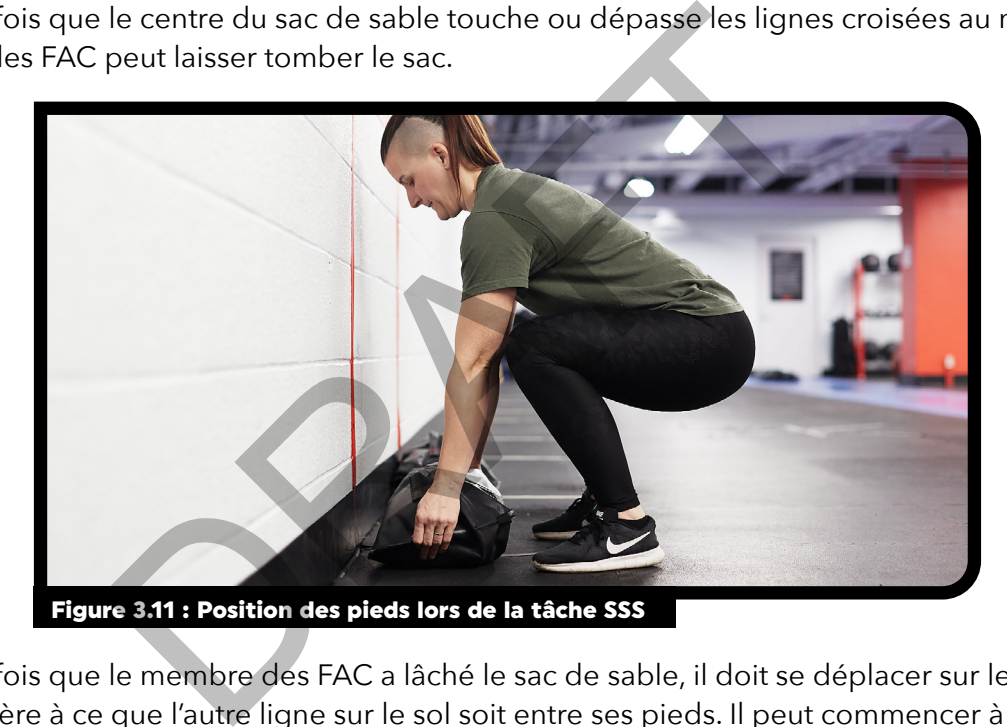

- h. Une fois que le membre des FAC a lâché le sac de sable, il doit se déplacer sur le côté de manière à ce que l'autre ligne sur le sol soit entre ses pieds. Il peut commencer à se déplacer sur le côté seulement après avoir appuyé le sac de sable sur le mur.
	- i. Si une partie de son pied touche la ligne pendant le soulèvement d'un sac, celui-ci ne comptera pas. À chaque soulèvement d'un sac de sable, les pieds du membre des FAC ne doivent pas être sur la ligne au sol.
- i. Le membre des FAC soulève le deuxième sac de sable à une hauteur d'un mètre, fait toucher le centre du sac aux lignes croisées au mur ou plus haut, puis laisse tomber le sac au sol avant de se déplacer de nouveau sur le côté pour se replacer devant le premier sac de sable.
- j. Le membre des FAC doit répéter ce processus jusqu'à ce qu'il ait soulevé correctement les sacs pour un total de 30 fois.
- k. Le membre des FAC ne peut pas lancer le sac sur le mur. Il doit le tenir lorsqu'il touche le mur.
- l. Les soulèvements incorrects ne comptent pas. Si le membre des FAC ne suit pas le protocole, l'évaluateur doit corriger sa technique et le militaire doit soulever à nouveau le sac correctement. Le chronomètre n'est toutefois pas arrêté.
- m. L'évaluateur doit compter chaque soulèvement correct à voix haute lorsque le sac de sable touche le mur.
- n. L'évaluateur peut repositionner ou remplacer les sacs de sable pour des raisons de sécurité, à sa discrétion.
- o. L'évaluateur doit encourager les participants à adopter une bonne technique pour soulever la charge, mais il ne peut pas mettre fin à l'épreuve s'ils n'utilisent pas une bonne technique. Si le membre des FAC choisit de se pencher ou de se tordre, l'évaluateur doit lui indiquer de garder le dos aussi droit que possible lorsqu'il fait face au mur.
- p. L'évaluateur arrête le chronomètre dès que le membre des FAC a correctement soulevé les sacs pour un total de 30 fois.
- q. L'évaluateur doit enregistrer au dixième de seconde près le temps d'exécution de la tâche. Le seuil de réussite est d'au plus 3 min 30,0 s. S'il obtient un temps de 3 min 30,1 s, le membre des FAC ne satisfait pas à la norme.
- 69. Le membre des FAC prend alors une période de repos obligatoire de cinq (5) minutes mais d'un maximum de huit (8) minutes.

#### Lorsque La Norme N'est Pas Satisfaite

- 70. Tout membre des FAC qui n'a pas satisfait aux NMCP de soulever des sacs de sable ne sera pas autorisé à faire une deuxième tentative. Il devra recommencer l'évaluation FORCE après avoir effectué le PEPC approprié, conformément à la DOAD 5023-2.
- 71. Les évaluateurs FORCE doivent encourager les membres des FAC qui n'ont pas satisfait aux NMCP de la tâche SSS à terminer l'évaluation.
- 72. L'évaluateur FORCE doit s'assurer que les documents appropriés du PEPC, comme le formulaire DND 279, sont complets lors du compte rendu à la fin de l'évaluation.

#### **PROTOCOLE : COURSE-NAVETTE INTERMITTENTE AVEC CHARGE (CNIC)**

- 73. Le transport d'objets est une tâche courante dans l'armée, car l'équipement et les fournitures doivent être déplacés d'un endroit à l'autre. La CNIC vise à mesurer la capacité physique des membres des FAC à transporter des charges de façon répétée. Cette tâche est liée à la fois au transport d'une civière, de piquets et de fil de fer. utes.<br>
S Satisfaite<br>
C qui n'a pas satisfait aux NMCP de soulever des sacs d<br>
xième tentative. Il devra recommencer l'évaluation FOF<br>
formément à la DOAD 5023-2.<br>
CE doivent encourager les membres des FAC qui n'ont<br>
er l'é
- 74. L'évaluateur FORCE doit suivre les étapes suivantes pour évaluer la CNIC au moyen du formulaire DND 279.

#### **Remarque : Chaque évaluateur peut évaluer simultanément jusqu'à trois (3) membres des FAC pour ce volet de l'évaluation FORCE.**

- a. Le membre des FAC doit se tenir debout, derrière la ligne de départ. Il reste dans cette position jusqu'à ce que l'évaluateur donne le signal de départ.
- b. L'évaluateur fait un décompte à voix haute « 3, 2, 1, allez-y ». Il doit démarrer le chronomètre au moment où il dit « allez-y ».
- c. Le membre des FAC soulève alors le sac de sable de manière sécuritaire et le transporte jusqu'à la ligne à l'autre bout du parcours, à 20 m, contourne le cône et revient à la ligne de départ.

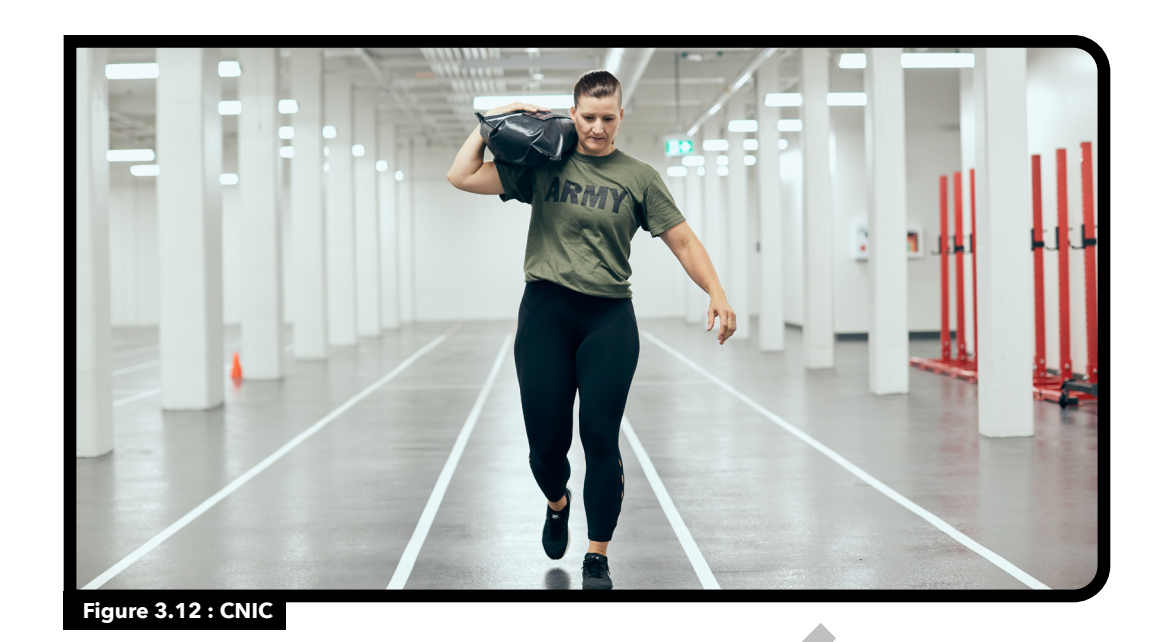

- d. Le membre des FAC doit marcher en transportant le sac de sable. Il faut donc qu'un pied soit en contact avec le sol en tout temps.
- e. Le membre des FAC peut uniquement courir lorsqu'il ne transporte rien. S'il court pendant une course-navette avec charge, l'évaluateur doit lui dire d'arrêter. Le membre des FAC doit alors cesser complètement d'avancer tant que l'évaluateur ne l'a pas autorisé à continuer. Le chronomètre n'est toutefois pas arrêté. des FAC doit marcher en transportant le sac de sable. Il<br>vec le sol en tout temps.<br>des FAC peut uniquement courir lorsqu'il ne transporte<br>avette avec charge, l'évaluateur doit lui dire d'arrêter. L<br>complètement d'avancer t
- f. Le membre des FAC doit porter le sac de sable au moyen d'une ou de plusieurs des techniques sécuritaires suivantes :
	- i. transport d'une valise;
	- ii. transport à l'épaule;
	- iii. transport façon berceau.

Toute autre méthode est considérée comme dangereuse et est donc interdite.

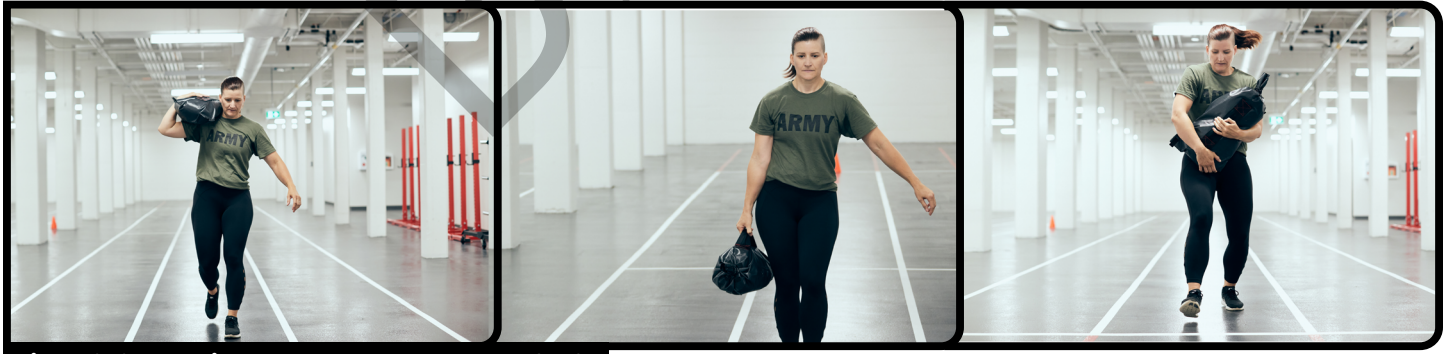

Figure 3.13 : Techniques de transport pendant la CNIC

g. Le membre des FAC doit faire le tour du cône à la marque des 20 m. S'il ne le fait pas, l'évaluateur doit lui demander de revenir à la ligne de 20 m et de faire le tour du cône. Le chronomètre n'est toutefois pas arrêté.

- h. Si le membre des FAC renverse ou déplace le cône, l'évaluateur lui ordonnera de le replacer. Le membre des FAC doit alors retourner replacer le cône avant de continuer. Le chronomètre n'est toutefois pas arrêté.
- i. Le membre des FAC doit toucher du pied la ligne de départ ou la dépasser avant de laisser tomber le sac de sable de l'autre côté (à l'extérieur de la zone de 20 m). S'il ne place pas au moins un pied sur la ligne de départ ou plus loin, l'évaluateur doit lui ordonner de revenir immédiatement pour la toucher ou la dépasser avant de continuer.
- j. Si le membre des FAC laisse tomber le sac de sable à l'intérieur de la zone de 20 m, l'évaluateur doit lui demander de le ramasser immédiatement et de le déposer derrière la ligne de départ, à l'extérieur de la zone de 20 m.
- k. Le membre des FAC ne doit pas lancer le sac de sable derrière la ligne de départ. Dans ce cas, l'évaluateur doit lui ordonner « Ne lancer pas le sac de sable ». Le membre des FAC doit ramasser le sac de sable, se mettre debout et le déposer derrière la ligne de départ avant de pouvoir continuer. Le chronomètre n'est toutefois pas arrêté.
- l. À moins que cela ne représente un risque pour la sécurité, l'évaluateur ne doit pas rapprocher le sac de sable de la ligne de départ. Le membre des FAC doit ramasser le sac de sable là où il l'a laissé derrière la ligne de départ.
- m. Une fois que le membre des FAC a déposé le sac de sable au-delà de la ligne de départ, il doit parcourir un aller-retour sans charge jusqu'à l'autre extrémité du parcours de 20 m, faire le tour du cône et revenir à la ligne de départ. le de la ligne de départ. Le membre des FAC doit ramains de la ligne de départ.<br>
le membre des FAC a déposé le sac de sable au-delà duir un aller-retour sans charge jusqu'à l'autre extrémité d<br>
ne et revenir à la ligne de
- n. Le membre des FAC alterne les courses-navettes avec et sans charge pour un total de cinq (5) répétitions. Chaque répétition comprend une (1) course-navette avec charge et une (1) sans charge pour une distance totale de 400 m.
- o. Pendant la course, l'évaluateur doit signaler au membre des FAC à quelle répétition il se trouve.
- p. Le membre des FAC est autorisé à poser le sac de sable à tout moment pour se reposer, mais le chronomètre n'est alors pas arrêté.
- q. L'évaluateur arrête le chronomètre lorsque le membre des FAC touche ou dépasse la ligne une dernière fois.
- 75. L'évaluateur doit enregistrer au dixième de seconde près le temps d'exécution de la tâche. Le seuil de réussite est d'au plus 5 min 21,0 s. Le membre des FAC ne satisfait pas à la norme s'il obtient un temps de 5 min 21,1 s.
- 76. Le membre des FAC prend alors une période de repos obligatoire de cinq (5) minutes mais d'un maximum de huit (8) minutes.

#### Lorsque La Norme N'est Pas Satisfaite

- 77. Tout membre des FAC qui n'a pas satisfait aux NMCP de la CNIC ne sera pas autorisé à faire une deuxième tentative. Il devra recommencer l'évaluation FORCE après avoir effectué le PEPC approprié, conformément à la DOAD 5023-2.
- 78. Les évaluateurs FORCE doivent encourager les membres des FAC qui n'ont pas satisfait aux NMCP de la CNIC à terminer l'évaluation.
- 79. L'évaluateur FORCE doit s'assurer que les documents appropriés du PEPC, comme le formulaire DND 279, soient complets lors du compte rendu à la fin de l'évaluation.

#### **PROTOCOLE : TRACTION DE SACS DE SABLE (TSS)**

- 80. La force de traction est un aspect important de nombreuses tâches militaires courantes. La TSS vise à évaluer la capacité du membre des FAC à traîner une charge en continu sur une distance de 20 m. Cette tâche est directement liée à l'extraction d'un véhicule.
- 81. L'évaluateur FORCE doit suivre les étapes suivantes pour évaluer la TSS au moyen du formulaire DND 279 :
	- a. L'évaluateur doit s'assurer que les quatre (4) sacs de sable sont placés derrière la ligne de départ, en veillant à ce que les bouts des sacs à l'avant traversent la ligne, comme illustré dans la figure 3.14

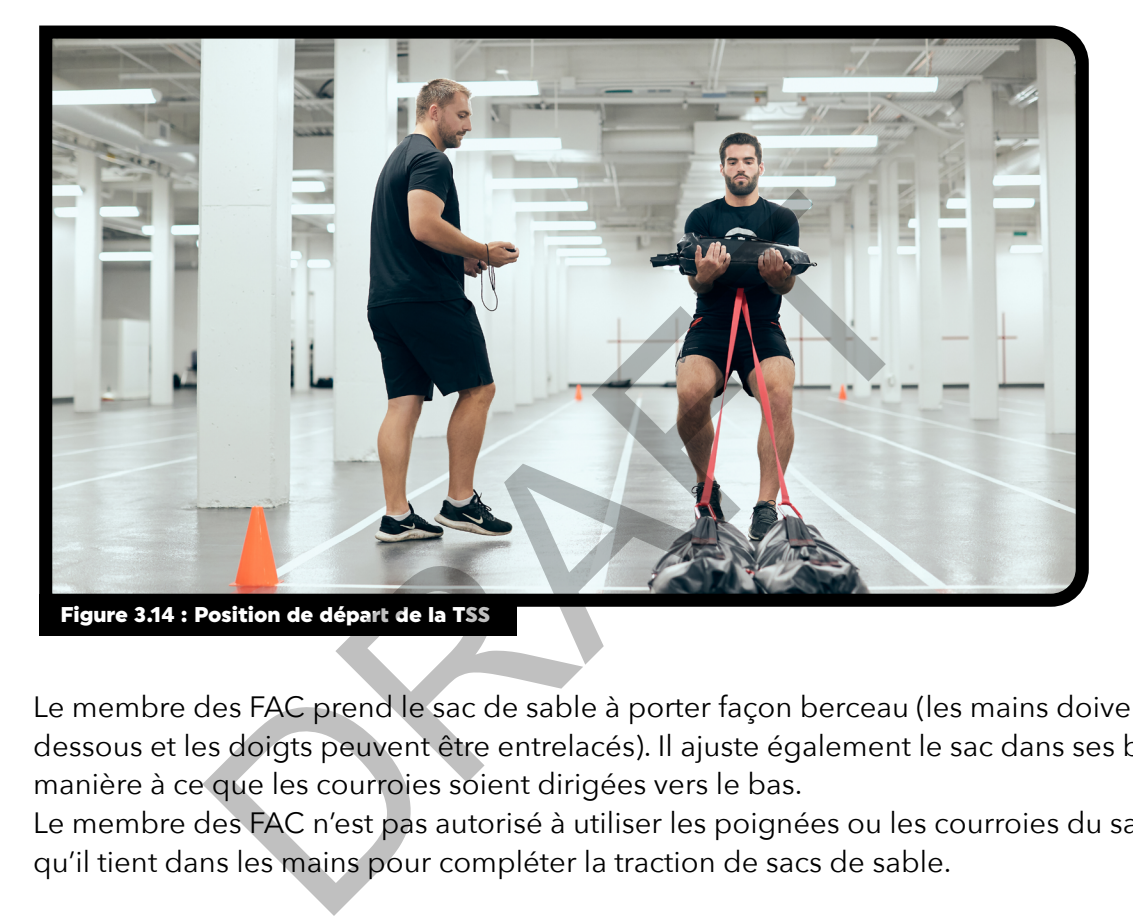

- b. Le membre des FAC prend le sac de sable à porter façon berceau (les mains doivent être en dessous et les doigts peuvent être entrelacés). Il ajuste également le sac dans ses bras de manière à ce que les courroies soient dirigées vers le bas.
- c. Le membre des FAC n'est pas autorisé à utiliser les poignées ou les courroies du sac de sable qu'il tient dans les mains pour compléter la traction de sacs de sable.

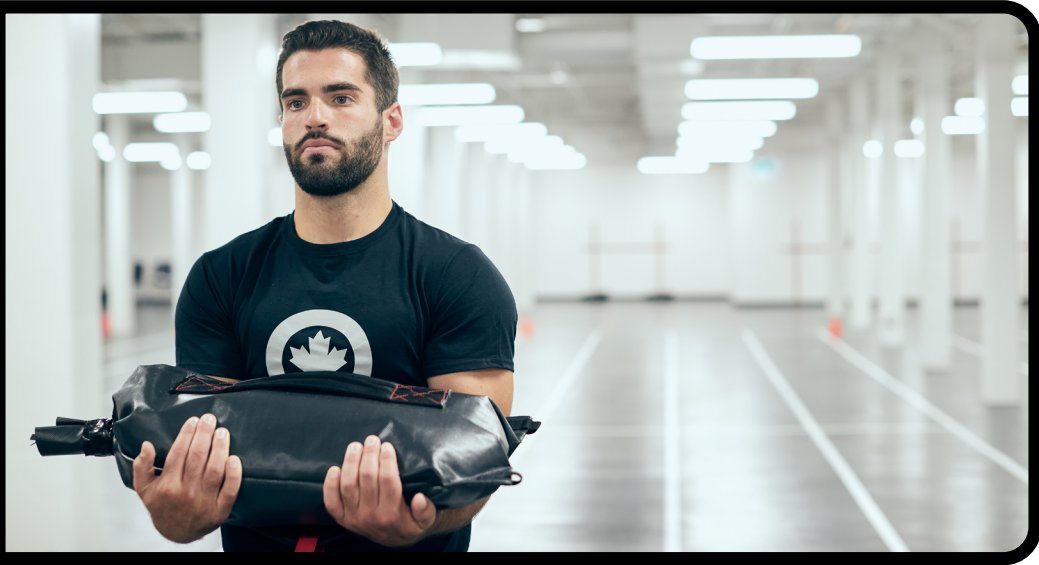

Figure 3.15 : Position de transport de la TSS

- d. L'évaluateur demande au membre des FAC de reculer pour s'assurer que les courroies soient bien tendues.
- e. Il n'y a pas de compte à rebours pour cette tâche. Dès que le membre des FAC commence à reculer, l'évaluateur démarre le chronomètre.
- f. Une fois qu'il a commencé, le membre des FAC doit reculer sans s'arrêter en traînant les sacs de sable jusqu'à l'extrémité opposée du parcours de 20 m.
- g. Lorsque la partie avant des sacs de sable franchit la ligne d'arrivée, l'évaluateur FORCE annonce que la tâche est terminée et arrête le chronomètre.
- 82. L'évaluateur doit enregistrer au dixième de seconde près le temps d'exécution de la tâche. Il n'y a pas de limite de temps pour cette tâche. Le mouvement continu des sacs de sable sur une distance de 20 m constitue le critère de satisfaction aux NMCP. Ces dernières ne sont pas satisfaites si le membre des FAC n'a pas réussi à tirer les sacs sur une distance de 20 m sans s'arrêter.

#### Lorsque La Norme N'est Pas Satisfaite

- 83. Le membre des FAC qui n'a pas satisfait aux NMCP de la TSS peut réessayer qu'une seule autre fois. Aucune autre tentative n'est permise pour le membre des FAC qui ont atteint la norme.
- 84. Le membre des FAC doit alors prendre une période de repos obligatoire d'un minimum de cinq (5) minutes, mais d'un maximum de huit (8) minutes.
- 85. Si un membre des FAC n'a pas satisfait aux NMCP de la TSS lors de sa deuxième tentative, soit parce qu'il a glissé et est tombé ou pour d'autres raisons, il doit recommencer l'évaluation FORCE après avoir effectué un PEPC approprié, conformément à la DOAD 5023-2.
- 86. L'évaluateur FORCE doit s'assurer que les documents appropriés du PEPC, comme le formulaire DND 279, soient complets lors du compte rendu à la fin de l'évaluation.

#### **RÉCUPÉRATION**

87. Une période de récupération supervisée dans l'aire de l'évaluation, comme présentée dans l'**outil 16 : Récupération**, doit avoir lieu après avoir compléter l'évaluation FORCE. À la demande du membre des FAC, l'évaluateur FORCE donne le temps et les conseils nécessaires à l'exécution d'étirements appropriés à l'évaluation FORCE. e n'est permise pour le membre des FAC qui ont atteinté d'était de la condition d'un propose d'ans satisfait aux NMCP de la TSS lors de sa deuxine d'un maximum de huit (8) minutes.<br>C n'a pas satisfait aux NMCP de la TSS lo

#### **RÉSULTATS DE L'ÉVALUATION FORCE**

88. L'évaluateur FORCE établit le profil de la condition physique FORCE du membre des FAC au moyen de la calculatrice du profil de la condition physique (accessible sur le site **formefitcalculator.cfmws.com** ou **www.cphysd.ca**).

#### PARTIE III : COMPTE RENDU DE L'ÉVALUATION FORCE, PROFIL DE LA CONDITION PHYSIQUE ET PROGRAMMES DE CONDITIONNEMENT **PHYSIQUE**

- 89. Les évaluateurs FORCE doivent consulter l'**outil 17 : Résumé du compte rendu** afin de fournir un compte rendu précis et instructif à chaque membre des FAC.
- 90. Après l'évaluation, les évaluateurs FORCE doivent absolument informer les membres des FAC de leur résultat global relativement aux éléments suivants :
	- a. atteinte des NMCP et de l'universalité du service;
	- b. condition physique opérationnelle et liée à la santé;
	- c. zones de couleurs dans le profil de la condition physique FORCE, y compris les niveaux d'encouragement (en utilisant **formefitcalculator.cfmws.com** ou **www.cphysd.ca**);
	- d. prescription d'exercices et de programmes en cours de conditionnement physique et de santé;
	- e. programme de récompense FORCE (si le membre des FAC obtient le niveau Argent ou plus).

#### **COMPTE RENDU DE L'ÉVALUATION FORCE AU MOYEN DU FORMULAIRE DND 279**

91. L'évaluateur FORCE doit consulter l'**outil 17 : Résumé du compte rendu** afin de fournir un compte rendu précis et instructif à chaque membre des FAC.

#### **SECTION C : ÉVALUATION FORCE**

- 92. L'évaluateur FORCE vérifie le temps d'exécution du membre des FAC pour chaque tâche dans la **Section C : Évaluation FORCE.**
- 93. L'évaluateur FORCE coche la case appropriée à côté de la tâche correspondante :
	- a. « **Satisfait** » si le membre des FAC a satisfait aux NMCP pour cette tâche;
	- b. « **N'a pas satisfait** » si le membre des FAC n'a pas satisfait aux NMCP pour cette tâche;
	- c. « **N'a pas satisfait** » et rayer la tâche si le membre des FAC n'a pas terminé une ou plusieurs tâches.

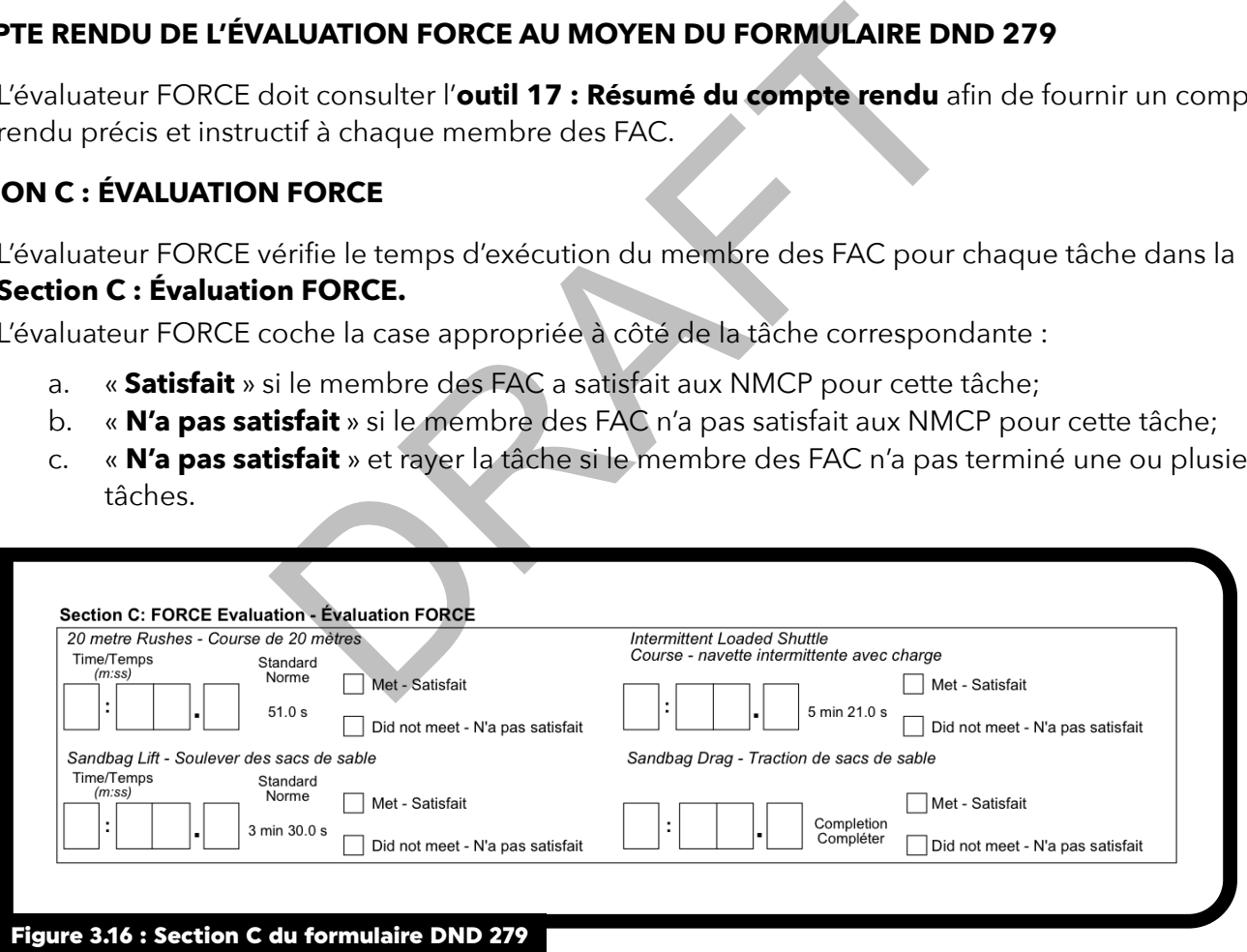

#### **SECTION D : RÉSULTATS**

- 94. L'évaluateur FORCE coche la case appropriée comme suit :
	- a. « Satisfait à la norme » si le membre des FAC a satisfait aux NMCP pour *l'ensemble des quatre* tâches;
	- b. « **N'a pas satisfait à la norme** » si le membre des FAC n'a pas satisfait aux NMCP pour une ou plusieurs des tâches ou ne les a pas essayées.
		- i. Dans ce cas, on recommande au membre des FAC de participer à un Programme d'entraînement physique complémentaire, lequel doit être approuvé par son commandant. Consulter le Chapitre 5 : Programme d'entraînement physique complémentaire des FAC pour en savoir plus.
- 95. L'évaluateur FORCE note la date de l'année financière en cours en remplissant les cases situées à côté de **FY – AF (YYAA)**.
	- a. L'année financière commence le 1er avril et se termine le 31 mars.
- 96. L'évaluateur FORCE note la **date de la prochaine évaluation.**
	- a. Si le membre des FAC a satisfait aux NMCP, les résultats de l'évaluation FORCE sont valides pendant 365 jours à partir de la date de fin de l'évaluation. Par exemple, s'il a satisfait aux NMCP le 1er avril 2018, la date de sa prochaine évaluation aura lieu le 1er avril 2019.
	- b. Si le membre des FAC n'a pas satisfait aux NMCP, la date de sa prochaine évaluation aura lieu 12 semaines après la date de la tentative infructueuse. Par exemple, s'il n'a pas satisfait aux NMCP le 1er avril 2018, sa prochaine évaluation aura lieu le 24 juin 2019.
- 97. Si un membre des FAC se blesse pendant l'évaluation FORCE et est incapable de continuer, l'évaluateur doit cocher la case « N'a pas satisfait à la norme » dans la **Section D : Résultats**. La date de la prochaine évaluation du membre des FAC est **12 semaines après la date de la tentative** infructueuse (voir l'exemple ci-dessus, point 94 b). L'évaluateur FORCE doit conseiller au membre des FAC de consulter son médecin militaire pour la blessure subie. note la **date de la prochaine évaluation.**<br>
De des FAC a satisfait aux NMCP, les résultats de l'évaluat<br>
jours à partir de la date de fin de l'évaluation. Par exen<br>
avril 2018, la date de sa prochaine évaluation aura lieu<br>
- 98. L'évaluateur FORCE doit accéder à la calculatrice du profil de la condition physique FORCE sur le site **formefitcalculator.cfmws.com** ou **www.cphysd.ca** pour expliquer au membre des FAC son profil et déterminer s'il a atteint un niveau d'encouragement.
- 99. L'évaluateur FORCE coche la case du **programme d'encouragement** correspondant au niveau atteint, soit Bronze, Argent, Or ou Platine.
- 100. L'évaluateur FORCE explique aux membres des FAC admissibles le Programme de récompense FORCE et la manière de réclamer leurs récompenses.

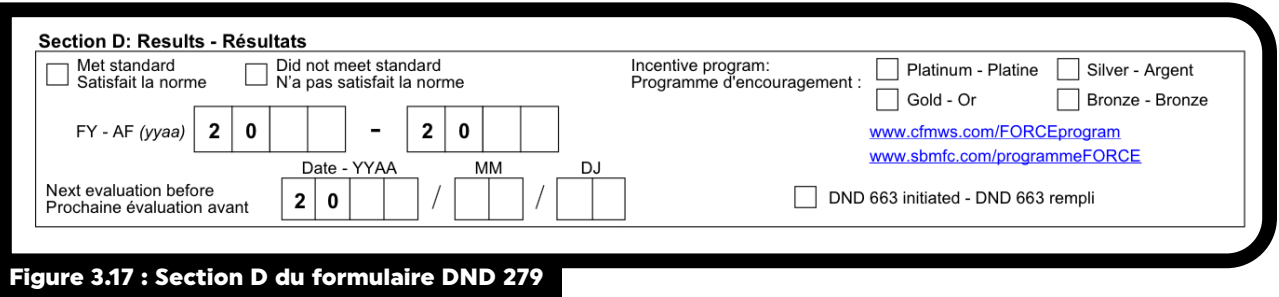
#### **SECTION E : PROGRAMME DE CONDITIONNEMENT PHYSIQUE**

- 101. L'évaluateur FORCE coche la case appropriée comme suit :
	- a. « **Créé par le personnel du conditionnement physique des PSP et/ou www.cphysd.ca** » si le membre des FAC a satisfait aux NMCP;
	- b. « **Créé par le personnel du conditionnement physique des PSP** » si le membre des FAC n'a pas satisfait aux NMCP et a besoin d'un entraînement physique complémentaire.

**Remarque : La supervision directe implique le suivi ou le rapport direct du programme d'exercices d'un membre des FAC par le personnel certifié du conditionnement physique des PSP. Dans les localités où il n'y en a pas, les commandants doivent miser sur une consultation directe par le personnel des PSP de leur unité de soutien du secteur (USS) et une supervision directe par le personnel militaire local qui détient le titre de spécialiste en matière de conditionnement physique (MACPNE, MACPNA, OCPSU). L'évaluateur FORCE doit expliquer au membre des FAC le processus administratif à suivre en cas d'échec de l'évaluation FORCE et les procédures de la seconde tentative, conformément au Chapitre 5 : Programme d'entraînement physique complémentaire des FAC et à la DOAD 5023-2.**

102. L'évaluateur FORCE discute ensuite avec le membre des FAC des programmes d'exercice et de bien-être locaux. Si ce dernier a des questions concernant les activités ouvrant droit à pension, l'évaluateur FORCE lui conseillera de consulter le site **www.veterans.gc.ca**.

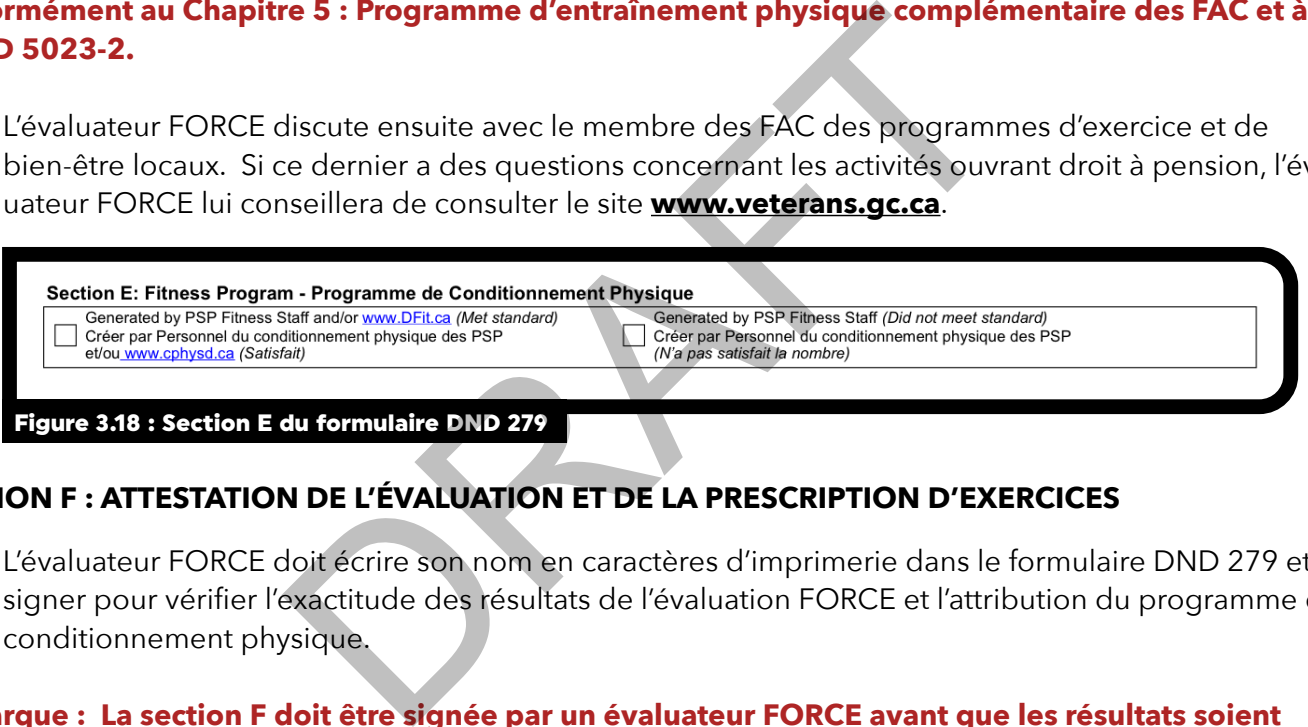

## **SECTION F : ATTESTATION DE L'ÉVALUATION ET DE LA PRESCRIPTION D'EXERCICES**

103. L'évaluateur FORCE doit écrire son nom en caractères d'imprimerie dans le formulaire DND 279 et le signer pour vérifier l'exactitude des résultats de l'évaluation FORCE et l'attribution du programme de conditionnement physique.

**Remarque : La section F doit être signée par un évaluateur FORCE avant que les résultats soient entrés dans le système Guardian. Voir la Table 1 : Responsabilités de l'évaluateur FORCE pour vérifier quels postes ont l'autorité requise pour apposer une signature à la section F du formulaire DND 279.**

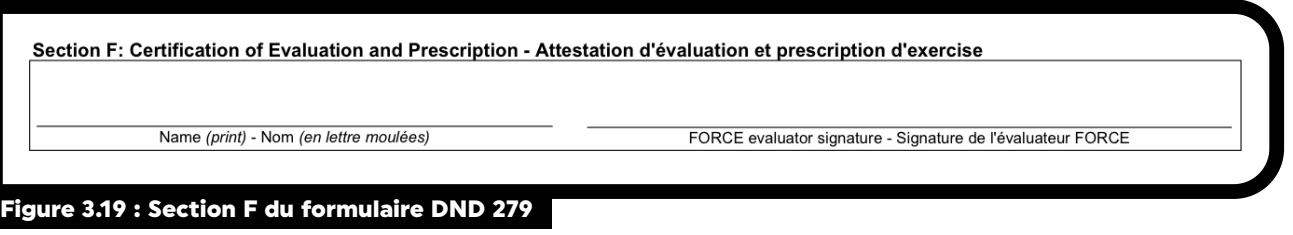

### **SECTION G : ATTESTATION**

104. Le membre des FAC doit signer et dater le formulaire DND 279, reconnaissant ainsi les résultats de l'évaluation FORCE et la prescription d'exercices. En cas de désaccord, le membre des FAC doit tout de même signer et dater le formulaire. Les résultats de l'évaluation FORCE sont toujours valides et doivent être saisis dans Guardian, mais en cas de refus, la situation doit être signalée à la C de C du membre des FAC.

#### **SECTION H : APPROBATION DU PROGRAMME**

- 105. Si le membre des FAC a réussi l'évaluation FORCE, son commandant n'a pas besoin de signer le formulaire DND 279.
- 106. Si le membre des FAC n'a pas réussi à satisfaire aux NMCP, l'évaluateur FORCE doit conserver la copie 1 (dossiers du personnel de l'unité) du formulaire DND 279 et l'envoyer au commandant du membre des FAC avec les documents du PEPC (voir les instructions ci-dessous et le **Chapitre 5: Programme d'entraînement physique complémentaire).**

## PARTIE IV : TRAITEMENT DE L'INFORMATION SUR L'ÉVALUATION FORCE

- 107. Le formulaire DND 279 est le seul formulaire utilisé pour noter les résultats de l'évaluation FORCE et la prescription d'exercices des membres des FAC.
- 108. Conformément à la Loi sur la protection des renseignements personnels, le formulaire DND 279 est un document « Protégé A » une fois rempli et doit être traité comme tel.

#### **DISTRIBUTION DU FORMULAIRE DND 279**

- 109. Si le membre des FAC a satisfait aux NMCP, l'évaluateur FORCE lui remet les deux copies du document DND 279 pour qu'il les distribue comme suit :
	- a. **copie 1** : le membre des FAC doit donner cette copie à son unité pour qu'elle saisisse les données dans le système Guardian;
	- b. **copie 2** : le membre des FAC doit conserver cette copie pour ses propres dossiers.
- 110. Si le membre des FAC n'a pas satisfait aux NMCP, le formulaire DND 279 est distribué comme suit :
- a. **copie 1 :** l'évaluateur FORCE la conserve et l'envoie au commandant du membre des FAC pour qu'il la signe (voir le **Chapitre 5 : Programme d'entraînement physique complémentaire des FAC** pour le protocole) et pour que les données soient saisies dans le système Guardian; **MENT DE L'INFORMATION SUR L'ÉVALU**<br>
79 est le seul formulaire utilisé pour noter les résultats de cices des membres des FAC.<br>
oi sur la protection des renseignements personnels, le<br>
gé A » une fois rempli et doit être tra
	- b. **copie 2 :** le membre des FAC doit conserver cette copie pour ses propres dossiers.
- 111. Si le membre des FAC n'a pas satisfait aux NMCP, l'évaluateur FORCE doit en outre s'assurer que la documentation appropriée du Programme d'entraînement physique complémentaire est remplie dans le cadre du compte rendu du membre des FAC (voir le **Chapitre 5 : Programme d'entraînement physique complémentaire des FAC** pour le protocole).

**Remarque : Il incombe au personnel du conditionnement physique des PSP de rappeler à l'unité locale qu'elle doit saisir les résultats de l'évaluation FORCE inscrits dans les formulaires DND 279 dans Guardian rapidement, c'est-à-dire, dès la réception des formulaires. Le personnel du conditionnement physique des PSP n'est pas obligé de conserver les copies du formulaire DND 279 pour les dossiers de la condition physique des FAC. Cependant, les résultats pour tous les membres des FAC devraient être consignés à l'aide de l'outil 19: Feuille de contrôle de l'évaluation FORCE.**

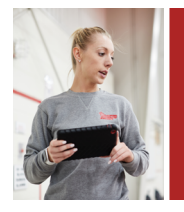

# CHAPITRE 4 ÉVALUATION FORCE AU MOYEN DU SYSTÈME FORMeFIT VERSION 2

# CONTEXTE

- 1. **Le système d'évaluation FORMeFIT** fait partie d'une solution numérique conçue pour moderniser, normaliser et simplifier la programmation, l'évaluation et la création de rapports pour les évaluations FORCE des Forces armées canadiennes (FAC). La plateforme électronique a été créée pour répondre au besoin d'un outil d'évaluation amélioré qui pourrait produire de manière sûre et efficace des rapports avancés sur la condition physique à la chaîne de commandement (C de C) des FAC.
- 2. **Le tableau de bord FORMeFIT** propose un accès centralisé aux applications FORMeFIT et permet une gestion des comptes sur le Web. Il fournit des liens vers des sites Web et des services connexes, notamment le site Web de réservation, les rapports et la calculatrice FORMeFIT ainsi que la liste des Programmes de soutien du personnel (PSP). by the Web. Il fournit des liens vers des sites Web e<br>the de réservation, les rapports et la calculatrice FORMe<br>en du personnel (PSP).<br>Controllement, chaque lien nécessite un identifiant et un mot de pass<br>l'avenir, un seul

Remarque : Actuellement, chaque lien nécessite un identifiant et un mot de passe différents. Dans l'avenir, un seul identifiant et un seul mot de passe seront nécessaires.

- 3. La solution FORMeFIT est actuellement composée des trois (3) applications principales suivantes :
	- a. **Site Web de réservation FORMeFIT :** planifie et suit de façon électronique l'évaluation FORCE pour les membres des FAC ;
	- b. **Système d'évaluation FORMeFIT :** permet d'effectuer de façon électronique l'évaluation FORCE, et de recueillir et de télécharger les résultats ;
	- c. **Site Web des rapports FORMeFIT :** affiche sous forme électronique les résultats agrégés de l'évaluation FORCE pour les FAC.
- 4. Si le système FORMeFIT ne fonctionne pas correctement, l'évaluateur FORCE doit utiliser le formulaire DND 279.

# PARTIE 1 : Tableau de bord FORMeFIT

### **MARCHE À SUIVRE POUR OUVRIR UNE SESSION DANS LE SYSTÈME D'ÉVALUATION FORMeFIT**

ACCÉDER AU TABLEAU DE BORD FORMeFIT

- 5. Pour ouvrir une session dans le tableau de bord FORMeFIT, rendez-vous au lien suivant : [https://](https://formefitdashboard.cfmws.com/welcome) [formefitdashboard.cfmws.com/welcome.](https://formefitdashboard.cfmws.com/welcome)
- 6. Veuillez suivre les étapes ci-dessous.
	- a. Dans la page d'accueil du site Web du tableau de bord FORMeFIT, sélectionnez la langue de votre choix (**figure 4.1**) ;
	- b. Après avoir sélectionné la langue de votre choix, vous serez dirigé vers la

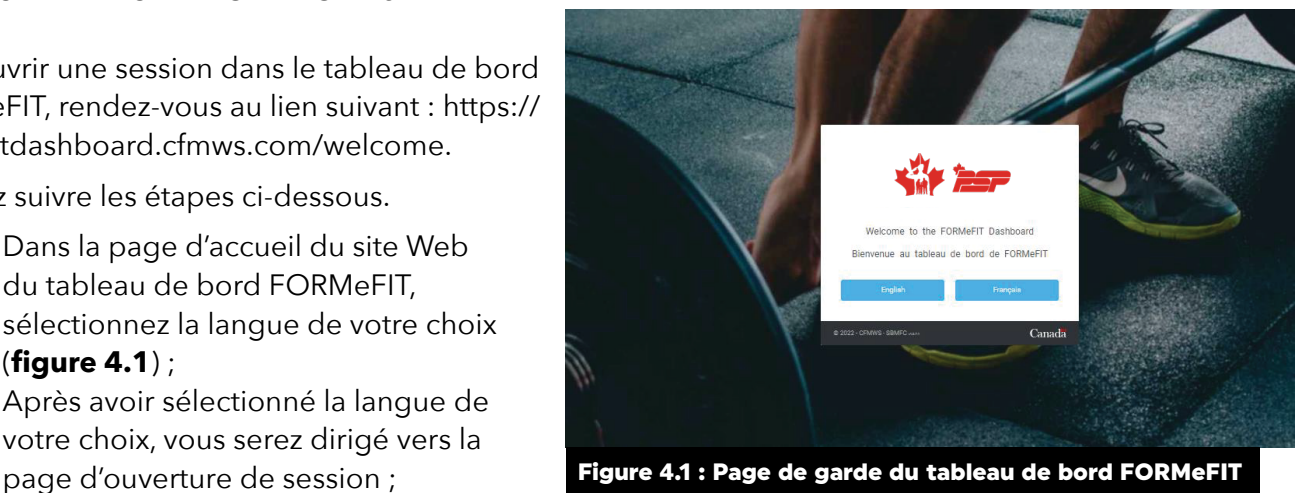

c. Inscrivez votre adresse électronique officielle du ministère de la Défense nationale (MDN) ou des Fonds non publics (FNP) [@forces.gc.ca, @cfmws.com, @smbfc.com, @cmrsj-rmcsj.ca, @ rmc.ca ou intern.mil] et votre mot de passe personnalisé ou temporaire et cliquez sur « Ouvrir une session » (**figure 4.2**) ;

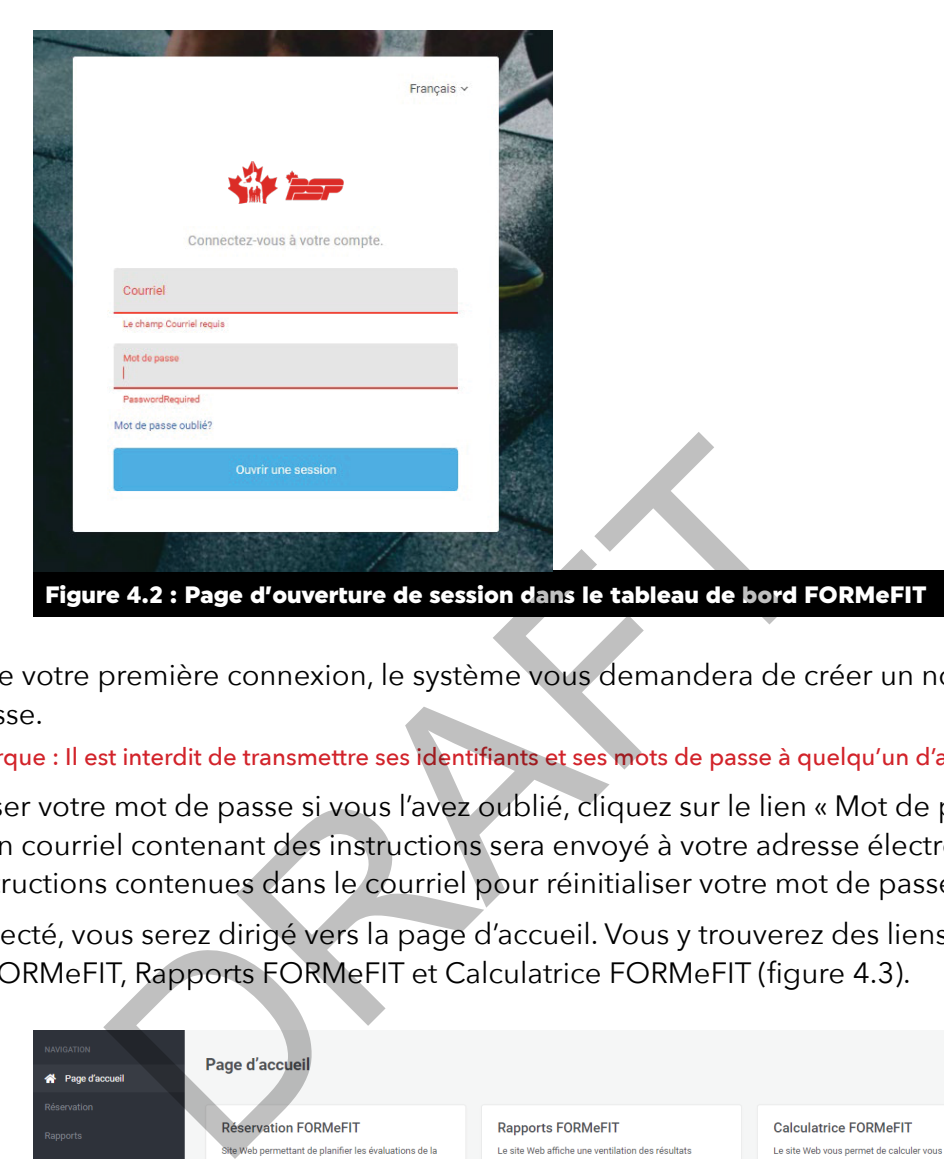

d. Lors de votre première connexion, le système vous demandera de créer un nouveau mot de passe.

Remarque : Il est interdit de transmettre ses identifiants et ses mots de passe à quelqu'un d'autre.

- 7. Pour réinitialiser votre mot de passe si vous l'avez oublié, cliquez sur le lien « Mot de passe oublié? » (figure 4.2). Un courriel contenant des instructions sera envoyé à votre adresse électronique associée. Suivez les instructions contenues dans le courriel pour réinitialiser votre mot de passe.
- 8. Une fois connecté, vous serez dirigé vers la page d'accueil. Vous y trouverez des liens vers les sections Réservation FORMeFIT, Rapports FORMeFIT et Calculatrice FORMeFIT (figure 4.3).

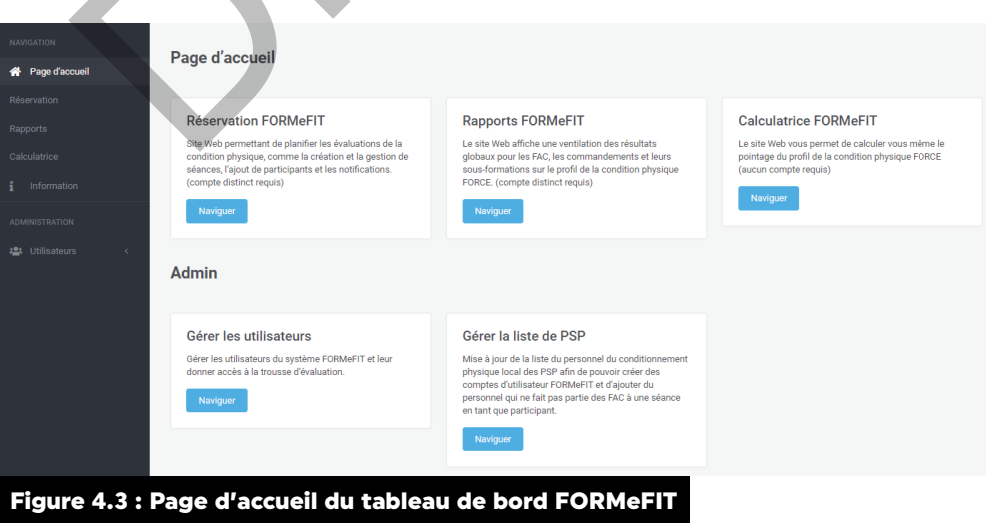

#### GÉRER LES UTILISATEURS DANS LA LISTE DES PROGRAMMES DE SOUTIEN DU PERSONNEL

- 9. Les employés des Programmes de soutien du personnel (PSP) doivent être inscrits à la liste des PSP afin d'être ajoutés en tant qu'utilisateurs du tableau de bord. À l'embauche, chaque nouvel employé doit être ajouté à la liste des PSP.
- 10. À partir de la page d'accueil, le gestionnaire du conditionnement physique et des sports (GCPS) ou le coordonnateur du conditionnement physique doit suivre les étapes suivantes pour ajouter un employé des PSP à la liste des PSP.
	- a. Allez dans l'onglet Gérer la liste de PSP et cliquez sur « Naviguer » (figure 4.4).

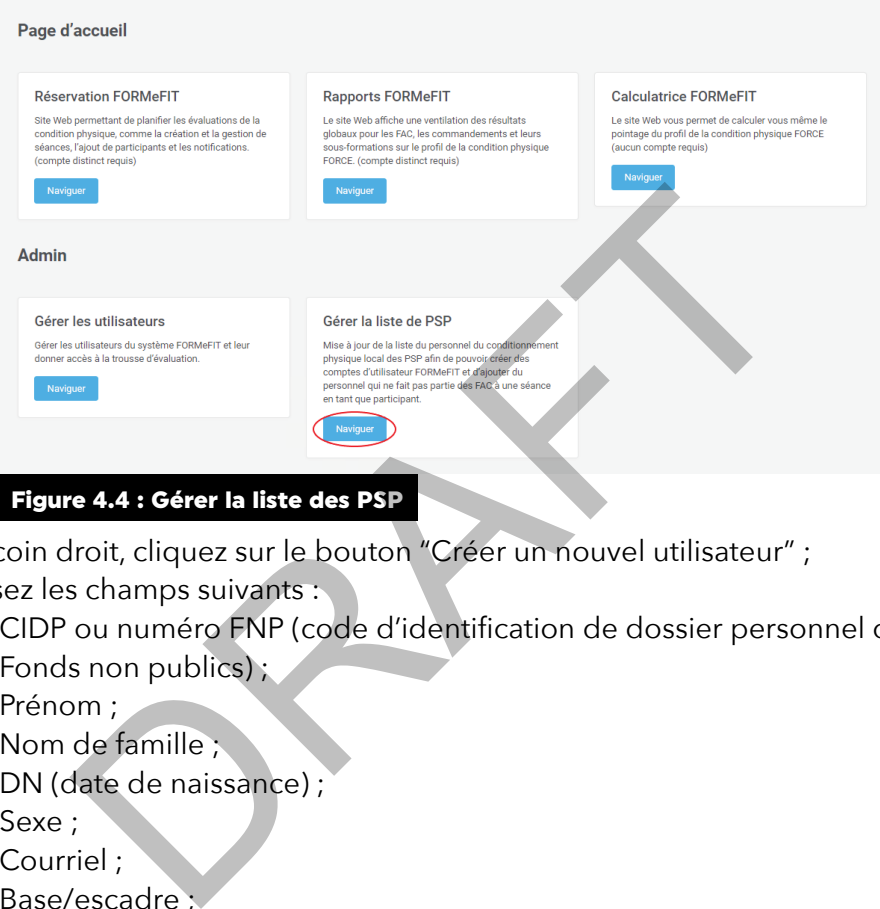

- b. Dans le coin droit, cliquez sur le bouton "Créer un nouvel utilisateur" ;
- c. Remplissez les champs suivants :
	- i. CIDP ou numéro FNP (code d'identification de dossier personnel ou numéro des Fonds non publics) ;
	- ii. Prénom ;
	- iii. Nom de famille ;
	- iv. DN (date de naissance) ;
	- v. Sexe ;
	- vi. Courriel ;
	- vii. Base/escadre ;

viii.Cochez la case "Évaluation FORCE" ;

ix. Cliquez sur "Enregistrer les changements".

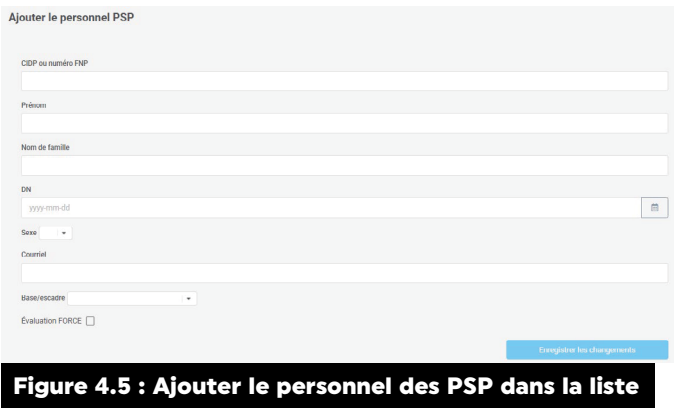

## **RÔLES ET AUTORISATIONS DANS LE TABLEAU DE BORD FORMeFIT**

- 11. Le tableau de bord FORMeFIT comporte quatre rôles. Chaque rôle dispose d'un accès et de privilèges différents.
	- i. Basic User (EvaluationKitBasicUser)
	- ii. Modify User (EvaluationModifyKitUser)
	- iii. Evaluation Kit Administrator (EvaluationKitAdministrator)
	- iv. Local Administrator (LocalAdministrator)

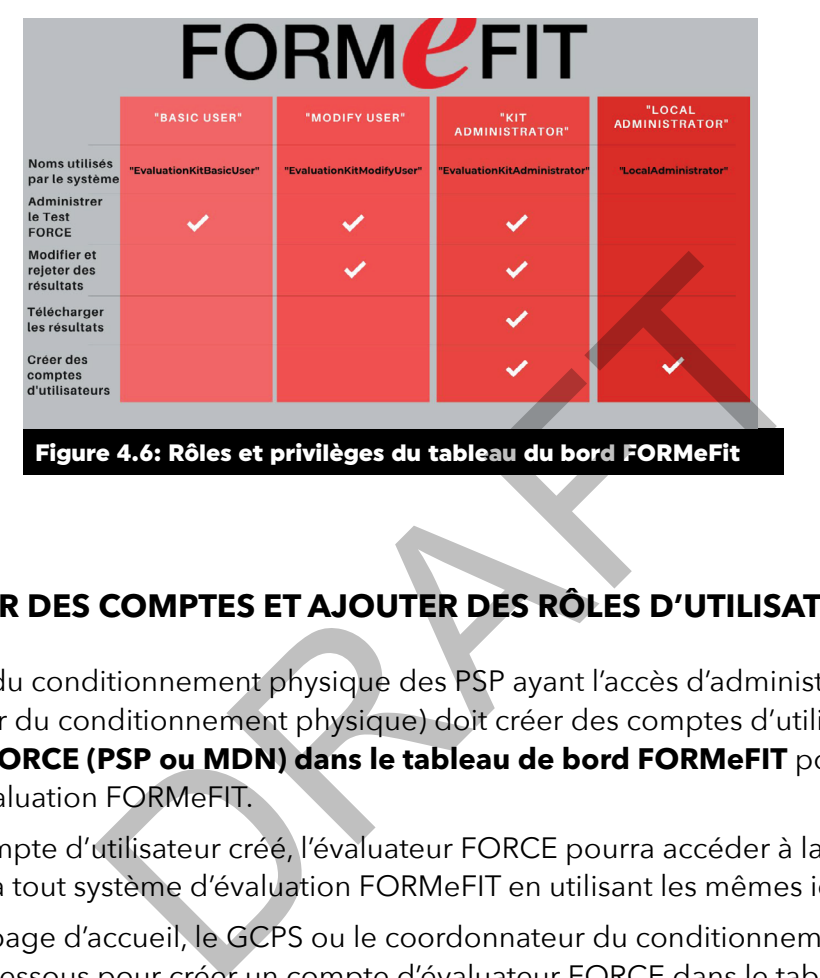

## **COMMENT CRÉER DES COMPTES ET AJOUTER DES RÔLES D'UTILISATEUR**

- 12. Le personnel du conditionnement physique des PSP ayant l'accès d'administrateur local (GCPS/ coordonnateur du conditionnement physique) doit créer des comptes d'utilisateur pour **TOUS les évaluateurs FORCE (PSP ou MDN) dans le tableau de bord FORMeFIT** pour leur donner accès aux systèmes d'évaluation FORMeFIT.
- 13. Une fois le compte d'utilisateur créé, l'évaluateur FORCE pourra accéder à la fois au tableau de bord FORMeFIT et à tout système d'évaluation FORMeFIT en utilisant les mêmes identifiants.
- 14. À partir de la page d'accueil, le GCPS ou le coordonnateur du conditionnement physique doit suivre les étapes ci-dessous pour créer un compte d'évaluateur FORCE dans le tableau de bord FORMeFIT.
	- a. Allez dans **Gérer les utilisateurs** et cliquez sur **Naviguer** ;

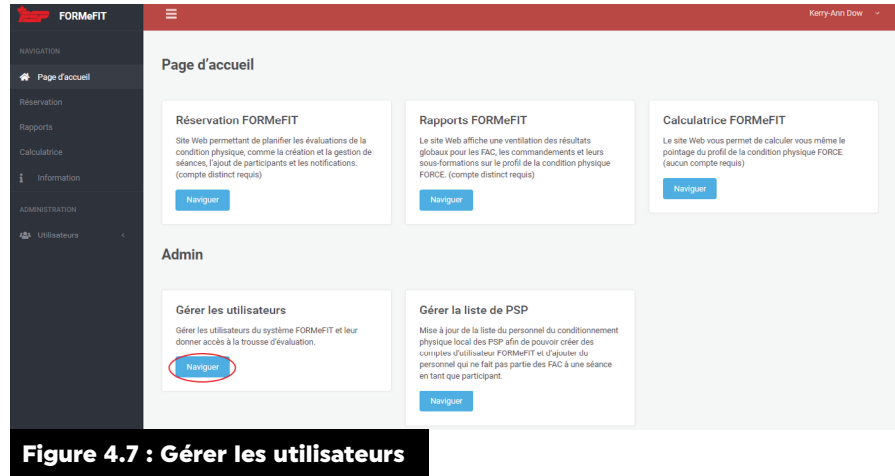

- b. Dans la colonne Base/escadre, assurez-vous que votre localité est indiquée. Utilisez le menu déroulant pour sélectionner votre localité et cliquez sur le bouton "Afficher" ;
- c. Dans le coin droit, cliquez sur le bouton "Créer un nouvel utilisateur"

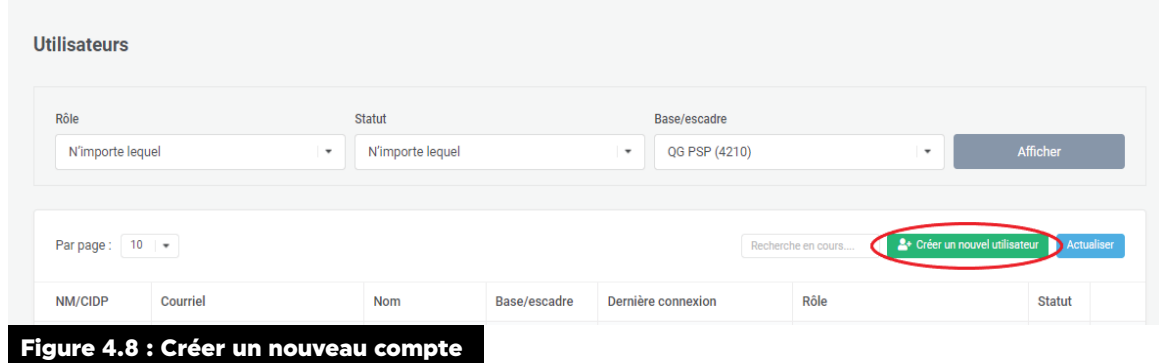

- d. Un compte d'utilisateur peut être créé de deux façons :
	- soit par le numéro matricule (NM) ou le code d'identification de dossier personnel (CIDP) [le NM, le CIDP ou le courriel doit être identique à celui associé à la liste des PSP ou au profil du membre des FAC] ;
	- ii. soit au moyen d'une adresse électronique approuvée (@forces.gc.ca, @cfmws.com, @ smbfc.com, @cmrsj-rmcsj.ca, @rmc.ca ou @intern.mil)

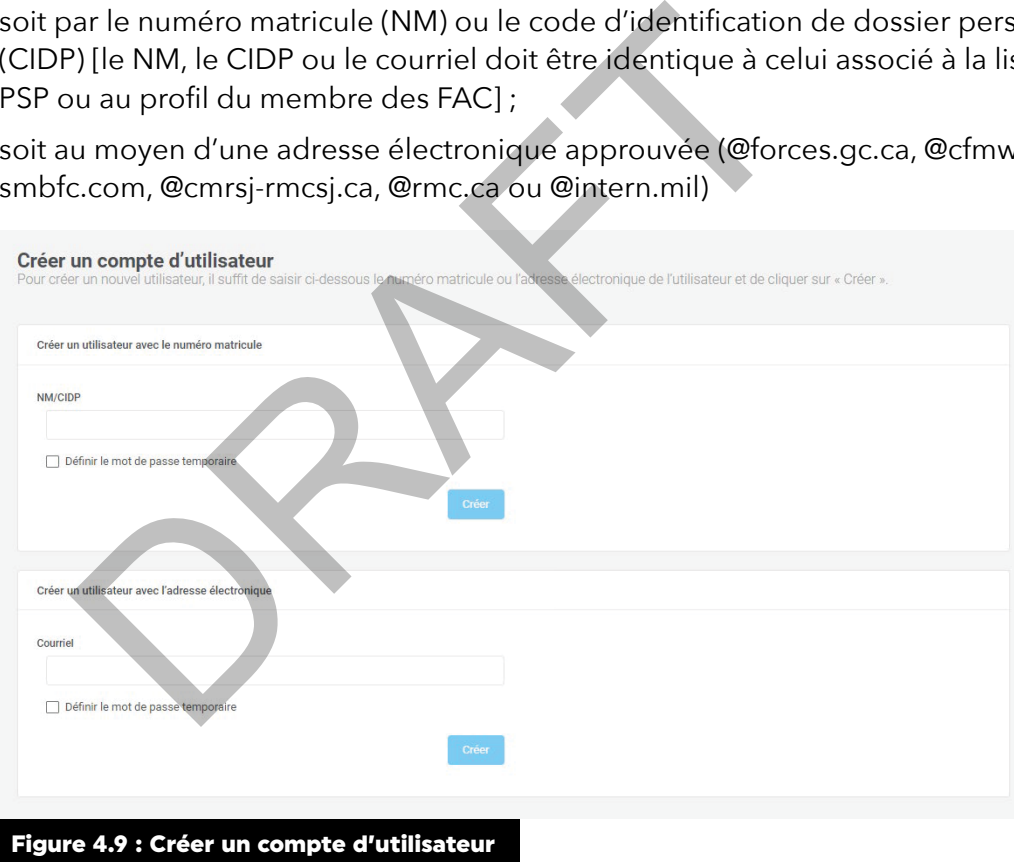

- e. Les utilisateurs des PSP doivent être inscrits à la liste des PSP (voir la section Gérer les utilisateurs dans la liste des Programmes de soutien du personnel) et les utilisateurs des FAC doivent être inscrits à la liste du MDN. Dans le cas où les renseignements d'un membre des FAC ne peuvent être récupérés, celui-ci doit contacter sa salle des rapports, car ses renseignements devront être mis à jour avant la création de son compte ;
- f. Les Rôles et autorisations peuvent être ajouter en utilisant le menu déroulant pour les rôles que vous voulez attribués.
- g. Avec l'onglet "Localité Assigné" vous pouvez utiliser le menu déroulant pour assigner des Localités. Plus d'une Localité peut être assigner par individus.

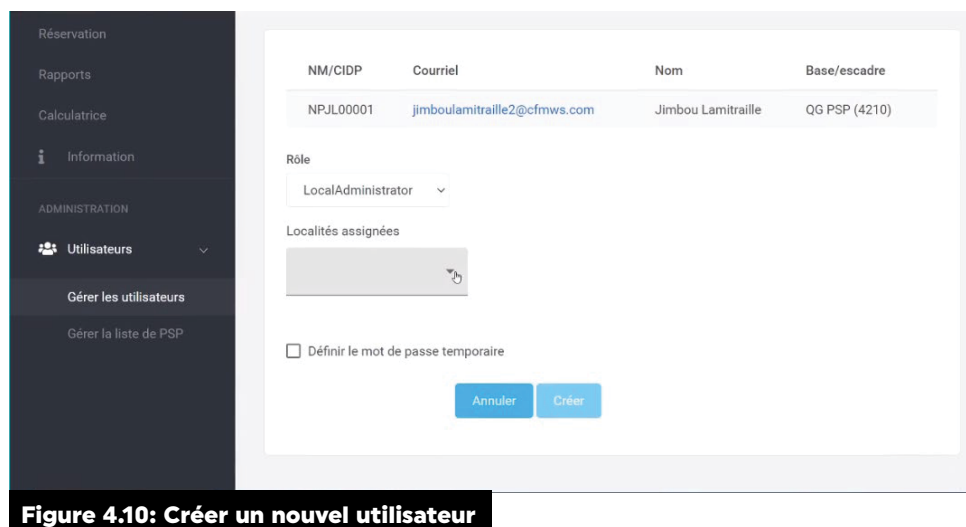

- h. Un courriel contenant un mot de passe temporaire sera envoyé à l'utilisateur
- i. Le compte restera en attente jusqu'à ce que le courriel de bienvenue ait été vérifié par le destinataire et que ce dernier ait créé un mot de passe personnalisé. Le destinataire aura trois jours pour activer le compte.
- 15. Effectuez les étapes suivantes pour définir un mot de passe temporaire pour un nouveau compte.
	- a. Cochez la case "Définir le mot de passe temporaire" (figure 4.11) ;
	- b. Confirmez le mot de passe ;
	- c. Cliquez sur "Créer".

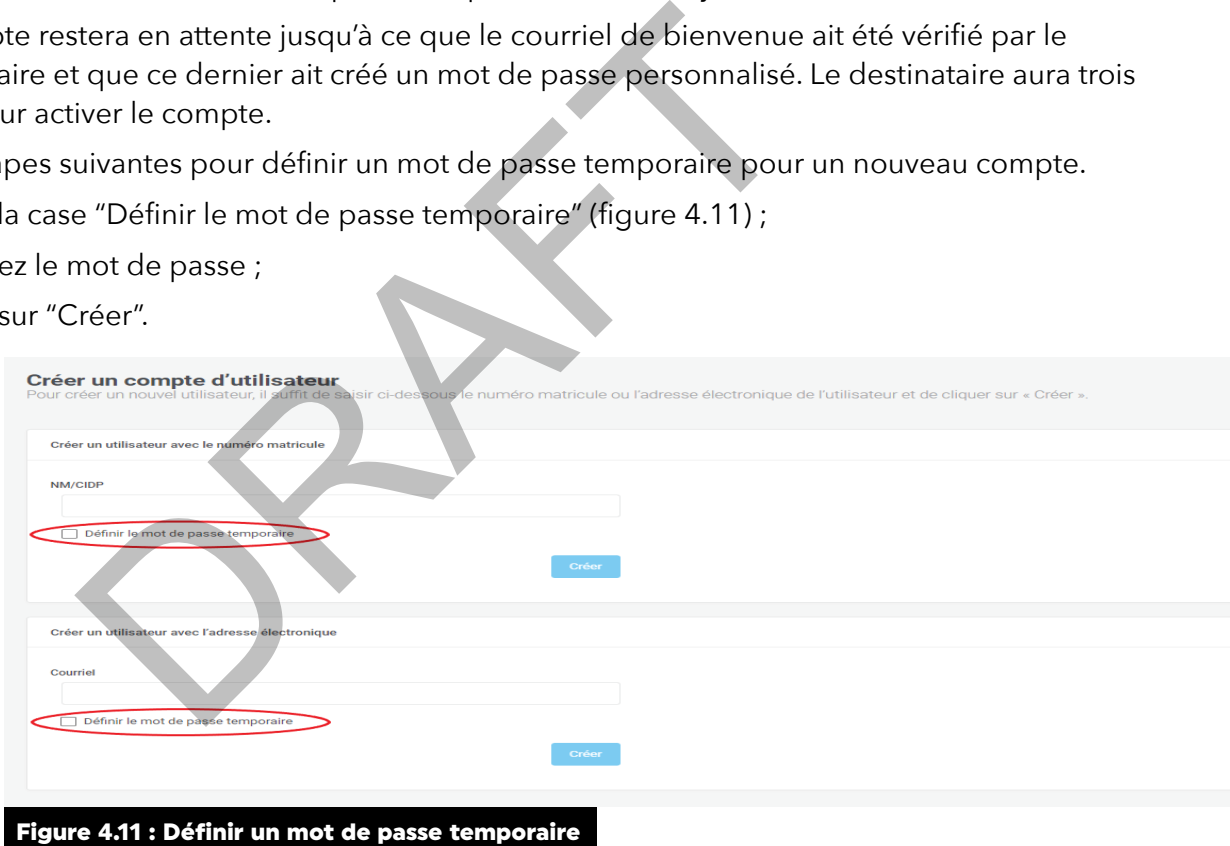

#### **CHANGER LES RÔLES ET LES AUTORISATIONS**

- 16. Le créateur du compte doit retourner à l'onglet Gérer les utilisateurs et trouver le compte d'évaluateur FORCE qu'il a créé en faisant une recherche par **nom** et **localité**.
	- a. Une fois le compte trouvé, cliquez sur la roulette d'engrenage à droite pour ouvrir le menu déroulant et cliquez sur "Voir le profil";

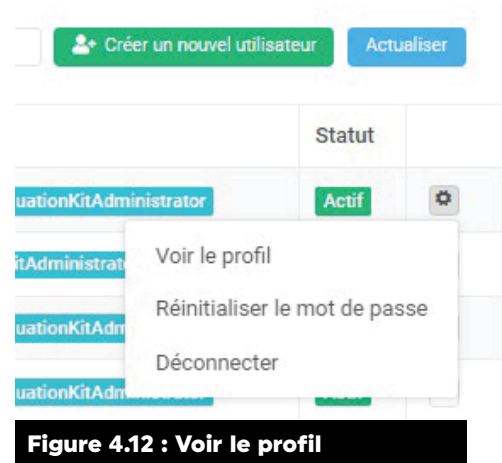

b. Allez dans Rôles et autorisations et cliquez sur l'option +Ajouter ;

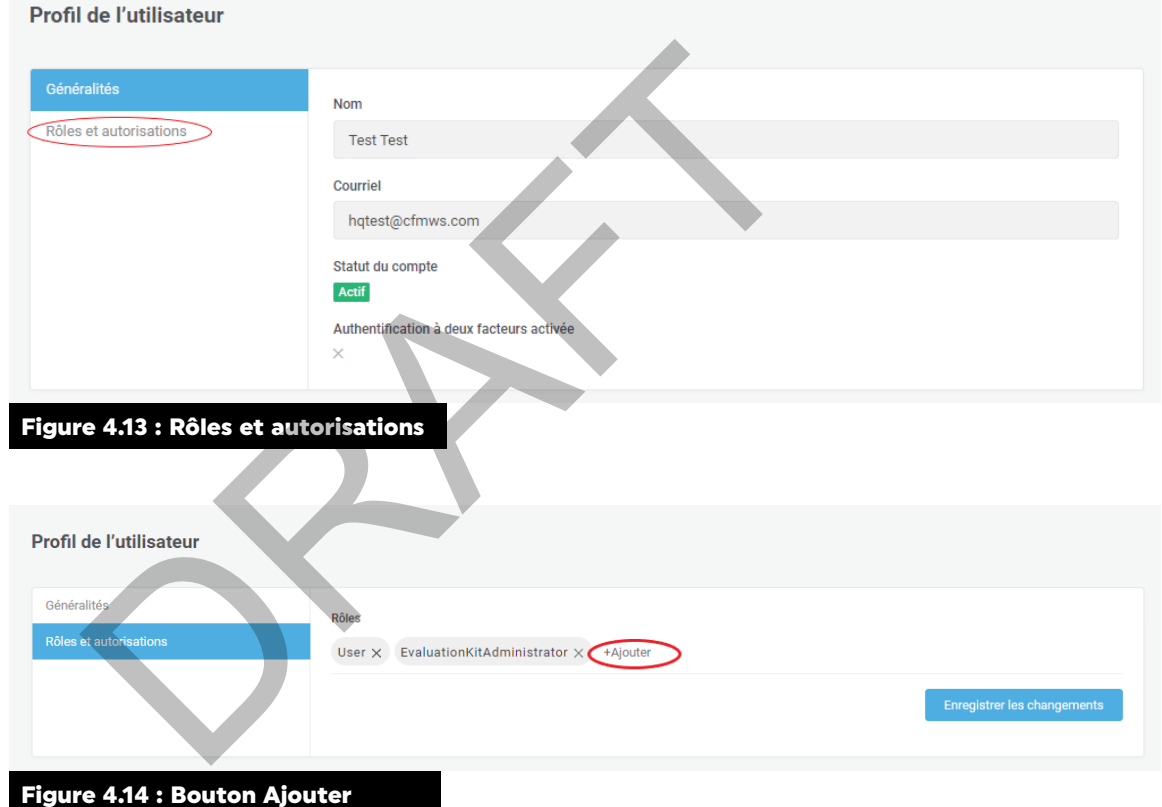

- i. Ajoutez le rôle LocalAdministrator (Administrateur local) pour les gestionnaires et les coordonnateurs. Ils pourront effectuer des évaluations, télécharger des données et gérer les comptes d'utilisateur ;
- ii. Ajoutez le rôle EvaluationKitAdministrator (Administrateur de la trousse d'évaluation) pour les employés du conditionnement physique et du reconditionnement des PSP. Ils pourront effectuer des évaluations, modifier et supprimer les résultats, et télécharger des données ;

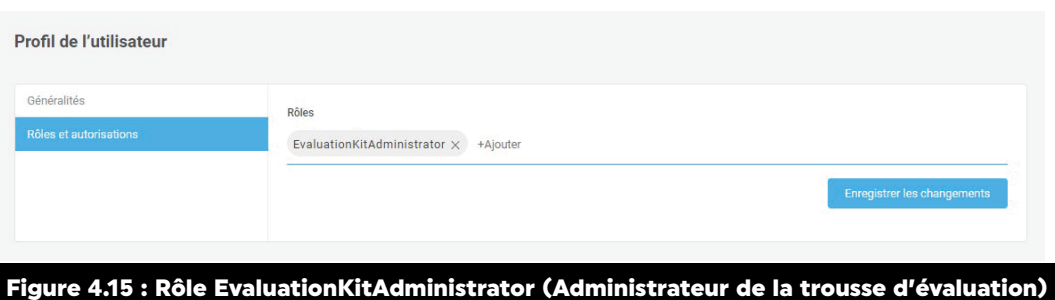

iii. Ajoutez le rôle EvaluationKitUser (Utilisateur de la trousse d'évaluation) pour les évaluateurs FORCE des FAC. Ils pourront effectuer des évaluations, mais ne pourront pas télécharger les résultats

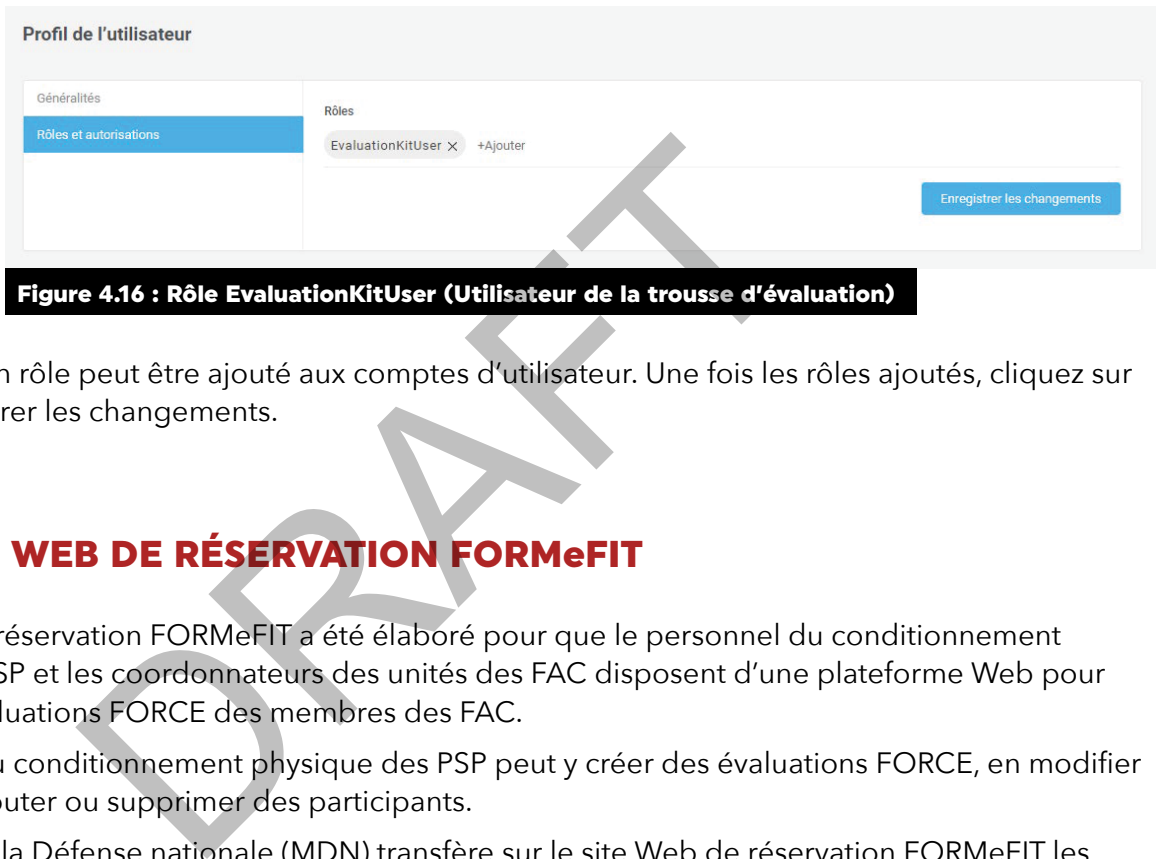

c. Plus d'un rôle peut être ajouté aux comptes d'utilisateur. Une fois les rôles ajoutés, cliquez sur Enregistrer les changements.

## PARTIE 2 : SITE WEB DE RÉSERVATION FORMeFIT

- 17. Le site Web de réservation FORMeFIT a été élaboré pour que le personnel du conditionnement physique des PSP et les coordonnateurs des unités des FAC disposent d'une plateforme Web pour planifier les évaluations FORCE des membres des FAC.
- 18. Le personnel du conditionnement physique des PSP peut y créer des évaluations FORCE, en modifier les détails et ajouter ou supprimer des participants.
- 19. Le ministère de la Défense nationale (MDN) transfère sur le site Web de réservation FORMeFIT les données des membres des FAC, notamment le numéro matricule, le grade, le nom complet, la date de naissance (DN), le genre, l'adresse électronique et la prochaine date d'évaluation.
- 20. Le site Web de réservation FORMeFIT informera tous les membres des FAC inscrits des détails de leur évaluation si le MDN a fourni une adresse électronique valide aux Services de bien-être et moral des Forces canadiennes (SBMFC). Pour garantir que tout le personnel des FAC reçoive les instructions préliminaires et les informations actualisées sur les évaluations, veuillez orienter les membres des FAC qui ne peuvent pas recevoir d'avis via le système vers sbmfc.ca : [SBMFC | Évaluation FORCE | CFMWS](https://sbmfc.ca/conditionnement-physique-sports-et-loisirs/evalutations-de-conditionnement-physique/ecptmc-evaluation-force/evaluation-force/mises-a-jour-evaluation-force)
- 21. Le site Web de réservation FORMeFIT est organisé en calendriers distincts pour la plupart des principales bases et escadres (B/Ere). Les événements sont prévus et créés par le personnel du conditionnement physique des PSP pour les différents centres d'évaluation. Les coordonnateurs des unités des FAC ne disposent pas des autorisations pour créer des événements, mais ils peuvent accéder aux événements, ajouter ou retirer des participants et consulter leurs renseignements.

## **AUTORISATIONS SUR LE SITE WEB DE RÉSERVATION FORMeFIT**

22. La **figure 4.17 : Tableau des autorisations sur le site Web de réservation FORMeFIT** présente un aperçu des rôles et des autorisations qui peuvent être attribués aux différents utilisateurs du site Web :

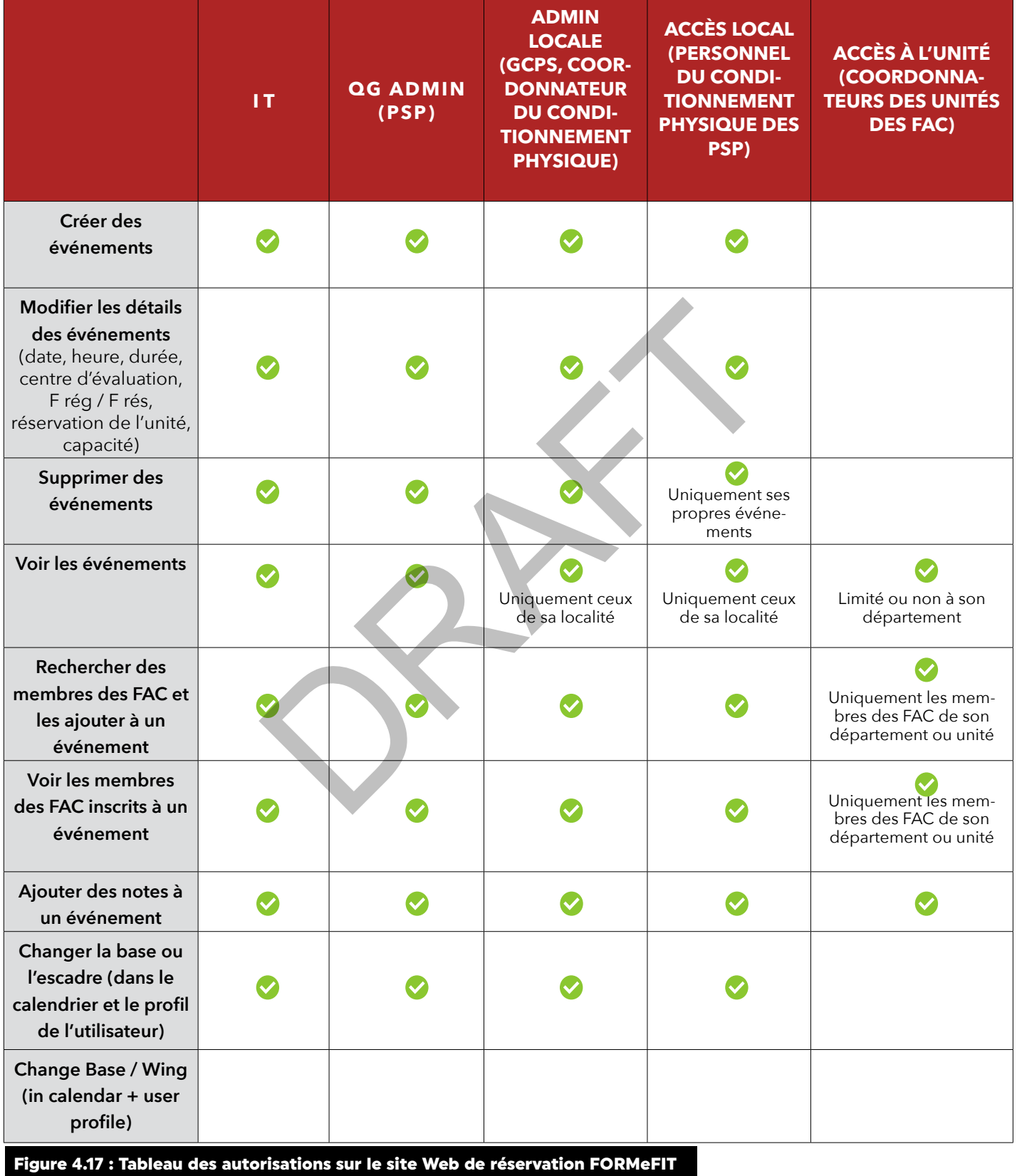

## **UTILISATION DU SITE WEB DE RÉSERVATION FORMEFIT**

- 23. Une fois qu'un Local Admin **administrateur local** a inscrit un nouvel utilisateur au site Web de réservation FORMeFIT, ce dernier recevra par courriel les instructions pour accéder au site Web. Pour recevoir une formation sur l'utilisation du site Web de réservation FORMeFIT, veuillez-vous adresser au personnel local du conditionnement physique des PSP. Les utilisateurs peuvent accéder au site Web de réservation FORMeFIT à l'adresse suivante : <https://formefitreservation.cfmws.com/fr-CA>.
- 24. Les **administrateurs locaux** sont responsables de garder à jour leurs listes d'employés du conditionnement physique des PSP et de coordonnateurs des unités des FAC. Ces derniers doivent informer les **administrateurs locaux** de toute modification de l'accès à leur département ou code d'identification d'unité (CIU); ils doivent également les aviser pour désactiver leur compte lorsqu'ils sont affectés à une autre localité.

## **CONNEXION AU SITE WEB DE RÉSERVATION FORMEFIT**

- 25. Veuillez suivre les étapes ci-dessous.
	- a. À partir de la page de garde du site Web de réservation FORMeFIT (figure 4.18), cliquez sur **S'identifier** ;
	- b. À la page de connexion (figure 4.19), inscrivez dans le champ requis votre adresse électronique officielle du MDN ou des fonds non publics (FNP) [@forces.gc.ca, @cfmws. com, @smbfc.com, @cmrsj-rmcsj.ca, @rmc.ca ou @intern.mil]. Aucune adresse électronique personnelle ni aucun compte commun à accès limité ne peut être utilisé pour accéder au site Web ;
	- c. Saisissez votre mot de passe temporaire. Le système vous demandera alors de créer un nouveau mot de passe.

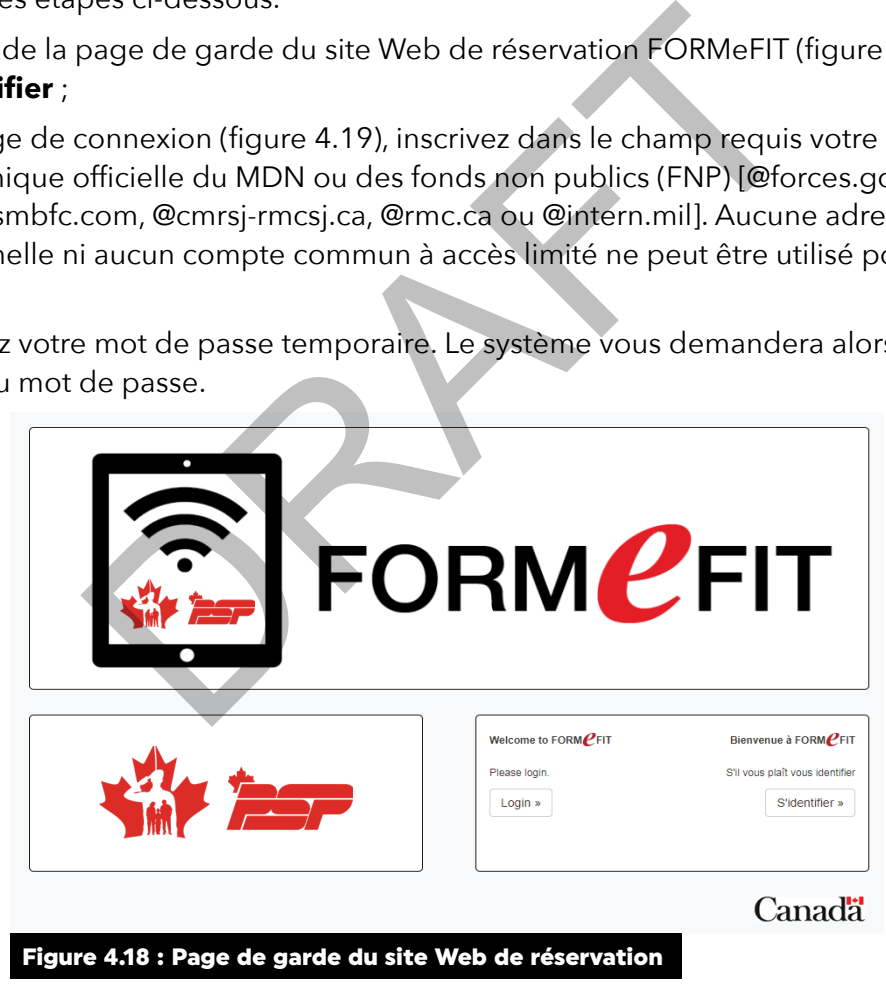

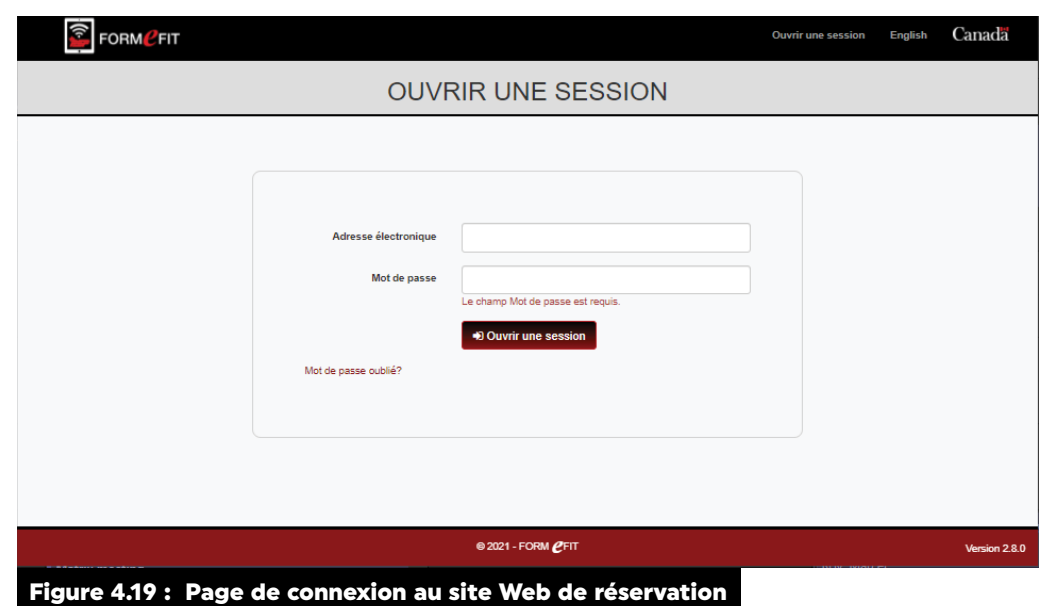

#### **PAGE D'ACCUEIL**

- 26. Une fois que vous avez ouvert une session, vous serez redirigé vers votre **Calendrier**.
- 27. Pour accéder à la page d'accueil, cliquez sur **Accueil** dans la barre des tâches.
- 28. Les utilisateurs ont différents niveaux d'accès selon leur fonction ; soit des membres du personnel du conditionnement physique des PSP ou des évaluateurs FORCE des FAC (**figure 4.18 A et B**).

Par exemple, seulement le personnel du conditionnement physique des PSP ayant un accès local et les coordonnateurs des unités des FAC verront la rubrique **Gérer les événements**.

Les administrateurs locaux verront alors un écran comportant les trois options suivantes.

- a. **Gérer les événements** : cliquez ici pour créer et modifier un événement ou pour y ajouter des participants (tous les utilisateurs) ;
- b. **Gérer le personnel des PSP** : cliquez ici pour mettre à jour les renseignements du personnel du conditionnement physique des PSP de votre base ou escadre afin que ses membres puissent être ajoutés aux événements en tant que participants (admin locale ou personnel du conditionnement physique des PSP uniquement) ; extination outros and the session, vous serez redirigé vers votre Cale<br>
e d'accueil, cliquez sur Accueil dans la barre des tâche<br>
férents niveaux d'accès selon leur fonction ; soit des m<br>
sique des PSP ou des évaluateurs F
- c. **Gérer les utilisateurs** : cliquez ici pour ajouter des utilisateurs et modifier leurs renseignements (admin locale ou personnel du conditionnement physique des PSP uniquement).

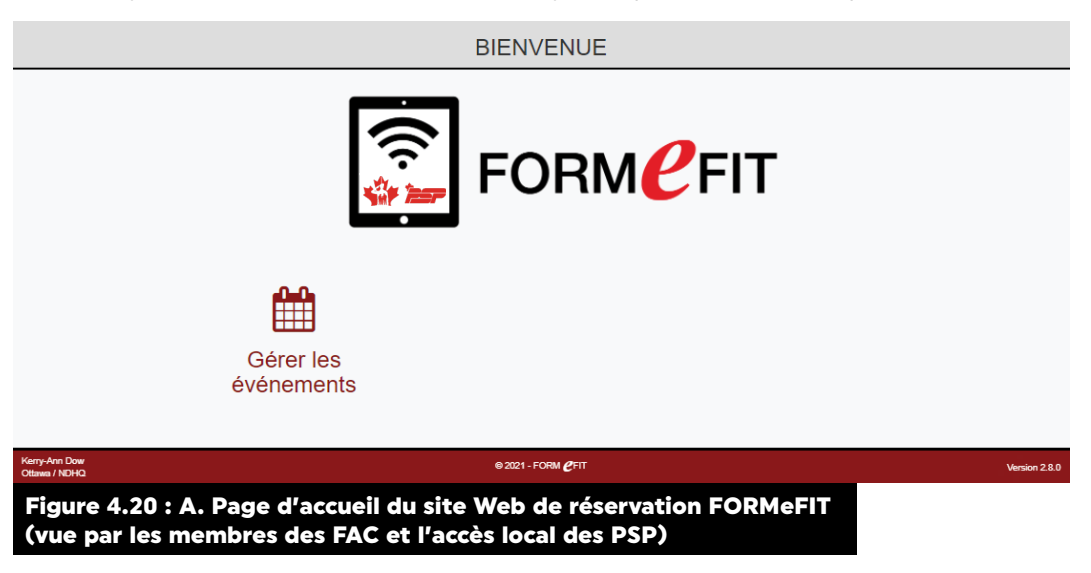

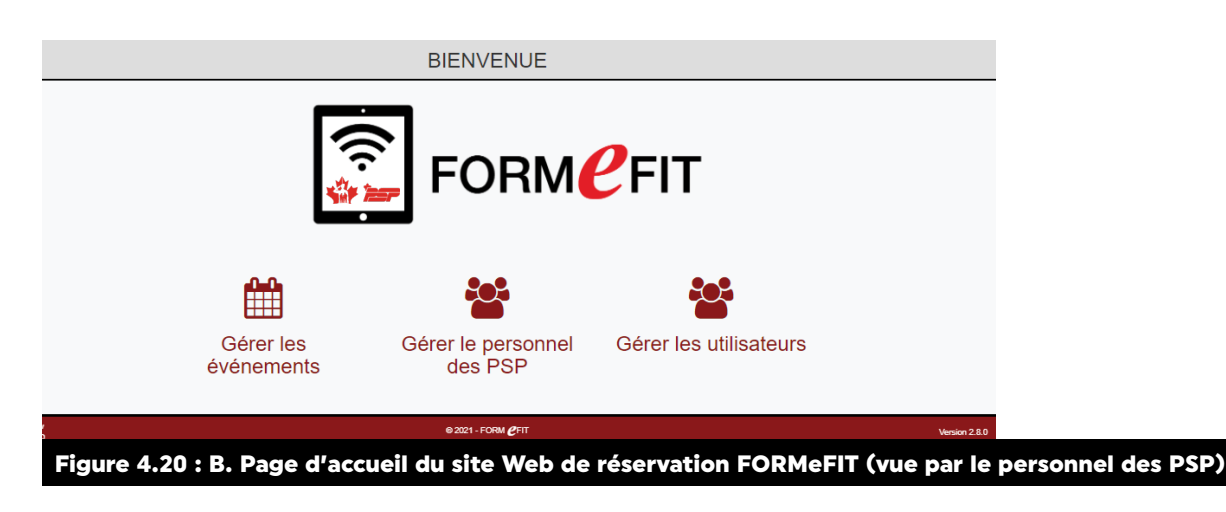

#### **MARCHE À SUIVRE POUR AJOUTER UN UTILISATEUR (ADMIN LOCALE)**

- 29. Il incombe aux **administrateurs locaux des PSP** d'ajouter de nouveaux utilisateurs et de modifier les profils (niveau d'accès) des utilisateurs existants, au besoin (figure 4.17).
- 30. Suivez les étapes ci-dessous pour ajouter un utilisateur.
	- a. Sur la page d'accueil (figure 4.20 B), cliquez sur **Gérer les utilisateurs** ;
	- b. Tous les utilisateurs de votre localité seront alors affichés (figure 4.21) ;

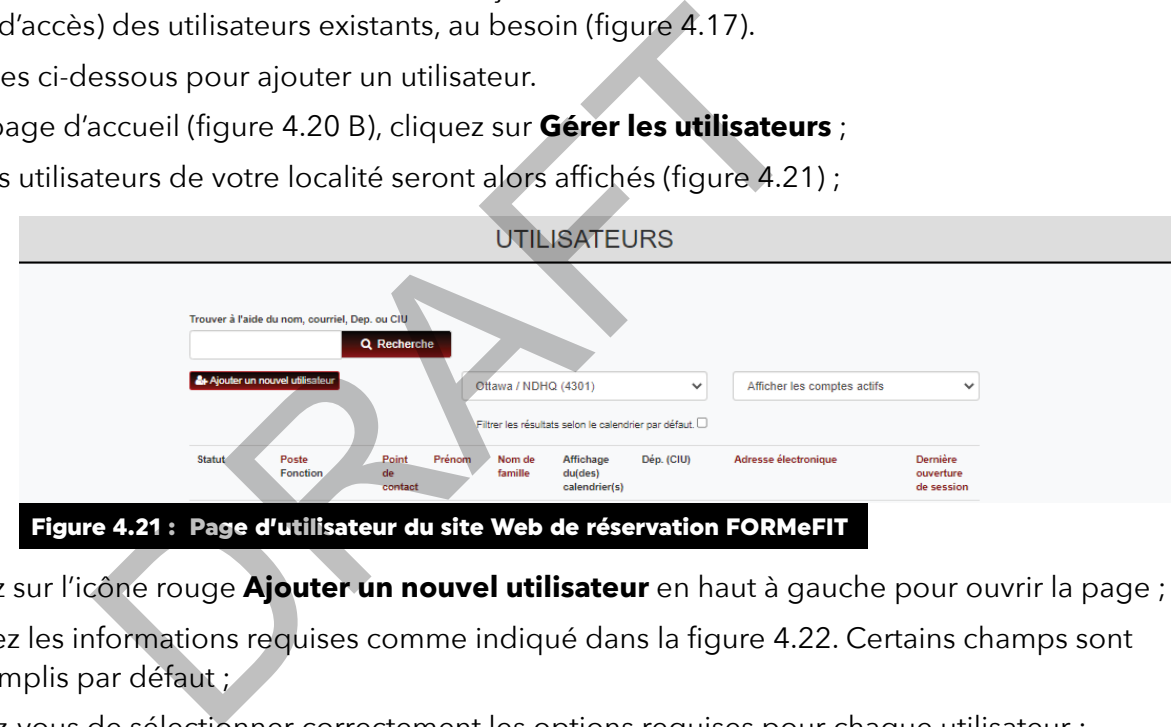

- c. Cliquez sur l'icône rouge **Ajouter un nouvel utilisateur** en haut à gauche pour ouvrir la page ;
- d. Saisissez les informations requises comme indiqué dans la figure 4.22. Certains champs sont déjà remplis par défaut ;
- e. Assurez-vous de sélectionner correctement les options requises pour chaque utilisateur :

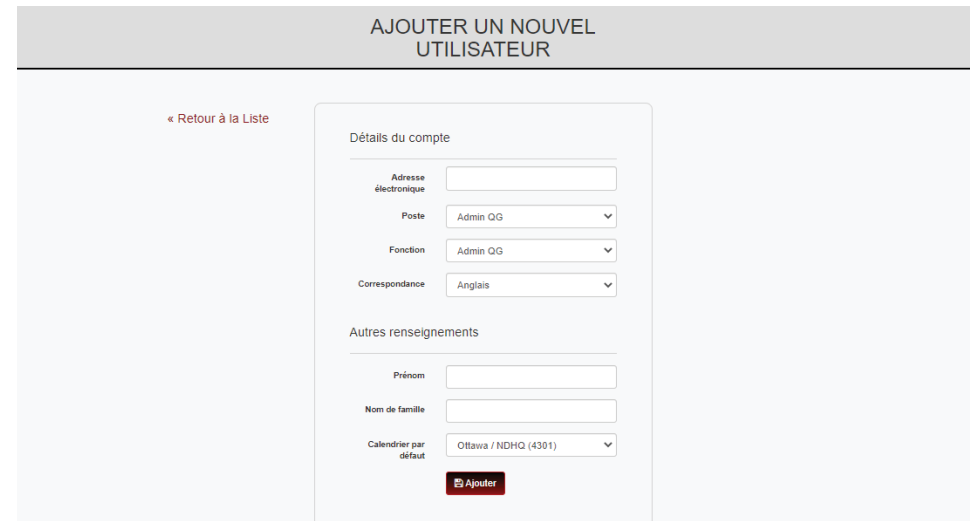

Figure 4.22 : Page d'ajout d'un nouvel utilisateur sur le site Web de réservation FORMeFIT

- i. **Adresse électronique** : saisissez le courriel de l'employé des PSP ou des FAC (@ forces.gc.ca, @cfmws.com, @smbfc.com, @cmrsj-rmcsj.ca, @rmc.ca ou @intern.mil).
- ii. **Poste** : remplacez la valeur par défaut par le poste de l'utilisateur.
- iii. **Fonction** : les choix de fonction offerts dépendent du poste sélectionné.
- iv. **Correspondance** : sélectionnez la langue de préférence de l'utilisateur.
- v. **Prénom et nom** : saisissez le prénom et le nom de l'utilisateur.
- vi. **Calendrier par défaut** : sélectionnez la localité ou le calendrier par défaut de l'utilisateur.
- vii. **Département (code d'identification d'unité [CIU])** : ce champ ne s'applique qu'aux utilisateurs ayant un accès à l'unité des FAC. Cochez la case à côté des CIU requis. Cliquez sur l'icône rouge **Confirmer** en bas à droite de l'écran pour quitter la sélection du département (CIU) (**figure 4.23**).

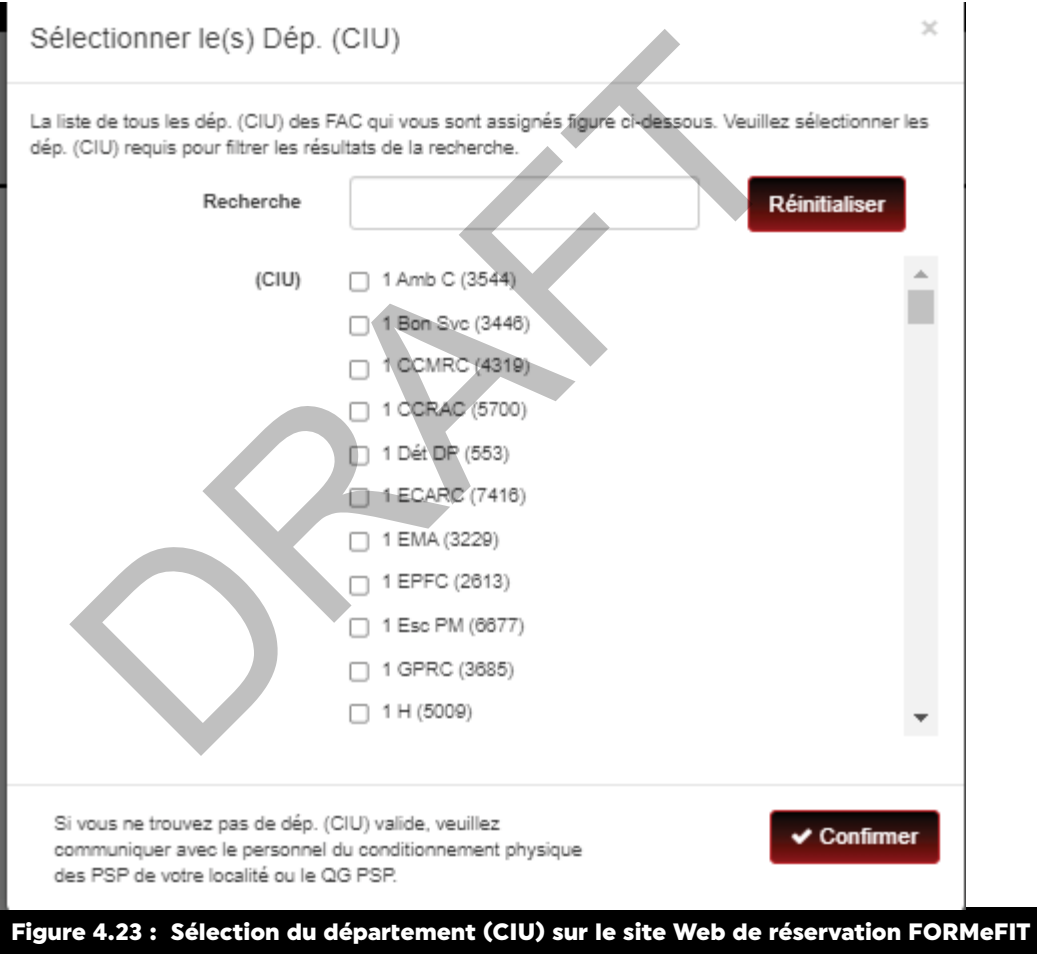

f. Cliquez sur l'icône rouge **Ajouter** en bas de la page pour enregistrer le profil de l'utilisateur.

#### **MARCHE À SUIVRE POUR MODIFIER LES RENSEIGNEMENTS D'UN UTILISATEUR (ADMIN LOCALE)**

- 31. Suivez les étapes ci-dessous pour modifier les renseignements d'un utilisateur actuel.
	- a. Sur la page d'accueil, cliquez sur **Gérer les utilisateurs** ;
	- b. Pour trouver l'utilisateur que vous souhaitez modifier, faites une recherche par nom, par adresse électronique, par département ou par CIU. De plus, vous pouvez effectuer une recherche par statut de compte à l'aide des menus déroulants ;

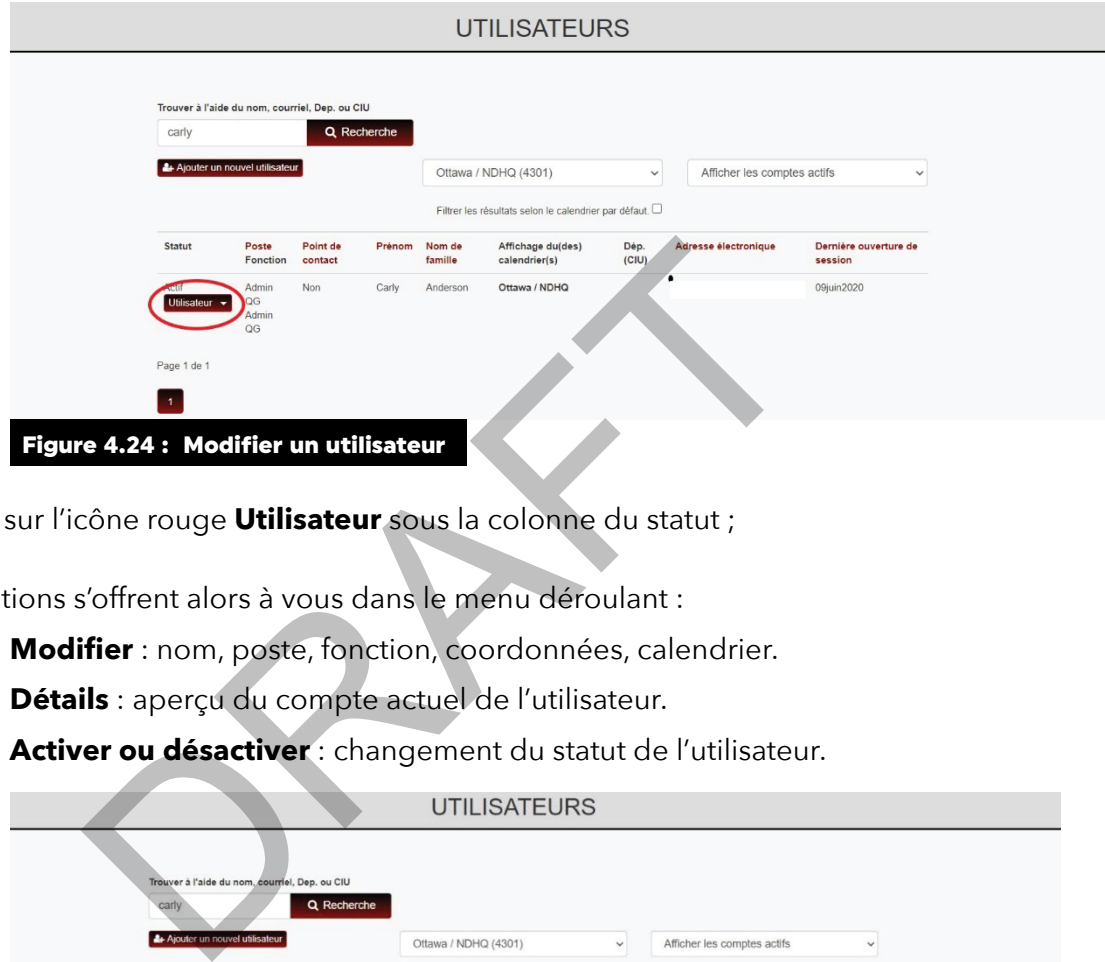

- c. Cliquez sur l'icône rouge **Utilisateur** sous la colonne du statut ;
- d. Trois options s'offrent alors à vous dans le menu déroulant :
	- i. **Modifier** : nom, poste, fonction, coordonnées, calendrier.
	- ii. **Détails** : aperçu du compte actuel de l'utilisateur.
	- iii. **Activer ou désactiver** : changement du statut de l'utilisateur.

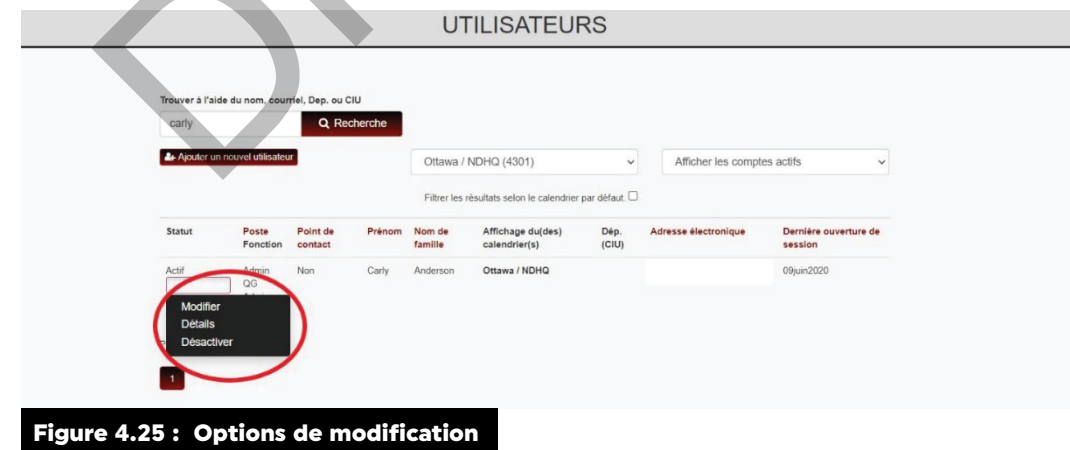

## **MARCHE A SUIVRE POUR MODIFIER VOTRE PROFIL OU VOTRE MOT DE PASSE PASSE**

- 32. Une fois qu'un profil a été créé, l'utilisateur est le seul qui peut changer son mot de passe.
- 33. Suivez les étapes ci-dessous pour **modifier** votre profil ou votre mot de passe :
	- a. Cliquez sur la flèche de déroulement à côté de votre nom, dans le coin supérieur droit de la page d'accueil (figure 4.25), pour faire apparaître les options du menu déroulant. Dans ce menu déroulant, vous pouvez choisir de modifier votre profil, de changer votre mot de passe, de fermer votre session ou de changer la langue :
		- i. Cliquez sur **Modifier le profil** pour apporter des modifications à votre profil sur le site Web de réservation FORMeFIT : nom, langue de préférence, coordonnées et calendrier. N'oubliez pas de cliquer sur l'icône rouge **Sauvegarder** au bas de la page avant de la quitter.
		- ii. Cliquez sur **Modifier le mot de passe** et suivez les instructions à l'écran pour modifier votre mot de passe. N'oubliez pas de cliquer sur l'icône **Modifier le mot de passe** avant de quitter la page.

## **MOT DE PASSE OUBLIÉ**

34. Si un utilisateur a oublié son mot de passe, il doit se rendre sur le site Web de réservation FORMeFIT et cliquer sur le lien **Mot de passe oublié?** Il doit ensuite suivre les instructions pour réinitialiser son mot de passe et retrouver l'accès au site Web de réservation FORMeFIT.

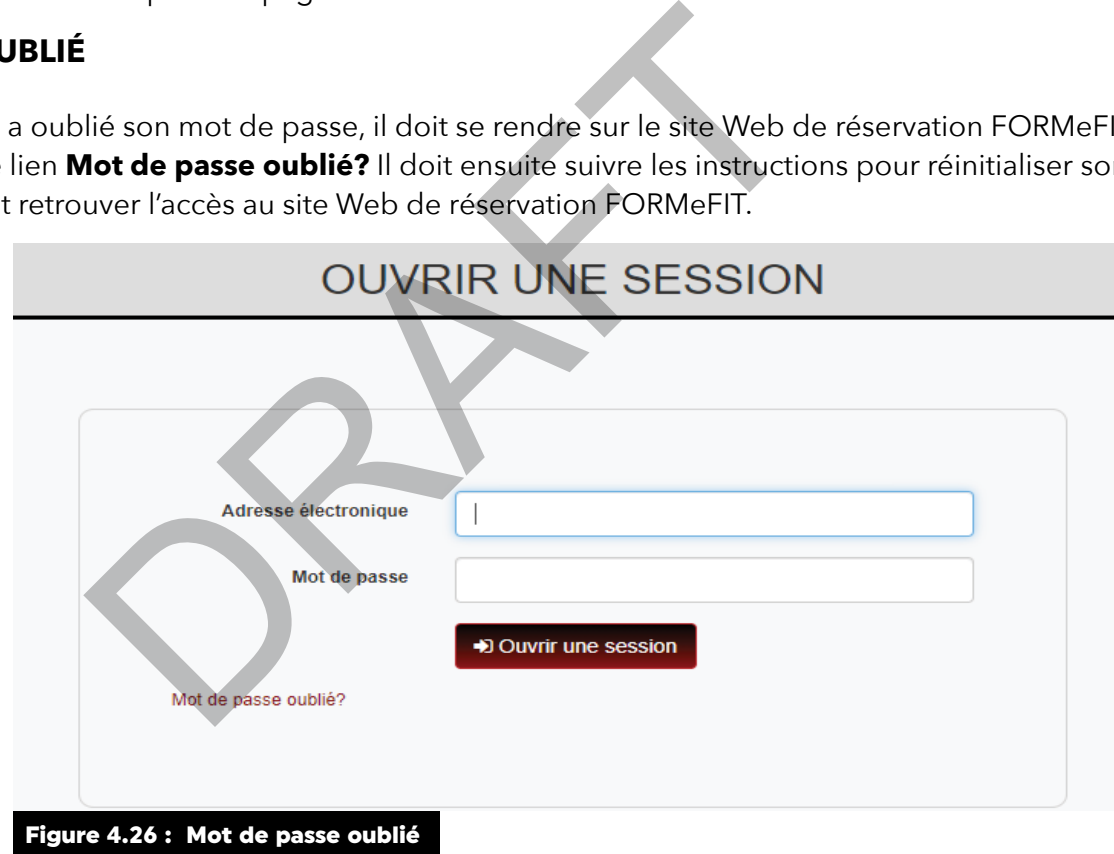

# **RÔLES, POSTES ET AUTORISATIONS**

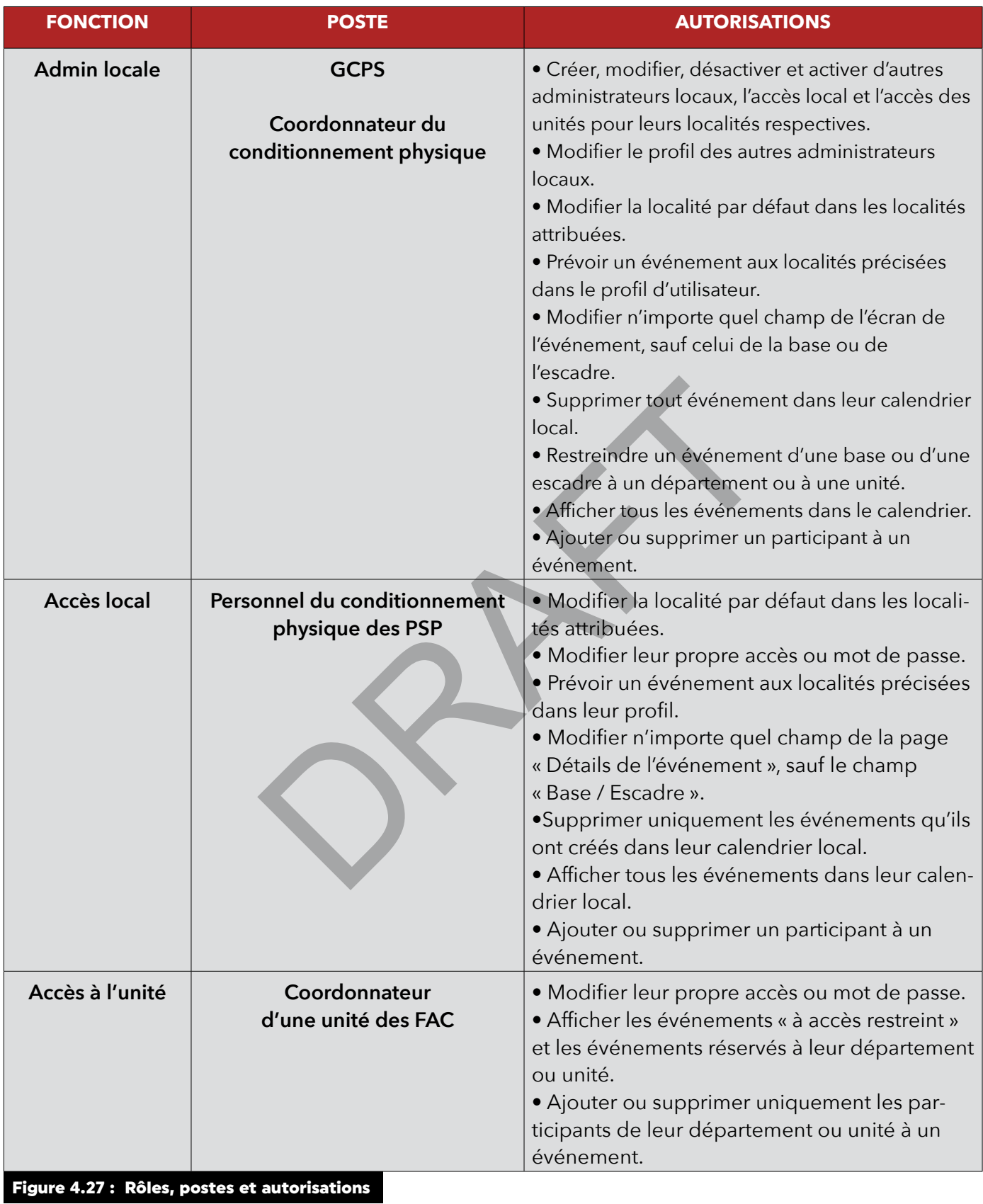

## **MARCHE À SUIVRE POUR CRÉER UN ÉVÉNEMENT (ADMIN LOCALE ET ACCÈS LOCAL)**

35. Pour créer et modifier des événements, cliquez sur Gérer les événements sur la page d'accueil ou sur Calendrier dans la barre des tâches.

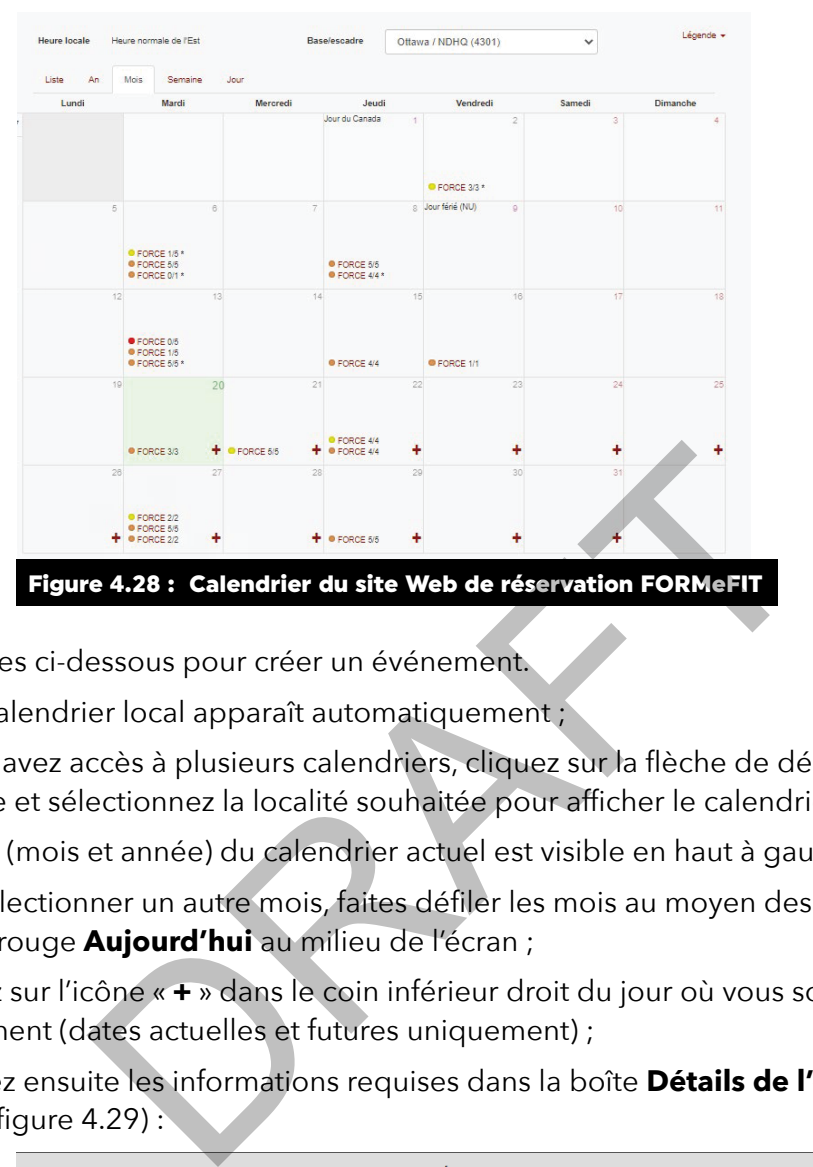

- 36. Suivez les étapes ci-dessous pour créer un événement.
	- a. Votre calendrier local apparaît automatiquement ;
	- b. Si vous avez accès à plusieurs calendriers, cliquez sur la flèche de déroulement à côté de Base/ escadre et sélectionnez la localité souhaitée pour afficher le calendrier correspondant ;
	- c. La date (mois et année) du calendrier actuel est visible en haut à gauche de la page ;
	- d. Pour sélectionner un autre mois, faites défiler les mois au moyen des flèches situées à côté de l'icône rouge **Aujourd'hui** au milieu de l'écran ;
	- e. Cliquez sur l'icône « **+** » dans le coin inférieur droit du jour où vous souhaitez ajouter un événement (dates actuelles et futures uniquement) ;
	- f. Inscrivez ensuite les informations requises dans la boîte **Détails de l'événement** », à la page **Créer** (figure 4.29) :

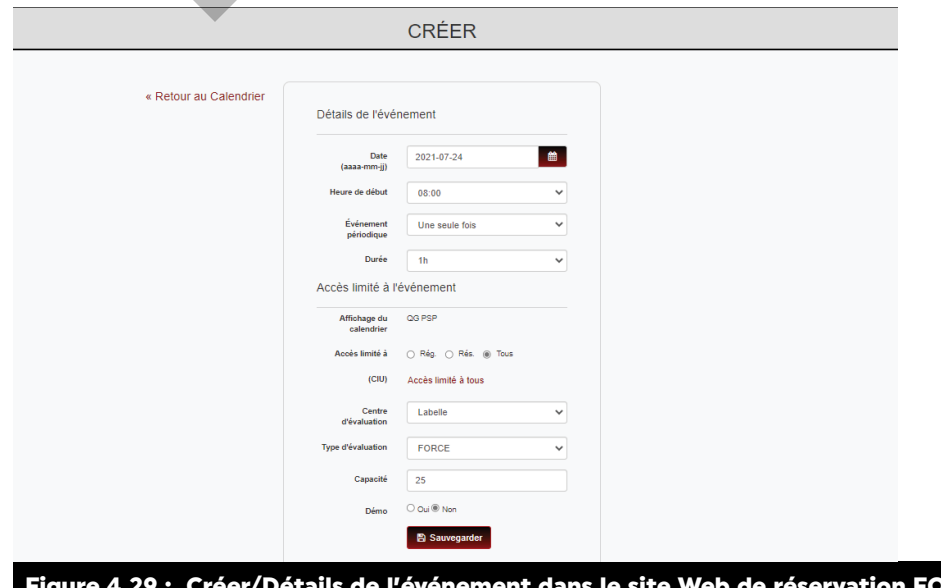

énement dans le site Web de réservation FORMeFIT

- i. **Date** : cliquez sur l'icône rouge du **calendrier** pour afficher un calendrier déroulant, sur lequel vous pouvez modifier la date.
- ii. **Heure de début** : cliquez sur la flèche de déroulement pour sélectionner l'heure désirée de votre événement si celle-ci diffère de l'heure par défaut, qui est 8 h.
- iii. **Événement périodique** : si vous souhaitez créer un événement périodique (hebdomadaire ou bimensuel), cliquez sur la flèche de déroulement pour sélectionner une récurrence.
- iv. **Durée** : cliquez sur la flèche de déroulement pour sélectionner une durée si elle diffère de celle par défaut, qui est 1 h.
- v. **Affichage du calendrier** : vérifiez que vous ajoutez l'événement au bon calendrier. Si vous n'êtes pas dans le bon, cliquez sur **Retour au calendrier** pour annuler.
- vi. **Accès limité à** : l'accès est limité à **Tous** par défaut, ce qui signifie que l'évaluation est ouverte à tout le personnel des FAC. Au besoin, vous pouvez restreindre l'événement aux membres de la Force régulière (Rég) ou de réserve (Rés), ou bien à un département ou à un CIU particulier de votre localité.
- vii. **Centre d'évaluation** : s'il y a plus d'un centre d'évaluation enregistré dans votre localité, cliquez sur la flèche de déroulement pour sélectionner celui qui convient.
- viii. **Type d'évaluation** : l'évaluation FORCE est actuellement la seule évaluation qui peut être prévue au moyen du site Web de réservation FORMeFIT.
- ix. **Capacité** : ajustez le nombre maximum de participants s'il diffère du nombre par défaut de 25.
- x. **Démo** : pour une évaluation officielle FORCE, laissez la sélection par défaut sur **Non**. S'il s'agit d'une séance d'entraînement, sélectionnez **Oui** pour créer un événement de démonstration (les données des événements de démonstration seront téléchargées au QG PSP, mais elles ne constitueront pas des notes officielles de l'évaluation FORCE). remente dux membres de la riote regaliter (neg) od de<br>
re **d'évaluation** : s'il y a plus d'un centre d'évaluation e<br>
té, cliquez sur la flèche de déroulement pour sélection<br> **d'évaluation** : l'évaluation FORCE est actuelle
- g. Assurez-vous de cliquer sur l'icône rouge **Sauvegarder** au bas de l'écran pour enregistrer l'événement créé. Une fois les données enregistrées, vous serez redirigé vers le calendrier principal ;
- h. Chaque centre d'évaluation d'une localité donnée possède un code de couleur différent. La Légende déroulante en haut à droite de la page du calendrier fournit plus de détails sur les événements, comme les suivants :
	- i. Le symbole « **#** » signifie que l'événement est limité à certains départements ou à certaines unités ;
	- ii. Le symbole « **\*** » indique qu'il y a des notes au sujet de l'événement.
- 37. Le personnel du conditionnement physique des PSP doit avoir l'approbation locale pour administrer les évaluations FORCE dans une nouvelle localité supportée par leur base ou escadre. Soumettez une demande de soutien ([https://itss.cfmws.com\)](https://itss.cfmws.com) pour changer ou ajouter définitivement un centre d'évaluation à votre calendrier local.
- 38. Si vous tentez de créer un événement qui entre en conflit avec un autre déjà présent dans le calendrier, un **avertissement** apparaîtra. S'il y a plus d'un système d'évaluation FORMeFIT à votre localité, des événements conflictuels n'apportent pas de conséquences négatives s'ils se déroulent dans des centres d'évaluation différents.

39. Si vous modifiez un événement auquel des participants sont déjà inscrits, vous recevez un **avertissement** pour vous rappeler de les en informer. Le site Web de réservation FORMeFIT informera les participants par courriel des changements apportés à leur évaluation FORCE, ainsi que de l'annulation d'un événement.

Remarque : Il est de la responsabilité du personnel local du conditionnement physique des PSP d'effectuer un suivi auprès des participants dont l'adresse électronique n'est pas enregistrée dans le système de réservation FORMeFIT. Nous encourageons ces participants à contacter leur salle des rapports pour ajouter cette information.

#### **MARCHE À SUIVRE POUR AJOUTER DES PARTICIPANTS (ADMIN LOCALE, ACCÈS LOCAL ET ACCÈS À L'UNITÉ)**

- 40. Le personnel du conditionnement physique des PSP peut ajouter ou retirer des participants à tout événement prévu dans son calendrier local. Les coordonnateurs des unités des FAC peuvent seulement ajouter et retirer des participants de leur département (CIU) assigné dans leur calendrier local.
- 41. Suivez les étapes ci-dessous pour ajouter des participants à un événement.
	- a. À partir de la page d'accueil, cliquez sur **Gérer les événements** ou sur **Calendrier** dans la barre des tâches ;
	- b. Repérez la date et l'événement auquel vous souhaitez ajouter des participants ;
	- c. Cliquez sur l'icône rouge **FORCE** pour sélectionner l'événement précis ;
	- d. La page **Détails de l'événement** » apparaît (figure 4.28) ;

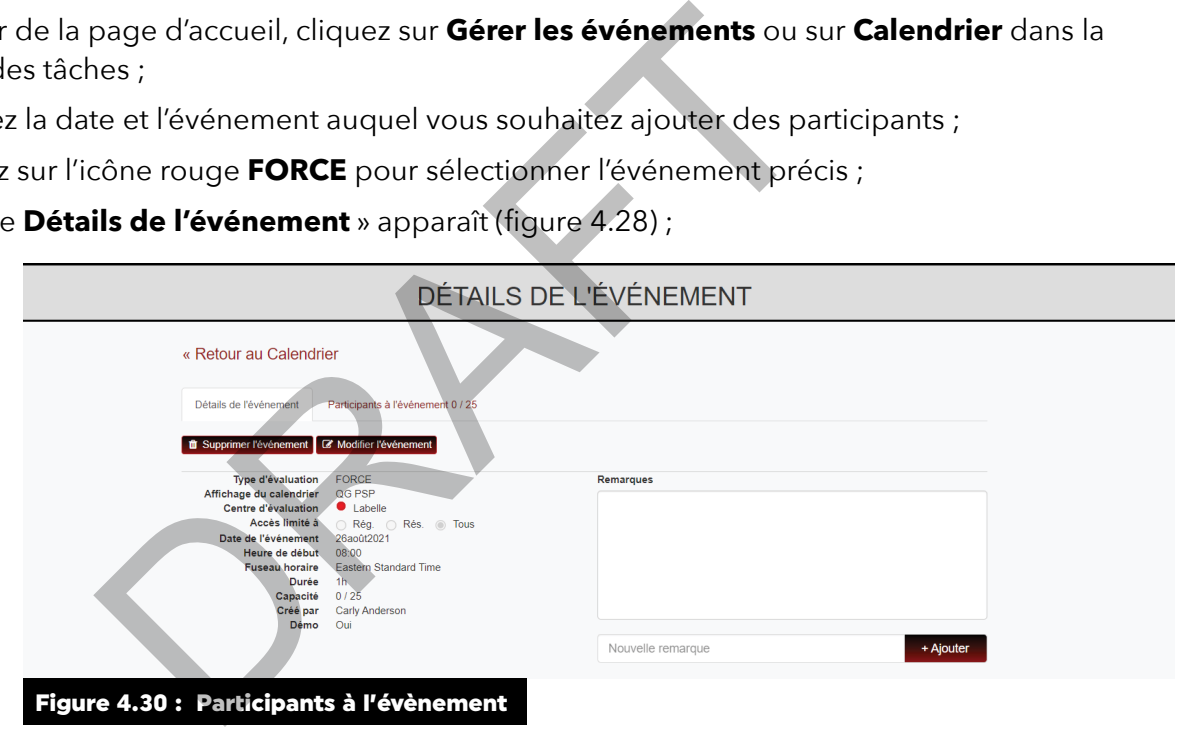

- e. Cliquez sur l'onglet **Participants à l'événement**. Une liste des participants apparaîtra ;
- f. Pour ajouter un nouveau participant, cliquez sur l'icône rouge **Ajouter des participants** en haut à gauche et suivez les étapes ci-dessous :
	- i. Inscrivez le nom ou le numéro de matricule dans le champ de recherche et cliquez sur l'icône rouge **Recherche** sur le côté droit de l'écran. Si le membre des FAC visé ne se retrouve pas dans les résultats de recherche simple, cliquez sur l'icône rouge **Recherche avancée**, en haut à gauche de l'écran. Saisissez toutes les informations connues dans les champs pour localiser le membre des FAC souhaité.

#### REMARQUE : La pratique exemplaire consiste à effectuer une recherche avancée par numéro matricule.

ii. Le membre des FAC répondant à vos critères de recherche apparaîtra au bas de l'écran. Par défaut, les résultats de la recherche sont répertoriés en fonction de la prochaine date d'évaluation : toutefois, vous pouvez les trier par colonne surlignée en rouge.

- iii. Pour **ajouter** un participant à un événement, cliquez sur les mots en rouge **+ Ajouter et informer** à droite des renseignements du membre des FAC. Les participants dont l'adresse électronique est enregistrée dans le site Web de réservation FORMeFIT recevront un courriel automatisé. Dans le courriel, ils pourront lire les informations sur la date et le lieu de leur évaluation, ainsi que des instructions préliminaires.
- iv. Si l'adresse électronique du membre des FAC n'est pas enregistrée, on pourra voir **+ Ajouter** au lieu de **+ Ajouter et informer**. Le cas échéant, c'est au coordonnateur de l'unité des FAC ou au personnel du conditionnement physique des PSP responsable de prévoir l'évaluation FORCE de communiquer avec le membre individuellement et de lui fournir le lien suivant afin d'accéder aux informations préliminaires : SBMFC [ [Évaluation FORCE | CFMWS](https://sbmfc.ca/conditionnement-physique-sports-et-loisirs/evalutations-de-conditionnement-physique/ecptmc-evaluation-force/evaluation-force/mises-a-jour-evaluation-force)
- v. Informez le membre des FAC qu'il doit contacter sa salle de rapports pour faire mettre à jour ses renseignements. Si vous tentez d'ajouter un participant dont l'évaluation FORCE est déjà prévue, le message **Vérifier l'ajout du participant** apparaîtra afin de vous informer du conflit.
- vi. Répétez les étapes f. i à f. iii pour ajouter plusieurs participants.
- vii. Lorsque vous aurez terminé d'ajouter des participants à l'événement, cliquez sur l'icône rouge **Détails de l'événement** » en haut à gauche de l'écran.
- viii. Vérifiez que le membre des FAC est inscrit à l'événement souhaité en confirmant que son nom se trouve dans la liste des participants.

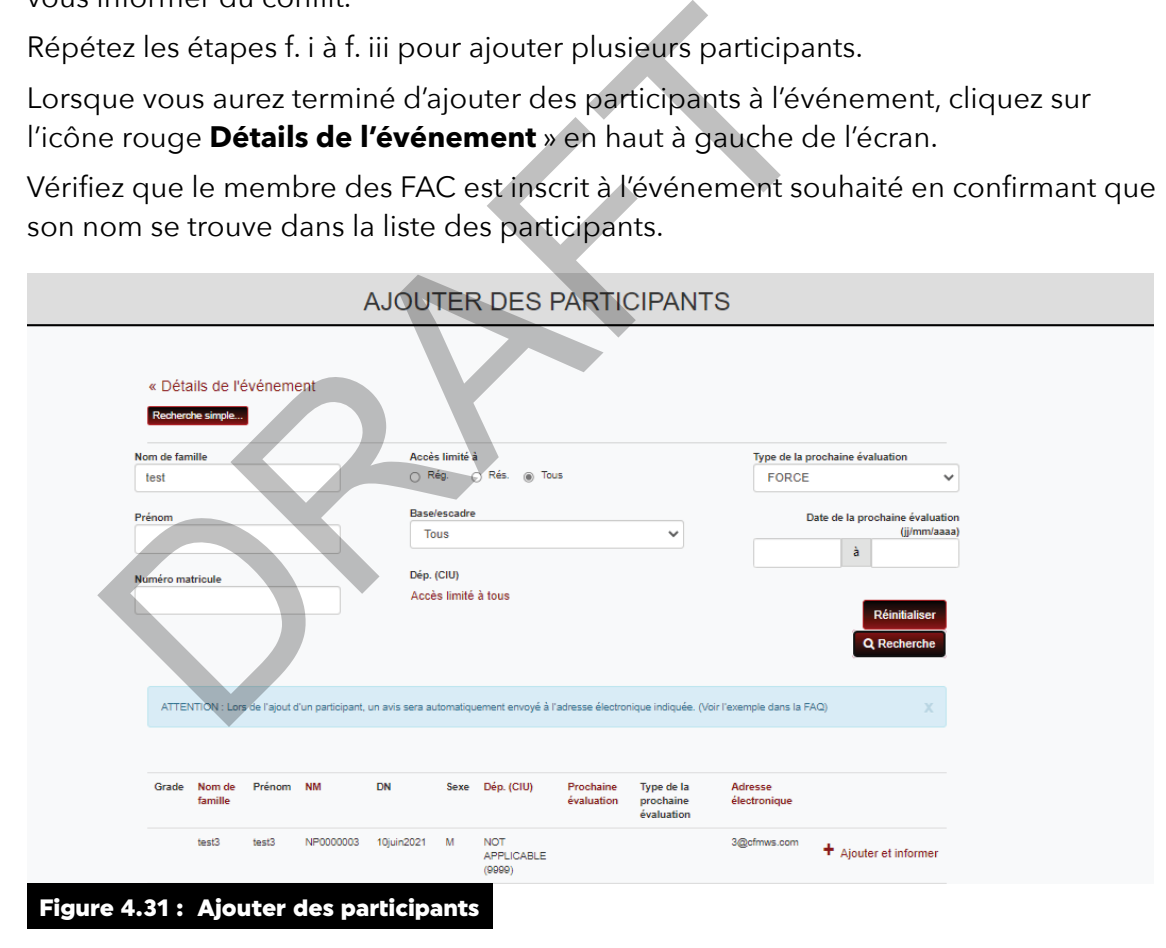

### **INSTRUCTIONS PRÉLIMINAIRES À L'ÉVALUATION POUR LES MEMBRES DES FAC**

- 42. Au moins 48 heures avant l'évaluation FORCE, les membres des FAC doivent avoir reçu les directives ci-dessous. Elles se trouvent également sur le site Web [https://sbmfc.ca/](https://sbmfc.ca/conditionnement-physique-sports-et-loisirs/evalutations-de-conditionnement-physique/ecptmc-evaluation-force/evaluation-force/mises-a-jour-evaluation-force
) [conditionnement-physique-sports-et-loisirs/evalutations-de-conditionnement-physique/ecptmc](https://sbmfc.ca/conditionnement-physique-sports-et-loisirs/evalutations-de-conditionnement-physique/ecptmc-evaluation-force/evaluation-force/mises-a-jour-evaluation-force
)[evaluation-force/evaluation-force/mises-a-jour-evaluation-force](https://sbmfc.ca/conditionnement-physique-sports-et-loisirs/evalutations-de-conditionnement-physique/ecptmc-evaluation-force/evaluation-force/mises-a-jour-evaluation-force
)
- 43. Le participant ne doit pas :
	- a. faire d'exercices six heures avant l'évaluation ;
	- b. consommer d'alcool au moins six heures avant l'évaluation;
	- c. manger, fumer, mâcher du tabac ou consommer des stimulants (thé, café, boissons énergisantes, produits pharmaceutiques, etc.) au moins deux heures avant l'évaluation.

Si ces instructions ne sont pas respectées, l'évaluation FORCE ne sera pas nécessairement reportée, mais on doit informer le participant que cela pourrait avoir une incidence négative sur ses résultats.

- 44. Les participants doivent porter la tenue de conditionnement physique standard pour effectuer l'évaluation FORCE. Ils peuvent porter les accessoires suivants :
	- a. vêtement à dessin de camouflage canadien (DCamC) selon les directives de la C de C (sans les bottes);
	- b. genouillères, si désiré;
	- c. manchons à compression, si désiré;
	- d. ruban adhésif sport pour protéger les ongles.
- 45. Les membres des FAC doivent apporter leur carte NDI 20 valide (ceux de la Force de réserve peuvent apporter toute carte d'identité valide avec photo délivrée par le gouvernement).
- 46. Il est interdit d'apporter une ceinture d'haltérophilie, des gants ou de la craie.

Les orthèses stabilisatrices, qui sont faites d'un matériau rigide (p. ex. plastique, métal ou polymère), ne sont autorisées que sur présentation d'un billet médical valide.

# **MARCHE À SUIVRE POUR RETIRER DES PARTICIPANTS (ADMIN LOCALE, ACCÈS LOCAL ET ACCÈS À L'UNITÉ)**  signer and the conditionment priysique stand<br>s peuvent porter les accessoires suivants :<br>sessin de camouflage canadien (DCamC) selon les directess);<br>si désiré;<br>sport pour protéger les ongles.<br>C doivent apporter leur carte

- 47. Suivez les étapes ci-dessous pour **retirer** des participants d'un événement :
	- a. Vérifiez la liste des participants inscrits à l'événement sous l'onglet **Participants à l'événement** ;
	- b. Une fois que vous avez trouvé le participant souhaité, cliquez sur l'icône rouge **X Supprimer et aviser** à droite des renseignements du membre des FAC ;
	- c. Une fenêtre contextuelle apparaît alors pour que vous confirmiez la suppression, après quoi vous retournez à la page **Participants à l'événement**. Les participants retirés dont l'adresse électronique est enregistrée dans le site Web de réservation FORMeFIT recevront un courriel automatisé. S'il est seulement inscrit **X Supprime**r en rouge, alors aucune adresse électronique n'est enregistrée dans le site Web de réservation FORMeFIT. Le personnel du conditionnement physique des PSP et les coordonnateurs des unités des FAC devront contacter le participant individuellement pour l'informer des changements. Il n'y a pas de notifications pour les événements de démonstration ;
	- d. Lorsque vous avez terminé de supprimer des participants, cliquez sur l'icône rouge **Retour au calendrier**. Vous serez ensuite redirigé vers la page principale du calendrier.

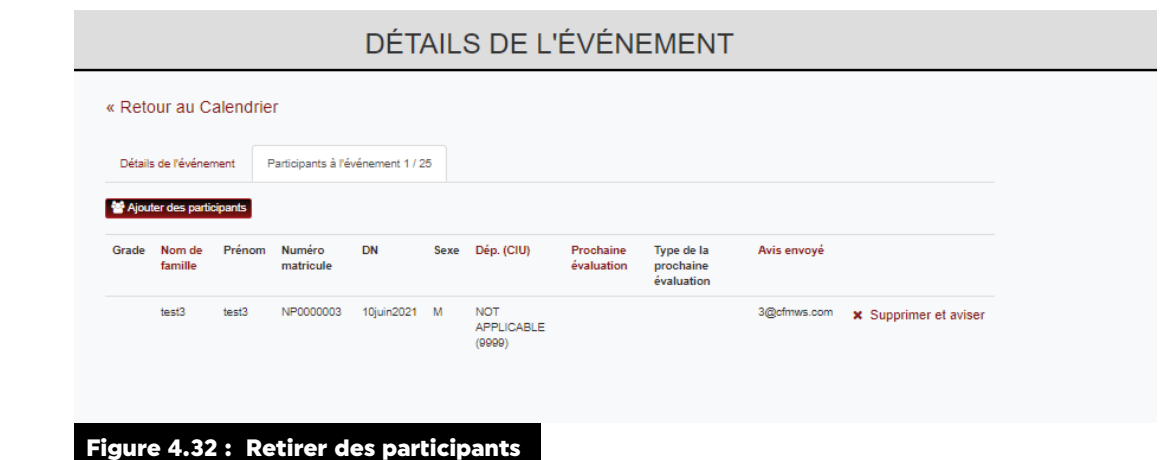

### **MARCHE À SUIVRE POUR MODIFIER OU SUPPRIMER UN ÉVÉNEMENT (ADMIN LOCALE ET ACCÈS LOCAL)**

- 48. Une fois qu'une évaluation FORCE a été créée, le personnel du conditionnement physique des PSP peut modifier l'événement. Toutefois, il ne peut supprimer que les événements de sa localité.
- 49. Tous les événements périodiques sont enregistrés comme des événements uniques. Par conséquent, chacun dans la série doit être modifié individuellement.
- 50. Il n'est pas possible de modifier ou de supprimer des événements passés.
- 51. Suivez les étapes ci-dessous pour **modifier ou supprimer** un événement :
	- a. À partir de la page d'accueil, cliquez sur **Gérer les événements** ou sur **Calendrier** dans la barre des tâches ;
	- b. Trouvez l'événement que vous souhaitez modifier. Vous verrez le point de couleur représentant l'évaluation FORCE prévue et, à côté, le nombre de participants inscrits. Cliquez sur le mot **FORCE** en rouge pour afficher les détails de cet événement précis (**figure 4.26**) :
- i. Si vous souhaitez **modifier** les détails de l'événement, cliquez sur l'icône rouge **Modifier l'événement** en haut à gauche et apportez les modifications nécessaires. N'oubliez pas de cliquer sur l'icône rouge **Sauvegarder** en bas de l'écran, après quoi vous serez redirigé vers le calendrier. ation FORCE a ete creee, le personnel du conduitonnel<br>ment. Toutefois, il ne peut supprimer que les événements<br>périodiques sont enregistrés comme des événements<br>lans la série doit être modifié individuellement.<br>e modifier
	- ii. Si vous souhaitez **supprimer** un événement du calendrier, cliquez sur l'icône rouge **Supprimer l'événement** en haut à gauche. Une fenêtre contextuelle apparaîtra pour que vous confirmiez la suppression car une fois l'événement supprimé, il n'y a aucun moyen d'annuler une suppression erronée. Lorsque vous aurez confirmé la suppression, vous serez redirigé vers la page du calendrier.

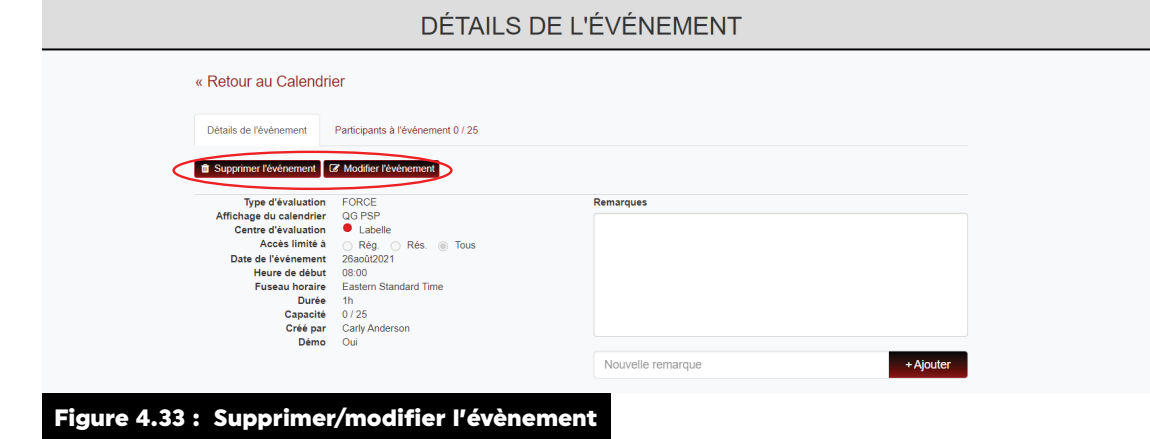

c. Si vous modifiez un événement auquel des participants sont déjà inscrits, vous recevrez un **avertissement**. En cas de changement ou d'annulation, le site Web de réservation FORMeFIT informera les participants par courriel des changements apportés à leur évaluation FORCE. Si le membre n'a pas d'adresse électronique dans le système de réservation FORMeFIT, le personnel du conditionnement physique des PSP et les coordonnateurs des unités des FAC doivent contacter le participant individuellement pour l'informer des changements.

Remarque : Il est de la responsabilité du personnel local du conditionnement physique des PSP d'effectuer un suivi auprès des participants dont l'adresse électronique n'est pas enregistrée dans le site Web de réservation FORMeFIT. Nous encourageons les participants à communiquer avec leur salle des rapports pour ajouter cette information.

#### **MARCHE À SUIVRE POUR AJOUTER DES NOTES À DES ÉVÉNEMENTS (ADMIN LOCALE, ACCÈS LOCAL ET ACCÈS À L'UNITÉ)**

- 52. Les utilisateurs peuvent ajouter des notes aux événements prévus dans leur calendrier. À des fins de vérification, une fois affichée, une note ne peut être ni modifiée ni supprimée. On rappelle aux utilisateurs de ne pas ajouter de renseignements protégés ou de nature délicate dans cette section.
- 53. Suivez les étapes ci-dessous pour ajouter une note à un événement :
	- a. À partir de la page **Calendrier**, sélectionnez l'événement auquel vous souhaitez ajouter une note ;
	- b. La page **Détails de l'événement** » s'ouvrira, avec la section **Remarques** sur la droite ;
	- c. Saisissez les informations dans le champ **Nouvelle remarque** et cliquez sur l'icône rouge + **Ajouter** lorsque vous avez terminé ;
	- d. La note apparaît dans la case **Remarques**, indiquant l'utilisateur qui l'a créée, ainsi que la date et l'heure.

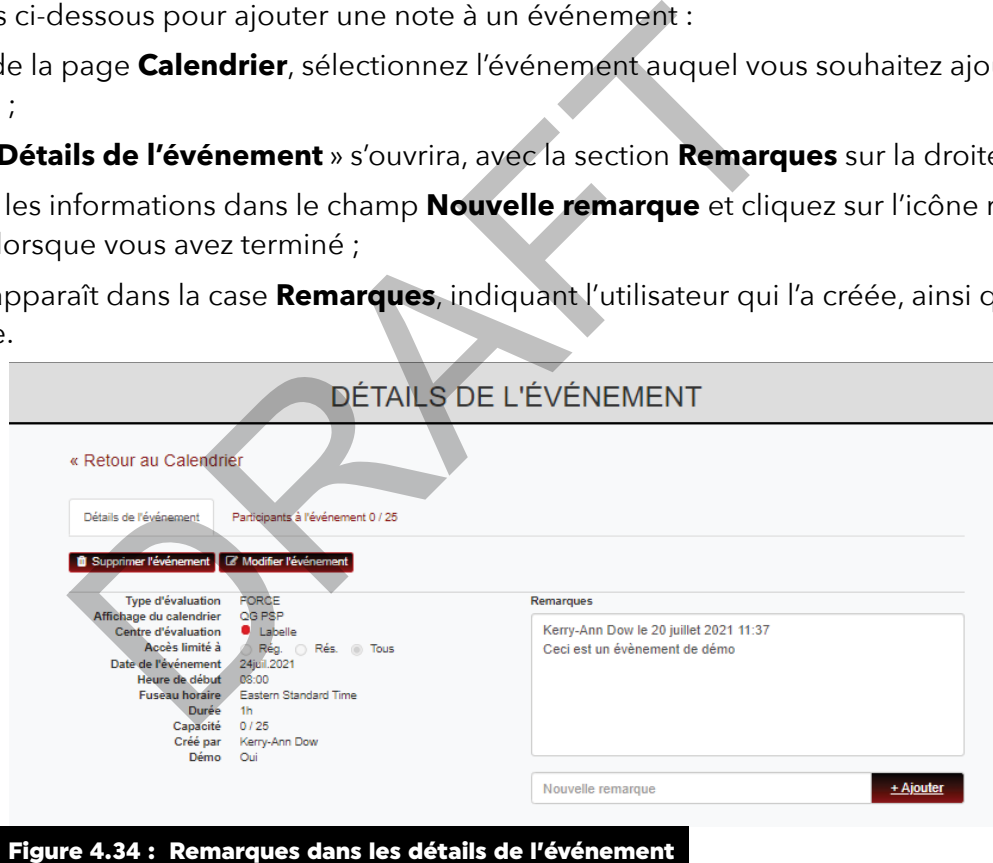

#### **INFORMATIONS SUPPLÉMENTAIRES SUR LE SITE WEB DE RÉSERVATION FORMEFIT**

- 54. Plus d'informations sur le site Web de réservation FORMeFIT sont accessibles en cliquant sur l'onglet **Information** dans la barre des tâches (**figure 4.35**). Vous trouverez dans le menu déroulant les options suivantes :
	- a. **À propos** : cette page décrit le site Web de réservation FORMeFIT ;
	- b. **Contact** : cette page contient les coordonnées des personnes à contacter pour les demandes de renseignements généraux et les questions d'ordre technique ;
	- c. **FAQ** : cette page permet de répondre aux questions fréquemment posées.

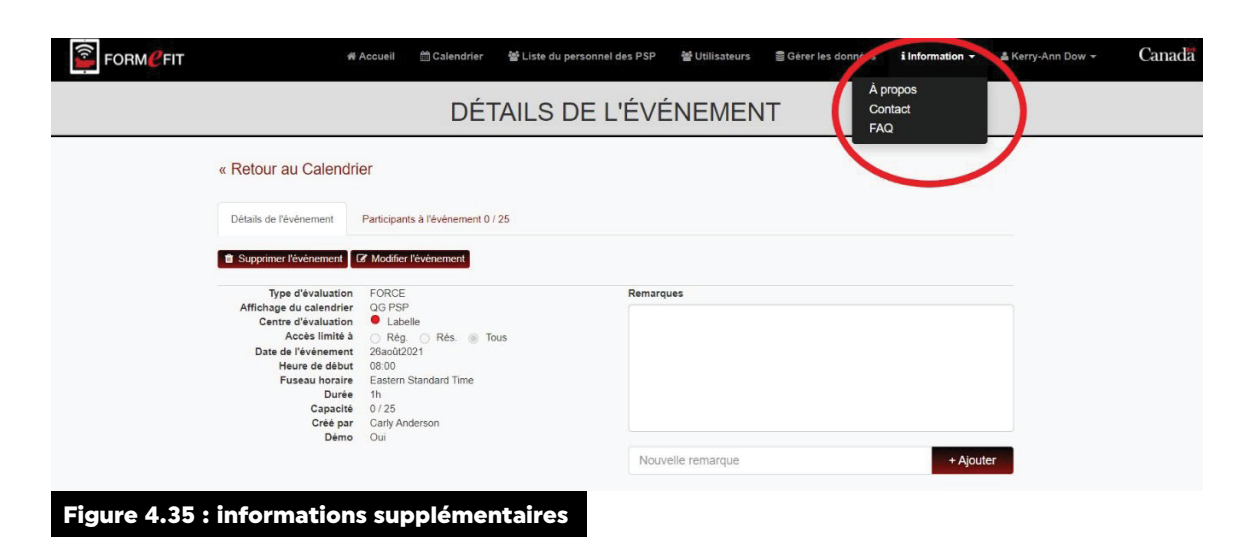

## PARTIE II : SYSTÈME D'ÉVALUATION FORMeFIT

- 55. Le système d'évaluation FORMeFIT est composé des pièces d'équipement suivantes :
	- a. étui Nanuk;
	- b. mini-ordinateur;
	- c. tablettes(la quantité varie selon la localité);
	- d. routeur Cradlepoint avec modem intégré;
	- e. antenne;
	- f. câbles d'alimentation;
- g. accessoires, selon la localité (adaptateur pour projecteur, ruban à mesurer de tour de taille, dispositif d'étalonnage pour la traction de sacs de sable [pèse-bagages HEX], épingles à linge, documentation, cadenas). E D'ÉVALUATION FORMEFIT<br>
on FORMeFIT est composé des pièces d'équipement s<br>
ur ;<br>
iantité varie selon la localité);<br>
epoint avec modem intégré;<br>
entation;<br>
elon la localité (adaptateur pour projecteur, ruban à me<br>
alonnage

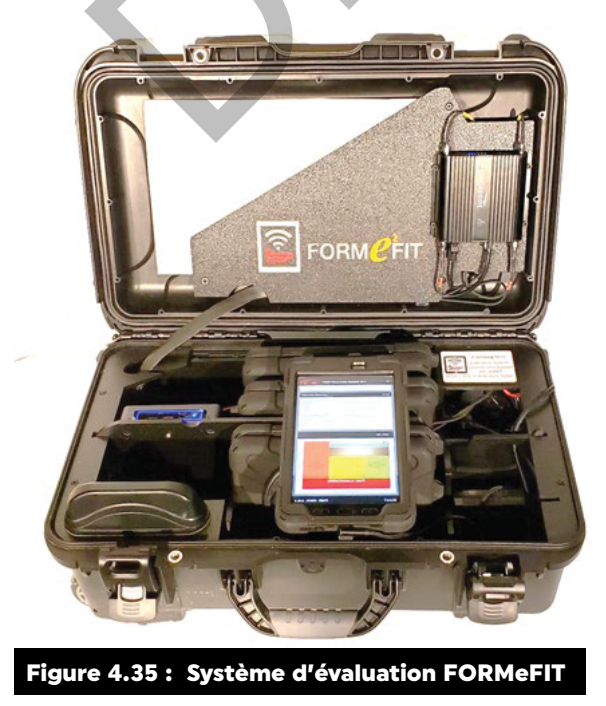

## **MARCHE À SUIVRE POUR SÉCURISER LE SYSTÈME D'ÉVALUATION FORMEFIT**

- 56. L'accès complet au système d'évaluation FORMeFIT ne sera accordé qu'au personnel des PSP chargé de la condition physique et aux évaluateurs de la force de réserve des FAC, qui ont reçu une formation et une habilitation de sécurité. Les évaluateurs de la FORCE des FAC ne sont autorisés qu'à participer aux évaluations de la FORCE à l'aide des tablettes, et non à agir en tant qu'évaluateurs principaux.
- 57. L'utilisation du système d'évaluation FORMeFIT doit se faire dans des installations autorisées par le MDN ou approuvées par la Direction du conditionnement physique (DCP).
- 58. Lorsqu'il n'est pas utilisé, le système d'évaluation FORMeFIT doit être complètement éteint et tous les composants doivent être verrouillés dans le boîtier de protection ou dans un bureau fermé. Veillez à ce que les câbles soient bien rangés et qu'ils ne soient pas endommagés lorsque vous fermez et verrouillez le système d'évaluation FORMeFIT.
- 59. Le personnel local du conditionnement physique des PSP est tenu d'établir un processus qui permet de vérifier que le système d'évaluation FORMeFIT est conservé en lieu sûr au centre d'évaluation lorsqu'il n'est pas utilisé, conformément au protocole « Protégé A ». Si vous n'êtes pas certain quant aux procédures de stockage relatives aux renseignements protégés, veuillez consulter le site Web des Services généraux, de sécurité et d'information de Travaux publics et Services gouvernementaux Canada sur le traitement et la protection des informations et des biens classifiés et protégés : n'est pas utilisé, conformément au protocole « Protégé<br>procédures de stockage relatives aux renseignements<br>des Services généraux, de sécurité et d'information de<br>ntaux Canada sur le traitement et la protection des info<br>:<br>y

<https://www.tpsgc-pwgsc.gc.ca/esc-src/protection-safeguarding/lieux-travail-work-site-fra.html>

# **[MARCHE À SUIVRE POUR PRÉPARER LE SYSTÈME D'ÉVALUATION FORMEFIT](https://www.tpsgc-pwgsc.gc.ca/esc-src/protection-safeguarding/lieux-travail-work-site-fra.html
)**

- 60. [Suivez les étapes ci-dessous lors de la préparation du système d'évaluation FORMeFIT afin de](https://www.tpsgc-pwgsc.gc.ca/esc-src/protection-safeguarding/lieux-travail-work-site-fra.html
)  garantir le bon fonctionnement et le maintien de la sécurité.
	- a. Veillez au respect des procédures mettant fin à la session, après l'utilisation du système [d'évaluation FORMeFIT](https://www.tpsgc-pwgsc.gc.ca/esc-src/protection-safeguarding/lieux-travail-work-site-fra.html
) ;
	- b. Placez le système d'évaluation FORMeFIT dans l'aire d'évaluation ;
	- c. [Choisissez un endroit sécuritaire, éloigné des sources d'eau, des interférences électriques,](https://www.tpsgc-pwgsc.gc.ca/esc-src/protection-safeguarding/lieux-travail-work-site-fra.html
)  [des itinéraires d'évacuation en cas d'incendie et des endroits qui présentent un risque de](https://www.tpsgc-pwgsc.gc.ca/esc-src/protection-safeguarding/lieux-travail-work-site-fra.html
)  [trébucher](https://www.tpsgc-pwgsc.gc.ca/esc-src/protection-safeguarding/lieux-travail-work-site-fra.html
) ;
	- d. Assurez-vous que vous disposez de tout le matériel du système d'évaluation FORMeFIT [\(tablettes, mini-ordinateur, etc.\)](https://www.tpsgc-pwgsc.gc.ca/esc-src/protection-safeguarding/lieux-travail-work-site-fra.html
) ;
	- e. [Assurez-vous que tous les composants du système d'évaluation FORMeFIT sont alimentés](https://www.tpsgc-pwgsc.gc.ca/esc-src/protection-safeguarding/lieux-travail-work-site-fra.html
)  [\(routeur, mini-ordinateur et tablettes\);](https://www.tpsgc-pwgsc.gc.ca/esc-src/protection-safeguarding/lieux-travail-work-site-fra.html
)
	- f. [Assurez-vous que la réception est bonne \(c'est-à-dire placez le système loin d'autres appareils](https://www.tpsgc-pwgsc.gc.ca/esc-src/protection-safeguarding/lieux-travail-work-site-fra.html
)  [électriques ou d'objets en métal, etc.\).](https://www.tpsgc-pwgsc.gc.ca/esc-src/protection-safeguarding/lieux-travail-work-site-fra.html
)

## **MARCHE À SUIVRE POUR OUVRIR UNE SESSION DANS LE SYSTÈME D'ÉVALUATION FORMEFIT**

61. Le personnel du conditionnement physique des PSP et Évaluateur FORCE des FAC avec accès administrateur (GCPS/coordonnateur du conditionnement physique) devra créer des comptes d'utilisateur dans le tableau de bord FORMeFIT pour TOUS les évaluateurs FORCE afin de leur donner accès aux systèmes d'évaluation FORMeFIT (le nombre de systèmes peut varier selon la localité).

Remarque : Il est interdit de transmettre ses identifiants et ses mots de passe à quelqu'un d'autre.

- 62. Suivez les étapes ci-dessous pour créer un compte d'évaluateur FORCE dans le tableau de bord FORMeFIT.
	- a. Connectez-vous au tableau de bord :<https://formefitdashboard.cfmws.com/welcome>:
	- b. Allez dans **Gérer les utilisateurs** et cliquez sur **Naviguer**. Dans le coin droit, cliquez sur **créer un nouvel utilisateur**. Il y a deux options pour la création d'un compte, soit en utilisant le numéro matricule (NM) ou le code d'identification de dossier personnel, ou encore avec une adresse électronique approuvée (@forces.gc.ca, @cfmws.com, @smbfc.com, @cmrsj-rmcsj.ca, @rmc.ca ou @intern.mil). Les utilisateurs des PSP doivent être inscrits à la liste du personnel des PSP et les utilisateurs des FAC doivent l'être à celle du MDN ;
	- c. Un courriel sera envoyé à l'utilisateur. Le compte restera en attente jusqu'à ce que le courriel de bienvenue ait été vérifié par le destinataire ;
	- d. À titre de créateur du compte, allez à **Gérer les utilisateurs**, cherchez le compte Évaluateur FORCE que vous avez créé en faisant une recherche par nom et emplacement. Cliquez sur le cercle du côté droit pour ouvrir un menu déroulant et cliquez sur **Voir le profil**. Puis, allez à **Rôles et autorisations**, **+Ajouter**. Les gestionnaires et les coordonnateurs seront ajoutés en tant qu'administrateurs locaux, les moniteurs du conditionnement physique et le personnel de reconditionnement seront ajoutés comme administrateurs de la trousse d'évaluation et les évaluateurs FORCE des FAC seront ajoutés comme utilisateurs de la trousse d'évaluation.
- 63. L'identifiant est l'adresse électronique de l'utilisateur. Le mot de passe sera défini par lui. Si le mot de passe est oublié, cliquez sur **Mot de passe oublié** dans le tableau de bord.

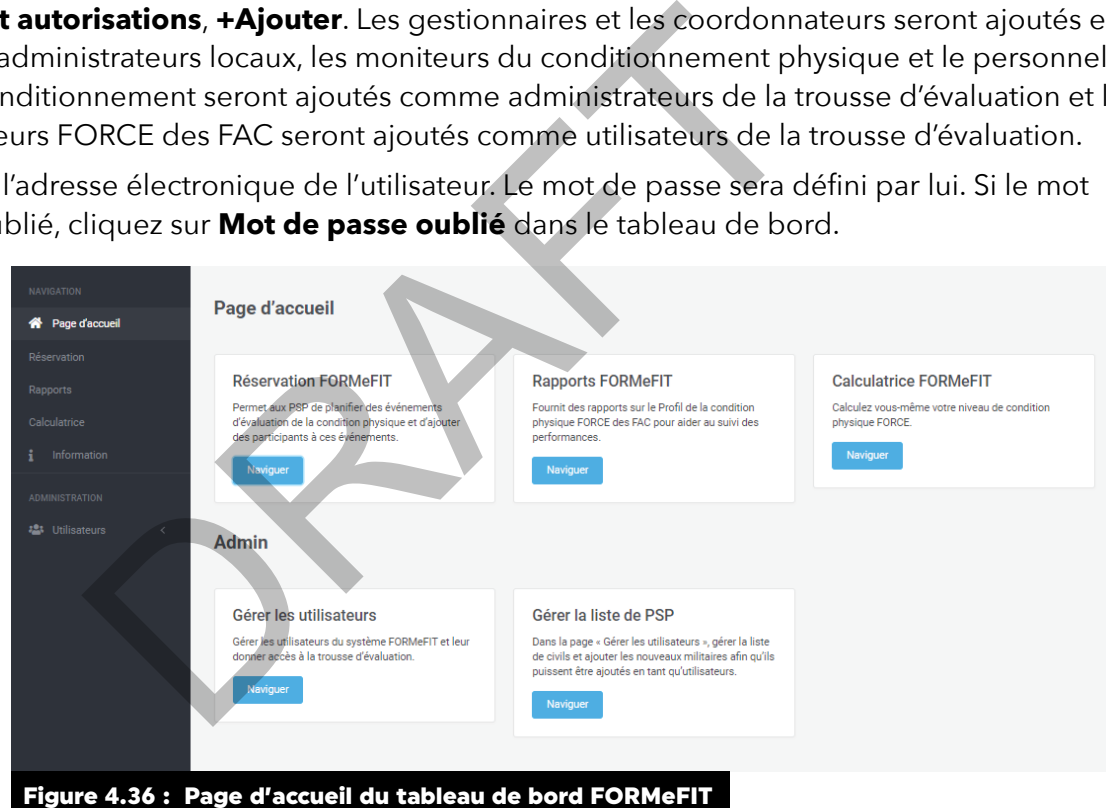

#### **MINI-ORDINATEUR**

- 64. Effectuez les étapes suivantes pour allumer le mini-ordinateur.
	- a. Ouvrez le boîtier et branchez le câble d'alimentation ;
	- b. Allumez le mini-ordinateur en appuyant sur le bouton en haut à droite. Il s'allumera en bleu lorsque le mini-ordinateur sera en marche (évitez de placer des objets sur ce bouton, car il est très sensible) ;
	- c. S'il n'y a pas de courant, vérifiez l'interrupteur sur la barre d'alimentation dans le coin arrière droit du boîtier ;
	- d. Le routeur Cradlepoint du couvercle s'allume automatiquement. Attendez que tous les voyants soient allumés avant de commencer l'évaluation. Prévoyez de une à deux minutes.

#### **TABLETTE ÉLECTRONIQUE**

- 65. Suivez les étapes ci-dessous pour **ouvrir une session** dans le système d'évaluation FORMeFIT sur la tablette électronique :
	- a. Allumez la tablette en maintenant enfoncé le bouton d'alimentation situé sur le côté supérieur droit de la tablette ;
	- b. Pour déverrouiller, faites glisser votre doigt sur l'écran comme indiqué sur celui-ci ;
	- c. Saisissez le code d'accès générique (fourni par le QG) ;
	- d. Vous verrez la page d'accueil. Ouvrez l'application FORMeFIT ;
	- e. Sur la page d'accueil, vous pourrez sélectionner la langue de votre choix : anglais ou français. Inscrivez votre adresse électronique (forces.gc.ca, cfmws.com, smbfc.com, cmrsj-rmcsj.ca, rmc. ca ou intern.mil) et votre mot de passe, puis connectez-vous ;
	- f. Sous le bouton de connexion, « Système en ligne » (System Online) devrait être illuminé en vert. Dans le cas de l'indication « Système hors ligne » (System Offline), vérifiez les connexions. Si vous vous trouvez dans une zone où la réception est médiocre, vous pouvez quand même effectuer l'évaluation, mais vous devrez vous rendre dans une zone où la réception est meilleure pour télécharger les données ;
	- g. Si vous oubliez votre mot de passe, appuyez sur le bouton **Mot de passe oublié** pour recevoir un courriel contenant les instructions de réinitialisation. Cette étape ne peut pas être effectuée sur la tablette et nécessite l'accès à un ordinateur ;
	- h. Une fois connecté, vous serez dirigé vers l'écran d'accueil. L'écran d'accueil affiche la date actuelle et, dans le cercle rouge, vous trouverez le nombre d'événements téléchargés sur votre trousse ;
	- i. **Ne laissez pas les tablettes sans surveillance** ou allumées sur une page renfermant des renseignements personnels (p. ex. données d'inscription). La tablette se verrouillera automatiquement après deux minutes d'inactivité. Appuyez sur le bouton **Continuer** pour la réactiver et, au besoin, inscrivez à nouveau le mot de passe de l'utilisateur ; ouvez dans une zone où la réception est médiocre, vou<br>
	uation, mais vous devrez vous rendre dans une zone or<br>
	télécharger les données ;<br>
	z votre mot de passe, appuyez sur le bouton **Mot de p**artenant les instructions de ré
	- j. Lorsque les tablettes ne sont pas utilisées, gardez-les branchées afin qu'elles se rechargent pour la prochaine session.
- 66. Une fois que vous aurez réussi à vous connecter à la tablette, vous verrez la page de l'écran d'accueil. Les événements téléchargés seront visibles dans le cercle rouge. Effectuez toujours un téléchargement de l'événement pour vous assurer que vous disposez des informations les plus récentes.
- 67. Suivez les étapes ci-dessous pour télécharger ou actualiser une évaluation FORCE prévue :
	- a. À partir de la page d'accueil, cliquez sur le cercle rouge, sur l'option **Événements** dans la liste du menu déroulant en haut à gauche ou sur le bouton **Calendrier** au bas de l'écran ;
	- b. Pour rafraîchir la liste des événements, cliquez sur **Rafraîchir séances d'évaluation**. Si un événement est visible, mais qu'il n'est peut-être pas à jour, utilisez le menu déroulant à trois points dans le coin supérieur droit et cliquez sur « **Rafraîchir séances d'évaluation** » ;
	- c. Le système téléchargera les événements pendant 14 jours à partir de la date sélectionnée et ils apparaîtront ensuite sous chaque date individuelle. Faites glisser d'un côté à l'autre pour changer la date. Les événements répertoriés apparaissent à l'écran avec les informations suivantes :
		- i. date
		- ii. heure
		- iii. type d'évaluation (FORCE)
- iv. emplacement
- v. nombre de participants
- vi. statut de l'événement
- d. Cliquez sur l'événement pour ouvrir l'onglet **Détails de l'événement**, qui affichera les éléments suivants :
	- i. date
	- ii. heure
	- iii. créateur
	- iv. capacité
	- v. sondage
	- vi. date de l'actualisation
	- vii. groupes
	- viii. unités
	- ix. remarques.

Remarque : Les événements doivent être actualisés aussi près que possible de l'heure de début de l'événement afin de mettre à jour les informations.

#### **COMMENT GÉRER LES EMPLACEMENTS**

- 68. Les localités dont le personnel doit se déplacer avec le système d'évaluation FORMeFIT peuvent avoir plusieurs emplacements au calendrier dans leur système.
- 69. Si votre système d'évaluation comporte plusieurs emplacements dans le calendrier, utilisez le menu déroulant pour choisir l'emplacement requis. Une fois que le calendrier approprié a été sélectionné, appuyez sur les trois points dans le menu déroulant en haut à droite et appuyez sur « **Rafraîchir séances d'évaluation** ». rques.<br>
ments doivent être actualisés aussi près que possible de l'heure de<br>
afin de mettre à jour les informations.<br> **EMPLACEMENTS**<br>
ersonnel doit se déplacer avec le système d'évaluation<br>
nts au calendrier dans leur syst
- 70. Si votre système d'évaluation FORMeFIT nécessite plusieurs calendriers, contactez le QG pour qu'il vous en octroie l'accès.

### **MARCHE À SUIVRE POUR TÉLÉCHARGER LA LISTE DE PARTICIPANTS**

71. Pour **télécharger** la liste des participants, utilisez l'icône de menu à trois points, dans le coin supérieur droit, pour afficher un menu déroulant, et appuyez sur « **Télécharger la liste de participants** ».

#### **COMMENT ATTRIBUER AUTOMATIQUEMENT DES PARTICIPANTS À DES GROUPES**

- 72. Sur la page de l'événement, faites défiler la page jusqu'à la section **Groupe**.
- 73. Dans la section **Groupe**, vous pourrez diviser les participants en groupes plus petits.
- 74. Une nouvelle fenêtre s'ouvrira et vous demandera d'indiquer la taille du groupe. Sélectionnez la taille du groupe et cliquez sur **OK**.
- 75. Les participants seront automatiquement répartis dans les groupes en fonction du nombre de personnes choisies par groupe.

#### **COMMENT DÉBUTER L'INSCRIPTION**

76. Sur la page de l'événement, appuyez sur le bouton **Commencer l'événement** en haut de la page, une nouvelle fenêtre s'ouvrira et vous demandera « **Êtes-vous sûr de vouloir commencer cet événement?** » Sélectionnez **Ok** ou **Annuler**.

- 77. Cliquez sur l'onglet **Inscription** pour commencer à inscrire des participants.
- 78. Sur l'écran d'inscription, utilisez la barre de recherche pour trouver un participant par nom, par numéro matricule ou par groupe.
- 79. Sélectionnez le premier membre que vous souhaitez inscrire en appuyant sur l'icône **S'inscrire** à la fin de la ligne du membre. Les informations suivantes seront présentées sur l'écran suivant :
	- a. nom;
	- b. date de naissance (DN);
	- c. numéro de matricule (NM);
	- d. sexe;
	- e. prénom;
	- f. nom;
	- g. date de naissance;
	- h. unité.
- 80. Mesurez le tour de taille du participant et saisissez-le en centimètres.
- 81. Vous disposez ensuite d'une série de cases à cocher sur le côté droit avec les informations suivantes à cocher si nécessaire :
	- a. preuve d'identité oubliée;
	- b. échauffement refusé;
	- c. Récupération refusée;
	- d. compte rendu refusé;
	- e. accommodements nécessaire.
- 82. Remplissez le questionnaire d'évaluation de la santé FORMeFIT au bas de l'écran, puis appuyez sur **Enregistrer**.

# **MARCHE À SUIVRE POUR REMPLIR LE QUESTIONNAIRE D'ÉVALUATION DE LA SANTÉ DANS LE SYSTÈME FORMEFIT**  Ile du participant et saisissez-le en centimètres.<br>
En d'une série de cases à cocher sur le côté droit avec le<br>
tité oubliée;<br>
refusé;<br>
refusé;<br>
nnaire d'évaluation de la santé FORMeFIT au bas de l'é<br> **UR REMPLIR LE QUESTI**

- 83. Dans le cadre du processus d'inscription, tous les membres des FAC doivent répondre aux trois questions du questionnaire d'évaluation de la santé.
- 84. Le questionnaire d'évaluation de la santé aide à repérer les problèmes de santé potentiels qui peuvent nécessiter une consultation médicale avant une évaluation. Voir la **figure 4.37 Questionnaire d'évaluation de la santé**.

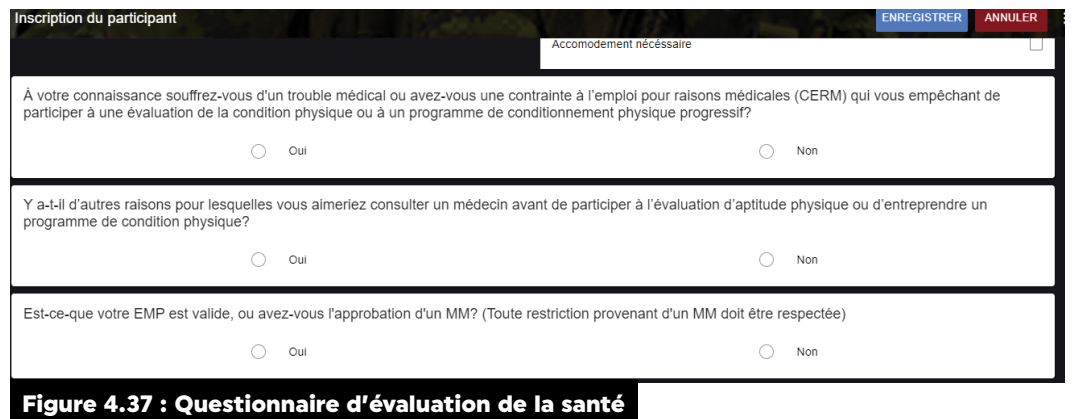

- 85. L'évaluateur FORCE lit les trois questions à voix haute au membre des FAC. Celui-ci doit alors répondre par « oui » ou par « non » au meilleur de ses connaissances. L'évaluateur coche ensuite les cases en conséquence (figure 4.22). Le membre des FAC peut aussi choisir de lire et de cocher lui-même les cases appropriées.
- 86. Le questionnaire d'évaluation de la santé est composé de trois (3) questions :
	- a. « *À votre connaissance, souffrez-vous d'un trouble médical ou avez-vous une contrainte à l'emploi pour raisons médicales (CERM) qui vous empêche de participer à une évaluation de la condition physique ou à un programme de conditionnement physique progressif?* »
		- i. Une contrainte à **l'emploi pour raisons médicales (CERM)** est une contrainte administrative imposée à l'horaire de travail, aux tâches, aux responsabilités, à l'environnement ou à l'emplacement géographique d'un membre des FAC en raison d'une affection médicale déterminée par une évaluation médicale officielle. Cela comprend, entre autres, une grossesse, une blessure musculosquelettique ou une commotion cérébrale.
	- b. « *Y a-t-il d'autres raisons pour lesquelles vous devriez consulter un médecin avant de participer à l'évaluation de la condition physique ou d'entreprendre un programme de conditionnement physique?* »
		- ii. Si le membre des FAC est atteint d'une affection qui n'est pas une CERM (p. ex. une militaire enceinte qui n'a pas encore consulté son médecin militaire), il doit répondre « oui » à cette question.
	- c. « *Est-ce que votre examen médical périodique (EMP) est valide? Si non, allez à la tension artérielle.* »

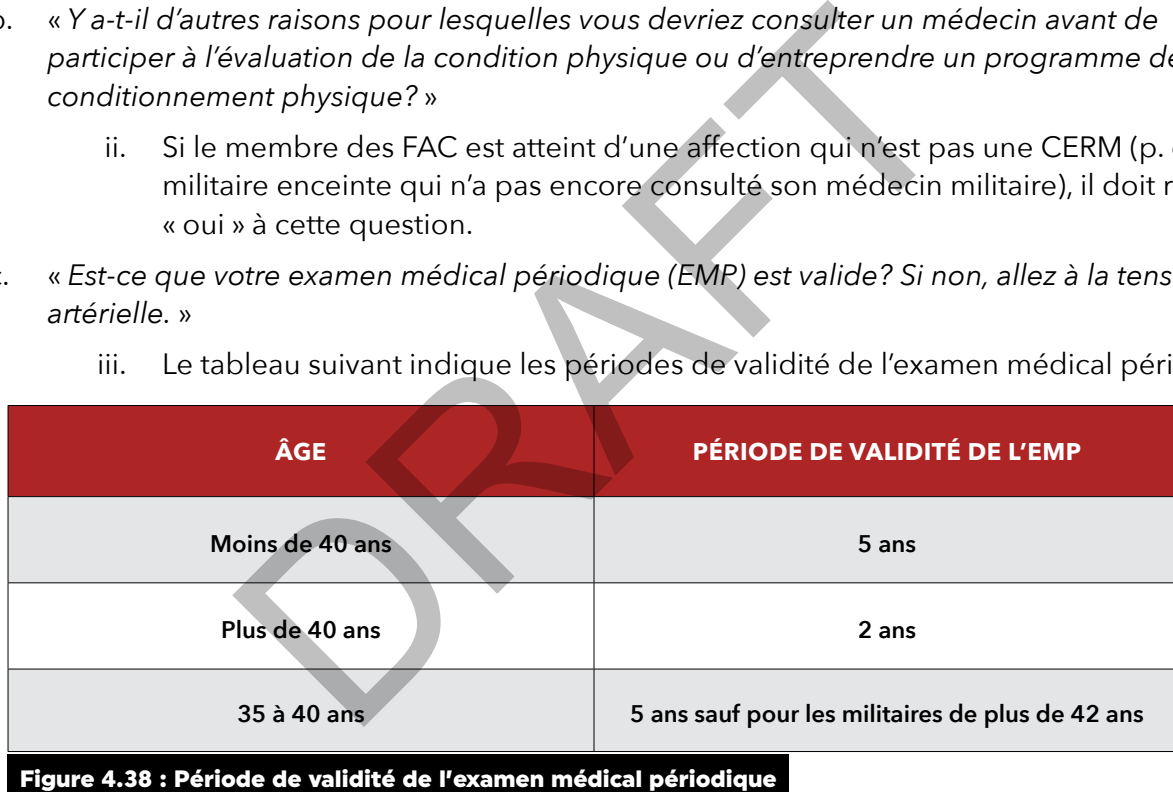

iii. Le tableau suivant indique les périodes de validité de l'examen médical périodique :

- 87. Si l'EMP du membre des FAC est valide, il doit répondre « oui » et passer à la mesure du tour de taille.
- 88. Si l'EMP du membre des FAC est expiré ou qu'il a un billet médical pour sa tension artérielle, il doit répondre « non » et passer à la mesure de la tension artérielle.

### **MESURE DE LA TENSION ARTÉRIELLE**

- 89. L'évaluateur FORCE utilisera l'Outil XX : Procédures de prise de la tension artérielle afin de se conformer aux procédures préétablies.
- 90. Une fois la tension artérielle mesurée, utilisez le menu déroulant afin de classer les résultats dans l'une des trois catégories ci-dessous :
- a. **Normale** : si la tension artérielle du membre des FAC est inférieure ou égale à 140/100 mm Hg, ou si elle est conforme aux critères recommandés par le médecin militaire ;
- b. **Élevée** : si la tension artérielle du membre des FAC se situe entre 141/91 mm Hg et 150/100 mm Hg. Un message jaune apparaîtra au bas de l'écran indiquant qu'il pourrait être bénéfique au membre des FAC de consulter un fournisseur de soins de santé qualifié. Cependant, le militaire peut quand même procéder à l'évaluation ;
- c. **Supérieure** : si la tension artérielle du membre des FAC est supérieure à 150/100 mm Hg ou aux critères recommandés par le médecin militaire. Un message rouge apparaîtra au bas de l'écran indiquant que la tension artérielle du participant est supérieure à la normale.
- 91. Si la tension artérielle du membre des FAC est inférieure ou égale à 150/100 mm Hg (normale ou élevée), ou si elle répond aux critères recommandés par le médecin militaire, procédez à la mesure du tour de taille.
- 92. Si la tension artérielle initiale du membre des FAC est supérieure à 150/100 mm Hg (supérieure) ou aux critères recommandés par le médecin militaire, suivez les étapes ci-dessous :
	- a. Attendez cinq minutes et mesurez à nouveau sa tension artérielle. Si la deuxième mesure est inférieure ou égale à 150/100 mm Hg, ou si elle est conforme aux critères recommandés par le médecin militaire, cochez la case appropriée sur la tablette et procédez à la mesure du tour de taille ;
	- b. Si la tension artérielle du membre des FAC est toujours supérieure à 150/100 mm Hg ou aux critères recommandés par le médecin militaire après la deuxième mesure, le membre des FAC ne doit pas être évalué. L'évaluateur FORCE informera le membre des FAC que sa tension artérielle est légèrement supérieure à la normale, bien qu'il n'y ait aucune raison de s'inquiéter et par simple précaution, vous l'orientez vers un fournisseur de soins de santé (voir les étapes énumérées ci-dessous). Ne pas tenter de déterminer la raison d'une réponse affirmative au questionnaire de la santé ou d'une tension artérielle supérieure aux critères de présélection ; minutes et mesurez à nouveau sa tension artérielle. Si<br>égale à 150/100 mm Hg, ou si elle est conforme aux crit<br>litaire, cochez la case appropriée sur la tablette et proc<br>rtérielle du membre des FAC est toujours supérieure
	- c. Si vous orientez le membre des FAC vers un fournisseur de soins de santé, appuyez sur l'onglet **Compte rendu incomplet**, saisissez la signature du participant, signez, puis appuyez sur **CONFIRMER**. Informer le membre des FAC qu'il ne s'agit pas d'un échec à l'évaluation.

## **ORIENTATION VERS UN FOURNISSEUR DE SOINS DE SANTÉ**

- 93. Seuls les membres des FAC ayant répondu « non » aux deux premières questions du questionnaire d'évaluation de la santé et « oui » à la troisième question, ayant satisfait aux critères de la tension artérielle (inférieure à 150/100 mm Hg ou ayant satisfait aux critères recommandés par un médecin militaire) sont autorisés à participer à l'évaluation FORCE.
- 94. Orientez le membre des FAC vers un fournisseur de soins de santé quand :
	- a. il répond « oui » à l'une ou aux deux premières questions du questionnaire d'évaluation de la santé;
	- b. il répond « non » à la troisième question du questionnaire d'évaluation de la santé ET, après deux mesures, sa tension artérielle dépasse 150/100 mm Hg ou les critères établis par le fournisseur de soins de santé;
	- c. il présente des symptômes qui, selon sa propre expérience ou celle de l'évaluateur FORCE, sont inhabituels;
	- d. l'état de santé du membre des FAC inquiète l'évaluateur FORCE.

#### **PROCESSUS D'ORIENTATION**

- 95. Lorsqu'un membre des FAC est orienté vers un fournisseur de soins de santé, l'évaluateur FORCE remplit le formulaire DND 279 et s'assure :
	- a. de remplir les sections A et B;
	- b. de cocher la case « Adressé à un fournisseur de soins de santé » à la section B;
	- c. que le membre des FAC a inscrit son nom en lettre moulées, a apposé sa signature et a indiqué la date à la section B;
	- d. de rayer les sections C, D et E;
	- e. d'inscrire son nom en lettres moulées et d'apposer sa signature à la section F;
	- f. que le membre des FAC a apposé sa signature et a indiqué la date à la section G.
- 96. L'évaluateur FORCE remet les deux copies du formulaire DND 279 au membre des FAC pour qu'il les apporte au fournisseur de soins de santé.
- 97. L'évaluateur FORCE ne doit pas tenter d'établir un diagnostic ou de discuter en détail des raisons d'une réponse affirmative au questionnaire de la santé ou d'une tension artérielle supérieure aux critères de présélection.

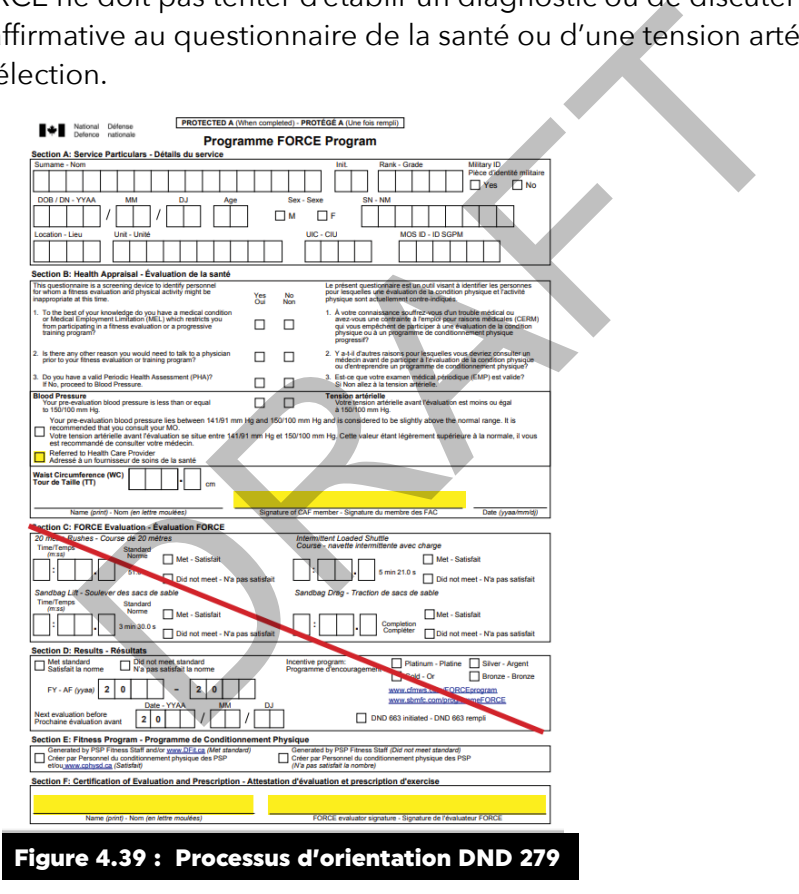

#### **MARCHE À SUIVRE POUR PRENDRE LA MESURE DU TOUR DE TAILLE**

- 98. La mesure du tour de taille est une exigence de l'évaluation FORCE. Elle donne une indication du gras abdominal. Des preuves cliniques montrent que la mesure du tour de taille est un indicateur accepté du risque de maladies chroniques comme le diabète, les maladies cardiaques, l'hypertension et certains cancers.
- 99. Peu importe la grandeur d'une personne, un tour de taille proche, égal ou supérieur à 102 cm pour les hommes et à 88 cm pour les femmes est associé à un risque accru de développer des problèmes de santé. Les mesures recommandées qui sont utilisées pour l'évaluation FORCE s'appuient sur les données de l'Organisation mondiale de la Santé (OMS) et des National Institutes of Health (NIH).
- 100. De plus, la mesure du tour de taille permet de tracer le profil de la condition physique FORCE des membres des FAC, ce qui détermine leur admissibilité pour atteindre un niveau d'encouragement du Programme de récompense FORCE et pour être ajoutés aux rapports FORMeFIT.
- 101. Un membre des FAC ne peut pas faire mesurer son tour de taille après avoir terminé l'évaluation FORCE ou à une date ultérieure. Un évaluateur FORCE doit procéder à la mesure du tour de taille avant que le militaire ne tente l'évaluation.

#### **PROCÉDURE**

- 102. L'évaluateur FORCE utilisera l'**Outil X : Procédure pour la mesure du tour de taille** afin de se conformer aux procédures pré établies.
- 103. Conformément au protocole de l'Agence de la santé publique du Canada (lignes directrices de désinfection et de stérilisation des établissements de santé établies par les Centres pour le contrôle et la prévention des maladies [CDC], 2008), les rubans à mesurer utilisés lors des évaluations doivent être désinfectés avec des tampons imbibés d'alcool isopropylique à 70 % après chaque contact avec la peau (p. ex. après avoir mesuré le tour de taille de chaque participant).
- 104. Pour faire en sorte que les membres des FAC se sentent à l'aise :
	- a. la mesure du tour de taille doit être effectuée derrière une barrière d'intimité (p. ex. des tapis d'exercice);
- b. ils peuvent demander à ce que leur tour de taille soit mesuré par un évaluateur du même sexe (si possible); voir mesure le tour de taille de chaque participant).<br>
e les membres des FAC se sentent à l'aise :<br>
our de taille doit être effectuée derrière une barrière d<br>
e);<br>
mander à ce que leur tour de taille soit mesuré par un d<br>
	- c. ils peuvent choisir l'évaluateur (si possible);
	- d. ils peuvent demander à ce que leur tour de taille soit mesuré dans une pièce séparée.

REMARQUE : Si la mesure du tour de taille est prise dans une autre pièce, l'évaluateur doit s'assurer qu'une troisième personne est présente dans la pièce en tout temps.

- 105. Aux fins de précision et de normalisation, l'évaluateur FORCE doit mesurer le tour de taille directement sur la peau.
- 106. L'évaluateur FORCE doit mesurer le tour de taille du membre des FAC à 0,5 cm près. (La description complète se trouve dans l'**Outil X : Procédure de mesure du tour de taille**).
- 107. La mesure sera saisie sur la tablette dans le champ **Tour de taille**.
- 108. Lorsqu'un tour de taille de moins de 60 cm est saisi, le champ deviendra rouge pour indiquer une saisie incorrecte. Il s'agit d'un rappel à l'évaluateur FORCE de saisir les données de tour de taille en cm, et non en pouces.
- 109. Lorsqu'un tour de taille de plus de 160 cm est saisi, le champ deviendra rouge pour indiquer une saisie incorrecte. Cet avertissement peut aider l'évaluateur FORCE à corriger une décimale manquante, comme s'il écrivait « 885 » au lieu de la mesure correcte de 88,5 cm.
- 110. Si un membre des FAC refuse de se faire mesurer le tour de taille, indiquez-le sur la tablette et permettez-lui de poursuivre l'évaluation FORCE.
- 111. Si un membre des FAC refuse de se faire mesurer le tour de taille, l'évaluateur FORCE doit lui répéter les informations suivantes :
	- a. conformément au CANFORGEN 052/16, Profil de la condition physique des FAC, la mesure du tour de taille est considérée comme une représentation valable de la composition corporelle;
	- b. sans cette mesure, le membre des FAC ne peut pas dresser son profil de la condition physique FORCE, ce qui le rend inadmissible au Programme de récompense FORCE;
- c. Les Gest CP&S des PSP locaux feront un suivi en envoyant une note de service à la chaîne de commandement du membre des FAC ayant refusé la prise de mesure;
- d. si la chaîne de commandement d'un membre des FAC exige qu'il obtienne son profil de la condition physique FORCE, le membre devra alors effectuer toute l'évaluation FORCE, une fois de plus.
- 112. Une fois la vérification terminée, vous serez redirigé vers la page d'inscription. Dans la colonne « **statut** », il sera indiqué en vert « **Inscrit** ».
- 113. Répétez les étapes 91 à 97 pour chaque participant.

#### **ABSENTS/EXCLUS**

- 114. Si un membre ne se présente pas, s'il est incapable de participer à l'évaluation ou s'il en est exclu (p. ex. en cas de tension artérielle élevée). Appuyez sur le bouton **Statut** dans la section des inscriptions. Vous pourrez sélectionner la réponse appropriée :
	- a. Absence ;
	- b. Reporté ;
	- c. Retiré ;
	- d. Inscrit ;
	- e. Exclu.

Remarque : Il est important de consigner avec précision le statut de participation des membres pour la collecte des données.

- 115. Sélectionnez le statut approprié et appuyez sur **OK**.
- 116. Les membres des FAC dont les données du MDN contiennent une erreur devront planifier une autre évaluation et communiquer avec leur salle des rapports afin de mettre à jour leur dossier Guardian auprès des ressources humaines.
- 117. Une fois les données validées par le MDN, les PSP peuvent télécharger les résultats de l'évaluation FORCE à partir du système d'évaluation FORMeFIT.
- 118. Il est de la responsabilité du membre des FAC de contacter leur salle des rapports et de s'assurer que ses informations soient mises à jour le plus rapidement possible. Il incombe au coordonnateur du conditionnement physique de repérer l'erreur et de s'assurer que les données sont téléchargées dès que possible après la date d'évaluation. Si un dossier officiel est requis immédiatement, les résultats de l'évaluation devront être transférés sur un formulaire DND 279, pour être saisis manuellement dans Guardian par la salle des rapports du membre des FAC. e consigner avec précision le statut de participation des membres proproprié et appuyez sur **OK.**<br>C dont les données du MDN contiennent une erreur de niquer avec leur salle des rapports afin de mettre à jour<br>s humaines.<br>Ca
- 119. Si la preuve d'identité militaire n'est pas disponible, sélectionner la case **Carte d'identité oubliée**. Les membres des FAC qui ont oublié leur preuve d'identité militaire peuvent participer à l'évaluation, cependant ils doivent se présenter avec leur carte d'identité dans les bureaux des PSP dans les sept jours suivants afin que les résultats soient téléchargés dans Guardian.

### **MARCHE À SUIVRE POUR INSCRIRE UN MEMBRE DES FAC SANS RENDEZ-VOUS**

- 120. Des personnes peuvent être ajoutées à un événement alors que le système est en ligne ou hors ligne. Lorsque le système est hors ligne, toutes les données personnelles devront être saisies manuellement, puis vérifiées une fois que le système revient en ligne.
- 121. Pour ajouter un participant sans rendez-vous, procédez comme suit :
	- a. Dans la page « **Détails de l'événement** », appuyez sur **Commencer l'événement**;
	- b. Allez dans l'onglet **Inscription** et appuyez sur le bouton vert + dans la barre de recherche à droite;
- c. Une fenêtre s'ouvrira avec deux onglets, « En ligne » et « Hors ligne ». Choisissez l'option que vous utiliserez. En mode hors ligne, assurez-vous d'accéder au Wi-Fi pour télécharger les données une fois l'évaluation terminée;
- d. Saisissez le numéro matricule complet du participant et appuyez sur **RECHERCHER**;
- e. Lorsque vous passerez au mode « en ligne », le participant apparaîtra s'il est trouvé. Appuyez sur le bouton **AJOUTER** pour ajouter le participant ;
- f. Pour valider un participant sans rendez-vous, assurez-vous que le système est en ligne. Sélectionnez l'onglet **Compte rendu**, appuyez sur le compte rendu du participant, allez dans le coin supérieur droit à trois points, cliquez sur le menu déroulant et appuyez sur **Validez le participant**;
- g. Appuyez sur la flèche de retour pour revenir à la page d'inscription.

# **DÉROULEMENT DE L'ÉVALUATION FORCE AU MOYEN DU SYSTÈME FORMEFIT**

- 122. L'évaluation FORCE est fondée sur des simulations permettant d'évaluer la capacité d'un membre des FAC à exécuter avec succès les six tâches militaires communes telles qu'elles sont décrites dans la série des DOAD 5023.
- 123. Pour réussir l'évaluation FORCE, quatre tâches doivent être accomplies. Les normes minimales pour chaque tâche sont décrites dans la figure 4.40 ci-dessous.

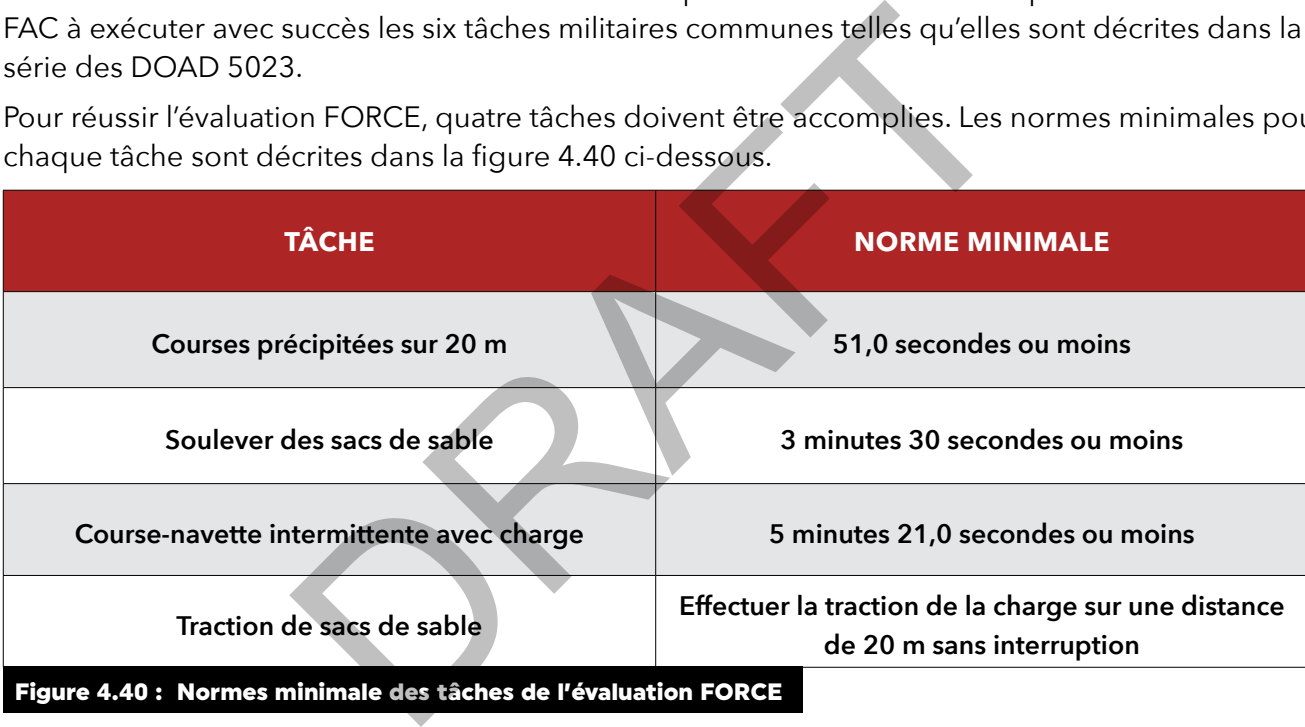

# **MARCHE À SUIVRE POUR INFORMER LES PARTICIPANTS SUR L'ÉVALUATION FORCE**

- 124. Une fois le processus d'inscription terminé, accueillez les participants à l'évaluation FORCE.
- 125. L'évaluateur FORCE commencera par accueillir les participants à l'aide du contenu de l'Outil
- 126. L'évaluateur FORCE expliquera clairement chacune des tâches à l'aide des textes techniques fournis.
- 127. L'évaluateur FORCE expliquera le profil de la condition physique FORCE, l'échelle de Borg, le Programme de récompense FORCE et chacune des quatre tâches de l'évaluation.
- 128. L'évaluateur FORCE ou un assistant (si disponible) fait la démonstration de chaque tâche décrite dans les textes. Le démonstrateur doit être physiquement capable de faire la démonstration de chaque protocole de l'évaluation et doit :
	- a. maintenir un bon alignement des genoux et garder la colonne vertébrale en position neutre pendant les mouvements;
- b. accomplir la tâche à une vitesse appropriée afin de démontrer clairement le protocole;
- c. maintenir différentes positions isométriques pour bien illustrer le protocole.
- 129. Les démonstrations doivent inclure au minimum les éléments suivants :
	- a. courses précipitées sur 20 m, 2 fois (40 m);
	- b. soulever des sacs de sable, 4 fois;
	- c. course-navette intermittente avec charge, avec les trois types de transport approuvés, 1 fois (40 m);
	- d. traction des sacs de sable sur 10 m.

## **ÉCHAUFFEMENT ET PRÉPARATION AUX MOUVEMENTS**

- 130. Une fois l'accueil des participants à l'évaluation FORCE terminé, l'évaluateur FORCE guidera les membres des FAC dans un échauffement et une préparation aux mouvements spécifiques à l'évaluation FORCE.
- 131. Pour accéder à l'échauffement sur la tablette FORMeFIT, sélectionnez l'onglet des composantes, appuyez sur l'icône à trois points dans le coin supérieur droit et appuyez sur **Échauffement** dans le menu déroulant. uffement sur la tablette FORMeFIT, sélectionnez l'ongle<br>trois points dans le coin supérieur droit et appuyez sur<br>end les éléments ci-dessous :<br>robie légers (2 à 3 min), entre autres :<br>ne sur 20 m avec mouvements circulaire
- 132. L'échauffement comprend les éléments ci-dessous :
	- a. Exercices d'aérobie légers (2 à 3 min), entre autres :
		- marche sur 20 m avec mouvements circulaires faciles des bras; 10 m vers l'avant, 10 m vers l'arrière.
		- ii. marche sur 20 m avec croisements des bras sur 10 m et flexion et extension des épaules sur 10 m.
		- iii. marche sur 20 m avec élévation des genoux.
		- iv. marche sur 20 m avec talons au fessier.
		- v. marche « Frankenstein » sur 20 m (élévation alternée de la jambe tendue vers la main opposée).
		- vi. jogging progressif sur 20 m, 2 fois.
		- vii. pas sur le côté sur 20 m; 10 m d'un côté, 10 m de l'autre.
		- viii. déplacements de type carioca sur 20 m (croisements des pieds); 10 m d'un côté, 10 m de l'autre.
	- b. Mouvements dynamiques (2 à 3 min), exécutés dans une position stationnaire. Dans cette phase de l'échauffement, il convient de démontrer les bonnes techniques pour soulever des charges, comme décrites dans l'**Outil XX : Prévention des blessures**. Effectuer, entre autres :
		- i. 5 inclinaisons latérales étendues (libre mouvement des genoux et des hanches).
		- ii. 3 squats.
		- iii. 3 fentes avant/arrière par côté.
		- iv. 3 fentes latérales par côté, en alternance.
		- v. 3 fentes à la Spiderman par côté.
		- vi. 5 soulevés des mains avec pompe pour se lever (position debout mains au sol planche – soulevé des mains – pompe – position debout).
- c. À la discrétion du membre des FAC, l'échauffement peut également contenir une version réduite de chaque protocole tel que :
	- i. courses précipitées sur 20 m, 2 fois (parcourir 40 m à 50 % d'intensité).
	- ii. soulever des sacs de sable, 4 fois.
	- iii. course-navette intermittente avec charge, 1 fois (à 50 % d'intensité).
	- iv. traction de sacs de sable sur 10 m.
- d. Période additionnelle d'échauffement (1 à 2 min), au choix du membre des FAC.
- 133. Appuyez sur **Retour** dans le coin supérieur gauche pour revenir à la page des composantes.

## **PROTOCOLES DE L'ÉVALUATION FORCE AU MOYEN DU SYSTÈME D'ÉVALUATION FORMEFIT**

- 134. Les informations suivantes s'appliquent aux quatre tâches lors de l'utilisation du système d'évaluation FORMeFIT :
	- a. Vous pouvez accéder à chacune des tâches à partir de la page des **composantes**;
	- b. Lisez les textes;
	- c. La tablette lancera un compte à rebours de 5 secondes pour toutes les tâches, à l'exception de la traction des sacs de sable;
	- d. La pratique exemplaire consiste à compter à voix haute à partir de 3 pour commencer la tâche;
	- e. Les répétitions complétées de chaque tâche peuvent être visualisées dans la partie centrale au haut de l'écran;
	- f. Le système assurera, pour chaque membre des FAC, le suivi de la période obligatoire de repos entre chaque tâche d'une durée de cinq (5) à huit (8) minutes;
	- g. Pour confirmer ou vérifier les résultats, appuyez sur **Retour** pour retourner à la page de l'évaluation FORCE, puis sur **Résultats**;
	- h. Si un ou plusieurs incidents surviennent au cours de l'évaluation, choisissez le problème approprié dans la liste des incidents située dans la moitié inférieure de l'écran. Enregistrez l'incident et inscrivez des commentaires tel que demandé. Si l'évaluation doit être interrompue en raison d'un incident, p. ex. une blessure, touchez l'icône orange **Incomplet** au coin supérieur droit de l'écran; accéder à chacune des tâches à partir de la page des compares;<br>s;<br>cera un compte à rebours de 5 secondes pour toutes l<br>la traction des sacs de sable;<br>remplaire consiste à compter à voix haute à partir de 3<br>s complétées de
	- i. Après avoir terminé chaque tâche, chaque membre des FAC sera invité à évaluer subjectivement son effort perçu en nommant oralement la valeur correspondante sur la tablette à l'aide d'une image de l'échelle de Borg (**figure 4.26**). Ces données sont uniquement destinées à des fins de recherche et n'influenceront pas les résultats du membre à l'évaluation FORCE;
	- j. Au besoin, l'échelle de perception de l'effort (ÉPE) peut être modifiée sur l'écran de compte rendu ;

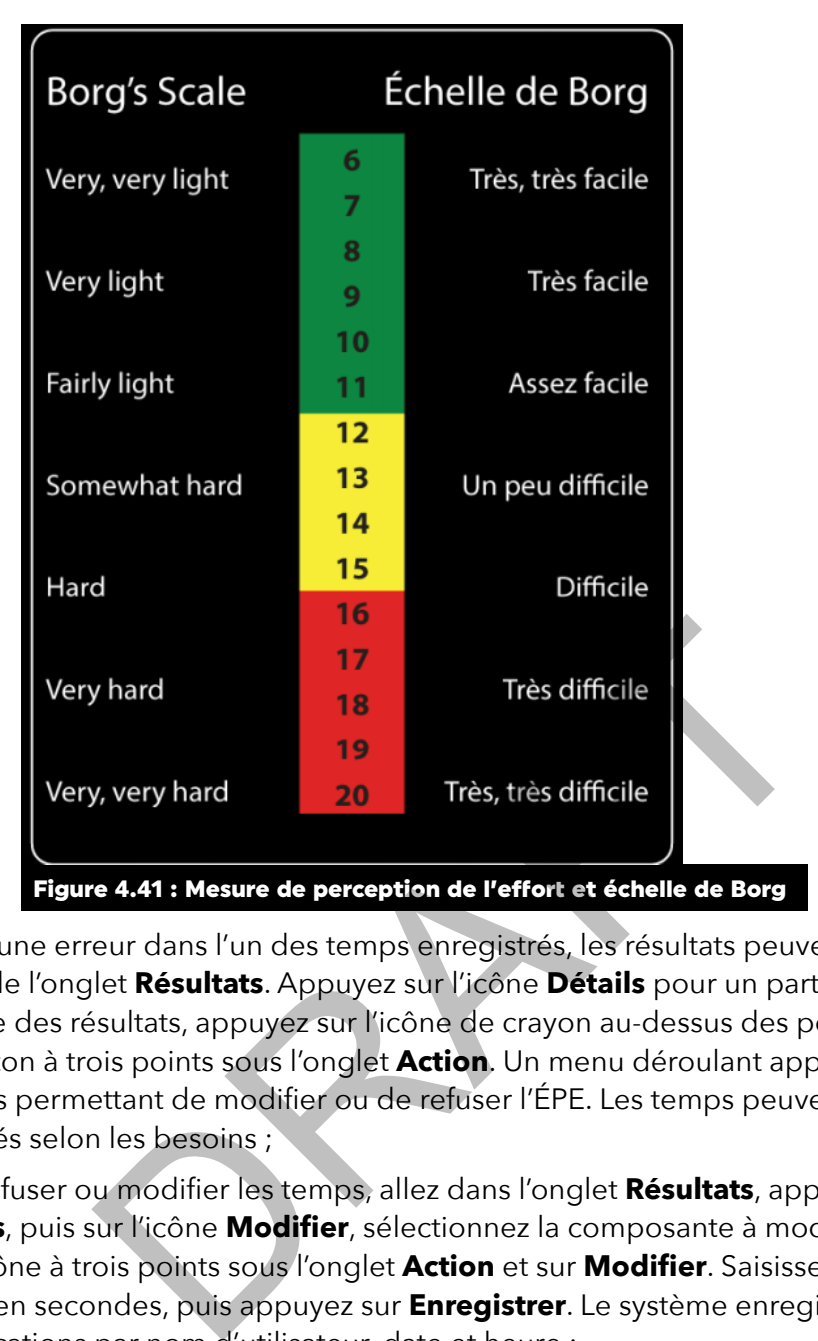

- k. S'il y a une erreur dans l'un des temps enregistrés, les résultats peuvent être modifiés à partir de l'onglet **Résultats**. Appuyez sur l'icône **Détails** pour un participant donné. Dans la boîte des résultats, appuyez sur l'icône de crayon au-dessus des pointages, puis sur le bouton à trois points sous l'onglet **Action**. Un menu déroulant apparaîtra avec des options permettant de modifier ou de refuser l'ÉPE. Les temps peuvent être refusés ou modifiés selon les besoins ;
- l. Pour refuser ou modifier les temps, allez dans l'onglet **Résultats**, appuyez sur l'icône **Détails**, puis sur l'icône **Modifier**, sélectionnez la composante à modifier, puis appuyez sur l'icône à trois points sous l'onglet **Action** et sur **Modifier**. Saisissez la nouvelle durée en secondes, puis appuyez sur **Enregistrer**. Le système enregistre toutes les modifications par nom d'utilisateur, date et heure ;
- m. Si un membre des FAC n'atteint pas les normes minimales d'une ou de plusieurs tâches, l'évaluateur FORCE doit fortement l'encourager à effectuer toute l'évaluation FORCE, ce qui permettra au personnel du conditionnement physique des PSP de fournir un Programme d'entraînement physique complémentaire précis reposant sur le profil de la condition physique actuel ;
- n. Une tâche est **terminée** lorsque :
	- i. le membre des FAC a réussi à effectuer la tâche.
	- ii. le membre des FAC décide de ne pas continuer en raison de la fatigue, de douleurs, d'une blessure, etc..
	- iii. l'évaluateur FORCE s'inquiète de l'état de santé du participant en raison de signes immédiats de détresse. En cas de problème de santé, l'évaluateur FORCE doit communiquer avec les services médicaux d'urgence (SMU).
- o. Il est possible que certaines situations surviennent au cours d'une évaluation FORCE qui échappent au contrôle des évaluateurs et des membres des FAC. Ces situations peuvent avoir une incidence directe sur l'évaluation FORCE et les mesures administratives à prendre sont présentées ci-dessous :
	- i. Pour un incident survenant dans l'établissement, comme une alarme d'incendie ou une panne d'électricité, l'évaluateur FORCE doit suivre le plan d'action d'urgence du bâtiment. Ensuite, il doit indiquer que la tâche était incomplète en raison d'un incident dans l'établissement à la section C du formulaire DND 279, et reporter l'évaluation des membres des FAC concernés.
	- ii. Dans le cas d'un défaut de fonctionnement d'une pièce d'équipement, comme l'éclatement d'un sac de sable ou la rupture d'une sangle, l'évaluateur FORCE doit remplacer l'équipement rapidement (de sorte que le temps de repos des membres des FAC ne dépasse pas huit minutes chacun) et poursuivre l'évaluation.
- p. La période de repos minimale entre chaque tâche de l'évaluation FORCE est de cinq (5) minutes ;
- q. La période de repos maximale entre chaque tâche de l'évaluation FORCE est de huit (8) minutes. Les évaluateurs FORCE doivent s'assurer que le temps de repos des membres des FAC ne dépasse pas huit (8) minutes, sinon les résultats de l'évaluation seront écartés des critères de recherche. Les temps de repos obligatoires sont supervisés à des fins de normalisation.

# **PROTOCOLE : COURSES PRÉCIPITÉES SUR 20 M (CP 20 M)**

135. L'objectif de la CP 20 m est d'évaluer la capacité du membre des FAC à se déplacer rapidement sur de courtes distances tout en changeant de position tous les 10 m. Cette tâche est directement liée à un scénario de fuite pour se couvrir.

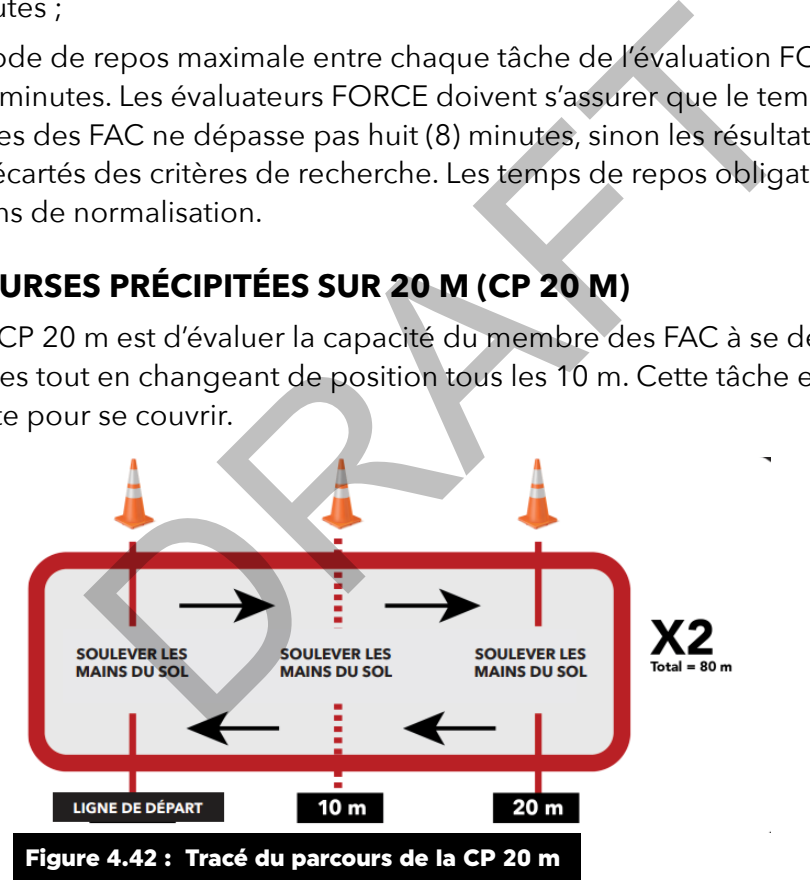

- 136. Suivez les étapes suivantes pour évaluer la tâche CP 20 m au moyen du système d'évaluation FORMeFIT.
	- a. À partir de la page **Composantes**, l'évaluateur FORCE appuie sur la tâche **CP 20 m**;
	- b. L'évaluateur FORCE sélectionne le membre des FAC à évaluer;
	- c. Le membre des FAC commence par se coucher au sol à une extrémité du parcours de 20 m. Il doit être allongé face à l'extrémité opposée, les épaules et les mains derrière la ligne de départ et les deux mains soulevées;
	- d. Lorsqu'il est prêt, l'évaluateur FORCE appuie sur le bouton vert **Commencer** pour lancer le compte à rebours;

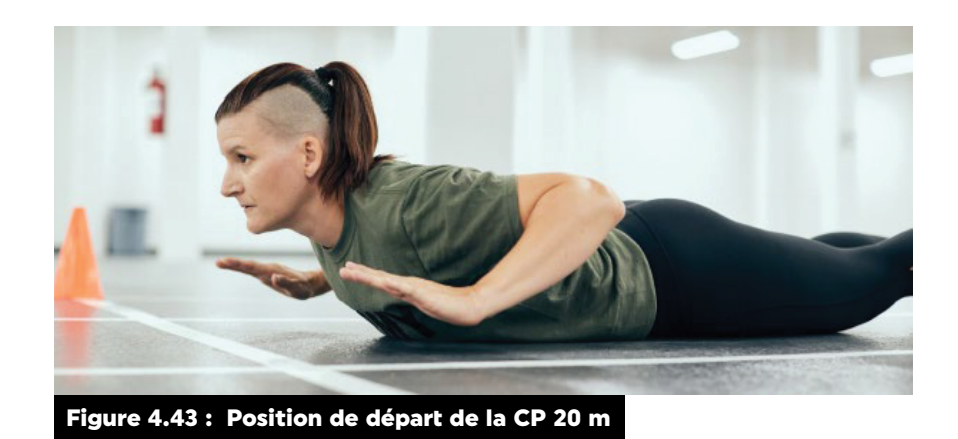

- e. Le membre des FAC maintient la position de départ jusqu'à ce que l'évaluateur donne le signal de départ. Si l'un des deux exécute un faux départ, appuyer sur **Annuler** au coin supérieur droit pour recommencer. Un son et une vibration indiquent que l'évaluation commence;
- f. En conjonction avec la tablette, l'évaluateur FORCE compte à rebours à haute voix à partir de 3;
- g. Lorsque la tablette affiche 0 min 0 s, l'évaluateur FORCE dit Go pour indiquer que l'évaluation est commencée;
- h. Une fois que le signal est donné, le membre des FAC se lève pour courir vers la ligne de 10 m;
- i. À la ligne de 10 m, le membre des FAC touche la ligne avec le pied ou la dépasse, puis se couche au sol, perpendiculairement à la ligne, mains et épaules sur ou derrière la ligne;

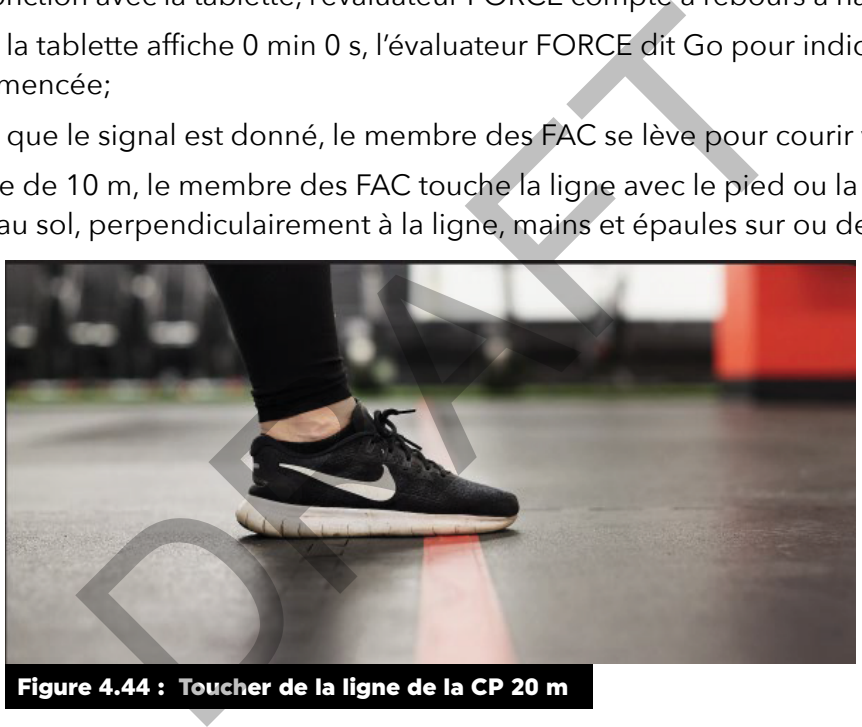

Figure 4.44 : Toucher de la ligne de la CP 20 m

j. Une fois en position couchée et perpendiculaire à la ligne, le membre des FAC soulève ses mains et ses avant-bras du sol pour s'assurer de complètement décharger le poids de son corps (c'est ce qu'on appelle un « soulevé des mains »). L'évaluateur FORCE tape sur la zone de la tablette « **Appuyez à chaque mise au point** ». Il faut toucher cette zone après chaque soulevé des mains réussi. La tablette émettra un son et une vibration lorsque le toucher est bien effectué ;

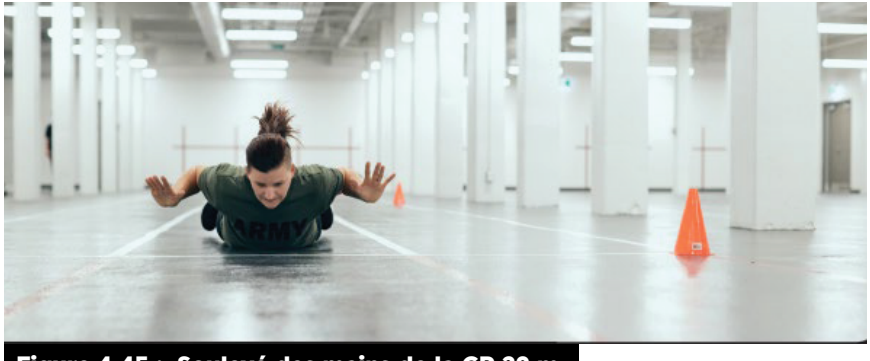

Figure 4.45 : Soulevé des mains de la CP 20 m

- k. Le membre des FAC doit ensuite se lever et courir sur 10 m supplémentaires, jusqu'à la ligne de 20 m. À la ligne de 20 m, il touche la ligne avec le pied ou la dépasse, se couche au sol, perpendiculairement à la ligne, mains et épaules sur ou derrière la ligne. Le participant exécute un autre soulevé des mains et l'évaluateur FORCE glisse le doigt sur la zone **Appuyez à chaque mise au point** de la tablette (**figure 4.46**) ;
- l. Après l'avoir fait correctement, le membre des FAC se lève, se retourne et revient en courant à la ligne de 10 m. À la ligne de 10 m, il touche la ligne avec le pied ou la dépasse, se couche au sol, perpendiculairement à la ligne, mains et épaules sur ou derrière la ligne. Il refait un soulevé des mains. Il doit répéter ces étapes jusqu'à ce qu'il ait parcouru 20 m quatre (4) fois et effectué sept (7) soulevés des mains au total (sans compter celui de la position de départ) ;
- m. À chaque soulevé des mains, l'évaluateur FORCE glisse le doigt sur la zone **Appuyez à chaque mise au point** de la tablette (**figure 4.46**) ;

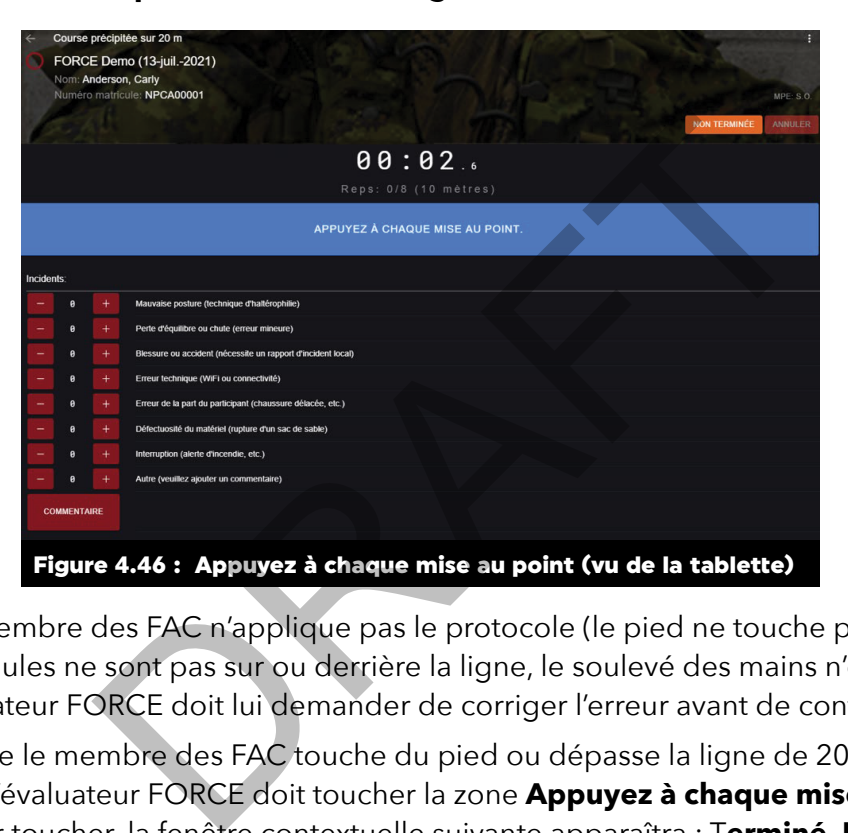

- n. Si le membre des FAC n'applique pas le protocole (le pied ne touche pas la ligne, les mains et les épaules ne sont pas sur ou derrière la ligne, le soulevé des mains n'est pas bien effectué), l'évaluateur FORCE doit lui demander de corriger l'erreur avant de continuer ;
- o. Lorsque le membre des FAC touche du pied ou dépasse la ligne de 20 m après avoir parcouru 80 m, l'évaluateur FORCE doit toucher la zone **Appuyez à chaque mise au point**. Au dernier toucher, la fenêtre contextuelle suivante apparaîtra : T**erminé. Les résultats ont été enregistrés avec succès**. Le chronomètre s'arrêtera et le temps écoulé sera enregistré ;
- p. Quand appuyer sur l'onglet « **Incomplet** » : si le membre des FAC ne termine pas la tâche CP 20 m, appuyez sur **Incomplet**. La fenêtre contextuelle suivante apparaîtra sur la tablette : **Êtes-vous certain de vouloir noter que cette évaluation est incomplète?** Appuyez sur **OK**. Une deuxième fenêtre contextuelle apparaîtra sur la tablette : **Les résultats ont été enregistrés avec succès**. Appuyez sur **OK**. Le membre des FAC peut être réévalué après un repos obligatoire de cinq (5) à huit (8) minutes.
- 137. Le membre des FAC ne doit en aucun temps pendant l'épreuve se lancer au sol ou glisser pour se coucher. Il doit contrôler la transition à la position couchée et à la position debout. Autrement, l'évaluateur FORCE doit appuyer sur **Incomplet** sur la tablette, demander au participant de s'arrêter immédiatement, lui démontrer à nouveau les instructions relatives au protocole et lui permettre de recommencer l'évaluation après une période de repos obligatoire de cinq (5) à huit (8) minutes. Cette tentative ne comptera pas dans le cadre de l'évaluation.
- 138. Immédiatement après que le membre des FAC a terminé sa tâche, l'échelle de Borg apparaîtra sur l'écran de la tablette. L'évaluateur FORCE devra enregistrer l'effort perçu du participant en lui demandant d'énoncer le chiffre correspondant (6 à 20) sur l'échelle de Borg.
- 139. Le temps d'exécution est enregistré au dixième de seconde près ainsi que le résultat sur l'échelle de Borg. Pour afficher les résultats, sélectionnez l'onglet des composantes, trouvez le participant et cliquez sur le bouton Évalué. L'écran d'évaluation apparaîtra avec les résultats du participant pour cette tâche.
- 140. Le participant a droit à une période de repos obligatoire de cinq (5) à huit (8) minutes.
- 141. La norme minimale pour la tâche CP 20 m est d'au plus 0 min 51,0 s. Le temps d'exécution est enregistré au dixième de seconde près. Si le participant obtient un temps de 51,1 s, il n'aura pas satisfait à la norme minimale.
- 142. Pour évaluer le participant suivant, appuyez sur la flèche dans le coin supérieur gauche de l'écran pour revenir à la page CP 20 m. Choisissez le participant suivant et appuyez sur **Évaluer**.
- 143. Une fois que tous les membres des FAC ont été évalués pour cette tâche, l'évaluateur FORCE doit appuyer sur **Composantes** pour retourner à la page des composantes puis choisir la prochaine tâche à évaluer.

#### **LORSQUE LA NORME N'EST PAS ATTEINTE**

- 144. Tout membre des FAC qui n'a pas satisfait à la norme minimal pour le CP 20 m peut reprendre la tâche une seule fois, après une période de repos obligatoire de cinq (5) à huit (8) minutes. La deuxième tentative doit être terminée pour que le participant puisse passer à la tâche suivante. **ITEST PAS ATTEINTE**<br>
Composition of page and composant page of the composition of Page 2011<br>
Composition of page and page of Page 1910<br>
Composition of the page of Page 1910<br>
Composition of Page 1910<br>
Composition of Page 1
- 145. Si un membre des FAC ne satisfait pas à la norme minimal pour le CP 20 m la deuxième fois, il devra se soumettre à nouveau à l'ensemble de l'évaluation FORCE après avoir effectué le Programme d'entraînement physique complémentaire approprié, conformément à la DOAD 5023-2.
- 146. Les évaluateurs FORCE doivent encourager les membres des FAC qui n'ont pas satisfait à la norme minimal pour le CP 20 m à terminer l'évaluation.
- 147. L'évaluateur FORCE devra s'assurer que les documents appropriés du Programme d'entraînement physique complémentaire, dont le formulaire DND 279, sont complétés lors du compte rendu à la fin de l'évaluation FORCE.

### **PROTOCOLE : SOULEVER DES SACS DE SABLE (SSS)**

- 148. Cette tâche sert à évaluer la capacité physique du membre des FAC à manipuler divers matériaux. Chaque sac de sable pèse 20 kg et peut représenter divers objets à manipuler dans l'environnement ou dans le cadre des responsabilités dans l'armée. Cette tâche est directement liée à la construction d'une fortification en sacs de sable.
- 149. Suivez les étapes suivantes pour évaluer la tâche SSS au moyen du système d'évaluation FORMeFIT.
	- a. À partir de la page **Composantes**, l'évaluateur FORCE appuie sur la tâche **SSS** sur la tablette;
	- b. L'évaluateur FORCE sélectionne le membre des FAC à évaluer;
	- c. Le membre des FAC doit se tenir debout, face au mur, directement derrière un des sacs de sable, de sorte que ses deux pieds chevauchent la ligne au sol. Il devra rester dans cette position jusqu'à ce que l'évaluateur FORCE donne le signal de départ;
	- d. Placer les sacs de sables en miroirs, soit les attaches vers l'intérieurs ou vers l'extérieur. Si les sacs se tournent durant l'évaluation il n'y a pas d'action à prendre.
	- e. Lorsqu'il est prêt, l'évaluateur FORCE appuie sur le bouton vert **Commencer** au centre de l'écran pour lancer le compte à rebours;
- f. En conjonction avec la tablette, l'évaluateur FORCE compte à rebours à haute voix à partir de 3;
- g. Lorsque la tablette affiche 0 min 0 s, l'évaluateur FORCE dit Go pour indiquer que l'évaluation est commencée;
- h. Le participant saisit alors le premier sac de sable avec les deux mains et le soulève jusqu'à ce que le centre du sac touche ou dépasse les lignes croisées, qui sont à un mètre du sol;
- i. Si le sac de sable n'est pas à l'horizontale lorsqu'il touche le mur, il doit dépasser au complet la ligne au mur;

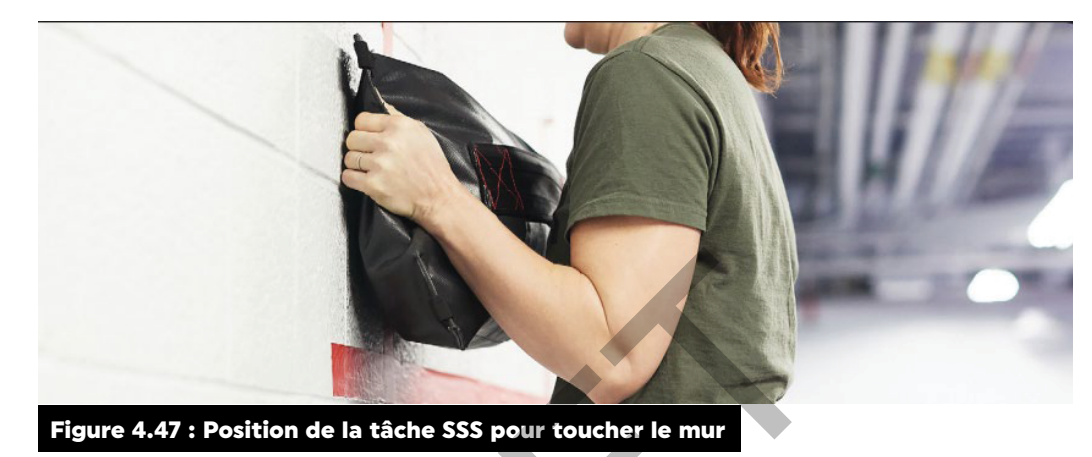

- j. Le participant peut soulever le sac de sable en utilisant le bout ou en s'aidant de son genou;
- k. Le participant n'est pas autorisé à saisir les sangles du sac de sable ou à utiliser les œillets pour le soulever;
- l. Chaque fois que le sac touche le mur, conformément au protocole, l'évaluateur FORCE devra toucher la zone **Appuyez à chaque mise au point (figure 4.48)**;

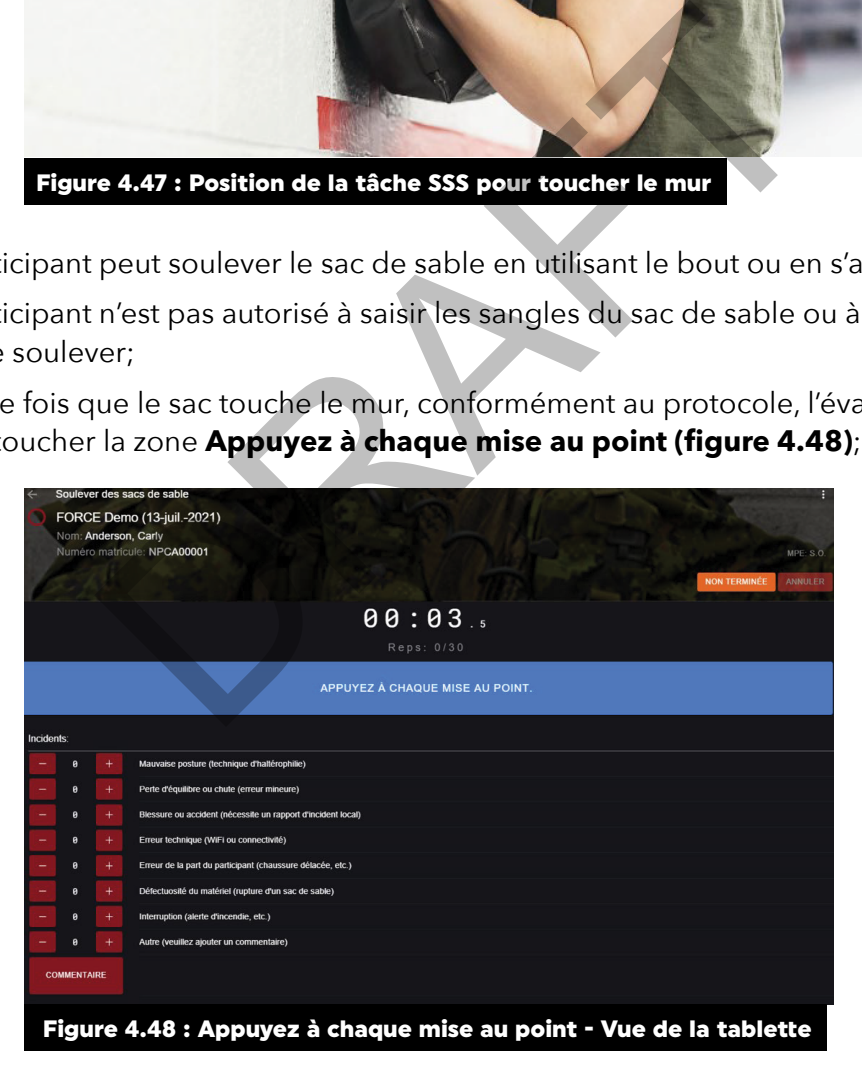

m. Une fois que le centre du sac de sable touche ou dépasse les lignes croisées au mur, le participant peut laisser tomber le sac;

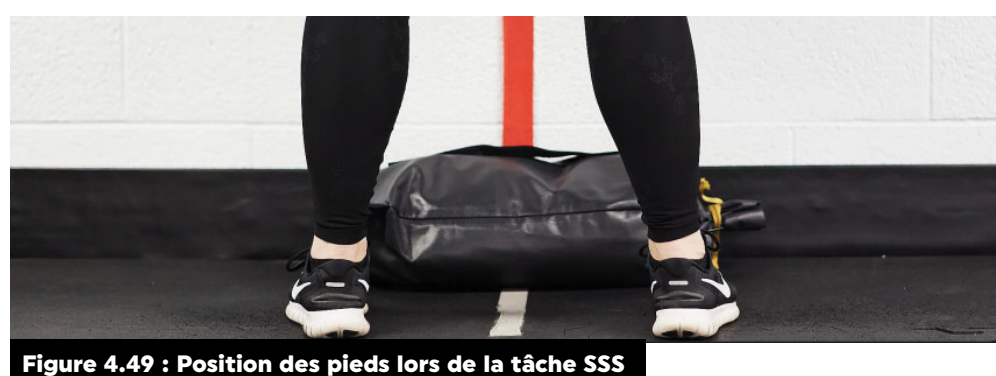

- n. Une fois que le participant a lâché le sac de sable, il doit se déplacer latéralement jusqu'à ce qu'il chevauche l'autre ligne sur le sol. Il peut commencer son déplacement seulement **après** avoir appuyé le sac de sable sur le mur;
- o. Si une partie de son pied touche la ligne pendant un soulevé, celui-ci ne comptera pas. À chaque soulevé, le participant doit chevaucher la ligne au sol;
- p. Le participant soulève le deuxième sac de sable, s'assure de toucher le centre du sac sur les lignes croisées au mur ou plus haut, puis laisse tomber le sac au sol avant de se déplacer latéralement à nouveau pour se replacer devant le premier sac de sable;
- q. Le participant répètera les allers retours pour un total de 30 fois;
- r. Le participant ne peut pas lancer le sac sur le mur. Il doit le tenir lorsqu'il touche le mur;
- s. Les soulevés incorrects ne compteront pas. Si le membre des FAC n'applique pas le protocole, l'évaluateur FORCE ne doit pas appuyer sur la zone **Appuyez à chaque mise au point** et doit corriger la technique du participant. Le chronomètre doit demeurer en fonction;
- t. L'évaluateur FORCE doit compter chaque soulevé correctement exécuté à voix haute lorsque le sac de sable touche le mur;
- u. Lorsque nécessaire, l'évaluateur FORCE peut repositionner ou remplacer les sacs de sable pour des raisons de sécurité;
- v. L'évaluateur FORCE devra encourager le participant à adopter une bonne technique pour soulever la charge, mais il ne peut pas mettre fin à la tâche si ce n'est pas le cas. Si le participant choisit de se pencher ou de se tourner, l'évaluateur FORCE doit lui rappeler de garder le dos aussi droit que possible lorsqu'il fait face au mur; soulève le deuxième sac de sable, s'assure de toucher<br>s au mur ou plus haut, puis laisse tomber le sac au sol ;<br>nouveau pour se replacer devant le premier sac de sa<br>répètera les allers retours pour un total de 30 fois;<br>ne
- w. Lorsque le participant réussit son 30e soulevé, l'évaluateur FORCE appuiera sur la zone **Appuyez à chaque mise au point** pour la 30e fois afin d'interrompre le chronomètre et d'enregistrer le temps écoulé;
- x. Immédiatement après que le participant a terminé sa tâche, l'échelle de Borg apparaîtra sur l'écran de la tablette. L'évaluateur FORCE enregistrera l'effort perçu du participant en lui demandant d'énoncer le chiffre correspondant (6 à 20) sur l'échelle de Borg.
- 150. Le participant a droit à une période de repos obligatoire de cinq (5) à huit (8) minutes.
- 151. La norme minimale pour la tâche SSS est d'au plus 3 min 30,0 s. Le temps d'exécution est enregistré au dixième de seconde près. Dans le cas d'un temps de 3 min 30,1 s ou plus, le participant n'aura pas satisfait à la norme minimale.
- 152. Pour évaluer le participant suivant, appuyez sur la flèche au coin supérieur gauche de l'écran pour revenir à la page SSS. Choisissez le participant suivant et appuyez sur Évaluer.

153. Une fois que tous les membres des FAC ont été évalués pour cette tâche, l'évaluateur FORCE devra appuyer sur Composantes pour retourner à la page des composantes puis choisir la prochaine tâche à évaluer.

## **LORSQUE LA NORME N'EST PAS ATTEINTE**

- 154. Tout membre des FAC qui n'a pas satisfait à la norme minimale pour la tâche SSS ne sera pas autorisé à se reprendre une deuxième fois. Il devra se soumettre à nouveau à l'ensemble de l'évaluation FORCE après avoir suivi le Programme d'entraînement physique complémentaire approprié, conformément à la DOAD 5023-2.
- 155. Les évaluateurs FORCE doivent encourager les membres des FAC qui n'ont pas satisfait à la norme minimale de la tâche SSS à terminer l'évaluation.
- 156. L'évaluateur FORCE doit s'assurer que les documents appropriés du Programme d'entraînement physique complémentaire, dont le formulaire DND 279, sont complétés lors du compte rendu à la fin de l'évaluation.

# **PROTOCOLE : COURSE-NAVETTE INTERMITTENTE AVEC CHARGE (CNIC)**

- 157. Le transport d'objets est une tâche militaire courante, car l'équipement et les fournitures doivent être déplacés d'un endroit à l'autre. La CNIC vise à mesurer la capacité physique des membres des FAC à transporter des charges de façon répétée. Cette tâche est liée à la fois au transport d'une civière, de piquets et de fil de fer.
- 158. Suivez les étapes suivantes pour évaluer la tâche CNIC au moyen du système d'évaluation FORMeFIT :
	- a. À partir de la page Composantes, l'évaluateur FORCE appuie sur la tâche CNIC sur la tablette ;
	- b. L'évaluateur FORCE sélectionne le membre des FAC à évaluer ;

REMARQUE : Chaque évaluateur FORCE peut évaluer simultanément jusqu'à trois (3) membres des FAC pour ce volet de l'évaluation FORCE. Sélectionnez l'icône à trois points en haut à droite et appuyez sur Évaluation multiple dans le menu déroulant en haut à droite. Sélectionnez les participants et appuyez sur l'onglet Évaluer. Ensuite, l'ordre dans lequel ils apparaissent à l'écran peut être tourné à gauche ou à droite selon les besoins (figure 4.50)

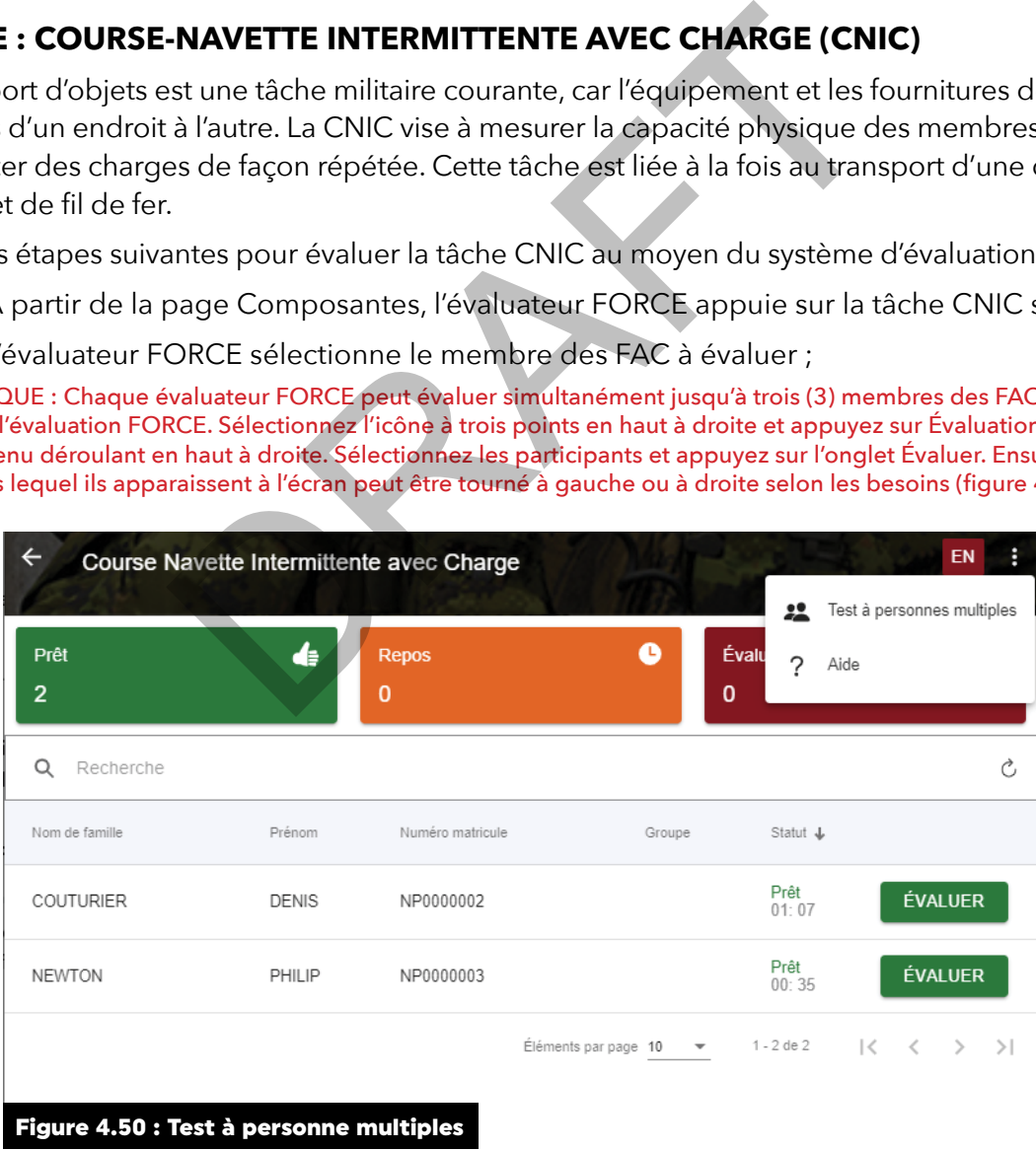

- c. Le membre des FAC doit se tenir debout, derrière la ligne de départ. Il reste dans cette position jusqu'à ce que l'évaluateur FORCE donne le signal de départ ;
- d. Lorsqu'il est prêt, l'évaluateur FORCE appuie sur le bouton **Commencer**. S'il évalue plus d'un membre des FAC, il a deux options :
	- i. pour commencer l'évaluation de plusieurs membres des FAC simultanément, l'évaluateur FORCE doit appuyer sur **Commencer les évaluations simultanées**.

ou

- ii. pour commencer l'évaluation individuelle d'un membre, l'évaluateur FORCE doit appuyer sur le bouton **Commencer** correspondant au membre des FAC.
- e. En conjonction avec la tablette, l'évaluateur FORCE compte à rebours à voix haute à partir de 3 ;
- f. Lorsque la tablette affiche 0 min 0 s, l'évaluateur FORCE dit « Go » pour indiquer que l'évaluation est commencée ;
- g. Le membre des FAC soulève alors le sac de sable de manière sécuritaire et le transporte jusqu'à la ligne à l'opposé du parcours, à 20 m, contourne le cône et revient à la ligne de départ, touche la ligne et dépose le sac de sable derrière la ligne (en dehors de la zone de 20 m) ;
- h. L'évaluateur FORCE glisse le doigt sur la zone **Appuyez à chaque mise au point** la tablette chaque fois que le participant touche la ligne de départ ;
- i. Une fois le sac de sable déposé de l'autre côté de la ligne, le participant fait demi-tour et effectue une (1) course-navette sans charge ;

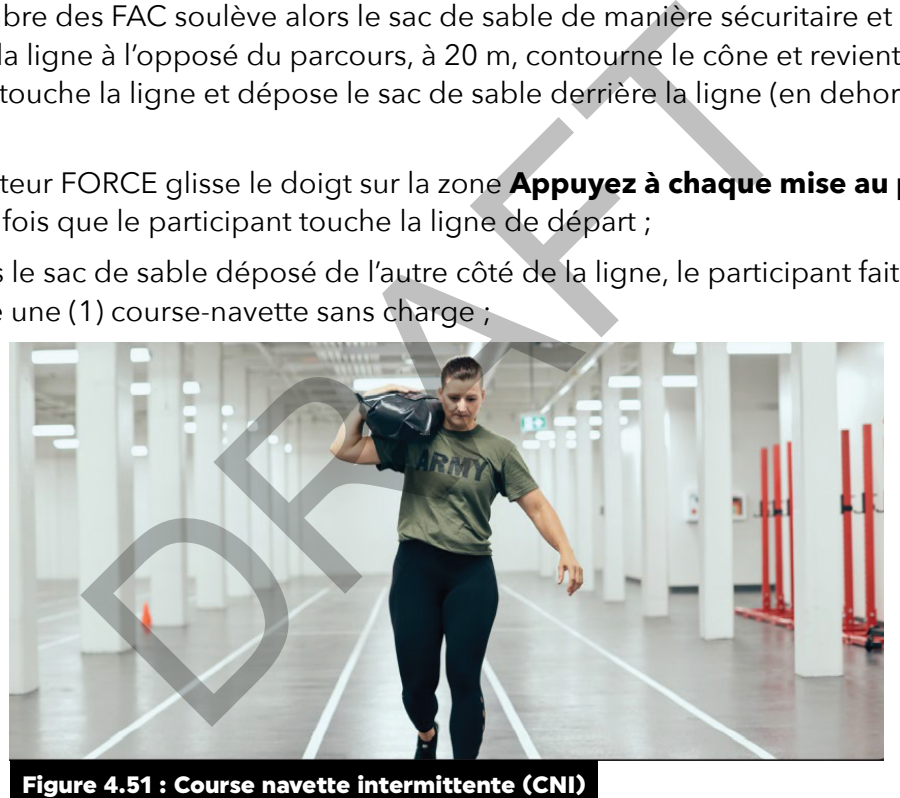

- j. Le participant doit marcher en transportant le sac de sable. Il doit avoir un pied en contact avec le sol en tout temps :
- k. Le participant peut uniquement courir lorsqu'il ne transporte aucune charge. S'il court pendant une course-navette avec charge, l'évaluateur FORCE doit l'interrompre. Le participant doit alors cesser complètement d'avancer tant que l'évaluateur FORCE ne l'a pas autorisé à continuer. Le chronomètre doit continu d'accumuler le temps durant la manœuvre;
- l. Le membre des FAC doit porter le sac de sable au moyen d'une ou de plusieurs des techniques sécuritaires suivantes :
	- i. transport d'une valise.
	- ii. transport à l'épaule.
	- iii. transport en position berceau.

m. Toute autre méthode est considérée comme dangereuse et est donc interdite;

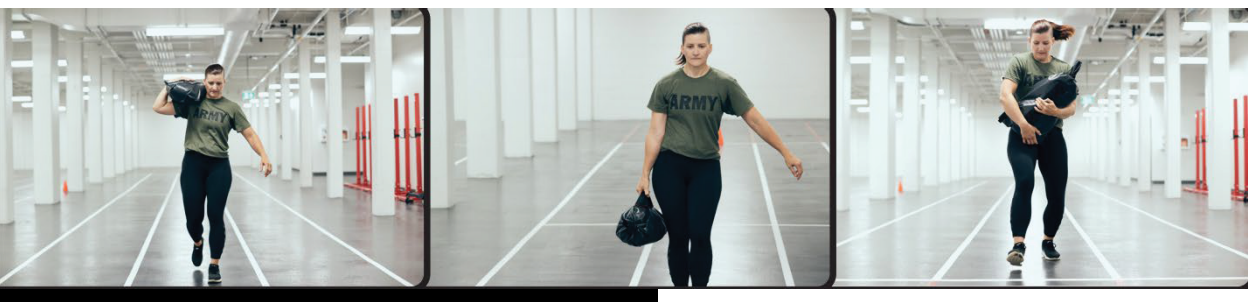

Figure 4.52 : Techniques de transport pendant la CNIC

- n. Le membre des FAC doit faire le tour du cône à la marque des 20 m. S'il ne le fait pas, l'évaluateur FORCE doit lui demander de revenir à la ligne de 20 m et de faire le tour du cône. Le chronomètre doit continu d'accumuler le temps durant la manœuvre;
- o. Si le membre des FAC renverse ou déplace le cône, l'évaluateur FORCE lui indiquera de le replacer. Le participant doit alors retourner placer le cône avant de pouvoir continuer. Le chronomètre doit continu d'accumuler le temps durant la manœuvre;
- p. Le membre des FAC doit toucher du pied la ligne de départ ou la dépasser avant de déposer le sac de sable de l'autre côté (à l'extérieur de la zone de 20 m). S'il ne place pas au moins un pied sur la ligne de départ ou plus loin, l'évaluateur FORCE doit lui indiquer de revenir immédiatement pour la toucher ou la dépasser avant de continuer; articipant doit alors retourner placer le cône avant de p<br>doit continu d'accumuler le temps durant la manœuvre<br>es FAC doit toucher du pied la ligne de départ ou la dé<br>e de l'autre côté (à l'extérieur de la zone de 20 m). S
- q. Si le membre des FAC laisse tomber le sac de sable à l'intérieur de la zone de 20 m, l'évaluateur FORCE doit lui demander de le ramasser immédiatement et de le déposer derrière la ligne de départ, à l'extérieur de la zone de 20 m ;
- r. Le membre des FAC ne doit pas lancer le sac de sable derrière la ligne de départ. Dans ce cas, l'évaluateur FORCE doit lui indiquer de ne pas le faire. Le membre des FAC doit ramasser le sac de sable et le déposer derrière la ligne de départ avant de pouvoir continuer. Le chronomètre doit continu d'accumuler le temps durant la manœuvre;
- s. À moins que cela ne représente un risque pour la sécurité, l'évaluateur FORCE ne doit pas déplacer le sac de sable ou le rapprocher de la ligne de départ. Le membre des FAC doit ramasser le sac de sable là où il l'a déposé derrière la ligne de départ;
- t. Une fois que le membre des FAC a déposé le sac de sable au-delà de la ligne de départ, il doit exécuter un aller-retour sans charge, faire le tour du cône et revenir à la ligne de départ;
- u. Le participant alterne les courses-navettes avec et sans charge pour un total de cinq (5) répétitions (chaque répétition comprend une course-navette avec charge et une sans charge), ce qui représente une distance totale de 400 m;
- v. Chaque fois que le membre des FAC retourne à la ligne de départ, l'évaluateur FORCE doit appuyer sur la zone **Appuyez à chaque mise au point (figure 4.52)** et signaler au membre des FAC à quelle répétition il se trouve. L'étape en cours est affichée au centre de l'écran (coursenavette 1 avec charge, course-navette 1 sans charge, course-navette 2 avec charge, etc.);

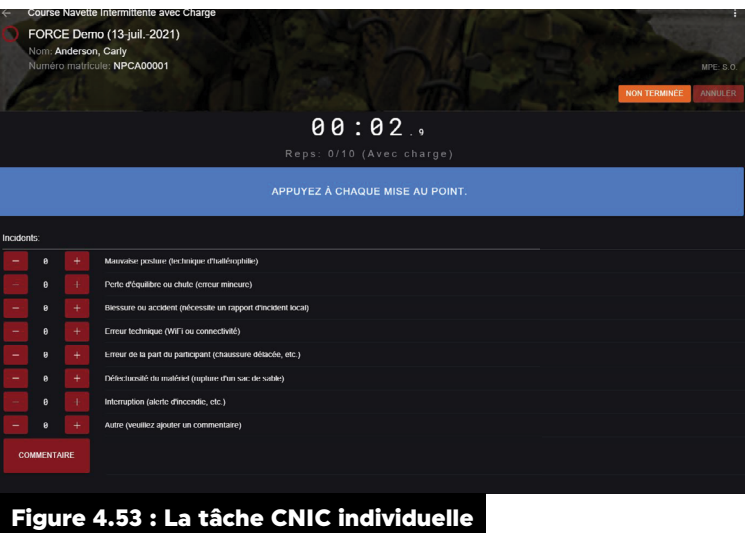

w. Si plusieurs membres des FAC sont évalués en même temps, chaque fois qu'ils reviennent sur la ligne de départ, l'évaluateur FORCE appuie sur le bouton correspondant pour indiquer la répétition actuelle (course-navette 1 avec charge, course-navette 1 sans charge, coursenavette 2 avec charge, etc.);

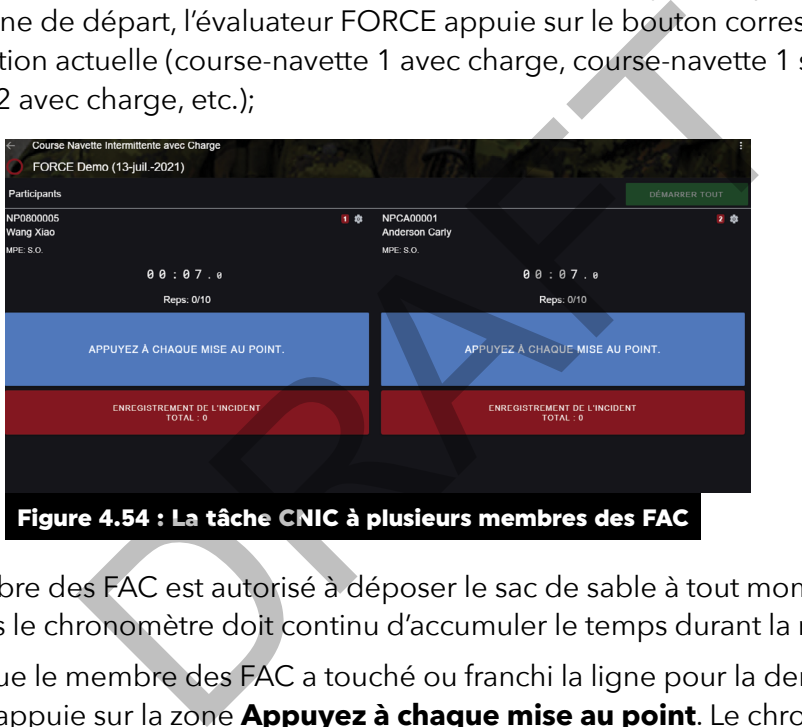

- x. Le membre des FAC est autorisé à déposer le sac de sable à tout moment pour se reposer, toutefois le chronomètre doit continu d'accumuler le temps durant la manœuvre;
- y. Après que le membre des FAC a touché ou franchi la ligne pour la dernière fois, l'évaluateur FORCE appuie sur la zone **Appuyez à chaque mise au point**. Le chronomètre s'arrêtera et enregistrera automatiquement la durée de l'évaluation.
- 159. Immédiatement après que le membre des FAC a terminé sa tâche, l'échelle de Borg apparaît sur l'écran de la tablette. Cependant, si l'évaluateur a choisi l'évaluation multiple, il devra attendre que tous les membres aient complété la vague d'évaluation. Il devra appuyer sur M.P.E. pour indiquer le niveau d'effort fournit par le membre. L'évaluateur FORCE doit enregistrer l'effort perçu du participant en lui demandant d'énoncer le chiffre correspondant (6 à 20) sur l'échelle de Borg.
- 160. Le membre des FAC a droit à une période de repos obligatoire de cinq (5) à huit (8) minutes.
- 161. La norme minimale pour la tâche CNIC est d'au plus 5 min 21,0 s. Le temps d'exécution est enregistré au dixième de seconde près. Si le membre des FAC obtient un temps de 5 min 21,1 s ou plus, il n'aura pas atteint la norme minimale
- 162. Pour évaluer le membre des FAC suivant, appuyez sur la flèche au coin supérieur gauche de l'écran pour revenir à la page CNIC. Choisissez le participant suivant et appuyez sur **Évaluer**.

163. Une fois que tous les membres des FAC ont été évalués pour cette tâche, l'évaluateur FORCE doit appuyer sur « **Composantes** » pour retourner à la page des composantes puis choisir la prochaine tâche à évaluer.

## **LORSQUE LA NORME N'EST PAS ATTEINTE**

- 164. Un membre des FAC qui n'atteint pas la norme minimale la CNIC ne sera pas autorisé à faire une deuxième tentative. Il devra se soumettre à nouveau à l'ensemble de l'évaluation FORCE après avoir suivi le Programme d'entraînement physique complémentaire approprié, conformément à la DOAD 5023-2.
- 165. Les évaluateurs FORCE doivent encourager les membres des FAC qui n'ont pas atteint la norme minimale de la CNIC à terminer l'évaluation.
- 166. L'évaluateur FORCE doit s'assurer que les documents appropriés du Programme d'entraînement physique complémentaire, dont le formulaire DND 279, sont complétés lors du compte rendu à la fin de l'évaluation.

## **PROTOCOLE : TRACTION DE SACS DE SABLE (TSS)**

- 167. La force de traction est un aspect important de nombreuses tâches militaires courantes. La TSS vise à évaluer la capacité du membre des FAC à traîner une charge en continu sur une distance de 20 m. Cette tâche est directement liée à l'extraction d'un véhicule.
- 168. Suivez les étapes suivantes pour évaluer la tâche TSS au moyen du système d'évaluation FORMeFIT :
	- a. À partir de la page **Composantes**, l'évaluateur FORCE appuie sur la tâche TSS;
- b. Sur la page de TSS, appuyez sur **Sélection de la surface** pour choisir le revêtement de sol approprié à votre emplacement. Pour obtenir plus d'informations, consultez l'**Outil 3** : **Étalonnage de la surface – traction de sacs de sable**. Vous pouvez également choisir la surface sur la page d'évaluation individuelle si vous ne l'avez pas fait à l'avance; **NN DE SACS DE SABLE (TSS)**<br>
t un aspect important de nombreuses tâches militaires of<br>
membre des FAC à traîner une charge en continu sur u<br>
liée à l'extraction d'un véhicule.<br>
antes pour évaluer la tâche TSS au moyen du s
	- c. L'évaluateur FORCE sélectionne le membre des FAC à évaluer;
	- d. Il veille à ce que les quatre sacs de sable soient placés derrière la ligne de départ, comme indiqué dans la figure 4.55;

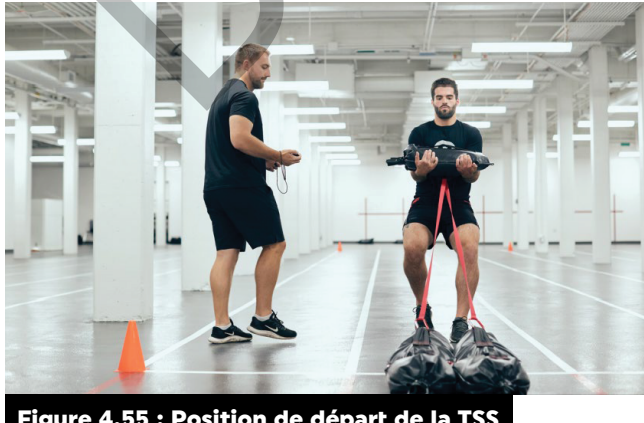

Figure 4.55 : Position de départ de la TSS

- e. Le participant prend le sac de sable en position berceau (les mains doivent être en dessous et les doigts peuvent être entrelacés). Il ajuste également le sac dans ses bras de façon à ce que les sangles soient dirigées vers le bas;
- f. Il n'est pas autorisé à utiliser les sangles des sacs de sable pour les traîner;

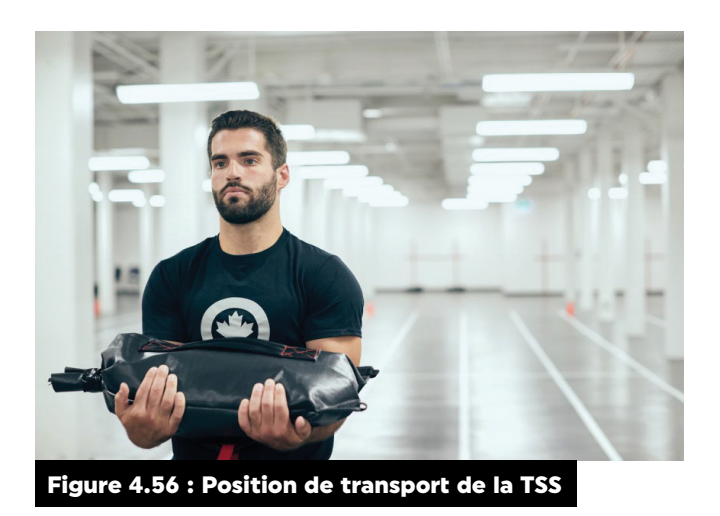

- g. L'évaluateur FORCE demande au participant de reculer pour s'assurer que les sangles sont bien tendues;
- h. Lorsque le participant commence à tirer les sacs et qu'il y a un mouvement, l'évaluateur FORCE appuie sur le bouton **Commencer** au centre de l'écran. Cette tâche ne comporte aucun compte à rebours;
- i. Une fois que le participant a commencé, il doit reculer sans s'arrêter en traînant les sacs de sable jusqu'à l'extrémité opposée du parcours de 20 m.
- 169. Lorsque le devant des sacs de sable franchit la ligne d'arrivée, l'évaluateur FORCE annonce que la tâche est terminée et appuie sur la zone **Appuyez à chaque mise au point**. Le chronomètre s'arrêtera et enregistrera automatiquement la durée de l'évaluation.
- 170. Immédiatement après que le participant a terminé sa tâche, l'échelle de Borg apparaîtra sur l'écran de la tablette. L'évaluateur FORCE doit inscrire l'effort perçu du membre des FAC en lui demandant d'énoncer le chiffre correspondant (6 à 20) sur l'échelle de Borg. ticipant commence à tirer les sacs et qu'il y a un mouve<br>
e sur le bouton **Commencer** au centre de l'écran. Cette<br>
è à rebours;<br>
le participant a commencé, il doit reculer sans s'arrêter<br>
'extrémité opposée du parcours de
- 171. Le temps d'exécution est enregistré au dixième de seconde près.
- 172. Aucune limite de temps n'est imposée pour cette tâche. Le mouvement continu des sacs de sable sur une distance de 20 m constitue le critère de satisfaction à la norme minimale. Cette dernière n'est pas satisfaite si le participant ne réussit pas à tirer les sacs sur une distance de 20 m sans s'arrêter.
- 173. Si le participant ne réussit pas à parcourir la distance de 20 m, l'évaluateur FORCE appuie sur le bouton orange **Incomplet** qui se trouve au coin supérieur droit. La fenêtre contextuelle suivante apparaîtra : **Êtes-vous certain de vouloir noter que cette évaluation est incomplète**? L'évaluateur FORCE appuie sur Oui et la question suivante apparaîtra : **Recommencer**? Sélectionnez une des options suivantes :
	- a. appuyez sur Oui si le membre des FAC a glissé ou est tombé ou n'a pas satisfait à la norme. Il aura droit à un deuxième essai après une période de repos obligatoire de cinq (5) à huit (8) minutes;
	- ou
	- b. appuyez sur Non si l'arrêt est attribuable à d'autres raisons (p. ex. une blessure). Son effort perçu ne sera pas enregistré sur l'échelle de Borg.
- 174. our évaluer le participant suivant, appuyez sur la flèche au coin supérieur gauche de l'écran pour revenir à la page TSS. Choisissez le participant suivant et appuyez sur **Évaluer**.

# **LORSQUE LA NORME N'EST PAS ATTEINTE**

- 175. Un membre des FAC qui n'atteint pas la norme minimale à la tâche TSS peut recommencer l'épreuve une seule fois, après une période de repos de cinq (5) à huit (8) minutes.
- 176. Si un membre des FAC n'atteint pas la norme minimale pour d'autres raisons ou a glissé et est tombé lors de sa deuxième tentative, il doit reprendre l'ensemble de l'évaluation FORCE après avoir suivi un Programme d'entraînement physique complémentaire approprié, conformément à la DOAD 5023-2.
- 177. L'évaluateur FORCE doit s'assurer que les documents appropriés du Programme d'entraînement physique complémentaire, dont le formulaire DND 279, sont complétés lors du compte rendu à la fin de l'évaluation.

# **PÉRIODE DE RÉCUPÉRATION**

- 178. Une période de récupération supervisée dans l'aire d'évaluation doit avoir lieu après l'évaluation FORCE. À la demande du participant, l'évaluateur FORCE donne le temps et les conseils nécessaires à l'exécution d'étirements reliés à l'évaluation FORCE.
- 179. Suivez les étapes ci-dessous pour accéder à la section sur la récupération dans le système d'évaluation FORMeFIT sur la tablette :
- a. Pour accéder à la récupération sur la tablette FORMeFIT, sélectionnez l'onglet des composantes, appuyez sur l'icône à trois points au coin supérieur droit et, dans le menu déroulant, appuyez sur Récupération. Vous y trouverez des renseignements généraux sur la période de récupération adéquate. essous pour accéder à la section sur la récupération dant<br>te :<br>à la récupération sur la tablette FORMeFIT, sélectionne<br>appuyez sur l'icône à trois points au coin supérieur drouvez sur Récupération. Vous y trouverez des ren

## **COMPTE RENDU DE L'ÉVALUATION FORCE**

- 180. Les évaluateurs FORCE doivent consulter **Résumé du compte rendu** afin de fournir un compte rendu précis et instructif à chaque membre des FAC.
- 181. Après l'évaluation, les évaluateurs FORCE doivent absolument informer les membres des FAC de leur résultat global relativement aux éléments suivants :
	- a. universalité du service et satisfaits aux normes minimales;
	- b. condition physique opérationnelle et liée à la santé;
	- c. zones colorées dans le profil de la condition physique FORCE, dont les niveaux d'encouragement;
	- d. prescription d'exercices et de programmes existants de conditionnement physique et de santé;
	- e. Programme de récompense FORCE (si le membre des FAC obtient la mention Argent ou plus).

# **MARCHE À SUIVRE POUR FAIRE UN COMPTE RENDU DE L'ÉVALUATION FORCE**

- 182. L'évaluateur FORCE doit suivre les étapes suivantes pour faire un compte rendu au moyen du système d'évaluation FORMeFIT :
	- a. Une fois que tous les membres des FAC ont terminé les quatre tâches de l'évaluation, l'évaluateur FORCE appuie sur l'onglet **Compte rendu**. Les membres qui ont terminé l'évaluation FORCE apparaîtront sur l'écran de compte rendu. Sélectionnez l'onglet du compte rendu pour commencer;
	- b. L'évaluateur FORCE sélectionne le membre des FAC auprès duquel il doit faire un compte rendu;
	- c. L'évaluateur FORCE expliquera clairement les résultats de l'évaluation au membre des FAC;
	- d. L'écran de compte rendu présente les renseignements suivants :
- i. Nom.
- ii. numéro matricule.
- iii. Sexe.
- iv. Age.
- v. résultats pour chaque composante.
- vi. niveau de la condition physique opérationnelle.
- vii. niveau de la condition physique liée à la santé.
- viii. profil de la condition physique FORCE.
- ix. résultats de l'évaluation.
- e. En haut à droite, cochez les cases applicables :
	- i. carte d'identité oubliée.
	- ii. mesure du tour de taille refusé.
	- iii. échauffement refusé.
	- iv. récupération refusée.
	- v. compte rendu refusé.
- f. En bas à droite :
	- i. Incidents.
	- ii. sondage à remplir.
	- iii. date de l'évaluation.
	- iv. date de la prochaine l'évaluation.
	- v. prescription d'exercices.
- g. En bas, remplissez les sections suivantes :
	- i. consentement du participant.
	- ii. consentement de l'évaluateur.
	- iii. Programme d'entraînement physique complémentaire (le cas échéant).
- h. Sur la page du compte rendu, l'évaluateur FORCE appuie sur l'icône des trois points au coin supérieur droit de l'écran et sélectionne **Profil de la condition physique**. Il peut aussi appuyer sur "Compte rendu" directement sur la page des résultats. Une fenêtre apparaîtra avec les renseignements sur le profil de la condition physique FORCE offrant une option d'établissement d'objectifs à 5 % d'augmentation ; uffement refusé.<br>
bération refusée.<br>
e :<br>
e :<br>
e :<br>
e de l'évaluation.<br>
de l'évaluation.<br>
de la prochaine l'évaluation.<br>
rription d'exercices.<br>
sissez les sections suivantes :<br>
sissez les sections suivantes :<br>
entement du

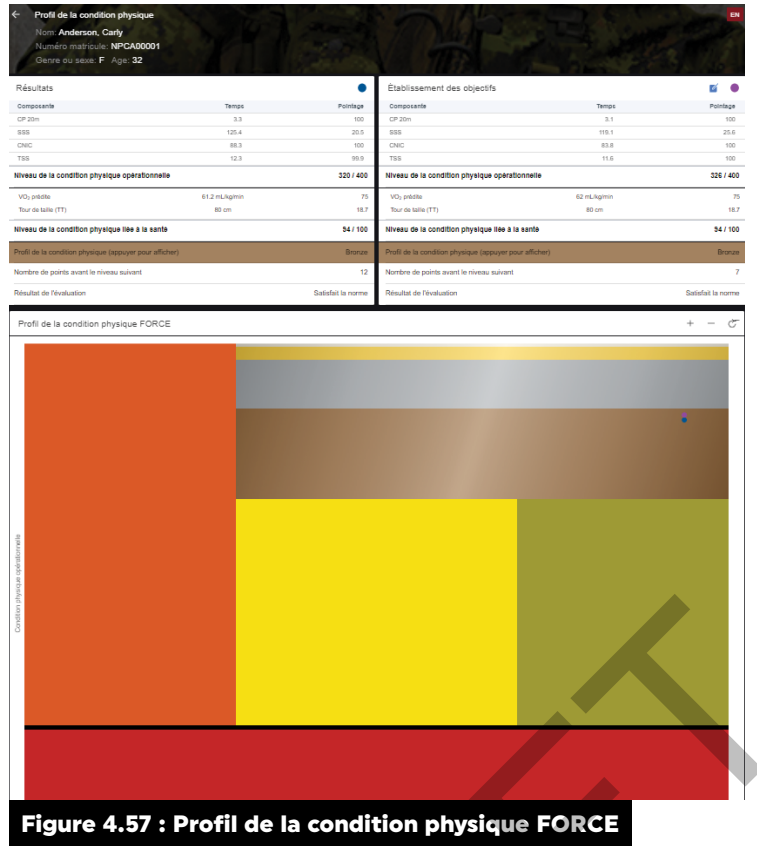

i. Sur la page du profil de la condition physique, vous pouvez accéder aux détails de l'établissement des objectifs. Vous pourrez modifier l'objectif de temps pour chaque tâche et enregistrer les modifications;

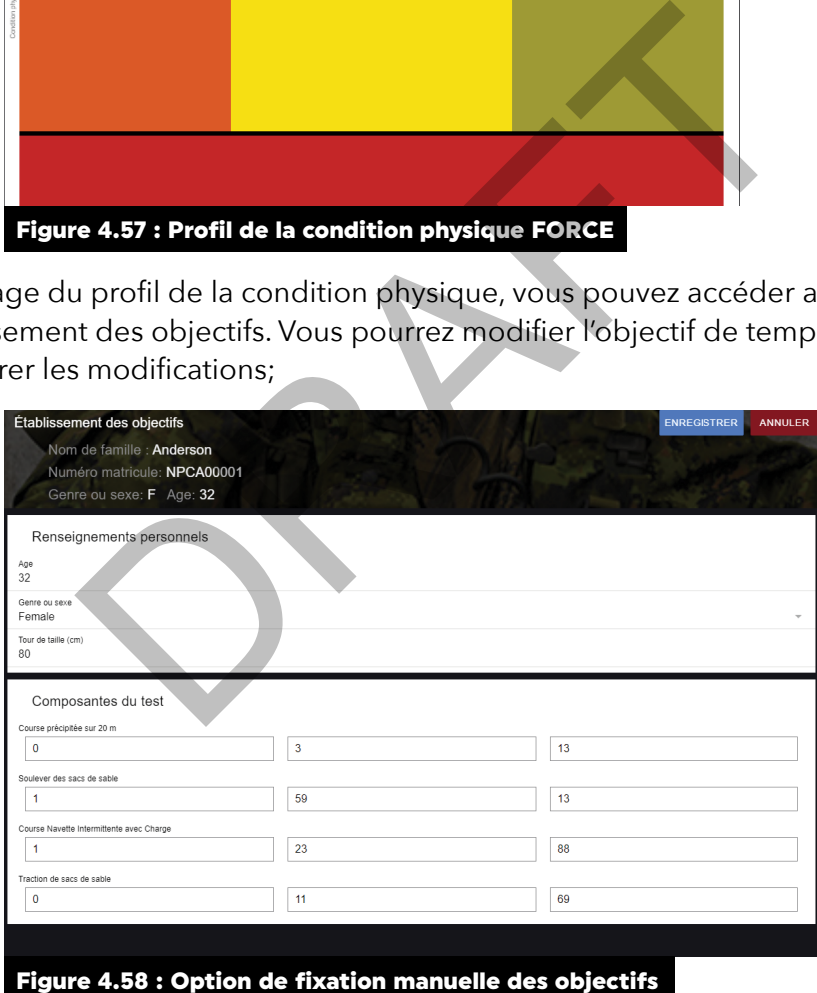

- j. L'évaluateur FORCE montre et explique au participant toutes les composantes de l'écran de compte rendu;
- k. L'évaluateur FORCE doit expliquer au participant les Prescriptions d'exercice suivantes en fonction de ses résultats :

i. de façon autonome (CPHYSD.ca), sera l'option qui apparaîtra automatiquement si le participant a satisfait à la norme.

ou

ii. par supervision directe (PSP), sera l'option qui apparaîtra automatiquement si le participant n'a pas satisfait à la norme.

**Remarque** : La supervision directe implique que le membre des FAC participe au Programme d'entraînement physique complémentaire, conformément à la **DOAD 5023-2** (voir le **Chapitre 5 : Programme d'entraînement physique complémentaire des FAC**). Dans les localités où il n'y a pas de personnel du conditionnement physique des PSP, les commandants doivent s'en remettre au personnel des PSP de leur base ou escadre de soutien pour une consultation directe et au membre des FAC local qui détient le titre de spécialiste en matière de conditionnement physique (MAEP [NE], MAEP [NA], OCPSU).

- l. L'évaluateur FORCE renseignera ensuite le participant sur les programmes d'exercice et de bien-être disponibles à l'échelle locale. Si ce dernier a des questions concernant les activités donnant accès à une pension, l'évaluateur FORCE l'orientera vers le site web suivant [www.](http://www.veterans.gc.ca) [veterans.gc.ca](http://www.veterans.gc.ca) ) ;
- m. L'évaluateur FORCE expliquera au membre des FAC que ses résultats seront automatiquement téléchargés dans Guardian dans la semaine suivant son évaluation FORCE. L'évaluateur FORCE lui remettra également une carte de résultats non officielle. Cette carte contient les informations sur ses résultats pour chacune des quatre tâches, ainsi que la mesure de son tour de taille, qui peut servir à accéder à son profil de la condition physique FORCE actuel sur la calculatrice du profil de la condition physique FORCE accessible en ligne sur [https://](https://formefitcalculator.cfmws.com/) [formefitcalculator.cfmws.com/](https://formefitcalculator.cfmws.com/) ou http://www.cphysd.ca/; ans Guardian dans la semaine suivant son évaluation Ferentra également une carte de résultats non officielle. Cour ses résultats pour chacune des quatre tâches, ainsi qui peut servir à accéder à son profil de la condition
- n. À des fins d'attestation, l'évaluateur FORCE doit obtenir le consentement du membre des FAC, confirmant qu'il accepte les résultats de son évaluation FORCE. Appuyez sur **Consentement du participant** et demandez verbalement au participant de donner son consentement. Appuyez sur **OK** ou **Annuler** en fonction de sa réponse;

Remarque : Si le participant refuse de donner son consentement, les résultats ne pourront pas être téléchargés. Les problèmes liés aux résultats devront être résolus à l'échelle locale.

- o. L'évaluateur FORCE doit également indiquer son consentement en utilisant l'espace **Consentement de l'évaluateur** en bas à droite. Une fenêtre contextuelle apparaîtra et une confirmation sera demandée. L'évaluateur FORCE doit appuyer sur **OK** ou sur **Annuler**;
- p. Si le membre des FAC refuse le compte rendu, l'évaluateur FORCE cochera la case **Compte rendu refusé**;
- q. Une fois le compte rendu terminé, l'évaluateur FORCE appuiera sur la flèche de retour dans le coin supérieur gauche afin d'être dirigé vers la page « **Compte rendu** », Sélectionnez le prochain participant dans la liste des participants;
- r. Répétez les étapes b à q jusqu'à ce que tous les participants aient reçu leur compte rendu.

# **SONDAGES**

183. Si des sondages sont disponibles, appuyez sur l'onglet **Sondages** pour accéder aux sondages disponibles. Vous pouvez aussi les remplir en utilisant la section de compte rendu. Appuyez sur **Répondre au sondage** pour remplir le sondage avec le participant.

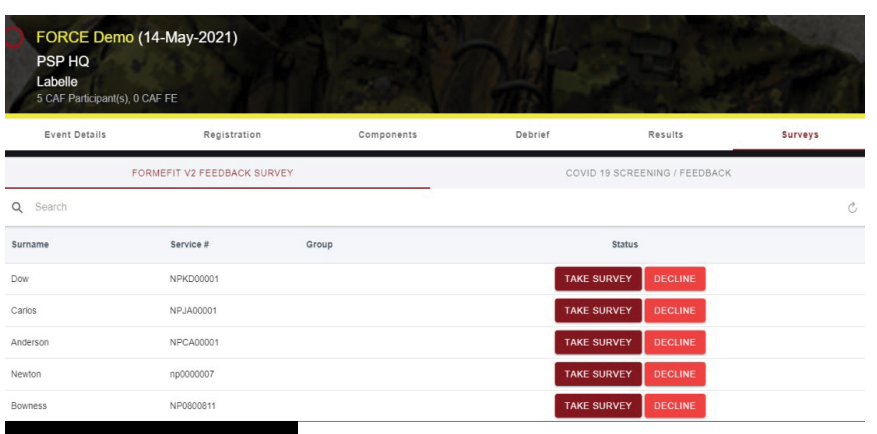

#### Figure 4.59 : Sondages

- 184. Le membre des FAC peut choisir de répondre au sondage ou de le refuser; cependant, cette action doit être effectuée à partir de l'onglet **Sondages** car elle ne peut pas être effectuée dans la section de compte rendu. Si le sondage est refusé, la fenêtre contextuelle suivante apparaîtra : **Êtes-vous certain de vouloir refuser le sondage?** Appuyez sur **OK** ou **Annuler**.
- 185. Si le membre des FAC souhaite participer au sondage, appuyez sur l'onglet **Répondre au sondage** et le sondage apparaîtra afin qu'il puisse le compléter.
- 186. Une fois terminé, appuyez sur **Soumettre le sondage**.
- 187. À côté du nom du participant, il sera indiqué si le sondage a été **complété** ou **refusé**. Remarque : Il peut y avoir plus d'un sondage à remplir; vous trouverez le nombre de sondages disponibles audessus de la barre de recherche.

#### **RÉSULTATS**

- 188. Appuyez sur l'onglet **Résultats** au coin supérieur droit de l'écran.
- 189. La liste des participants de l'évaluation en cours apparaîtra.
- 190. Appuyez sur l'icône de papier rouge sous **Détails** pour obtenir les détails de l'évaluation du membre sélectionné.
- 191. L'icône triangulaire orange sous **Attention particulière nécessaire** apparaîtra si l'information relative au participant nécessite une attention particulière. Appuyez sur le triangle pour déterminer les étapes suivantes. **sondage?** Appuyez sur **OK** ou **Annuler.**<br>
Contaite participer au sondage, appuyez sur l'onglet **R**<br>
Container de sondage.<br>
Experience de sondage.<br>
Experient, il sera indiqué si le sondage a été **complété** ou<br>
Container de

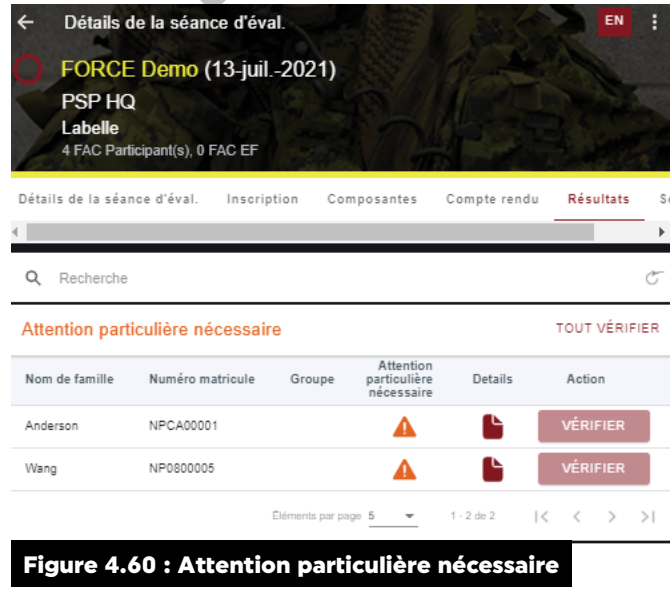

# **VÉRIFICATION DES RÉSULTATS DE L'ÉVALUATION FORCE**

- 192. Une fois que le compte rendu de tous les membres des FAC est effectué, l'évaluateur principal effectue les étapes ci-dessous pour **vérifier** et **télécharger** les informations de l'évaluation FORCE saisies à l'aide du système d'évaluation FORMeFIT.
	- a. Sélectionnez l'onglet **Résultats**;
	- b. Sous **Actions**, appuyez sur **Détails** pour obtenir de plus amples informations sur les résultats de chaque tâche;
	- c. Si vous constatez un écart dans l'un ou l'autre des temps enregistrés, vous pouvez ajuster le temps manuellement avant de vérifier les résultats;
	- d. Les scénarios suivants n'ont aucun effet au moment de la vérification des résultats :
		- i. l'échauffement refusé.
		- ii. la récupération refusée.
		- iii. le compte rendu refusé.
	- e. Après s'être assuré de l'exactitude des résultats de chaque participant, l'évaluateur principal peut soit appuyer sur l'onglet **Vérifier** pour le participant sélectionné, soit sur l'onglet **Tout vérifier** au coin supérieur droit. Deux options s'offrent à vous : ssuré de l'exactitude des résultats de chaque participar<br>
	syre sur l'onglet **Vérifier** pour le participant sélectionné<br>
	in supérieur droit. Deux options s'offrent à vous :<br>
	sus cochez la case **Vérifier**, la fenêtre context
		- i. si vous cochez la case **Vérifier**, la fenêtre contextuelle suivante affichera : le message suivant **J'atteste de l'exactitude de tous les résultats recueillis pour (numéro matricule et nom du militaire)**, tapez sur **OK** pour confirmer les résultats individuels.

ou

ii. si vous sélectionnez **Tout vérifier**, la fenêtre contextuelle affichera le message suivant : **J'atteste de l'exactitude de tous les résultats recueillis**. Appuyez sur **OK**.

# **COMMENT TÉLÉCHARGER LES DONNÉES**

- 193. Pour télécharger les données, appuyez sur l'onglet **Résultats**.
- 194. Une fois le participant vérifié, il apparaîtra dans la liste **Prêt au téléchargement**.
- 195. Appuyez sur **Télécharger tout** ou téléchargez chaque participant individuellement en appuyant sur **Télécharger** sous **Action**, à côté de son nom.
- 196. Si vous téléchargez un participant individuellement, le message **Êtes-vous sûr de vouloir télécharger la liste des participants?** apparaîtra. Appuyez sur **OK** ou **Annuler**. Si vous téléchargez tous les participants, le message **Êtes-vous sûr de vouloir télécharger la liste de tous les participants?** apparaîtra. **Appuyez** sur **OK**.
- 197. Un message indiquant **Liste de participant(s) téléchargée avec succès** apparaîtra lorsque ce sera fait. Appuyez sur **OK**.
- 198. Les informations relatives à chaque événement sont conservées dans le système d'évaluation FORMeFIT local pendant 30 jours.

# **MARCHE À SUIVRE POUR ÉTEINDRE LE SYSTÈME D'ÉVALUATION FORMEFIT**

- 199. Après chaque utilisation, le système d'évaluation FORMeFIT doit être complètement éteint aux fins de rangement.
- 200. Suivez les étapes ci-dessous pour éteindre le système d'évaluation FORMeFIT :
	- a. Appuyez sur la flèche de retour au coin supérieur gauche de l'écran pour revenir à la **page d'accueil**;
	- b. Sélectionnez **Fermer la session** dans le menu situé en haut à gauche de l'écran;
	- c. Éteignez la tablette en appuyant sur le bouton situé en haut à droite. Appuyez sur « **Éteindre** ». Faites-le une seconde fois pour confirmer et la tablette s'éteindra;
	- d. Rechargez la tablette pour l'utilisateur suivant;
	- e. Éteignez le mini-ordinateur en appuyant une fois sur le bouton en haut à droite;
	- f. Verrouillez et rangez le système d'évaluation FORMeFIT conformément au protocole décrit au **Chapitre 4, partie II : MARCHE À SUIVRE POUR SÉCURISER LE SYSTÈME D'ÉVALUATION FORMeFIT**.

# PARTIE III : SITE WEB DES RAPPORTS FORMeFIT

- 201. L'objectif du système des rapports FORMeFIT est de donner un aperçu trimestriel et annuel des résultats de l'évaluation FORCE saisis à l'aide du système d'évaluation FORMeFIT. **EB DES RAPPORTS FORMeFIT**<br>
EB DES RAPPORTS FORMeFIT<br>
des rapports FORMeFIT est de donner un aperçu trimes<br>
Esaisis à l'aide du système d'évaluation FORMeFIT.<br>
rts FORMeFIT rend compte :<br>
ance moyenne par rapport au profil
- 202. Le système des rapports FORMeFIT rend compte :
	- a. de la performance moyenne par rapport au profil de la condition physique FORCE;
	- b. du nombre total de membres des FAC évalués à l'aide du système d'évaluation FORMeFIT;
	- c. du nombre total de membres des FAC qui ont satisfait ou non aux normes mimimales;
	- d. de la capacité aérobique et du tour de taille moyens estimés des membres des FAC;
	- e. de la moyenne du temps d'exécution des composantes de l'évaluation FORCE selon le sexe des membres des FAC.
- 203. Une fois que les résultats de l'évaluation FORCE ont été vérifiés et téléchargés dans le système d'évaluation FORMeFIT, les informations sont envoyées au QG PSP où les données sont compilées et regroupées selon la structure de commandement des FAC.
- 204. Les rapports sont produits en fonction de la structure de commandement définie dans les catégories Organisation et effectif des FAC.
- 205. Cette compilation de données est importante pour comprendre la présente condition physique opérationnelle et liée à la santé des membres des FAC. Ces rapports sont produits afin de mieux aider les commandements des FAC à élaborer des programmes de conditionnement physique et à prendre des décisions.
- 206. Afin de préserver l'anonymat des membres des FAC, aucun résultat individuel n'est publié sur ce site.
- 207. Tous les renseignements apparaissant dans les rapports FORMeFIT sont classés « Protégé A ». Par conséquent, l'accès aux rapports est contrôlé. Toute information tirée des rapports FORMeFIT ne doit être communiquée qu'avec le personnel dûment autorisé et ayant besoin de la connaître.
- 208. Pour en savoir plus ou pour consulter les rapports locaux, communiquez avec votre gestionnaire du conditionnement physique et des sports.
- 209. Les utilisateurs peuvent accéder aux rapports FORMeFIT à l'adresse suivante : [https://formefitreporting.](https://formefitreporting.cfmws.com) [cfmws.com](https://formefitreporting.cfmws.com).
	- a. Cliquez sur l'icône bleue **Aller à la page d'ouverture de session**;
	- b. Entrez votre adresse électronique et votre mot de passe (vous devriez avoir reçu ces informations par courriel) et cliquez sur **Ouvrir une session**;
	- c. Dans l'écran d'accueil, cliquez sur **Rapports**;
	- d. À la page de rapport, sélectionnez le **niveau**, **l'organisation**, **l'exercice financier** et la **période** pour lesquels vous souhaitez que le système génère un rapport;
	- e. Vous pouvez parcourir les niveaux de commandement et les organisations en cliquant sur les points de couleur tracés sur le profil de la condition physique FORCE ou en cliquant sur l'organisation ou la formation dans le tableau à droite (**figure 4.61**) ;
	- f. Pour en savoir plus sur les rapports FORMeFIT, vous pouvez accéder à la foire aux questions en cliquant sur **Information** au coin supérieur droit;
	- g. Pour changer la langue des rapports, cliquez sur votre nom au coin supérieur droit, puis sur **Français/English**;
	- h. Pour fermer votre session, cliquez sur votre nom au coin supérieur droit, puis sur **Fermer la session**.

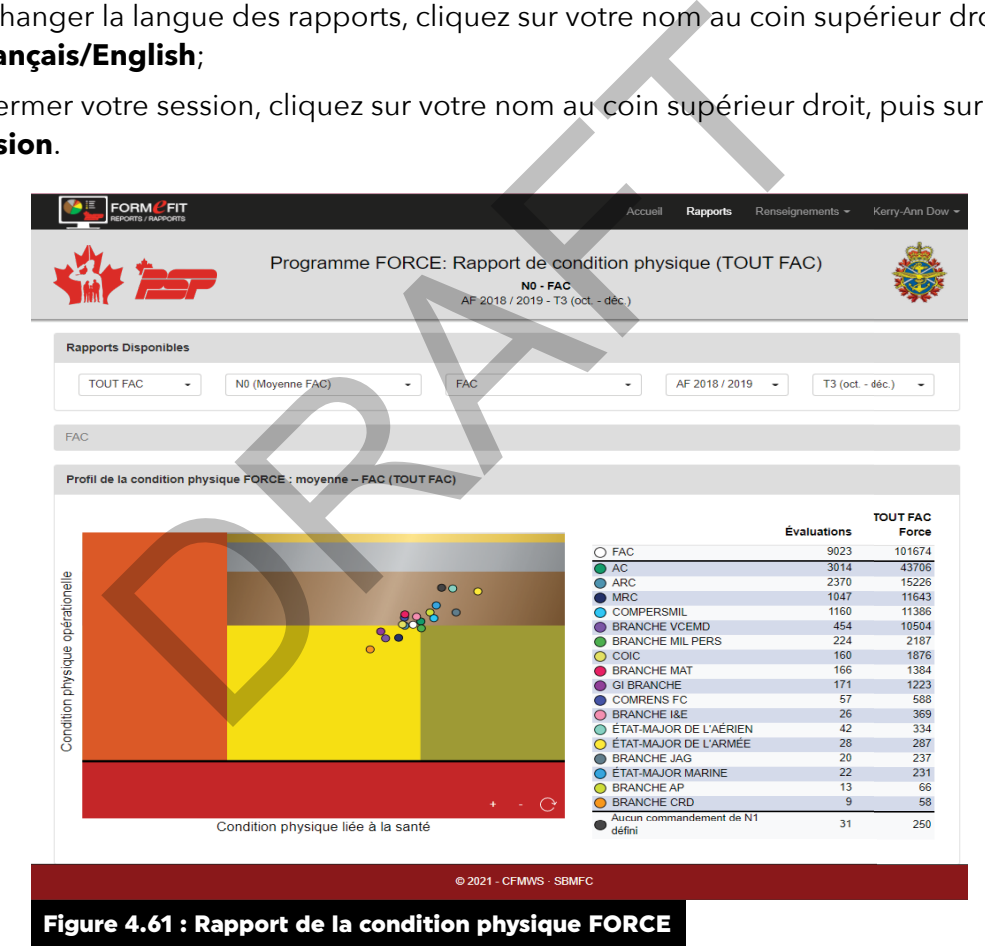

# CHAPITRE 5 : PROGRAMME D'ENTRAÎNEMENT PHYSIQUE COMPLÉMENTAIRE DES FAC

# GÉNÉRALITÉS

- 1. Conformément à la **DOAD 5023-1,** *Critères minimaux d'efficacité opérationnelle liés à l'universalité du service*, « tous les membres des FAC doivent satisfaire aux exigences communes de condition physique du service militaire général en atteignant les normes d'aptitudes physiques minimales ».
- 2. Le **CANFORGEN 038/13** annonce que les tâches de l'évaluation FORCE constituent les nouvelles normes minimales de condition physique (NMCP) auxquelles les membres des FAC doivent satisfaire et qu'ils doivent réussir cette évaluation chaque année.
- 3. Les membres des FAC qui ne satisfont pas aux NMCP sont tenus de suivre un programme d'entraînement physique complémentaire (PEPC) de 12 semaines sous la direction du coordonnateur du PEPC des PSP de la base ou de l'escadre, conformément à la **DOAD 5023-2,** *Programme de conditionnement physique*. C qui ne satisfont pas aux NMCP sont tenus de suivre u<br>lémentaire (PEPC) de 12 semaines sous la direction du<br>u de l'escadre, conformément à la **DOAD 5023-2, Prog**<br>uux membres des FAC qui n'ont pas satisfait aux NMCP<br>ui ont
- 4. Le PEPC est destiné aux membres des FAC qui n'ont pas satisfait aux NMCP lors de l'évaluation FORCE annuelle et qui ont besoin d'un entraînement physique supervisé.
- 5. Les commandants ou les fournisseurs de soins de santé peuvent déterminer quels membres des FAC ont besoin de suivre le PEPC pour améliorer leur condition physique afin d'atteindre le niveau requis dans leur unité ou une meilleure condition physique opérationnelle et liée à la santé.
- 6. Les membres des FAC peuvent aussi participer volontairement au PEPC.

#### **OBJECTIF**

- 7. Le PEPC vise à accroître le niveau de condition physique opérationnelle et de condition physique liée à la santé des membres des FAC pour atteindre les NMCP, tout en améliorant leur capacité à réussir l'entraînement physique et opérationnel de leur unité.
- 8. Le PEPC permet aux membres des FAC de demander conseil et assistance au coordonnateur du PEPC, qui élabore un programme d'exercices pour une période déterminée répondant aux besoins de chaque militaire et le faisant progresser en toute sécurité.
- 9. En outre, le PEPC sert de programme éducatif en travaillant en collaboration avec les programmes de la promotion de la santé pour orienter les membres des FAC vers des programmes pertinents et adaptés à leur mode de vie.

### **RÔLES ET RESPONSABILITÉS**

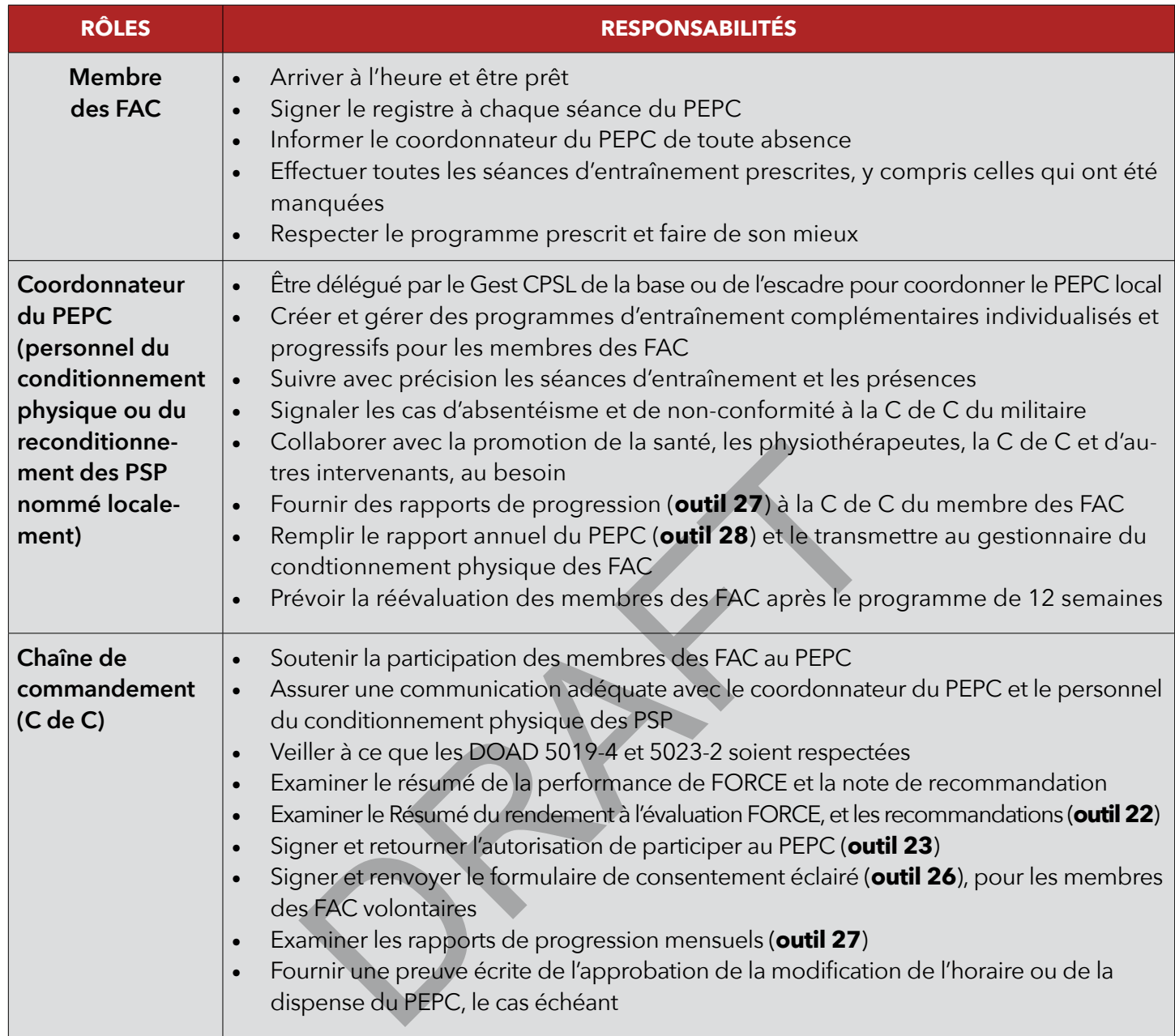

#### **Tableau 5.1 : Rôles et responsabilités dans le cadre du PEPC**

**Remarque : Les membres des FAC ayant des restrictions médicales peuvent participer au PEPC sous la supervision d'un employé de reconditionnement des PSP.**

# PARTIE I : PROCÉDURES D'INSCRIPTION ET D'ADMINISTRATION DU PEPC

#### **LE MEMBRE DES FAC N'A PAS SATISFAIT AUX NMCP**

10. Si un membre des FAC n'a pas satisfait aux NMCP d'une ou de plusieurs tâches pendant son évaluation FORCE, les évaluateurs FORCE doivent suivre la procédure de compte rendu standard.

- 11. Pendant le compte rendu, l'évaluateur FORCE doit :
	- a. expliquer les résultats du militaire à l'évaluation FORCE et leur lien avec les NMCP;
	- b. remplir entièrement le formulaire **DND 279** (même si l'évaluation FORCE a été réalisée avec le système FORMeFIT) et faire signer et dater par le membre des FAC la **section G : Attestation**;
	- c. expliquer le PEPC et les procédures connexes;
	- d. déterminer les objectifs, les besoins et les obligations du membre des FAC dans le cadre du PEPC;
	- e. remplir l'**outil 25 : Formulaire d'admission au Programme d'entraînement physique complémentaire**;
	- f. faire signer l'**outil 25 : Formulaire d'admission au Programme d'entraînement physique complémentaire**;
	- g. répondre à toute question ou préoccupation que le membre des FAC pourrait avoir sur le PEPC;
	- h. prévoir la première séance du PEPC du militaire;
	- i. remettre les documents et les informations ci-dessus au coordonnateur du PEPC.
- 12. Le coordonnateur du PEPC fait une photocopie de toute la documentation ci-dessus et la classe conformément aux protocoles sur les renseignements protégés.
- 13. La copie 1 du formulaire DND 279 est jointe aux documents du PEPC pour la C de C du membre des FAC, et la copie 2 est remise à ce dernier.

# **PARTICIPATION VOLONTAIRE ET PROCESSUS D'ORIENTATION**

- 14. Si un membre des FAC décide de participer volontairement au PEPC ou si sa C de C ou les services de santé des FAC lui ont recommandé de le faire, le personnel des PSP doit rencontrer le membre des FAC pour déterminer s'il est un candidat approprié pour le PEPC. coies sur les renseignements protéges.<br>
aire DND 279 est jointe aux documents du PEPC pour l<br>
remise à ce dernier.<br> **AIRE ET PROCESSUS D'ORIENTATION**<br>
C décide de participer volontairement au PEPC ou si s<br>
ont recommandé d
- 15. Au cours de cette consultation, le personnel des PSP doit :
	- a. expliquer le PEPC et les procédures connexes;
	- b. déterminer les objectifs, les besoins et les obligations du membre des FAC dans le cadre du PEPC;
	- c. remplir l'**outil 25 : Formulaire d'admission au Programme d'entraînement physique complémentaire**;
	- d. faire signer l'**outil 25 : Formulaire d'admission au Programme d'entraînement physique complémentaire**;
	- e. répondre à toute question ou préoccupation que le membre des FAC pourrait avoir sur le PEPC;
	- f. prévoir la première séance du PEPC du militaire;
	- g. remettre les documents et les informations ci-dessus au coordonnateur du PEPC.

# **ADMINISTRATION DU PROGRAMME ET INSCRIPTION**

- 16. Une fois le processus d'inscription terminé, le coordonnateur du PEPC examine l'**outil 25 : Formulaire d'admission au Programme d'entraînement physique complémentaire** et le **formulaire DND 279** (s'il y a lieu).
- 17. Le coordonnateur du PEPC vérifie que les résultats de l'évaluation FORCE du membre des FAC ont été téléchargés dans le système FORMeFIT, ou entrés dans Guardian à partir du formulaire DND 279.
- 18. Le coordonnateur du PEPC remplit l'**outil 22 : Résumé du rendement à l'évaluation FORCE, recommandations et autorisation** et fait signer ce document par le Gest CPSL ou par son délégué.
- 19. Le coordonnateur du PEPC photocopie tous les documents et les verse au dossier du membre des FAC, conformément aux protocoles sur les renseignements protégés.
- 20. Tous les documents originaux du PEPC doivent être reliés par un trombone et placés dans une enveloppe dans l'ordre ci-dessous
	- a. **Formulaire DND 728, Transmission et réception de documents** (outil 24);
	- b. **Formulaire DND 279 rempli, la copie 1 BLANCHE au dossier du personnel de l'unité** (lorsqu'un membre des FAC n'a pas satisfait aux NMCP pendant son évaluation FORCE);
	- c. **Outil 22 : Résumé du rendement à l'évaluation FORCE, recommandations et autorisation**, signé par le Gest CPSL ou par son délégué;
	- d. **Outil 25 : Formulaire d'admission au Programme d'entraînement physique complémentaire**, signé par le membre des FAC.
- 21. Le coordonnateur du PEPC transmet ce dossier à la C de C du membre des FAC, conformément aux protocoles sur les renseignements protégés.
- 22. Le dossier complet doit être adressé selon le format ci-dessous (dactylographié) :
	- a. Première et deuxième initiales et nom de famille du commandant;
	- b. Grade complet du commandant (pas d'abréviation);
	- c. Titre du commandant;
	- d. Unité complète du commandant (pas d'abréviation);
	- e. Numéro du bâtiment où se trouve le bureau du commandant dans la base ou l'escadre;
	- f. Adresse civique de la base ou de l'escadre;
- B. R. Loblaw Lieutenant-colonel Commandant The Royal Canadian Dragoons Bâtiment C-103 (QG des RCD) Défense nationale C.P. 9999, succursale Main Petawawa (Ontario) K8H 2X3 CANADA The distance of the state of the state of the state of the state of the state of the state of the state of the<br>dimension of the state of the state of the state of the state of the state of the state of the state of the sta

# PARTIE II : PROGRAMME D'ENTRAÎNEMENT PHYSIQUE COMPLÉMENTAIRE

- 23. Chaque base et escadre doit fournir les installations, l'équipement et les employés nécessaires à l'exécution du PEPC cinq (5) jours par semaine, chaque séance devant durer une heure.
- 24. Pour les membres des FAC situés dans des endroits éloignés, comme dans les unités de la Première réserve et à l'extérieur du Canada, le plan est établi en coordination avec leur personnel des PSP désigné.
- 25. Une fois qu'un membre des FAC est inscrit au PEPC, le coordonnateur élabore un PEPC individualisé en fonction de la consultation initiale et l'**outil 25 : Formulaire d'admission au Programme d'entraînement physique complémentaire**. Ce programme doit :
	- a. assurer l'atteinte des NMCP;
	- b. être adapté aux capacités et aux limites de chaque membre des FAC;
	- c. viser l'amélioration de la condition physique opérationnelle et de la condition physique liée à la santé du militaire;
	- d. être axé sur les différents éléments de la condition physique comme :
		- i. l'exécution correcte de types de mouvements,
		- ii. la force musculaire, la puissance et l'endurance,
		- iii. la capacité cardiovasculaire,
		- iv. la stabilisation du tronc,
		- v. la flexibilité et la mobilité,
		- vi. la vitesse et l'agilité.
- 26. Pour augmenter les chances de réussite de chaque programme, il faudrait faire appel à des intervenants et des ressources supplémentaires (p. ex. promotion de la santé, physiothérapeute, personnel de reconditionnement).
- 27. Le coordonnateur du PEPC donne une copie du programme au membre des FAC et en dépose une autre dans son dossier, avec tous les autres documents du PEPC, conformément aux protocoles sur les renseignements protégés. mantes de reussite de chaque programme, inadurant la<br>es supplémentaires (p. ex. promotion de la santé, phys<br>it).<br>PEPC donne une copie du programme au membre de<br>er, avec tous les autres documents du PEPC, conformér<br>protégés

# PARTIE III : RAPPORTS DE PROGRESSION

- 28. Le coordonnateur du PEPC suit de près la participation de tous les participants.
- 29. Si des membres des FAC ne se conforment pas aux règles du programme, ils seront immédiatement signalés à la C de C. La non-conformité comprend les actions suivantes :
	- a. manque de participation;
	- b. manque d'efforts;
	- c. mauvaise attitude;
	- d. refus d'adhérer au PEPC prescrit.
- 30. Le coordonnateur du PEPC évalue chaque mois la progression du membre des FAC en utilisant un test de base propre à chaque participant. Ce test est déterminé par le coordonnateur du PEPC selon les résultats de la récente évaluation FORCE du militaire et des aspects de la condition physique à améliorer.
- 31. Le coordonnateur du PEPC apporte des modifications au programme du militaire au moins une fois par mois pour s'assurer qu'il progresse bien.
- 32. En outre, chaque mois, le coordonnateur du PEPC doit :
	- a. remplir l'**outil 27 : Rapport de progression mensuel du programme d'entraînement physique complémentaire** pour chaque participant;
	- b. en transmettre une copie à la C de C du membre des FAC;
	- c. en placer une copie dans le dossier du PEPC du membre des FAC, conformément aux protocoles sur les renseignements protégés.
- 33. Le coordonnateur du PEPC soumet chaque mois au quartier général des PSP un rapport contenant les informations suivantes :
	- a. membres des FAC (unité, grade, nom de famille, numéro matricule) qui ont échoué à l'évaluation FORCE;
	- b. membres des FAC (unité, grade, nom de famille, numéro matricule) participant au PEPC.

# PARTIE IV : RÉÉVALUATION À L'ISSUE DU PEPC DE 12 SEMAINES

- 34. Une fois que le membre des FAC a terminé les 12 semaines d'entraînement physique complémentaire, le coordonnateur du PEPC lui fixe un rendez-vous pour recommencer l'évaluation FORCE annuelle.
- 35. Si le membre des FAC satisfait aux NMCP, le coordonnateur du PEPC doit :
	- a. remplir l'**outil 27 : Rapport de progression du programme d'entraînement physique complémentaire** et cocher les cases « PEPC terminé/a satisfait aux NMCP » et « Retour aux séances de CP de l'unité »;
	- b. une fois complété, transmettre l'**outil 27** à la C de C du membre des FAC;
	- c. encourager le membre des FAC à recommencer le conditionnement physique de l'unité.
- 36. Si le membre des FAC ne satisfait pas aux NMCP une deuxième fois, le coordonnateur du PEPC doit :
	- a. remplir l'**outil 27 : Rapport de progression du programme d'entraînement physique complémentaire** et cocher la case « Continuer le PEPC » et noter le deuxième échec du militaire à satisfaire aux NMCP lors de l'évaluation FORCE;
	- b. remplir l'**outil 22 : Résumé du rendement à l'évaluation FORCE, recommandations et autorisation**, et noter le deuxième échec du militaire à satisfaire aux NMCP lors de l'évaluation FORCE après le PEPC de 12 semaines; INVICT fors de revaluation PORCE,<br> **il 22 : Résumé du rendement à l'évaluation FORCE,**<br>
	t noter le deuxième échec du militaire à satisfaire aux N<br>
	s le PEPC de 12 semaines;<br> **outil 27 et l'outil 22 Résumé du rendement à l'**
	- c. transmettre l'**outil 27** et **l'outil 22 Résumé du rendement à l'évaluation FORCE, recommandations et autorisation** dûment remplis, ainsi que le formulaire DND 279 à la C de C du membre des FAC, conformément aux paragraphes 21 à 22;
	- d. prévoir de nouveau un PEPC de 12 semaines pour le membre des FAC;
	- e. modifier le PEPC du membre des FAC de façon à répondre aux nouveaux objectifs et à assurer sa progression.
- 37. Si le membre des FAC ne satisfait pas aux NMCP une troisième fois, le coordonnateur du PEPC doit :
	- a. remplir l'**outil 27 : Rapport de progression du programme d'entraînement physique complémentaire** et cocher la case « Continuer le PEPC » et noter le troisième échec du militaire à satisfaire aux NMCP lors de l'évaluation FORCE;
	- b. remplir l'**outil 22 : Résumé du rendement à l'évaluation FORCE, recommandations et autorisation**, et noter le troisième échec du militaire à satisfaire aux NMCP lors de l'évaluation FORCE après le PEPC de 24 semaines;
	- c. transmettre l'**outil 27** et l'**outil 22** dûment remplis, ainsi que le **formulaire DND 279** à la C de C du membre des FAC, conformément aux paragraphes 21 à 22;
	- d. prévoir de nouveau un PEPC de 12 semaines pour le membre des FAC;
	- e. modifier le PEPC du membre des FAC de façon à répondre aux nouveaux objectifs et à assurer sa progression.
- 38. Si un membre des FAC s'est inscrit volontairement au PEPC, il doit discuter de la durée du programme et des critères de réussite avec sa C de C et les PSP.

## **Remarque : Après la troisième tentative infructueuse, le membre des FAC doit passer l'ÉCPTMC après un autre PEPC de 12 semaines.**

**Remarque : Une fois que le membre des FAC a réussi le PEPC, le dossier est conservé pendant trois (3) ans. Après cette période, le dossier peut être détruit, conformément aux protocoles sur les renseignements protégés.**

# PARTIE V : ÉVALUATION DU PROGRAMME ET COMMENTAIRES DU PARTICIPANT

- 39. Le PEPC local doit régulièrement être évalué afin de s'assurer qu'il répond bien aux besoins des membres des FAC.
- 40. L'évaluation et les commentaires peuvent être transmis par les moyens ci-dessous :
	- a. Communication verbale et régulière de commentaires;
	- b. **Outil 27 : Rapport de progression du Programme d'entraînement physique complémentaire;**
	- c. **Outil 29 : Formulaire d'évaluation du Programme d'entraînement physique complémentaire;**
	- d. **Outil 28 : Rapport annuel du Programme d'entraînement physique complémentaire.**
- 41. Le membre des FAC inscrit au PEPC a la possibilité de laisser des commentaires à la fin du programme en remplissant l'**outil 29 : Formulaire d'évaluation du Programme d'entraînement physique complémentaire**.
	- a. Les informations recueillies dans ce document doivent être utilisées pour accroître l'efficacité du PEPC à l'échelle locale.
	- b. Les données de ce formulaire doivent être compilées, analysées et rapportées dans l'**outil 28 : Rapport annuel du Programme d'entraînement physique complémentaire.** ons recueilles dans ce document doivent être utilisées<br>considere locale.<br>de ce formulaire doivent être compilées, analysées et<br>ont annuel du Programme d'entraînement physique<br>ordonnateur du PEPC remplit l'outil 28 : Rappor
- 42. Chaque année, le coordonnateur du PEPC remplit l'**outil 28 : Rapport annuel du Programme d'entraînement physique complémentaire** 
	- a. Ce rapport permet d'analyser et d'évaluer l'exécution du programme local, la participation et les difficultés, ainsi que de fournir des commentaires et des recommandations.
	- b. Chaque année, le coordonnateur du PEPC envoie par courriel l'**outil 28** au gestionnaire du conditionnement physique des FAC au plus tard le 31 mai.

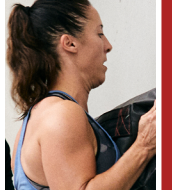

# CHAPITRE 6 : NORME DE CONDITION PHYSIQUE OPÉRATIONNELLE DE LA PREMIÈRE RÉSERVE

# GÉNÉRALITÉS

- 1. L'objectif de l'évaluation de la Norme de condition physique opérationnelle de la Première réserve (NCPOPR) est d'évaluer les capacités des aspirants à la Force de réserve à accomplir les tâches militaires communes avant qu'ils s'y enrôlent. Ces dernières englobent des tâches que tout membre des FAC pourrait être appelé à accomplir, peu importe son environnement de travail, son âge, son sexe, son grade et son poste. Ces tâches consistent en des mises en situation modifiées qui sont représentées dans le cadre d'une évaluation de la condition physique au moyen de tâches militaires communes (ÉCPTMC).
- 2. En soi, l'évaluation de la NCPOPR n'évalue pas la condition physique; elle consiste plutôt en une évaluation de présélection visant à confirmer qu'un aspirant à la Force de réserve répond à une norme de condition physique opérationnelle des FAC et aux normes de l'ÉCPTMC et de son outil de prédiction approuvé, soit l'évaluation FORCE.
- 3. Tous les membres des FAC doivent répondre aux critères minimaux d'efficacité opérationnelle énoncés dans la **DOAD 5023-1,** *Critères minimaux d'efficacité opérationnelle liés à l'universalité du service*, qui comprend la conformité annuelle aux normes de l'ÉCPTMC, laquelle est évaluée au moyen de l'évaluation FORCE. Les aspirants à la Force de réserve doivent satisfaire à ces normes lorsqu'ils rejoignent les FAC comme réservistes. ).<br>
Le la NCPOPR n'évalue pas la condition physique; elle commisant à confirmer qu'un aspirant à la Force de réserv<br>
pérationnelle des FAC et aux normes de l'ÉCPTMC et c<br>
ation FORCE.<br>
SEAC doivent répondre aux critères mi
- 4. L'évaluation de la NCPOPR reprend les quatre (4) composantes de l'évaluation FORCE, sans toutefois faire partie du profil de la condition physique FORCE et du Programme de récompense FORCE. Elle n'est pas effectuée à l'aide du système d'évaluation électronique FORMeFIT et les aspirants n'ont pas accès au site www.cphysd.ca pour la prescription d'exercices.
- 5. L'évaluation de la NCPOPR est principalement menée par les recruteurs dans les unités ou par d'autres membres des FAC désignés par celles-ci qui sont qualifiés en tant qu'évaluateurs FORCE des FAC. La proportion d'évaluateurs par rapport aux aspirants ne doit pas être supérieure à un (1) pour trois (3).
- 6. Les résultats de l'évaluation de la NCPOPR sont valables pendant 365 jours.
- 7. Au besoin, le personnel qualifié du conditionnement physique des PSP peut aussi procéder à l'évaluation de la NCPOPR des aspirants à la Force de réserve. Pour cela, le Centre de recrutement des Forces canadiennes (CRFC) local doit en faire la demande directement.

# PARTIE I : CONSIGNES PRÉALABLES À L'ÉVALUATION

### **CALENDRIER DES ÉVALUATIONS DE LA NCPOPR**

8. Le calendrier des évaluations varie selon la localité.

# **INSTRUCTIONS PRÉLIMINAIRES À L'INTENTION DES ASPIRANTS**

9. Le CRFC, le recruteur de l'unité ou l'évaluateur FORCE qui évaluera l'aspirant doit lui fournir les documents ci-dessous au moins 48 heures avant l'évaluation de la NCPOPR prévue:

## a. **DND 4014-F,** *NCPOPR – renseignements et instructions préliminaires à l'intention des aspirant(e)s (outil 30)*.

Les aspirants d'âge mineur reçoivent les formulaires suivants :

- b. **DND 4016-F,** *NCPOPR formulaire de consentement aspirant(e) d'âge mineur (outil 31)*;
- c. **DND 4024-F,** *Exonération de responsabilité pour les NCPOPR renonciation aux réclamations, acceptation des risques et accord d'indemnisation – aspirant(e) d'âge mineur (outil 32)*.

# **INSCRIPTION À UNE ÉVALUATION DE LA NCPOPR**

- 10. Dans le cadre du processus d'inscription, l'évaluateur FORCE passe en revue les formulaires de consentement et d'exonération de responsabilité avec l'aspirant.
- 11. Les documents à remplir par les aspirants en fonction de leur âge sont indiqués ci-dessous.
	- i. **DND 4015-F,** *NCPOPR formulaire de consentement adulte (outil 33)*;
- ii. **DND 4023-F,** *Exonération de responsabilité pour les NCPOPR renonciation aux réclamations, acceptation des risques et accord d'indemnisation – adulte (outil 34)*. ération de responsabilité avec l'aspirant.<br>
plir par les aspirants en fonction de leur âge sont indic<br>
ND 4015-F, NCPOPR - formulaire de consentement -<br>
ND 4023-F, Exonération de responsabilité pour les N<br>
x réclamations,
	- b. Formulaires à remplir par les mineurs (âgés de moins de 18 ans)
		- i. **DND 4016-F,** *NCPOPR formulaire de consentement aspirant(e) d'âge mineur*, le formulaire doit être signé par un parent ou tuteur (*outil 31*);
		- ii. **DND 4024-F,** *Exonération de responsabilité pour les NCPOPR renonciation aux réclamations, acceptation des risques et accord d'indemnisation – aspirant(e) d'âge mineur*, le formulaire doit être signé par un parent ou tuteur (**outil 32**)
- 12. L'aspirant doit remplir le **Bloc A** du formulaire **DND 2212,** *Norme de condition physique opérationnelle de la Première réserve.*
- 13. Sur le formulaire **DND 2212,** *Norme de condition physique opérationnelle de la Première réserve*, l'évaluateur FORCE coche la case appropriée (« Adulte » ou « Mineur ») dans la section « Formulaire de consentement » du **Bloc A / Renseignements sur l'aspirant(e)** pour indiquer lequel des formulaires a été rempli.

## **Remarque : Il s'agit d'un document différent du formulaire DND 279, Programme FORCE. Ces deux formulaires ne doivent pas être utilisés de manière interchangeable.**

14. Les formulaires doivent être remplis au complet par l'aspirant et l'évaluateur FORCE.

**Remarque : Le DND 2212, Formulaire d'évaluation de la Norme de condition physique opérationnelle de la Première réserve est un document « Protégé B » et doit être traité comme tel.**

#### **INSTRUCTIONS POUR REMPLIR LE BLOC A / RENSEIGNEMENTS SUR L'ASPIRANT(E) DU FORMULAIRE DND 2212**

- 15. L'aspirant doit remplir le **Bloc A / Renseignements sur l'aspirant(e)** du formulaire **DND 2212,** *Norme de condition physique opérationnelle de la Première réserve* de manière lisible et en appuyant fermement sur son crayon.
- 16. L'aspirant doit remplir les champs ci-dessous du **Bloc A / Renseignements sur l'aspirant(e)**.
	- a. Nom de famille;
	- b. Initiales;
	- c. Numéro matricule (NM);
	- d. Date de naissance (DDN) [yyaa/mm/dj];
	- e. Âge;
	- f. Numéro d'urgence Proche parent (nom/téléphone);
	- g. Médecin (nom/téléphone).
- 17. L'évaluateur FORCE doit remplir les champs ci-dessous du **Bloc A / Renseignements sur l'aspirant(e)**.
	- a. Carte d'identité avec photo;
	- b. Formulaire de consentement;
	- c. Centre de recrutement;
	- d. Unité;
	- e. Code d'identification de l'unité (CIU);
	- f. Indiquer s'il s'agit de la première évaluation, de la deuxième évaluation ou autre.
- 18. L'évaluateur FORCE doit vérifier que les renseignements personnels de l'aspirant inscrits au Bloc A / Renseignements sur l'aspirant(e) sont complets et exacts à l'aide d'une carte d'identité valide avec photo délivrée par le gouvernement, comme un permis de conduire ou une carte santé. oit remplir les champs ci-dessous du **Bloc A / Renseign**<br>tité avec photo;<br>e consentement;<br>crutement;<br>crutement;<br>crutement;<br>crutement;<br>s'agit de la première évaluation, de la deuxième évalua<br>doit vérifier que les renseignem

#### **Remarque : Ne pas procéder à l'évaluation de la NCPOPR s'il n'est pas possible de confirmer**  l'identité de l'aspirant au moyen d'une carte d'identité valide avec photo délivrée par le **gouvernement.**

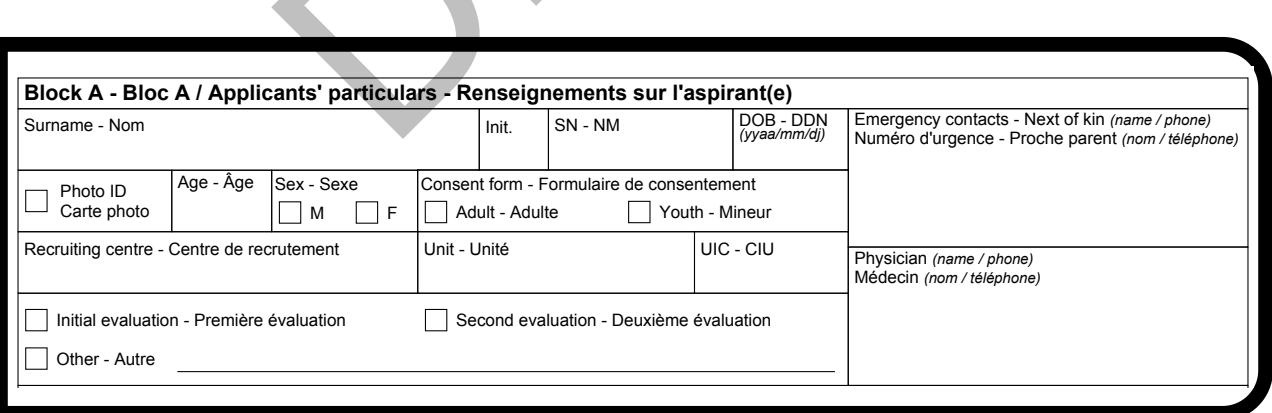

Figure 6.1 : Bloc A / Renseignements sur l'aspirant(e) du formulaire DND 2212

#### **INSTRUCTIONS POUR REMPLIR LE BLOC B / QUESTIONNAIRE SUR LA SANTÉ DU FORMULAIRE DND 2212** program? .<br>2. August 2000 (Condition de vous de vous empêche de vous empêche de <sub>cons</sub><br>2. August 2000 **August 2010** (Condition de participer à une de participate de participer à une de vous entre de participating in a fitness evaluation or a progressive training

19. Avant d'entreprendre l'évaluation de la NCPOPR, l'aspirant doit remplir le questionnaire sur la santé (figure 6.2).

- 20. Le questionnaire sur la santé comprend neuf (9) questions auxquelles l'aspirant doit répondre au mieux de ses connaissances par « Oui » ou « Non ». Cette procédure est nécessaire pour repérer les éventuels problèmes de santé qui nécessitent une consultation médicale avant l'évaluation.
- 21. L'aspirant doit apposer sa signature et indiquer la date dans le **Bloc B / Questionnaire sur la santé.**
- 21. L'Espirant dont apposer sa signature et muiquer la date dans le **bioc b / Questionnaire sur la sante**<br>22. LSi l'aspirant répond « Non » à toutes les questions, l'évaluateur FORCE remplit le **Bloc C / Observations de l'évaluateur** et le **Bloc D / Tension artérielle**.
- 23. Si l'aspirant répond « Oui » à l'une des questions du Bloc B / Questionnaire sur la santé, il ne sera pas possible de procéder à l'évaluation de la NCPOPR. L'évaluateur remplit le **Bloc D / Tension artérielle** avant d'adresser l'aspirant à un médecin.
- 24. L'évaluateur FORCE ne doit pas tenter de diagnostiquer l'aspirant ou de déterminer la raison d'une Recruiting centre Centre de recrutement Unit Unité UIC CIU Physician *(name / phone)* Médecin *(nom / téléphone)* réponse affirmative.

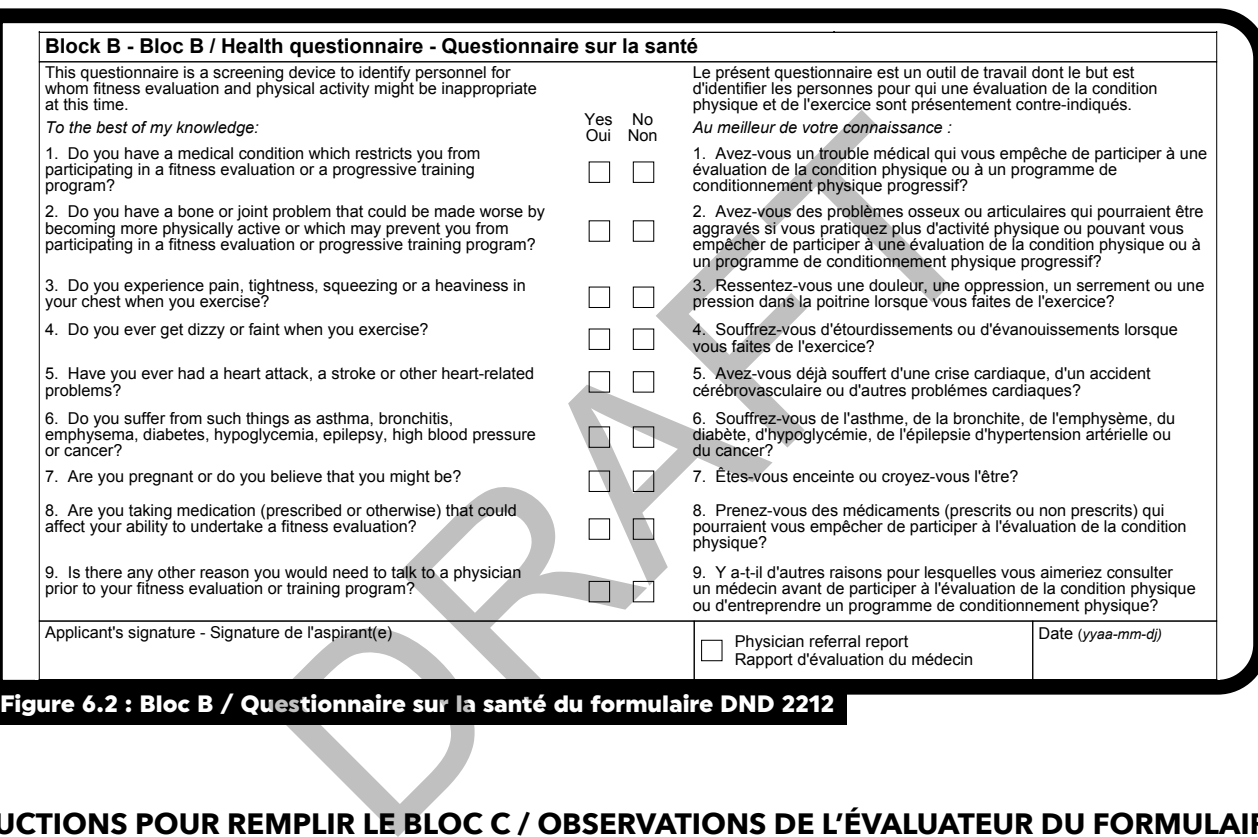

#### **INSTRUCTIONS POUR REMPLIR LE BLOC C / OBSERVATIONS DE L'ÉVALUATEUR DU FORMULAIRE DND 2212** Lower extremity swelling Enflure des membres inférieurs Other: Autres :

- 25. Même si le **Bloc B / Questionnaire sur la santé** permet de connaître les personnes qui ne sont pas <sub>.</sub> aptes à subir l'évaluation de leur condition physique, l'évaluateur FORCE doit également procéder aux vérifications ci-dessous et cocher les cases « Oui » ou « Non » appropriées du **Bloc C / Observa-**<br>.**. tions de l'évaluateur. :** ue, l'évaluateur FORCE doit également pr *i* » ou « Non » appropriées du
- 26. L'évaluation de la NCPOPR ne peut avoir lieu si l'aspirant :

Yes Oui No Difficulty breathing at rest Difficulté à respirer au repos

- a. è présente des difficultés respiratoires au repos; **:** Completion
- b. présente une toux persistante;
- c. présente une enflure des membres inférieurs;
- d. éprouve tout autre problème de santé qui, selon l'évaluateur, l'exposerait à un risque ou à des malaises inutiles (case « Autres »).<br>
Malaises inutiles (case « Autres »). **Block G - Bloc G / Results - Résultats**
- 27. L'évaluateur FORCE a l'obligation et l'autorité de refuser d'évaluer un aspirant s'il estime que sa santé serait menacée par une tentative d'entreprendre l'évaluation.

28. L'évaluateur doit confirmer que l'aspirant a suivi les instructions préliminaires. Si ces instructions ne sont pas respectées, l'évaluation n'est pas nécessairement reportée, mais l'aspirant doit savoir que cela pourrait avoir une incidence négative sur ses résultats.

7. Are you pregnant or do you believe that you might be? 7. Êtes-vous enceinte ou croyez-vous l'être?

29. Si l'évaluateur n'a pas d'inquiétudes, il peut poursuivre et remplir le **Bloc D / Tension artérielle.** 

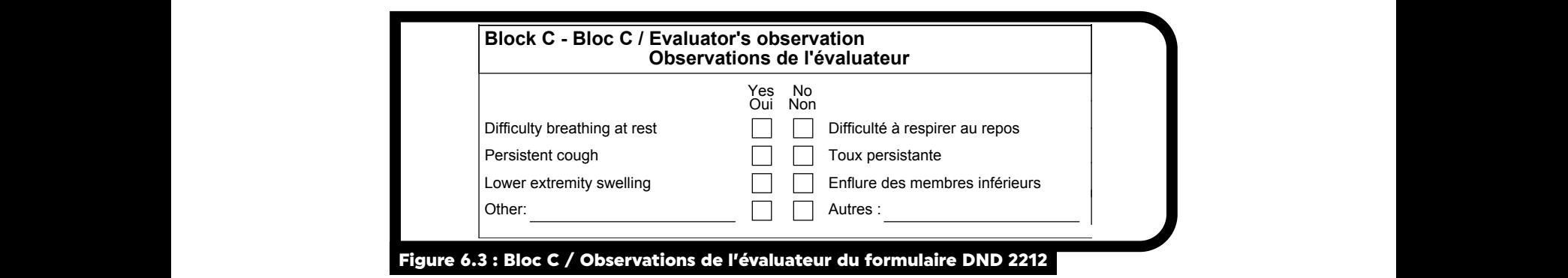

#### INSTRUCTIONS POUR REMPLIR LE BLOC D / TENSION ARTÉRIELLE DU FORMULAIRE DND 2212 **MULAIRE DND 2212 INCTDUCTIONS BOUD DEMBLID LE RLOC D / TENSION ADTÉDIELLE DILL**

- 30. L'évaluateur FORCE doit mesurer la tension artérielle (TA) de l'aspirant pour vérifier qu'elle se situe dans les limites des critères de présélection de l'évaluation de la NCPOPR, c'est-à-dire qu'elle est indans les mintes des enteres de préservement de reraldament de la n.e. et n.p.<br>férieure ou égale à 144/94 mmHg, sauf indication contraire d'un médecin.  $\sim$  satisfactory Age - Âge Sex - Sexe  $30.$ adult FORCE dont mesure Physician *(name / phone)* Médecin *(nom / téléphone)* MPLIR LE BLOC D 7 TENSION ARTERIELLE DU FORM<br>loit mesurer la tension artérielle (TA) de l'aspirant pour<br>ritères de présélection de l'évaluation de la NCPOPR, c<br>44/94 mmHg, sauf indication contraire d'un médecin.<br>re les lig
	- 31. L'évaluateur doit suivre les lignes directrices décrites dans l'outil 8 : Procédure de mesure de la ten**sion artérielle** pour mesurer la TA de l'aspirant.
- 32. Une fois la TA mesurée, l'évaluateur FORCE consigne les résultats dans le **Bloc D / Tension artérielle, sous Première mesure.** Le présent questionnaire est un outil de travail dont le but est
- 33. Si la TA correspond aux critères de présélection (inférieure ou égale à 144/94 mmHg) ou aux critères recommandés par le médecin, l'aspirant peut se livrer à l'évaluation de la NCPOPR. 33. Si la TA correspond aux critères de présélection (inférieure ou éga
- 34. Si la TA de l'aspirant est **supérieure à 144/94 mmHg**, ou supérieure aux critères recommandés par le médecin, l'évaluateur doit procéder aux étapes suivantes : **Block G - Block G - Block G - And Fitness en la fitnessifie progressification**<br>**34.** Si la TA de l'aspirant est **supérieure à 144/94 mmHg**, ou supé  $\mathbf{m}$  modelm,
- a. attendre cinq (5) minutes et prendre de nouveau la TA de l'aspirant; participating in a fitness evaluation or progressive training program?
- b. inscrire la deuxième mesure dans le Bloc D / Tension artérielle, sous Deuxième mesure;
- c. permettre à l'aspirant d'entreprendre l'évaluation s'il a une TA de 144/94 mmHg ou moins;
- d.  $\;$  si l'aspirant a une TA supérieure à 144/94 mmHg ou supérieure aux critères recommandés par le médecin lors de la deuxième mesure, ne pas procéder à l'évaluation de l'aspirant et l'inviter à consulter son médecin; e la deuxième mesure, ne pas procéder à l'évaluation de l'aspira  $\mathbf{v}$  de la  $\mathbf{v}$ 5. Have you ever had a heart attack, a stroke or other heart-related 5. Avez-vous déjà souffert d'une crise cardiaque, d'un accident emphysema, diabetes, hypoglycemia, epilepsy, high blood pressure
- e. informer l'aspirant que sa TA est légèrement supérieure aux valeurs normales. Bien qu'il n'y ait pas lieu de s'alarmer, l'aspirant doit être adressé à son médecin par mesure de précaution; 7. Are you pregnant or do you believe that you might be? 7. Êtes-vous enceinte ou croyez-vous l'être? 8. Are you taking medication (prescribed or otherwise) that could
	- f. suivre les étapes de la rubrique **Adresser les aspirants à un médecin.**
- 35. L'évaluateur FORCE ne doit pas tenter de diagnostiquer ou de déterminer la raison d'une TA supérieure aux critères de présélection.  $35.$

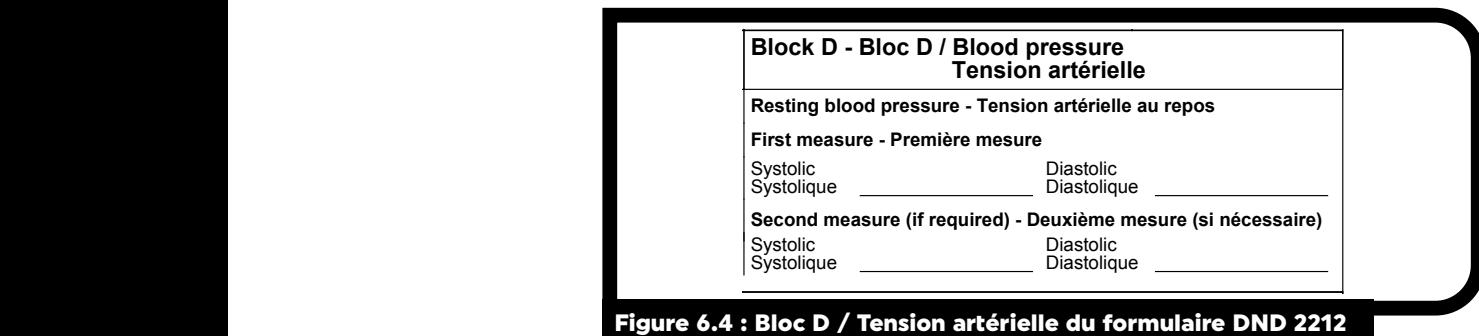

*Intermittent Loaded Shuttle - Course - navette intermittente avec charge*

Norme  $\sim$ 

*20 metre Rushes - Course de 20 mètres*
#### **ADRESSER UN ASPIRANT À UN MÉDECIN**

- 36. Seuls les aspirants qui satisfont aux critères de présélection ci-dessus sont autorisés à participer à l'évaluation de la NCPOPR.
- 37. L'évaluateur FORCE doit adresser un aspirant à un médecin lorsque l'une des situations suivantes se présente:
	- a. l'aspirant a répondu « Oui » à l'une des neuf (9) questions du **Bloc B / Questionnaire sur la santé** du formulaire DND 2212;
	- b. l'aspirant présente des difficultés respiratoires au repos, une toux persistante ou une enflure des membres inférieurs selon les observations de l'évaluateur FORCE (**Bloc C / Observations de l'évaluateur**);
	- c. la TA de l'aspirant dépasse 144/94 mmHg ou les critères recommandés par le médecin militaire après deux mesures (**Bloc D / Tension artérielle**);
	- d. l'aspirant présente des symptômes inhabituels selon l'expérience de l'évaluateur ou l'avis de l'aspirant;
	- e. l'évaluateur s'inquiète du bien-être du participant en raison de signes immédiats de détresse.
- 38. L'évaluateur FORCE doit remplir l'**outil 35 : NCPOPR rapport d'évaluation du médecin**. Une fois rempli, le formulaire DND 2212 pourra être détruit conformément aux protocoles relatifs aux documents protégés.
- 39. L'aspirant doit obtenir l'approbation d'un médecin avant de planifier une nouvelle évaluation de la NCPOPR.
- 40. Il incombe à l'aspirant de demander à son médecin de remplir l'**outil 35 : NCPOPR Rapport d'évaluation du médecin** et de le renvoyer à l'officier du recrutement.
- 41. Une fois le formulaire rempli par un médecin, l'aspirant peut planifier une nouvelle évaluation de la NCPOPR en contactant l'officier du recrutement.

#### **RETOUR D'UN ASPIRANT MUNI D'UN RAPPORT D'ÉVALUATION DU MÉDECIN**

- 42. Si un candidat a été orienté vers un médecin à l'aide de l'**outil 35 : NCPOPR Rapport d'évaluation du médecin** lors d'une précédente tentative d'évaluation de la NCPOPR, l'évaluateur FORCE doit cocher la case « Rapport d'évaluation du médecin » au **Bloc B / Questionnaire sur la santé** du formulaire DND 2212. DRAFT
- 43. L'**outil 35 : NCPOPR Rapport d'évaluation du médecin** indique si le médecin traitant juge que l'aspirant est apte à entreprendre l'évaluation de la NCPOPR. Ce rapport comprend les recommandations du médecin concernant les critères de présélection et la manière de procéder à l'évaluation.
- 44. L'évaluateur FORCE doit suivre les directives du médecin traitant lorsqu'il réalise l'évaluation de la NCPOPR.
- 45. À tout moment, si le candidat ne satisfait pas aux exigences ou aux recommandations du médecin, l'évaluateur FORCE est dans l'obligation de mettre fin à l'évaluation.
- 46. L'**outil 35 : NCPOPR Rapport d'évaluation du médecin** est valide pour une période maximale de six (6) mois, à moins qu'une période plus courte soit précisée.
- 47. L'évaluateur FORCE doit agrafer l'**outil 35 : NCPOPR Rapport d'évaluation du médecin à la copie 1 – CRFC.**

## PARTIE II : PRÉPARATION DE L'ÉVALUATION

#### **MATÉRIEL POUR L'ÉVALUATION DE LA NCPOPR**

- 48. L'équipement et la documentation nécessaires à l'évaluation de la NCPOPR sont les mêmes que ceux utilisés pour l'évaluation FORCE, à l'exception des éléments ci-dessous.
	- a. Le formulaire DND 279 utilisé pour l'évaluation FORCE est remplacé par les formulaires suivants :
		- i. *DND 4015-F/4016-F : NCPOPR formulaire de consentement adulte/aspirant(e) d'âge mineur (outil 31);*
		- ii. *DND 4023-F/DND 4024-F : Exonération de responsabilité pour les NCPOPR renonciation aux réclamations, acceptation des risques et accord d'indemnisation – adulte/aspirant(e) d'âge mineur (outil 32);*
		- iii. *DND 2212 : Normes de la condition physique opérationnelle de la première réserve (outil 36).*
	- b. L'équipement pour mesurer le tour de taille (ruban à mesurer, tampons imbibés d'alcool isopropylique à 70 %, pinces à linge et tapis d'exercice pliants) n'est pas nécessaire.
- 49. Consulter le **Chapitre 2, Partie I : Matériel pour l'évaluation FORCE** pour une liste complète de l'équipement requis.

#### **PRÉPARATION DU CENTRE D'ÉVALUATION**

- 50. La préparation nécessaire à l'évaluation de la NCPOPR est la même que celle de l'évaluation FORCE, à l'exception de ce qui suit :
	- a. la station de mesure du tour de taille n'est pas nécessaire.
- 51. Consulter le **Chapitre 2, Partie II : Préparation du centre d'évaluation** pour une description complète des exigences à cet égard.

# PARTIE III : DÉROULEMENT DE L'ÉVALUATION DE LA NCPOPR AU MOYEN DU FORMULAIRE DND 2212 The Vienti Marian Contract Contract Contract Contract Contract Contract Department of the D'ÉVALUATION<br>
Saire à l'évaluation de la NCPOPR est la même que cell<br>
suit :<br>
mesure du tour de taille n'est pas nécessaire.<br>
Perfet

52. L'aspirant doit satisfaire aux normes minimales de condition physique (NMCP) de toutes les tâches dans l'ordre suivant :

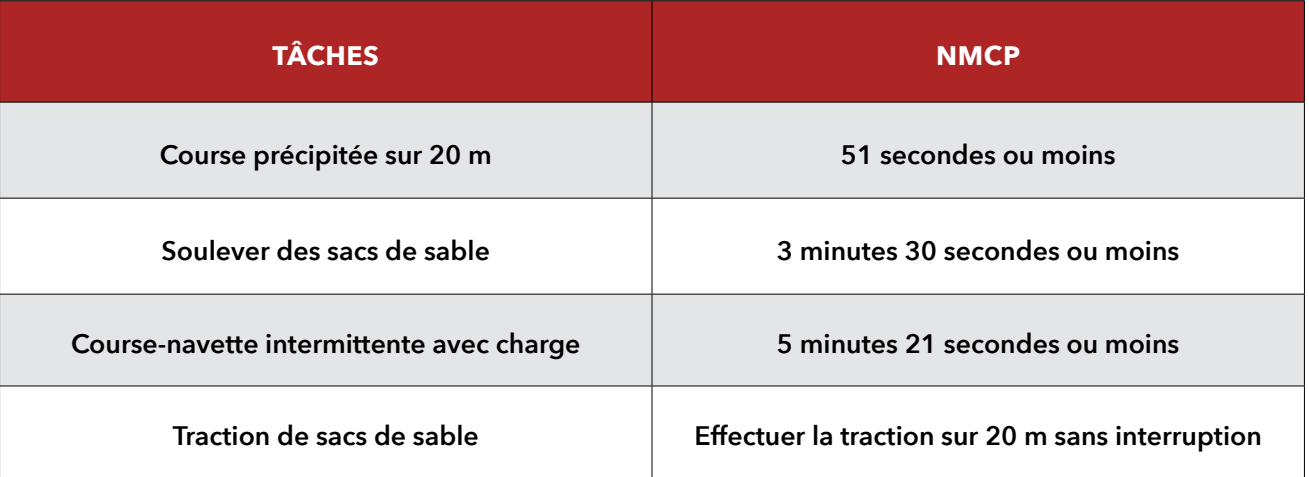

#### **Figure 6.5 : NMCP de l'évaluation de la NCPOPR**

#### **INFORMER UN ASPIRANT SUR L'ÉVALUATION DE LA NCPOPR**

- 53. Avant l'échauffement et la préparation aux mouvements, l'évaluateur FORCE doit donner une explication claire des objectifs, des procédures, des NMCP et du plan d'urgence de l'évaluation de la NCPO-PR et permettre à l'aspirant à la Réserve de poser des questions.
- 54. L'évaluateur FORCE commence par accueillir les participants à l'aide du contenu de l'**outil 7: Texte d'introduction à l'évaluation FORCE**.
- 55. L'évaluateur FORCE explique clairement chaque tâche à l'aide des textes fournis (voir les **outils 11 à 14**). Consulter le **Chapitre 3 – Démonstration et explication des tâches** pour en savoir plus sur les protocoles propres à chaque tâche.
- 56. L'évaluateur FORCE ou un assistant (s'il est disponible) fait la démonstration de chaque tâche décrite dans les textes. Le démonstrateur doit être physiquement capable de faire la démonstration de chaque protocole de l'évaluation et doit :
	- a. maintenir un bon alignement des genoux et garder la colonne vertébrale en position neutre pendant les mouvements (voir l'**outil 18 : Prévention des blessures** pour plus de détails);
	- b. accomplir la tâche à un rythme approprié afin de bien démontrer le protocole;
	- c. maintenir différentes positions isométriques pour bien illustrer le protocole.
- 57. La démonstration doit inclure au minimum les éléments suivants :
	- a. course précipitée sur 20 mètres, 1 aller-retour (40 m);
	- b. soulever des sacs de sable, 4 fois;
	- c. course-navette intermittente avec charge, 1 fois;
	- d. traction de sacs de sable sur 10 m.

#### **ÉCHAUFFEMENT ET PRÉPARATION AUX MOUVEMENTS**

- 58. Une fois l'accueil terminé, l'évaluateur FORCE guide les aspirants dans un échauffement et une préparation aux mouvements en vue de l'évaluation de la NCPOPR (**outil 15 : Échauffement et préparation aux mouvements**). tâche à un rythme approprié afin de bien démontrer le<br>férentes positions isométriques pour bien illustrer le pr<br>it inclure au minimum les éléments suivants :<br>pitée sur 20 mètres, 1 aller-retour (40 m);<br>sacs de sable, 4 foi
- 59. L'échauffement comprend les éléments ci-dessous.
	- i. marche sur 20 m avec mouvements circulaires lents des bras vers l'avant sur 10 m et l'arrière sur 10 m;
	- ii. marche sur 20 m avec croisements des bras sur 10 m et flexion et extension des épaules sur 10 m;
	- iii. marche sur 20 m avec élévation des genoux;
	- iv. marche sur 20 m avec talons au fessier;
	- v. marche « Frankenstein » (élévation alternée de la jambe tendue vers la main opposée) sur 20 m;
	- vi. 2x 20 m : jogging progressif;
	- vii. 20 m : pas latéraux, 10 m d'un côté, 10 m de l'autre;
	- viii.déplacements de type carioca sur 20 m (croisements des pieds), 10 m d'un côté, 10 m de l'autre.
- b. Mouvements dynamiques (2 à 3 min), exécutés dans une position stationnaire. Dans cette phase de l'échauffement, il convient de démontrer les bonnes techniques pour soulever des charges, comme les décrit l'**outil 18 : Prévention des blessures**. Effectuer, entre autres :
	- i. 5 x inclinaisons latérales étendues (libre mouvement des genoux et des hanches);
	- ii. 3 x squats;
	- iii. 3 x fentes avant/arrière de chaque jambe;
	- iv. 3 x fentes latérales en alternant chaque jambe;
	- v. 3 x fentes à la Spiderman avec rotation du tronc de chaque jambe;
	- vi. 5 x soulevés des mains avec pompe pour se lever (position debout mains au sol planche – soulevé des mains – pompe – position debout).
- c. Version réduite de chaque protocole, à la discrétion de l'aspirant, soit les éléments suivants :
	- i. 40 m de la course précipitée sur 20 m à 50 % d'intensité;
	- ii. 4 x soulever des sacs de sable;
	- iii. 1 x course-navette intermittente avec charge sur 10 m;
	- iv. traction de sacs de sable sur 10 m.

#### **PROTOCOLES DE L'ÉVALUATION DE LA NCPOPR**

- 60. L'information suivante s'applique aux quatre (4) tâches lors de l'utilisation du formulaire DND 2212.
- a. Les protocoles de l'évaluation de la NCPOPR coïncident avec ceux de l'évaluation FORCE. Consulter le **Chapitre 4, Partie II : Déroulement de l'évaluation FORCE au moyen du formulaire DND 279, protocoles de l'évaluation FORCE**, pour connaître les protocoles propres à chacune des quatre (4) tâches. **JATION DE LA NCPOPR**<br>
S'applique aux quatre (4) tâches lors de l'utilisation du<br>
es de l'évaluation de la NCPOPR coïncident avec ceux «<br> **Chapitre 4, Partie II : Déroulement de l'évaluation F<br>
D 279, protocoles de l'évalu** 
	- b. Chaque épreuve prend fin lorsque :
		- i. l'aspirant réussit l'épreuve;
		- ii. l'aspirant choisit de ne pas continuer, pour des raisons personnelles (fatigue, douleur, blessure, etc.);
		- iii. l'aspirant ne suit pas les instructions de l'évaluateur ou n'effectue pas l'évaluation en toute sécurité.
	- c. L'évaluateur FORCE consigne les résultats de l'aspirant dans le **Bloc E / Évaluation FORCE** du formulaire DND 2212.
	- d. S'il est évident qu'un aspirant n'accomplira pas la tâche en conformité avec la norme, l'évaluateur FORCE doit tout de même lui permettre de poursuivre jusqu'à ce qu'il termine la tâche.
	- e. Aucun autre protocole ou protocole modifié n'est autorisé dans le cadre de l'évaluation de la NCPOPR.
	- f. La période de repos minimale entre chaque tâche de l'évaluation de la NCPOPR est de cinq (5) minutes.
	- g. La période de repos maximale entre chaque tâche de l'évaluation de la NCPOPR est de huit (8) minutes. Les évaluateurs doivent s'assurer que le temps de repos des aspirants ne dépasse pas huit (8) minutes, sinon les résultats de l'évaluation ne respectent pas les critères de recherche.
	- h. Les aspirants incapables d'effectuer l'évaluation de la NCPOPR et de satisfaire aux NMCP ne pourront pas s'enrôler dans la F rés des FAC.
	- i. La DOAD 5023-2, Programme de conditionnement physique, le Programme d'entraînement physique complémentaire ne s'applique pas aux aspirants prenant part à l'évaluation de la NCPOPR. Il n'existe pas de tel programme pour les aspirants qui ne réussissent pas à satisfaire aux NMCP lors de l'évaluation.

#### **RÉCUPÉRATION**

61. Une période de récupération supervisée dans l'aire d'évaluation doit avoir lieu après l'évaluation de la ncPOPR. À la demande de l'aspirant, l'évaluateur FORCE donne le temps et les conseils nécessaires à l'exécution d'étirements en vue de l'évaluation de la NCPOPR. Consulter l'**outil 16 : Récupération** pour connaître les exercices de récupération. ) periode de recuperation supervisee dans i aire d'evaluation doit avoir lieu après i evaluatio  $\sigma$  in. A id defination de raspirant, revaluatedr rienel donne le temps et les consens nece 5. Avez-vous déjà souffert d'une crise cardiaque, d'un accident

1. Avez-vous un trouble médical qui vous empêche de participer à une

#### PARTIE IV : RÉSULTATS DE L'ÉVALUATION DE LA NCPOPR  $\blacksquare$  iv . Resuliais de l'evaluation de la nupupr

### **INSTRUCTIONS POUR REMPLIR LE BLOC E / ÉVALUATION FORCE DU FORMULAIRE DND 2212**

- 62. L'évaluateur FORCE doit consigner les temps de l'aspirant au dixième de seconde près, et ce, pour chacune des quatre (4) tâches (CP 20 m, SSS, CNIC et TSS) dans le **Bloc E / Évaluation FORCE** du<br>É formulaire DND 2212.
- 63. L'évaluateur FORCE coche la case appropriée à côté de la tâche correspondante :
	- a. Satisfait si l'aspirant a satisfait aux NMCP pour la tâche en question;
	- b. **N'a pas satisfait** si l'aspirant n'a pas satisfait aux NMCP pour la tâche en question; pas satisfait - si l'aspirant n'a pas satisfait aux NMCP pour la tâche e re processiones - Centre de receptiones de recruit unit d'un
	- c. N'a pas satisfait et rayer la tâche si l'aspirant n'a pas terminé une ou plusieurs tâches.  $\mathcal{L}$  and  $\mathcal{L}$  is such that  $\mathcal{L}$  is the member of  $\mathcal{L}$  in  $\mathcal{L}$ System and the contract of the contract of the contract of the contract of the contract of the contract of the  $\frac{1}{2}$ Physician *(name / phone)* Médecin *(nom / téléphone)*

Systolic

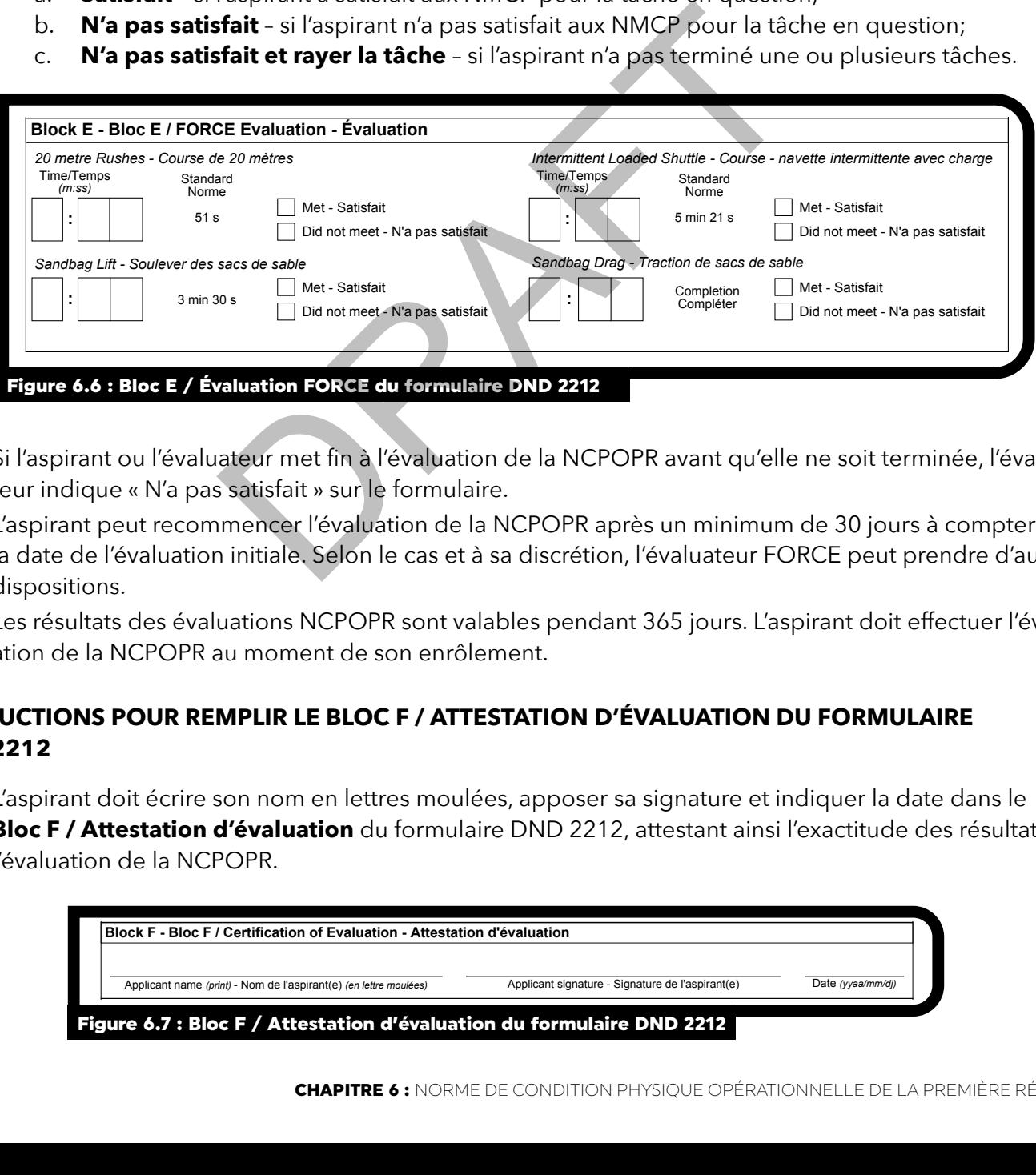

64. Si l'aspirant ou l'évaluateur met fin à l'évaluation de la NCPOPR avant qu'elle ne soit terminée, l'évaluateur indique « N'a pas satisfait » sur le formulaire. marque « iva pas sausiait » sur ic forma

7. Are you pregnant or do you believe that you might be? 7. Êtes-vous enceinte ou croyez-vous l'être?

Applicant name *(print)* - Nom de l'aspirant(e) *(en lettre moulées)* Applicant signature - Signature de l'aspirant(e) Date *(yyaa/mm/dj)*

- 65. L'aspirant peut recommencer l'évaluation de la NCPOPR après un minimum de 30 jours à compter de la date de l'évaluation initiale. Selon le cas et à sa discrétion, l'évaluateur FORCE peut prendre d'autres dispositions. pout recommencer l'évaluation de la NCPOPR après un minimum de 30 jou Date (*yyaa-mm-dj)* **Block C - Bloc C / Evaluator's observation Observations de l'évaluations de l'évaluations de l'évaluations de l'évaluations de l'évaluations de l'évaluations de l'évaluations de l'établiser de la propriété de la propriété de la propriété de la propriété de la pro**
- 66. Les résultats des évaluations NCPOPR sont valables pendant 365 jours. L'aspirant doit effectuer l'évaluation de la NCPOPR au moment de son enrôlement. **First measure - Première mesure**

#### **INSTRUCTIONS POUR REMPLIR LE BLOC F / ATTESTATION D'ÉVALUATION DU FORMULAIRE DND 2212**

67. L'aspirant doit écrire son nom en lettres moulées, apposer sa signature et indiquer la date dans le **Bloc F / Attestation d'évaluation** du formulaire DND 2212, attestant ainsi l'exactitude des résultats de l'évaluation de la NCPOPR. pposer sa signature et indi  $\mathbf{S}$  is not  $\mathbf{S}$  in  $\mathbf{S}$ .

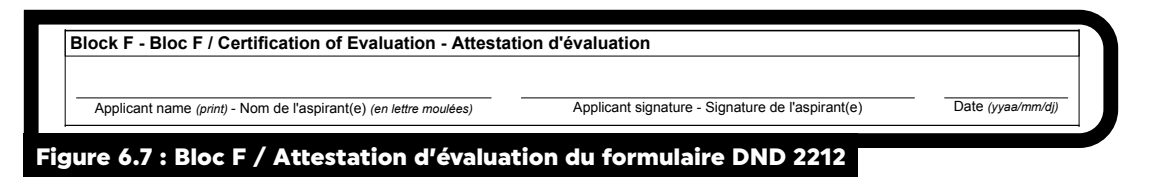

Other: Autres :

#### **INSTRUCTIONS POUR REMPLIR LE BLOC G - RÉSULTATS DU FORMULAIRE DND 2212** *20 metre Rushes - Course de 20 mètres Intermittent Loaded Shuttle - Course - navette intermittente avec charge*

68. L'évaluateur FORCE doit marquer d'un « x » la case appropriée du **Bloc G / Résultats** afin d'indiquer si **:** l'aspirant a satisfait ou non aux NMCP. it marquer d'un « x » la case a<sub>l</sub> s<br>e du **Bloc G / Re** *Sandbag Lift - Soulever des sacs de sable*

Systolic

System Diastolic Construction (Diastolic Construction (Diastolic Construction (Diastolic Construction)

69. L'évaluateur FORCE doit écrire son nom en lettres moulées, apposer sa signature et indiquer la date dans le **Bloc G / Résultats** du formulaire DND 2212, attestant ainsi l'exactitude des résultats de l'évaluation de la NCPOPR. **Block F - Block F - Block F - Block F - Attestation de la NCPOPR.** 

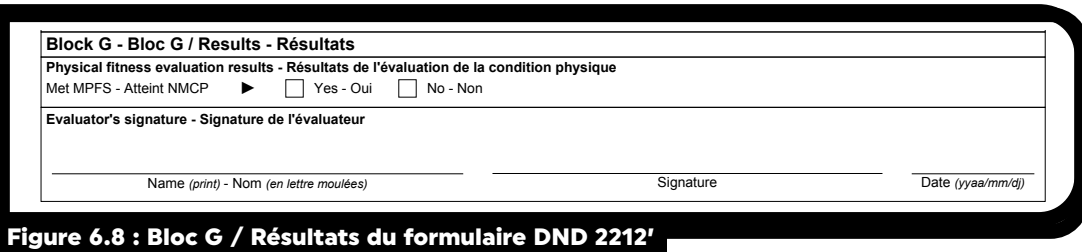

#### PARTIE VI : TRAITEMENT DE L'INFORMATION SUR L'ÉVALUATION DE LA NCPOPR

#### **INSTRUCTIONS POUR DISTRIBUER LES FORMULAIRES DND 2212**

- 70. Après l'évaluation de la NCPOPR, l'évaluateur FORCE est chargé d'assurer la distribution appropriée de la documentation remplie dans le cadre de l'évaluation de la NCPOPR comme suit.
	- a. Le CRFC ou l'unité de réserve pour lequel ou laquelle l'évaluation de la NCPOPR a été effectuée doit recevoir les documents suivants :
		- i. copie 1 du formulaire DND 2212 : Normes de la condition physique opérationnelle de la première réserve;
		- ii. formulaire DND 4015-F (adulte) ou DND 4016-F (aspirant(e) d'âge mineur) : NCPOPR formulaire de consentement;
		- iii. formulaire DND 4017-F : NCPOPR Rapport d'évaluation du médecin (s'il est fourni).

# **Remarque : Ces documents doivent être remis en main propre ou envoyés par la poste en appliquant les protocoles relatifs aux documents « Protégé B », accompagnés d'un formulaire DND 728 – Transmission et réception de documents (outil 24). MENT DE L'INFORMATION SUR L'ÉVALU<br>
STRIBUER LES FORMULAIRES DND 2212<br>
la NCPOPR, l'évaluateur FORCE est chargé d'assurer la<br>
remplie dans le cadre de l'évaluation de la NCPOPR c<br>
l'unité de réserve pour lequel ou laquelle**

- b. L'aspirant recevra la copie 2 du formulaire DND 2212.
- c. L'évaluateur FORCE doit conserver les documents suivants pendant trois (3) ans conformément aux protocoles relatifs aux documents « Protégé B » :
	- i. copie 3 du formulaire DND 2212;
	- ii. DND 4023-F (adulte) ou DND 4024-F (aspirant(e) d'âge mineur) : Exonération de responsabilité pour les NCPOPR – renonciation aux réclamations, acceptation des risques et accord d'indemnisation.

**Remarque : Seul le formulaire DND 2212 à trois (3) copies en papier carbone doit être utilisé pour l'évaluation de la NCPOPR. Les photocopies ne sont pas permises. Le centre d'évaluation des PSP ou le CRFC est chargé de commander le formulaire, qui est disponible dans le catalogue des formulaires de la Défense (www.dfc-rfd.mil.ca/).**

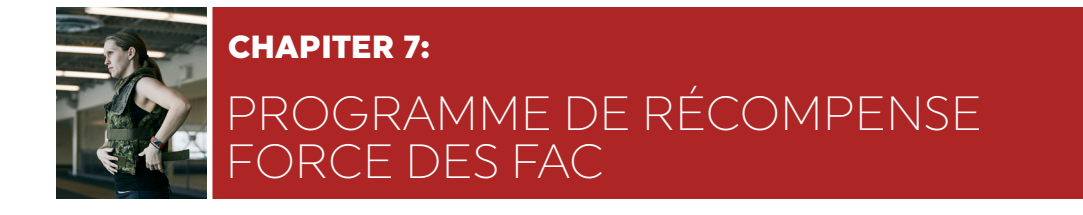

#### PARTIE 1 : APERÇU DU PROGRAMME FORCE

#### **CONTEXTE**

- 1. Le message général des Forces armées canadiennes (FAC), CANFORGEN 038/13, annonçait le lancement d'une nouvelle initiative de conditionnement physique des Forces armées canadiennes (FAC), le programme FORCE.
- 2. Ce programme, qui signifie forme opérationnelle requise dans le cadre de l'emploi des FAC, respecte les normes minimales de la condition physique (NMCP) relativement aux tâches et obligations communes du personnel des FAC.
- 3. Le programme FORCE compte trois volets principaux :
	- a. L'évaluation FORCE **qui prédit la capacité des membres des FAC de respecter ou de dépasser les exigences physiques minimales du service militaire;**
	- b. **Les programmes de soutien du personnel par le conditionnement physique et l'exercice comme cphysd.ca et la Promotion de la santé;**
- c. **La participation aux programmes de conditionnement physique et de bien-être, y compris la responsabilité des militaires et de l'unité de participer activement aux programmes et aux activités.** prime forme operationnelle requise dans le cadre de Fermide la condition physique (NMCP) relativement aux tâches<br>nel des FAC.<br>DRCE **qui prédit la capacité des membres des FAC de**<br>**physiques minimales du service militaire;**
- 4. Le profil de la condition physique FORCE et les niveaux d'encouragement ont été annoncés le 29 mars 2016, dans le message CANFORGEN 052/16.
- 5. Le profil de la condition physique FORCE comprend un pointage de la condition physique liée à la santé et un pointage lié à la condition physique opérationnelle. Ces pointages, ainsi que les résultats aux quatre tâches de l'évaluation FORCE, permettent au personnel des FAC :
	- a. d'obtenir un classement en fonction du profil de la condition physique FORCE;
	- b. d'obtenir l'information par l'entremise de rapports FORMeFIT;
	- c. d'accéder au Programme de récompense FORCE.
- 6. Le Programme de récompense FORCE, lancé le 1er janvier 2019, est l'une des nombreuses initiatives en cours pour renforcer la culture axée sur la bonne forme physique dans les Forces armées canadiennes (FAC). Ce programme offre des récompenses pour reconnaître les efforts des membres des FAC et leur rendement exemplaire en ce qui a trait aux quatre (4) composantes de l'évaluation FORCE, tout en les encourageant à participer régulièrement à des activités physiques.
- 7. Dans le cadre de l'élaboration du Programme de récompense FORCE, le directeur de programmes (DProg), anciennement Direction du conditionnement physique (DCP), a sondé près de 15 000 participants et a créé sept groupes de discussion afin de déterminer les facteurs qui motivent le personnel des FAC.
	- a. Cette recherche a démontré que les récompenses matérielles accordées aux membres des FAC pour atteindre un objectif de conditionnement physique procurent non seulement un sentiment d'accomplissement, mais aussi de fierté par la reconnaissance de leurs collègues.

#### **BUT**

8. Le présent manuel vise à informer tout le personnel du conditionnement physique des Programmes de soutien du personnel (PSP) dans les bases, escadres et unités de l'objectif et de la prestation du Programme de récompense FORCE.

#### **APERҪU**

- 9. Le Programme de récompense FORCE a pour but de motiver, d'encourager et d'inciter les membres des FAC à adopter un mode de vie sain et actif tout en améliorant continuellement leur condition physique liée à la santé et leur condition physique opérationnelle.
- 10. Le Programme offre des récompenses matérielles pour féliciter les membres des FAC qui atteignent un résultat supérieur dans ces deux catégories de conditionnement physique.
- 11. Les membres des FAC qui atteignent un niveau de condition physique Argent, Or ou Platine sur l'échelle du profil de la condition physique FORCE recevront une récompense FORCE.
- 12. Chaque année civile (du 1er janvier au 31 décembre), les membres des FAC seront admissibles au Programme de récompense FORCE après avoir effectué leur première évaluation FORCE annuelle.
- 13. Les récompenses FORCE changeront chaque année.

#### **OBJECTIF DU PROGRAMME DE RÉCOMPENSE FORCE**

- 14. Conformément à l'objectif des FAC qui consiste à maintenir chez ses membres un excellent niveau de condition physique, tant sur le plan opérationnel que sur celui de la santé, le Programme de récompense FORCE vise à motiver les militaires à améliorer leur condition physique et à récompenser ceux qui excellent. pense FORCE après avoir effectué leur première évaluation<br>CE changeront chaque année.<br> **MME DE RÉCOMPENSE FORCE**<br>
extif des FAC qui consiste à maintenir chez ses membres un tant sur le plan opérationnel que sur celui de la
- 15. Ce programme d'encouragement est fondé sur la théorie de l'autodétermination, la plus reconnue en matière d'étude sur la motivation humaine individuelle (Deci et Ryan, 1995). Voici ce que soutient le modèle :
	- a. Un niveau de motivation élevé entraîne l'adoption de comportements positifs, ce qui accroît ultimement le rendement.
	- b. Les humains sont poussés par des facteurs internes et externes pouvant influencer grandement leur motivation personnelle.
		- i. **La motivation interne ou intrinsèque est définie comme étant la réalisation d'une activité pour la satisfaction inhérente qu'elle procure plutôt que pour une conséquence extérieure**. Une personne dont les motivations sont intrinsèques agit pour le plaisir ou le défi à relever plutôt qu'en raison d'une influence extérieure, de la pression et des récompenses.
		- ii. **La motivation externe ou extrinsèque découle d'un résultat externe, par exemple, un système de récompenses, une rétroaction positive ou le fait d'éviter des conséquences négatives.**
- 16. Fixer un objectif ou créer une mesure incitative et reconnaître les efforts individuels permet d'augmenter le rendement et la motivation des membres des FAC. Le Programme de récompense FORCE permet au personnel du conditionnement physique des PSP de cibler un type particulier de motivation externe ou extrinsèque, appelée régulation introjectée, dans lequel une reconnaissance sociale, comme les récompenses matérielles, peut motiver le personnel des FAC de partout au pays à atteindre une condition physique et un état de préparation opérationnelle supérieurs.

17. Logo du Programme de récompense FORCE

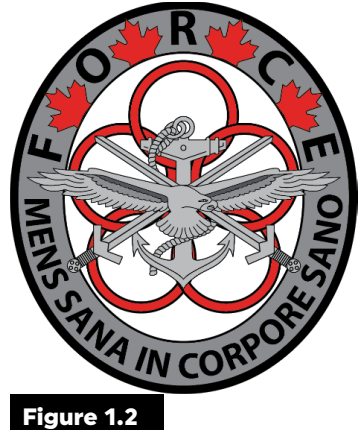

Le logo du Programme de récompense FORCE (Figure 1.2) comprend :

- a. les trois (3) éléments des FAC, équitablement représentés sur l'écusson par l'ancre (Marine royale canadienne), les épées (Armée canadienne) et l'aigle (Aviation royale canadienne);
- b. quatre feuilles d'érable qui symbolisent les tâches de l'évaluation FORCE (course précipitée sur 20 mètres, soulever des sacs de sable, courses-navettes intermittentes avec charge et traction de sacs de sable);
- c. cinq anneaux entrelacés, tirés de l'ancien logo des moniteurs d'éducation physique et de loisirs (MEPL) et des officiers d'éducation physique et des loisirs (OEPL), qui représentent la santé physique, mentale, émotionnelle, spirituelle et sociale; Fille, its epees (Affilie Calidateline) et raigle (Avidator<br>Id<sup>2</sup>érable qui symbolisent les tâches de l'évaluation FO<br>Ilever des sacs de sable, courses-navettes intermittente<br>Del);<br>entrelacés, tirés de l'ancien logo des mo
- d. la devise latine Mens Sana In Corpore Sano qui signifie « Un esprit sain dans un corps sain », illustre la mission du Programme de récompense FORCE.

#### PARTIE 2 : INSTRUCTIONS PERMANENTES D'OPÉRATION – ADMISSIBILITÉ AU PROGRAMME DE RÉCOMPENSE FORCE

#### **ADMISSIBILITÉ AU PROGRAMME DE RÉCOMPENSE FORCE :**

- 18. Tous les membres des FAC sont admissibles à une récompense FORCE.
- 19. Aucune autre évaluation ne peut remplacer l'évaluation FORCE ni permettre l'admissibilité au Programme de récompense FORCE.
- 20. Les membres des FAC qui atteignent le niveau Argent ou un niveau supérieur en fonction du profil de la condition physique FORCE seront admissibles à une récompense.
- 21. Les membres des FAC qui refusent de se faire mesurer le tour de taille ne seront pas admissibles au Programme de récompense FORCE, car la mesure du tour de taille est nécessaire afin de produire le profil de la condition physique FORCE.
- 22. Seule la première évaluation FORCE effectuée durant l'année civile (du 1er janvier au 31 décembre) pourra faire l'objet d'une récompense.

#### **EXCEPTIONS :**

- a. Si un membre des FAC échoue à sa première évaluation, puis réussit la suivante et atteint un niveau d'encouragement, il sera admissible à une récompense.
- b. Si un membre des FAC termine son évaluation FORCE en janvier et qu'il doit ensuite effectuer son évaluation FORCE en décembre de la même année pour éviter qu'elle n'expire et qu'il atteint un niveau d'encouragement, il sera admissible à une récompense.

23. Un membre des FAC ne peut pas tenter l'évaluation FORCE plusieurs fois afin d'obtenir plus d'une récompense ou d'améliorer son pointage pour recevoir une autre récompense.

**REMARQUE : Les membres des FAC se soumettant à l'évaluation FORCE au moyen du formulaire DND 279 seront admissibles au Programme de récompense FORCE, pourvu qu'ils répondent à tous les autres critères d'admissibilité.** 

#### PARTIE 3 : INSTRUCTIONS PERMANENTES D'OPÉRATION – PRÉSENTATION DU PROGRAMME DE RÉCOMPENSE FORCE

#### **PRÉSENTATION DU PROGRAMME DE RÉCOMPENSE FORCE PENDANT LA SÉANCE D'INFORMATION INITIALE**

- 24. L'évaluatrice ou l'évaluateur FORCE profitera de la séance d'information initiale pour présenter le Programme de récompense FORCE, ainsi que les niveaux d'encouragement Argent, Or et Platine.
- 25. L'évaluatrice ou l'évaluateur pourra utiliser un nouveau scénario contenant des renseignements au sujet du Programme de récompense FORCE, qui s'ajoute au scénario de bienvenue de l'évaluation FORCE. Le scénario de bienvenue modifié se trouve à l'annexe A.
- 26. Avant la période d'échauffement, l'évaluatrice ou l'évaluateur FORCE donnera aux membres des FAC une vue d'ensemble claire des tâches de l'évaluation FORCE, les renseignera sur le profil FORCE, passera en revue l'échelle de Borg et utilisera les affiches fournies pour présenter le Programme de récompense FORCE (Figure 3.1).
	- a. Il importe de souligner aux membres des FAC qu'ils doivent atteindre le niveau d'encouragement Argent ou supérieur pour être admissibles au Programme de récompense FORCE.
	- b. Les niveaux d'encouragement et les récompenses varient d'une année à l'autre, mais la récompense Platine sera toujours accompagnée d'une épinglette et d'un certificat de reconnaissance.

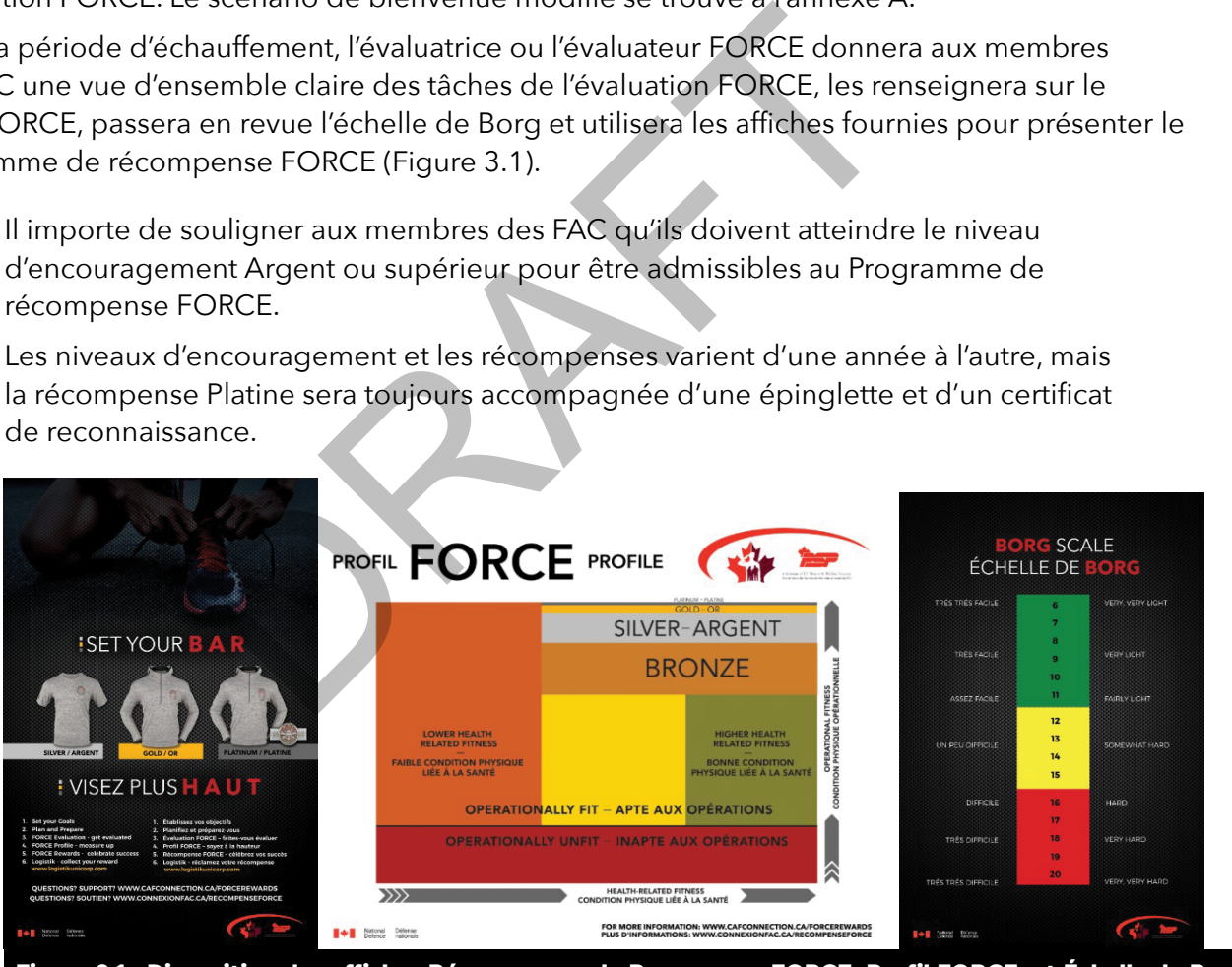

Figure 3.1 : Disposition des affiches Récompenses du Programme FORCE, Profil FORCE, et Échelle de Borg

#### **EXPLICATION DU PROGRAMME DE RÉCOMPENSE FORCE PENDANT LE COMPTE RENDU**

- 27. Une fois l'évaluation FORCE terminée, l'évaluatrice ou l'évaluateur FORCE doit aborder les sujets suivants :
	- a. l'atteinte ou non des normes minimales de la condition physique (NMCP);
	- b. les pointages de la condition physique liée à la santé et de la condition physique opérationnelle;
- c. le classement selon le profil de la condition physique FORCE;
- d. l'établissement d'objectifs pour les évaluations FORCE à venir;
- e. l'atteinte d'un niveau d'encouragement Argent ou supérieur, qui détermine l'admissibilité au Programme de récompense FORCE.
- 28. Si la participante ou le participant atteint un niveau d'encouragement Argent ou supérieur et répond à toutes les autres conditions d'admissibilité, lui présenter les détails du Programme de récompense FORCE, notamment :
	- a. le niveau d'encouragement atteint;
	- b. la récompense gagnée;
	- c. la façon de réclamer la récompense FORCE sur le site Web de Logistik;
	- d. la date de réception prévue de la récompense.
- 29. Il y a un délai entre la date de l'évaluation et l'inscription des niveaux de récompense dans Logistik. Veuillez prévoir jusqu'à deux semaines après la date de l'évaluation pour que les résultats apparaissent. Les données relatives au profil de la condition physique FORCE du système Guardian seront téléchargées dans le système de Logistik les 15e et 30e jours de chaque mois. Toutefois, il se peut que ce ne soit pas toujours le cas. Par exemple, si le membre des FAC réussit son évaluation le 2e jour du mois, il devra attendre le 15e ou le 16e jour du mois pour accéder à sa récompense sur le site Web du Programme de récompense FORCE. unées relatives au profil de la condition physique FORC<br>ans le système de Logistik les 15e et 30e jours de chacas toujours le cas. Par exemple, si le membre des FAC r<br>ans toujours le cas. Par exemple, si le membre des FAC
- 30. De plus amples renseignements sur le scénario du compte rendu figurent à l'annexe B.

#### **RÉCLAMATION DES RÉCOMPENSES FORCES**

- 31. Le personnel du conditionnement physique des PSP doit bien connaître les récompenses FORCE et le processus de réclamation.
- 32. Les récompenses FORCE peuvent être réclamées sur le site Web de Logistikunicorp : <https://www.logistikunicorp.com/>.
- 33. Le personnel des FAC a la responsabilité d'ouvrir une session et de réclamer sa récompense.
- 34. Lorsque les membres des FAC réclament leur récompense, ils doivent sélectionner leur article;
	- a. Un tableau des tailles est disponible au besoin. On recommande fortement au personnel des FAC d'examiner le tableau avant de commander un article, car les récompenses ne peuvent être ni échangées ni retournées.
- 35. Le site Web Logistik affichera les récompenses FORCE obtenues des années précédentes. En cas de non réclamation d'une récompense, elle devra être réclamée avant de pouvoir visualiser les récompenses les plus récentes.
- 36. Le personnel des FAC aura la possibilité de choisir les récompenses FORCE des années précédentes jusqu'à épuisement des stocks.
- 37. Une fois sa taille choisie, le membre des FAC doit déterminer la base, l'escadre ou l'unité où il souhaite faire parvenir sa récompense. En cas de déménagement, il vaut mieux planifier en conséquence et sélectionner la nouvelle adresse pour la livraison.
- 38. Une fois la récompense réclamée en ligne, il faut prévoir de six à huit semaines avant que l'article ne soit livré. Les récompenses sont expédiées le mois suivant la commande vers les bases, escadres ou unités. L'expédition vers des adresses personnelles n'est pas possible dans le cadre du Programme de récompense FORCE.
- 39. Les membres des FAC sont invités à saisir leur adresse électronique sur le site Web du Programme de récompense FORCE. Par la suite, ils recevront trois (3) courriels :
- 39. Encourage CAF personnel to enter their email address on the FORCE Rewards website. If they do so they will receive three (3) emails:
	- a. le premier contiendra les renseignements sur la commande, et sera reçu immédiatement après la soumission de la commande;
	- b. le deuxième contiendra les renseignements d'expédition et de suivi, une fois l'article expédié;
	- c. le dernier courriel comprendra les informations de livraison à l'arrivée du colis.

#### **DISTRIBUTION DES RÉCOMPENSES DES NIVEAUX ARGENT ET OR**

- 40. Le personnel du conditionnement physique des PSP de chaque base, escadre ou unité se chargera de distribuer les récompenses FORCE dans les emplacements de la Force régulière.
- 41. Pour les emplacements de la Force de réserve, la récompense sera remise au commandant de l'unité qui distribuera ensuite les récompenses FORCE.
- 42. La personne-ressource de chaque base et escadre de la Force régulière recevra un courriel du site Web du Programme de récompense FORCE l'avisant du colis entrant. Ce courriel indiquera les détails des récompenses et les personnes auxquelles elles appartiennent. Pour mettre à jour ou modifier les renseignements sur la personne-ressource, veuillez envoyer un courriel à [dfit-cphysd@](mailto:dfit-cphysd%40sbmfc.com?subject=) [sbmfc.com](mailto:dfit-cphysd%40sbmfc.com?subject=).
- 43. Aucun courriel ne sera envoyé aux emplacements de la Force de réserve, d'où la nécessité pour le personnel des FAC de saisir une adresse électronique avec la commande.
- 44. Faire signer aux membres des FAC le reçu de leur récompense sur place.

#### **DISTRIBUTION DES RÉCOMPENSES DU NIVEAU PLATINE**

- 45. Pour le personnel de la Force régulière, lorsqu'une récompense de niveau Platine est acceptée, la personne-ressource des PSP responsable du Programme de récompense FORCE enverra un courriel au sous-officier supérieur (voir l'annexe D). Ce courriel fournira des détails sur la récompense Platine, des renseignements sur le membre des FAC, et des renseignements généraux sur le processus de distribution de celle-ci. ensuite les recompenses FORCE.<br>
e de chaque base et escadre de la Force régulière rece<br>
me de récompense FORCE l'avisant du colis entrant. Ce<br>
ses et les personnes auxquelles elles appartiennent. Pa<br>
ements sur la personne
- 46. La personne-ressource des PSP responsable du Programme de récompense FORCE livrera la récompense au sous-officier supérieur.
- 47. Le sous-officier supérieur déterminera l'occasion appropriée pour présenter aux membres des FAC leur récompense.
- 48. Pour les membres de la Force de réserve, la récompense sera remise au commandant de l'unité qui déterminera ensuite la personne qui la remettra. Idéalement, la récompense devrait être remise par un sous-officier supérieur ou par le commandant lors d'un événement approprié.
- 49. Il est prévu de remettre au membre des FAC la récompense de niveau Platine lors d'une cérémonie publique en présence de sa chaîne de commandement et de ses collègues.

#### **FORMATION EUROPE AND OUTCAN REWARD DISTRIBUTION**

- 50. Pour le personnel des FAC de la Formation Europe ou HORSCAN, la réclamation de la récompense sera légèrement différente sur le site Web du Programme de récompense FORCE.
- 51. Le personnel des FAC qui fait partie de la Formation Europe doit le préciser; la récompense sera alors distribuée par l'intermédiaire de la coordonnatrice ou du coordonnateur des PSP de la Formation Europe.
- 52. Lorsque le membre des FAC indique qu'il est à l'extérieur du Canada, celui-ci est alors invité à choisir un endroit prédéterminé. Les récompenses HORSCAN seront expédiées par courrier interne et seront ensuite distribuées à partir de leur emplacement principal.
- 53. Il est important d'indiquer au membre des FAC de ne pas choisir Formation Europe s'il est considéré à l'extérieur du Canada. Si le membre des FAC est à l'étranger et sélectionne Formation Europe, il y aura des retards dans la livraison de la récompense FORCE.

#### **CONTRÔLE DES STOCKS**

- 54. Il incombe au personnel du conditionnement physique des PSP de chaque base, escadre ou unité de contrôler efficacement les stocks.
- 55. Toutes les bases, escadres et unités doivent respecter les instructions permanentes d'opération (IPO) en matière de contrôle des stocks auxquelles elles sont assujetties.
- 56. Si une base, une escadre ou une unité n'a pas d'IPO en matière de contrôle des stocks, un tableur électronique peut être utilisé pour faire le suivi des stocks entrants et sortants. Les bases, escadres et unités doivent trouver une solution efficace pour assurer le suivi des récompenses propres à leur emplacement.
- 57. Si vous avez un stock supplémentaire de récompenses non réclamées, envoyez un courriel à dfit[cphysd@sbmfc.com](mailto:cphysd%40sbmfc.com?subject=) pour connaître les prochaines étapes

#### PARTIE 4 : DÉPANNAGE ET RÉTROACTION

#### **Problèmes avec le site Web du Programme de récompense FORCE**

58. Si le site Web des récompenses FORCE ne fonctionne pas ou s'il y a des problèmes avec la demande de récompenses, veuillez communiquer avec la coordonnatrice ou le coordonnateur des politiques et des normes de conditionnement physique des FAC à [dfit-cphysd@sbmfc.com](mailto:dfit-cphysd%40sbmfc.com?subject=).

#### **Transfert incorrect des données du système Guardian, comme les renseignements du personnel des FAC et le niveau de récompense**

- 59. Veuillez informer tout le personnel des FAC qu'il y aura un délai dans le transfert des données du système FORMeFit à Logistik. Les résultats de l'évaluation FORCE sont mis à jour tous les 15 jours à partir des systèmes d'évaluation FORMeFit vers Guardian, puis vers Logistik. Les renseignements ne seront pas affichés immédiatement sur le site Web de Logistik. ver une solution efficace pour assurer le suivi des récor<br>supplémentaire de récompenses non réclamées, envo<br>oour connaître les prochaines étapes<br>**LAGE ET RÉTROACTION**<br>be du Programme de récompense FORCE<br>ompenses FORCE ne f
- 60. Pour le personnel des FAC qui s'est soumis à l'évaluation FORCE au moyen d'un formulaire DND 279, des retards supplémentaires peuvent survenir, car la saisie des résultats dans Guardian peut prendre un certain temps. Il est important de saisir dans Guardian le bon niveau d'encouragement, sinon la récompense n'apparaîtra pas sur le site Web de Logistik.
- 61. En cas de renseignements erronés, notamment sur le niveau d'encouragement, le personnel du conditionnement physique des PSP doit communiquer avec la coordonnatrice ou le coordonnateur du conditionnement physique ou le commis à l'entrée de données. Si ceux-ci sont incapables de résoudre le problème, ils communiqueront avec la coordonnatrice ou le coordonnateur des politiques et des normes de conditionnement physique des FAC au quartier général (QG) des PSP à [dfit-cphysd@sbmfc.com.](mailto:dfit-cphysd%40sbmfc.com?subject=) Dans ce cas, les renseignements suivants doivent être inclus : le nom, le grade et le numéro matricule ainsi que la date, le lieu et les résultats de l'évaluation FORCE.If the Reward product does not arrive.

#### **La récompense n'arrive pas**

62. Le site Web de Logistik fournira un numéro de suivi aux personnes qui y indiquent leur adresse électronique. Il est fortement conseillé au personnel des FAC de fournir une adresse électronique, puisque cela lui permettra, ainsi qu'à l'équipe des PSP et de Logistik, d'assurer le suivi de chaque envoi, ce qui peut être utile s'il est perdu. Si l'article n'arrive pas, on doit communiquer avec la coordonnatrice ou le coordonnateur des politiques et des normes de conditionnement physique des FAC au QG des PSP à [dfit-cphysd@sbmfc.com](mailto:dfit-cphysd%40sbmfc.com?subject=) pour obtenir de l'aide.

#### Pour plus de détails au sujet du Programme de récompense FORCE, consulter **SBMFC | FAQ [programme de récompense FORCE | CFMWS](https://sbmfc.ca/conditionnement-physique-sports-et-loisirs/evalutations-de-conditionnement-physique/programme-de-recompense-force/faq-programme-de-recompense-force) ou la foire aux questions.**

RAFT